# **Oracle® Public Cloud Machine**

Using Oracle Database Cloud Service Release 17.1.2 **E72994-04**

June 2017

Oracle Public Cloud Machine Using Oracle Database Cloud Service, Release 17.1.2

E72994-04

Copyright © 2016, 2017, Oracle and/or its affiliates. All rights reserved.

This software and related documentation are provided under a license agreement containing restrictions on use and disclosure and are protected by intellectual property laws. Except as expressly permitted in your license agreement or allowed by law, you may not use, copy, reproduce, translate, broadcast, modify, license, transmit, distribute, exhibit, perform, publish, or display any part, in any form, or by any means. Reverse engineering, disassembly, or decompilation of this software, unless required by law for interoperability, is prohibited.

The information contained herein is subject to change without notice and is not warranted to be error-free. If you find any errors, please report them to us in writing.

If this is software or related documentation that is delivered to the U.S. Government or anyone licensing it on behalf of the U.S. Government, then the following notice is applicable:

U.S. GOVERNMENT END USERS: Oracle programs, including any operating system, integrated software, any programs installed on the hardware, and/or documentation, delivered to U.S. Government end users are "commercial computer software" pursuant to the applicable Federal Acquisition Regulation and agencyspecific supplemental regulations. As such, use, duplication, disclosure, modification, and adaptation of the programs, including any operating system, integrated software, any programs installed on the hardware, and/or documentation, shall be subject to license terms and license restrictions applicable to the programs. No other rights are granted to the U.S. Government.

This software or hardware is developed for general use in a variety of information management applications. It is not developed or intended for use in any inherently dangerous applications, including applications that may create a risk of personal injury. If you use this software or hardware in dangerous applications, then you shall be responsible to take all appropriate fail-safe, backup, redundancy, and other measures to ensure its safe use. Oracle Corporation and its affiliates disclaim any liability for any damages caused by use of this software or hardware in dangerous applications.

Oracle and Java are registered trademarks of Oracle and/or its affiliates. Other names may be trademarks of their respective owners.

Intel and Intel Xeon are trademarks or registered trademarks of Intel Corporation. All SPARC trademarks are used under license and are trademarks or registered trademarks of SPARC International, Inc. AMD, Opteron, the AMD logo, and the AMD Opteron logo are trademarks or registered trademarks of Advanced Micro Devices. UNIX is a registered trademark of The Open Group.

This software or hardware and documentation may provide access to or information about content, products, and services from third parties. Oracle Corporation and its affiliates are not responsible for and expressly disclaim all warranties of any kind with respect to third-party content, products, and services unless otherwise set forth in an applicable agreement between you and Oracle. Oracle Corporation and its affiliates will not be responsible for any loss, costs, or damages incurred due to your access to or use of third-party content, products, or services, except as set forth in an applicable agreement between you and Oracle.

# **Contents**

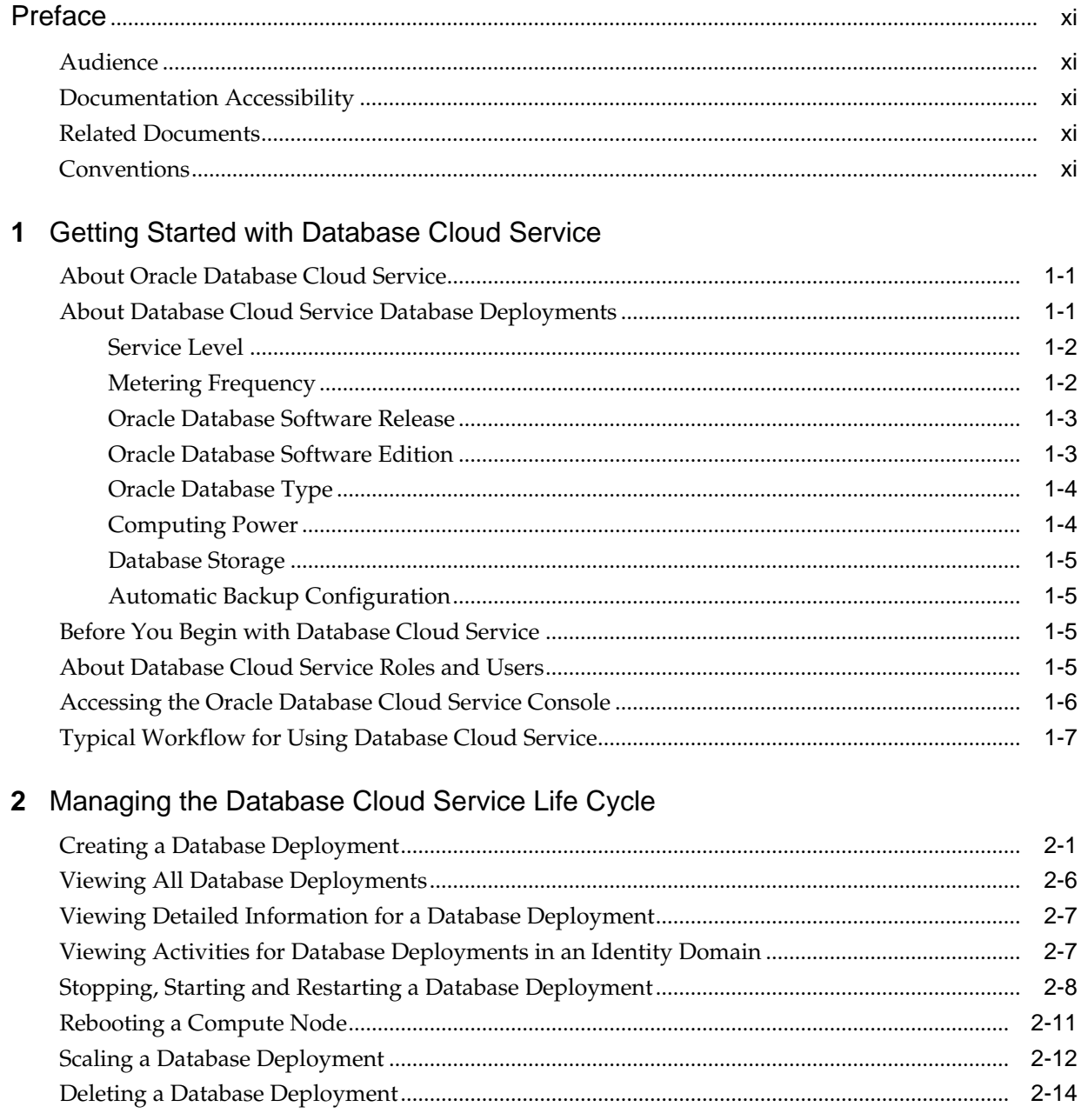

# **3** [Administering Database Cloud Service](#page-34-0)

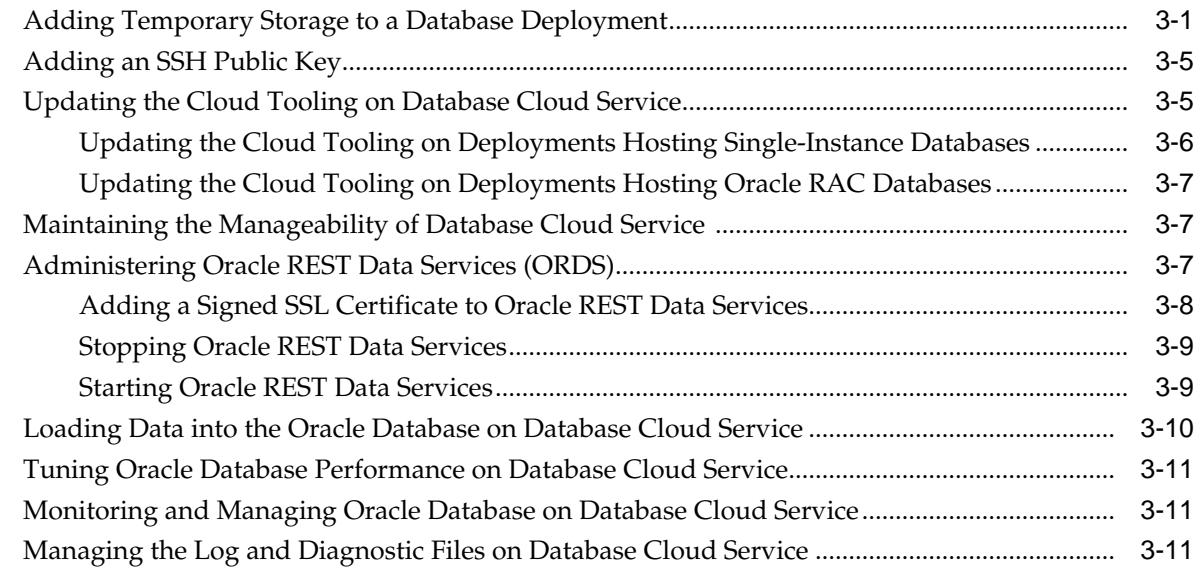

# **4** [Accessing Database Cloud Service](#page-48-0)

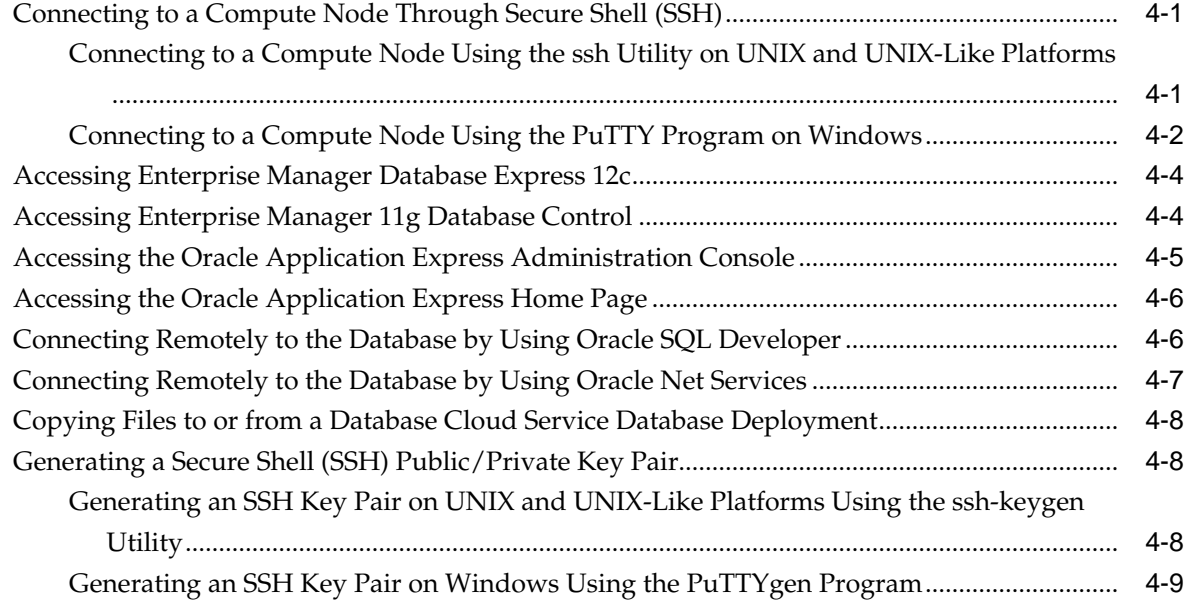

# **5** [Backing Up and Restoring Databases on Database Cloud Service](#page-58-0)

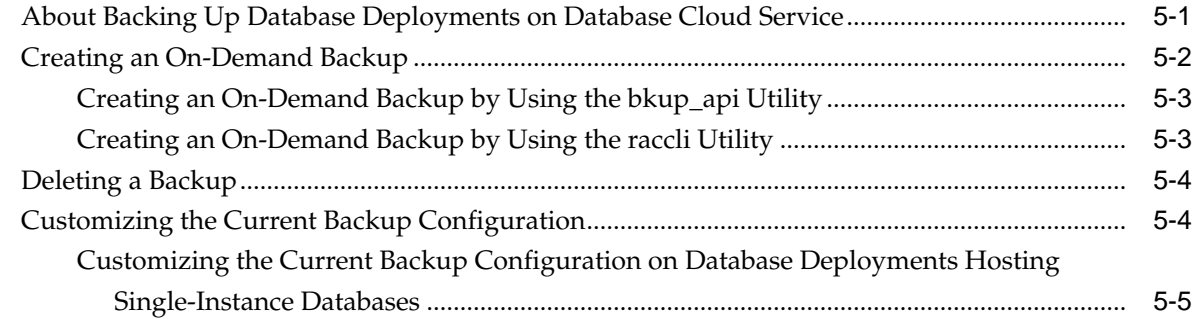

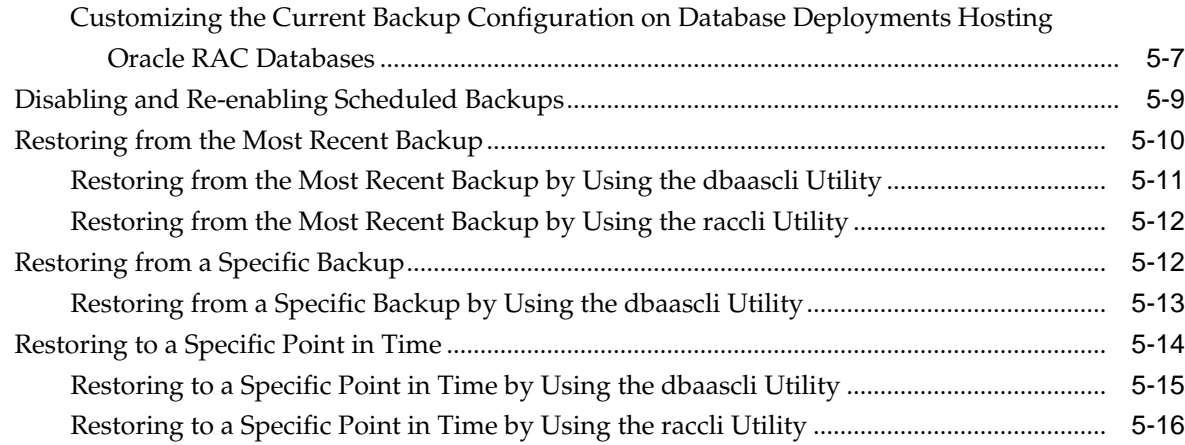

## **6** [Patching Database Cloud Service](#page-74-0)

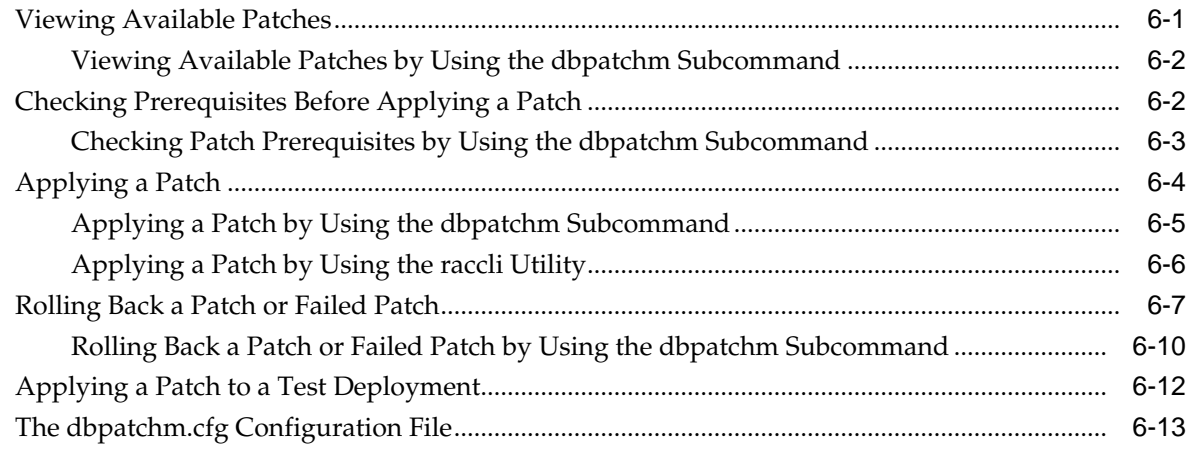

# **7** [Configuring Database Features, Database Options, and Companion Products](#page-88-0)

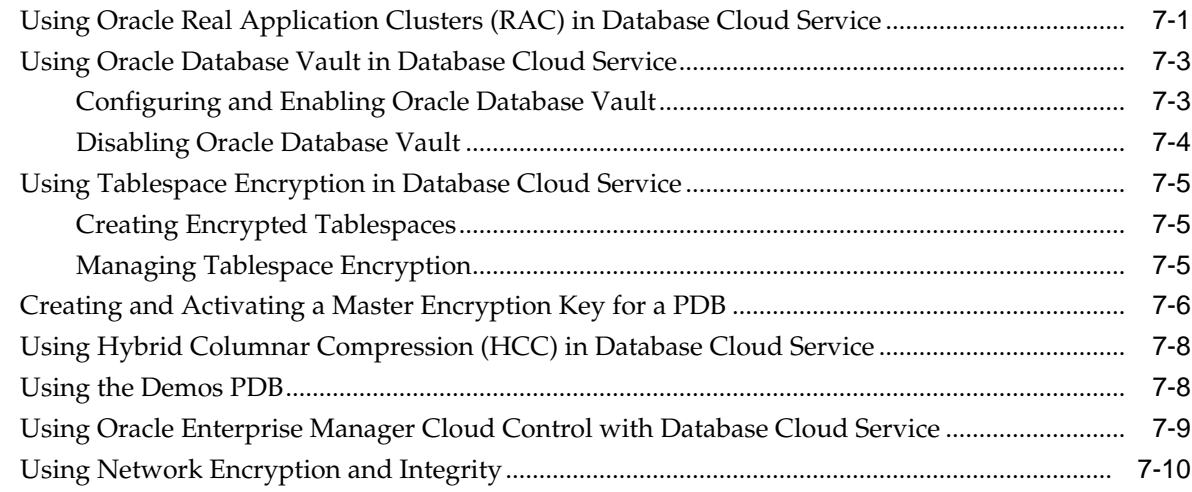

### **8** [Migrating Oracle Databases to Database Cloud Service](#page-100-0)

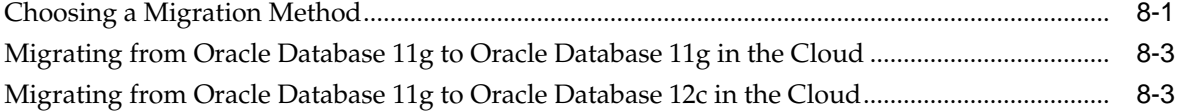

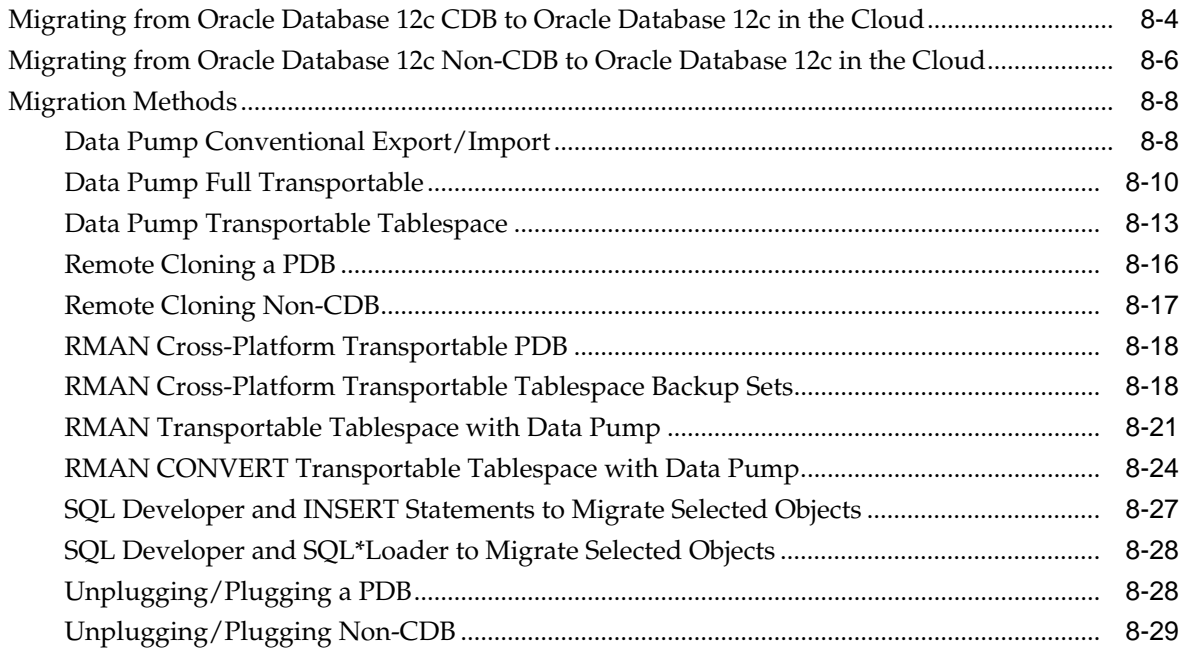

# 9 Using Oracle DBaaS Monitor

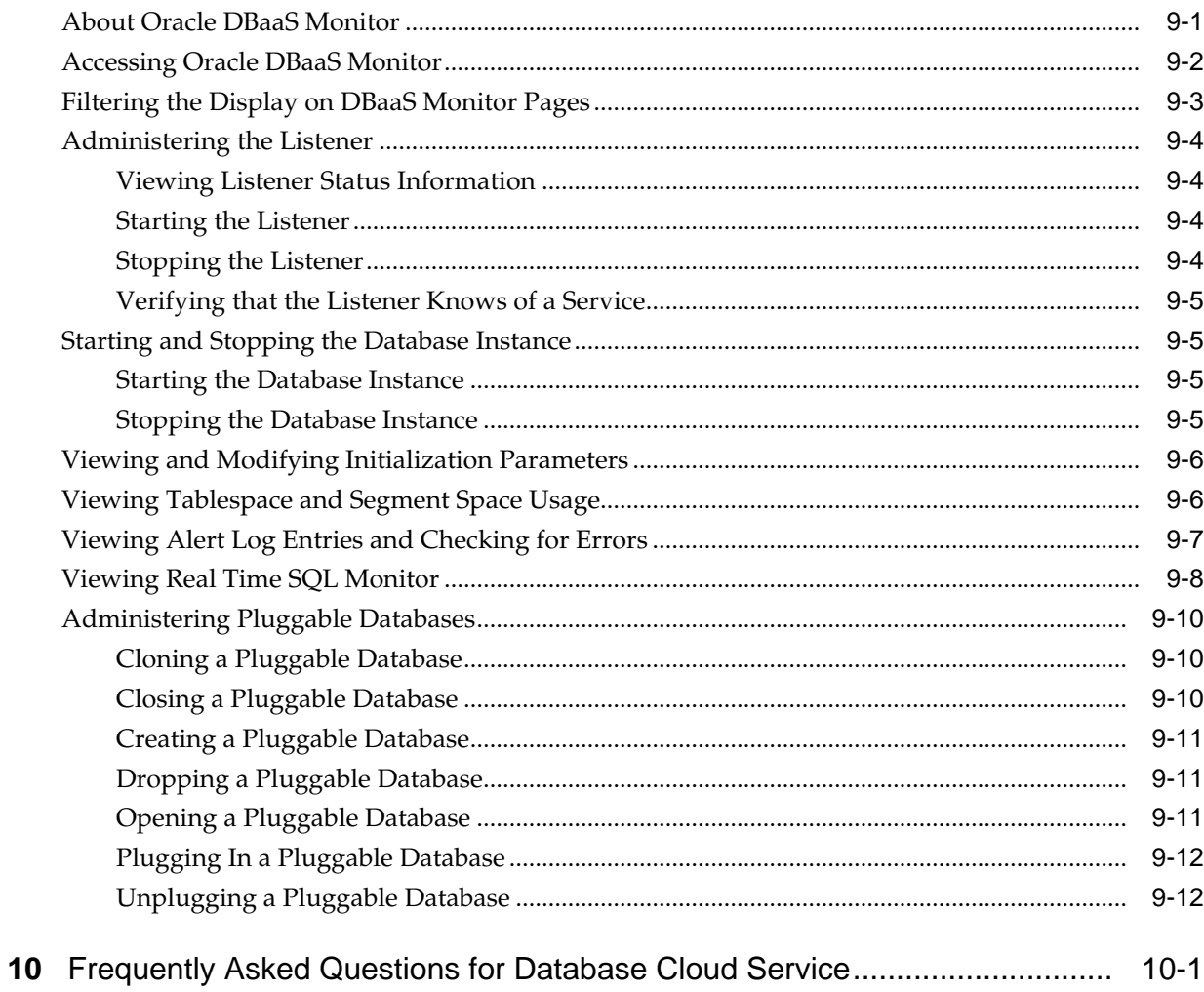

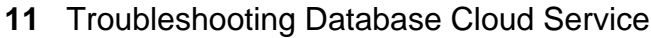

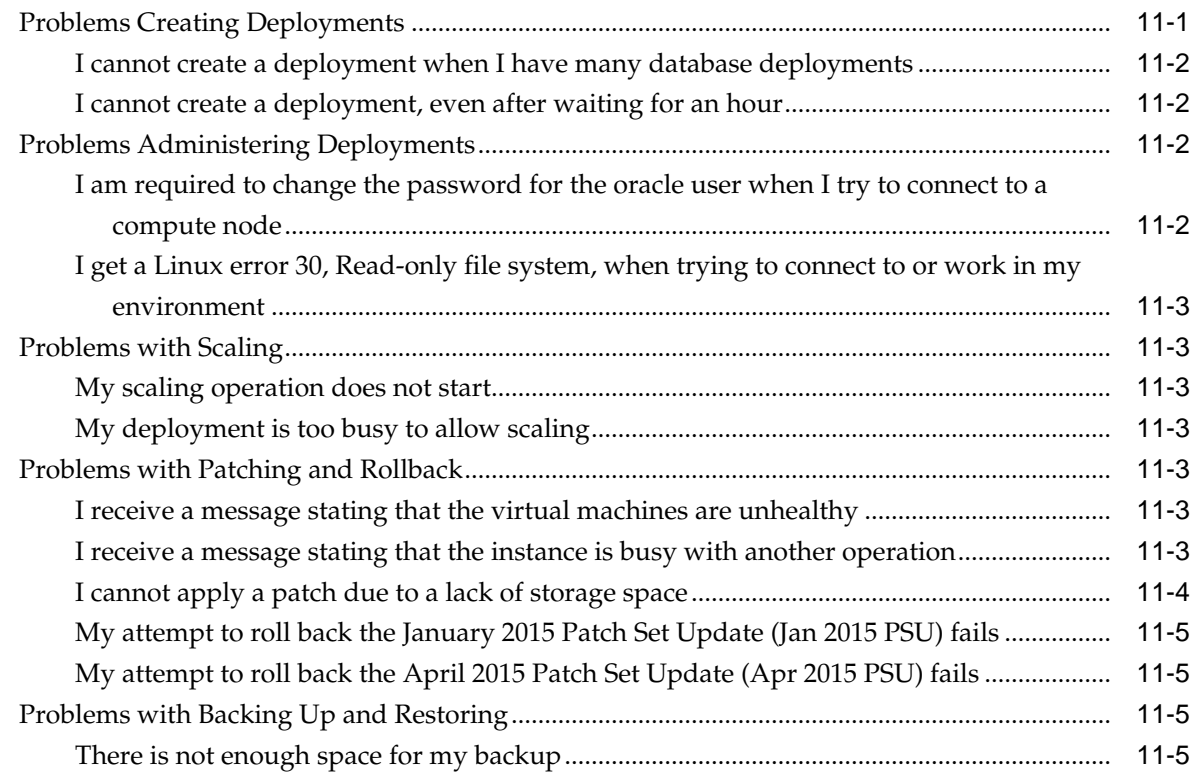

# **A** [Characteristics of a Newly Created Deployment](#page-152-0)

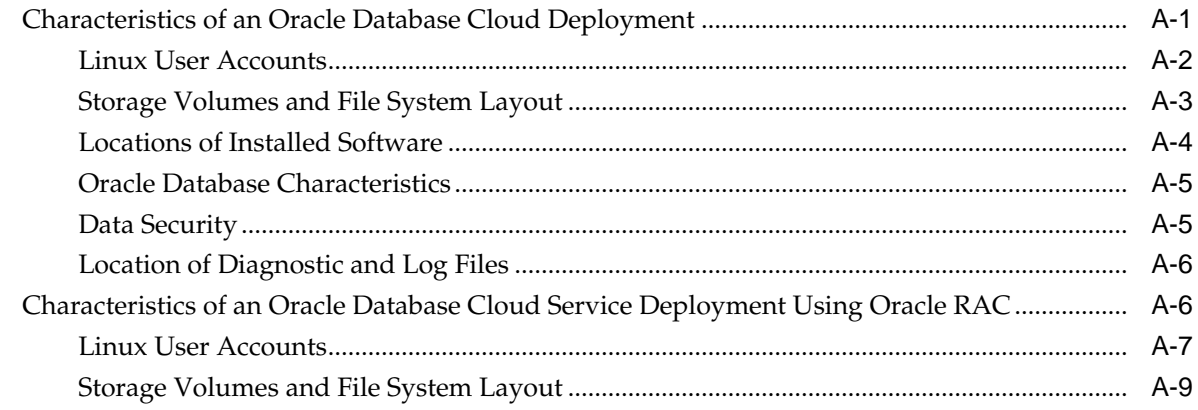

# **B** [Oracle Cloud Pages for Administering Database Cloud Service](#page-162-0)

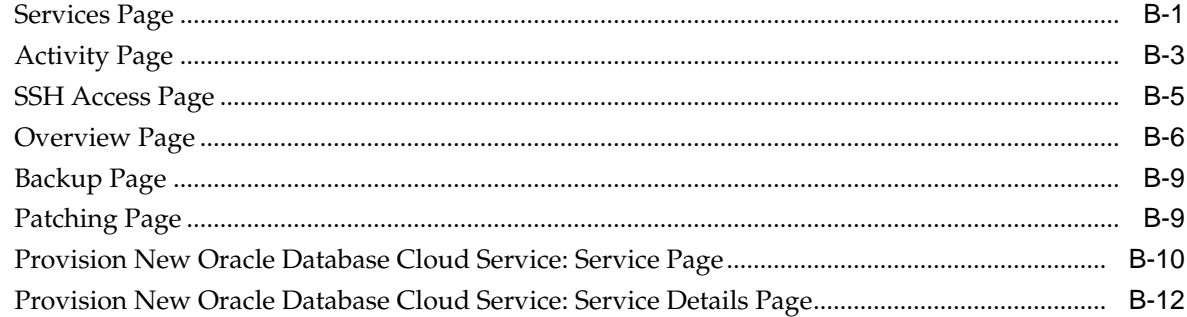

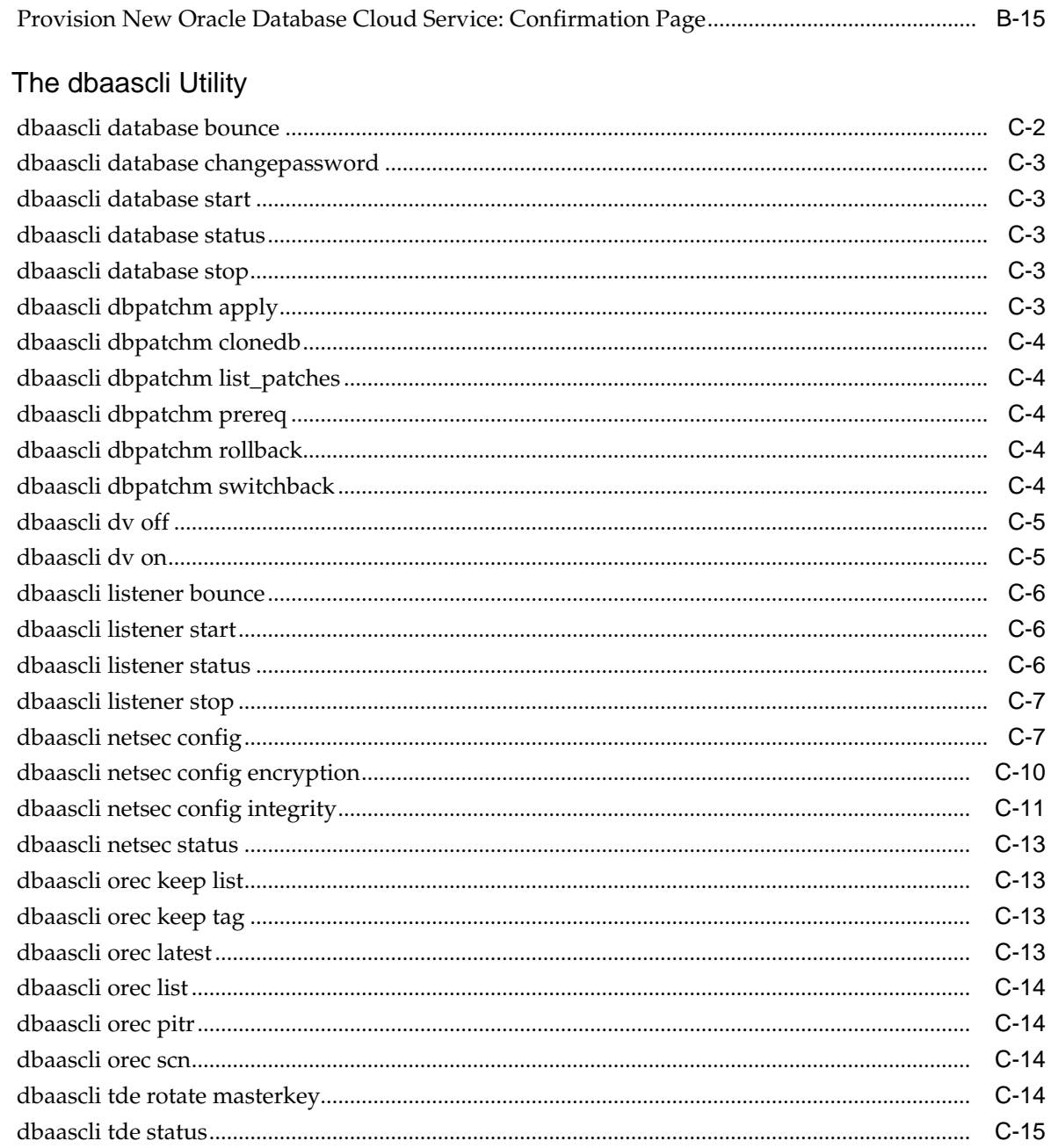

# **D** The raccli Utility

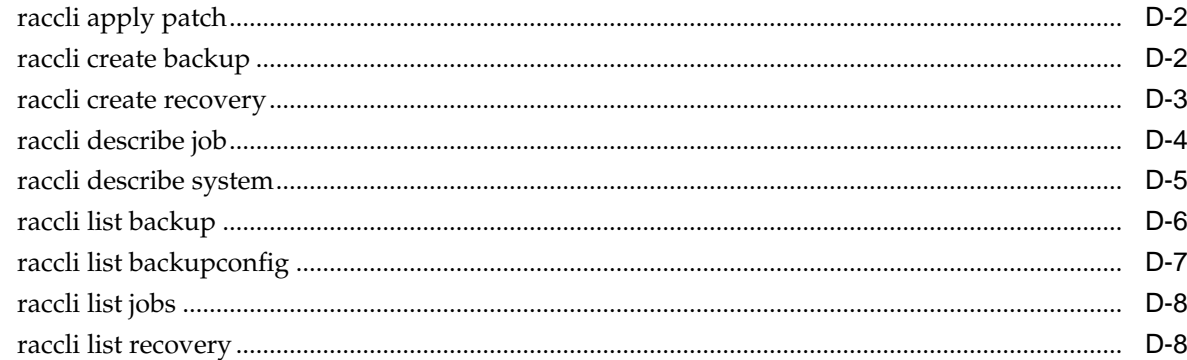

 $\mathbf C$ 

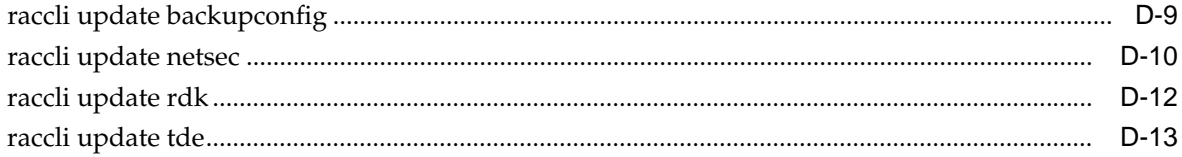

# **Preface**

<span id="page-10-0"></span>This document describes how to manage and monitor Oracle Database Cloud Service and provides references to related documentation.

#### **Topics**

- **Audience**
- Documentation Accessibility
- Related Documents
- **Conventions**

# **Audience**

This document is intended for Oracle Public Cloud Machine users who want to manage and monitor Oracle Database Cloud Service.

### **Documentation Accessibility**

For information about Oracle's commitment to accessibility, visit the Oracle Accessibility Program website at [http://www.oracle.com/pls/topic/lookup?](http://www.oracle.com/pls/topic/lookup?ctx=acc&id=docacc) [ctx=acc&id=docacc.](http://www.oracle.com/pls/topic/lookup?ctx=acc&id=docacc)

#### **Access to Oracle Support**

Oracle customers that have purchased support have access to electronic support through My Oracle Support. For information, visit [http://www.oracle.com/pls/](http://www.oracle.com/pls/topic/lookup?ctx=acc&id=info) [topic/lookup?ctx=acc&id=info](http://www.oracle.com/pls/topic/lookup?ctx=acc&id=info) or visit [http://www.oracle.com/pls/topic/lookup?](http://www.oracle.com/pls/topic/lookup?ctx=acc&id=trs) [ctx=acc&id=trs](http://www.oracle.com/pls/topic/lookup?ctx=acc&id=trs) if you are hearing impaired.

## **Related Documents**

For more information, see these Oracle resources:

- *Public Cloud Machine Customer Deployment Guide*
- *Public Cloud Machine Using Oracle Compute Cloud Service*

### **Conventions**

The following text conventions are used in this document:

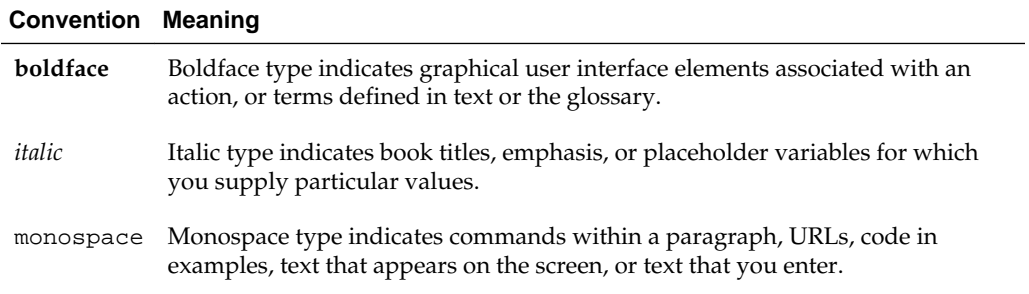

**1**

# <span id="page-12-0"></span>**Getting Started with Database Cloud Service**

This section describes how to get started with Oracle Database Cloud Service for administrators and application owners.

### **Topics**

- About Oracle Database Cloud Service
- About Database Cloud Service Database Deployments
- [Before You Begin with Database Cloud Service](#page-16-0)
- [About Database Cloud Service Roles and Users](#page-16-0)
- [Accessing the Oracle Database Cloud Service Console](#page-17-0)
- [Typical Workflow for Using Database Cloud Service](#page-18-0)

# **About Oracle Database Cloud Service**

Oracle Database Cloud Service provides you the ability to deploy Oracle databases in the Cloud, with each database deployment containing a single Oracle database. You have full access to the features and operations available with Oracle Database, but with Oracle providing the computing power, physical storage and (optionally) tooling to simplify routine database maintenance and management operations.

When you create database deployments, Database Cloud Service creates compute nodes to host the database, using resources provided by Oracle Compute Cloud Service.

When you create a database deployment, Oracle Database and supporting software is installed for you, an Oracle database is created using values you provide when creating the deployment, and the database is started. Additionally, you can direct Database Cloud Service to set up automatic backups. Finally, the deployment includes cloud tooling that simplifies backup, recovery, patching and upgrade operations. You have root privilege, so you can load and run software in the compute environment. You have full administrative privileges for the Oracle database. You are responsible for making any changes to the automated maintenance setup, and you are responsible for recovery operations in the event of a failure.

# **About Database Cloud Service Database Deployments**

When you create a new database deployment on Oracle Database Cloud Service, you use the Provision New Oracle Database Cloud Service wizard, which steps you through the process of making the choices that produce a database deployment tailored to your needs. These choices include:

- <span id="page-13-0"></span>**Service Level**
- **Metering Frequency**
- [Oracle Database Software Release](#page-14-0)
- [Oracle Database Software Edition](#page-14-0)
- [Oracle Database Type](#page-15-0)
- [Computing Power](#page-15-0)
- [Database Storage](#page-16-0)
- [Automatic Backup Configuration](#page-16-0)

### **Service Level**

When creating a database deployment on Oracle Database Cloud Service, **Oracle Database Cloud Service** is the only service level available. With this service level, Oracle Database and supporting software is installed for you, an Oracle database is created using values you provide when creating the deployment, and the database is started. Additionally, you can direct Database Cloud Service to set up automatic backups. Finally, the deployment includes cloud tooling that simplifies backup, recovery, patching and upgrade operations. You have root privilege, so you can load and run software in the compute environment. You have full administrative privileges for the Oracle database. You are responsible for making any changes to the automated maintenance setup, and you are responsible for recovery operations in the event of a failure.

#### **Cloud Tooling for Database Cloud Service**

In addition to the capabilities of the web-based Oracle Database Cloud Service console, Database Cloud Service offers the following tools on the compute nodes associated with the Oracle Database Cloud Service service level:

- Simple Automated Backups: use the bkup\_api utility (raccli on deployments that use Oracle Real Application Clusters) to perform on-demand backups and to change how automatic backups are configured. See [Backing Up and Restoring](#page-58-0) [Databases on Database Cloud Service](#page-58-0).
- Simple Automated Recovery: use the orec subcommand of the dbaascli utility (raccli on deployments that use Oracle Real Application Clusters) to restore from backups. See [Backing Up and Restoring Databases on Database Cloud](#page-58-0) [Service](#page-58-0).
- Simple Automated Patching: use the dbpatchm subcommand of the dbaascli utility (raccli on deployments that use Oracle Real Application Clusters) to apply patches. See [Patching Database Cloud Service](#page-74-0).
- New DBaaS Monitor: use the Oracle DBaaS Monitor web application to monitor the Oracle database and computing resources. See [Accessing Oracle DBaaS](#page-131-0) [Monitor.](#page-131-0) Oracle DBaaS Monitor is not available on deployments that use Oracle Real Application Clusters.

### **Metering Frequency**

When creating a database deployment on Oracle Database Cloud Service, you choose one of the following metering frequencies:

<span id="page-14-0"></span>• **Hourly**—Pay only for the number of hours used during your billing period.

You cannot switch a deployment from hourly to monthly metering frequency after it is created.

• **Monthly**—Pay one price for the full month irrespective of the number of hours used.

For deployments that are started in the middle of a month, the price is pro-rated; you pay only for the partial month from the start date.

You cannot switch a deployment from monthly to hourly metering frequency after it is created.

### **Oracle Database Software Release**

When creating a database deployment on Oracle Database Cloud Service, you choose one of the following Oracle Database software releases:

- **Oracle Database 11g Release 2**
- **Oracle Database 12c Release 1**
- **Oracle Database 12c Release 2**

### **Oracle Database Software Edition**

When creating a database deployment on Oracle Database Cloud Service, you choose one of the following Oracle Database software editions. For detailed information about the included Oracle Database features, options and packs, see the [Permitted Features](http://www.oracle.com/pls/topic/lookup?ctx=db122&id=DBLIC-GUID-60BD93ED-D100-4F84-94DC-3AAB2D466E34) section of *Oracle Database Licensing Information User Manual*.

- **Standard Edition**—Oracle Database Standard Edition, which delivers unprecedented ease of use, power, and performance for workgroup, departmentlevel, and Web applications. It includes all the facilities necessary to build business-critical applications.
- **Enterprise Edition**—Oracle Database Enterprise Edition, which provides the performance, availability, scalability, and security required for mission-critical applications such as high-volume online transaction processing (OLTP) applications, query-intensive data warehouses, and demanding Internet applications.
- **Enterprise Edition High Performance**—provides all the features of Enterprise Edition, plus many of the available Oracle Database options and management packs.
- **Enterprise Edition Extreme Performance**—provides all the features of Enterprise Edition, plus all of the Oracle Database options and management packs appropriate for use in Oracle Database Cloud Service.

#### **Note:**

If you choose Enterprise Edition or Enterprise Edition - High Performance, all available database enterprise management packs and Enterprise Edition options are included in the database deployment. The packs and options that are not part of the software edition you chose are available to you for use on a trial basis.

### <span id="page-15-0"></span>**Oracle Database Type**

When creating a database deployment on Oracle Database Cloud Service, you choose one of the following database types:

- **Single Instance**—A single Oracle Database instance and database data store hosted on one compute node. For more information about this type, see [Characteristics of an Oracle Database Cloud Deployment](#page-152-0).
- **Database Clustering with RAC**—A two-node clustered database using Oracle Real Application Clusters technology; two compute nodes each host an Oracle Database instance, and the two instances access the same shared database data store. For more information about this type, see [Characteristics of an Oracle](#page-157-0) [Database Cloud Service Deployment Using Oracle RAC](#page-157-0).

Not all types are available with all combinations of service level and software edition:

- Single Instance is the only type supported by the Standard Edition software edition.
- Database Clustering with RAC is available only with Enterprise Edition Extreme Performance software edition.

### **Computing Power**

When creating a database deployment on Oracle Database Cloud Service, you choose the computing power for the associated compute node (or compute nodes in the case of deployments that use Oracle Real Application Clusters) from a list of supported OCPU (Oracle CPU) and processor RAM combinations. These combinations fall into two categories:

- General Purpose:
	- OC4 2 OCPU, 15 GB RAM
	- OC5 4 OCPU, 30 GB RAM
	- OC6 8 OCPU, 60 GB RAM
- High Memory:
	- OC1M 1 OCPU, 15 GB RAM
	- OC2M 2 OCPU, 30 GB RAM
	- OC3M 4 OCPU, 60 GB RAM
	- OC4M 8 OCPU, 120 GB RAM

### <span id="page-16-0"></span>**Database Storage**

When creating a database deployment on Oracle Database Cloud Service, you choose the amount of usable data storage you want for your database in gigabyte (GB) increments up to a maximum of 2 TB (2048 GB).

After you create the database deployment, you can add more data storage as needed. For information, see [Scaling Up the Storage for a Database Deployment](#page-32-0).

By adding more storage, you can create a database of up to 12 TB (11.2 TB on a deployment hosting an Oracle RAC database with backups to remote storage only).

### **Automatic Backup Configuration**

When creating a new database deployment on Oracle Database Cloud Service, you choose whether you want automatic backups to be configured for the database. Your choices are:

• **Remote Storage Only**—30 days' worth of backups are kept, all stored on an NFS remote location.

If you choose this option, you must provide an NFS remote backup location provided by your tenant administrator.

• **None**—automatic backups are not configured.

# **Before You Begin with Database Cloud Service**

Before you begin using Oracle Database Cloud Service, you should be familiar with the following technologies:

• Oracle Compute Cloud Service

Database Cloud Service compute nodes use a variety of Oracle Compute Cloud Service resources. See *Public Cloud Machine Using Oracle Compute Cloud Service* for information about instances and the disk images, compute shapes, and storage volumes that are associated with them.

Before you create a Database Cloud Service instance:

- Get connection information for the public access network the deployment is going to use.
- (Optional) Create a Secure Shell (SSH) public/private key pair to provide. The SSH keys are used to facilitate secure access to the compute nodes that support your database deployments. See [Generating a Secure Shell \(SSH\) Public/Private](#page-55-0) [Key Pair](#page-55-0).
- (Optional) Get connection information for the NFS remote backup location if the deployment is going to be backed up to remote storage.

### **About Database Cloud Service Roles and Users**

Oracle Database Cloud Service uses roles to control access to tasks and resources. A role assigned to a user gives certain privileges to the user.

The following table summarizes the responsibilities of each cloud role in the context of Database Cloud Service.

<span id="page-17-0"></span>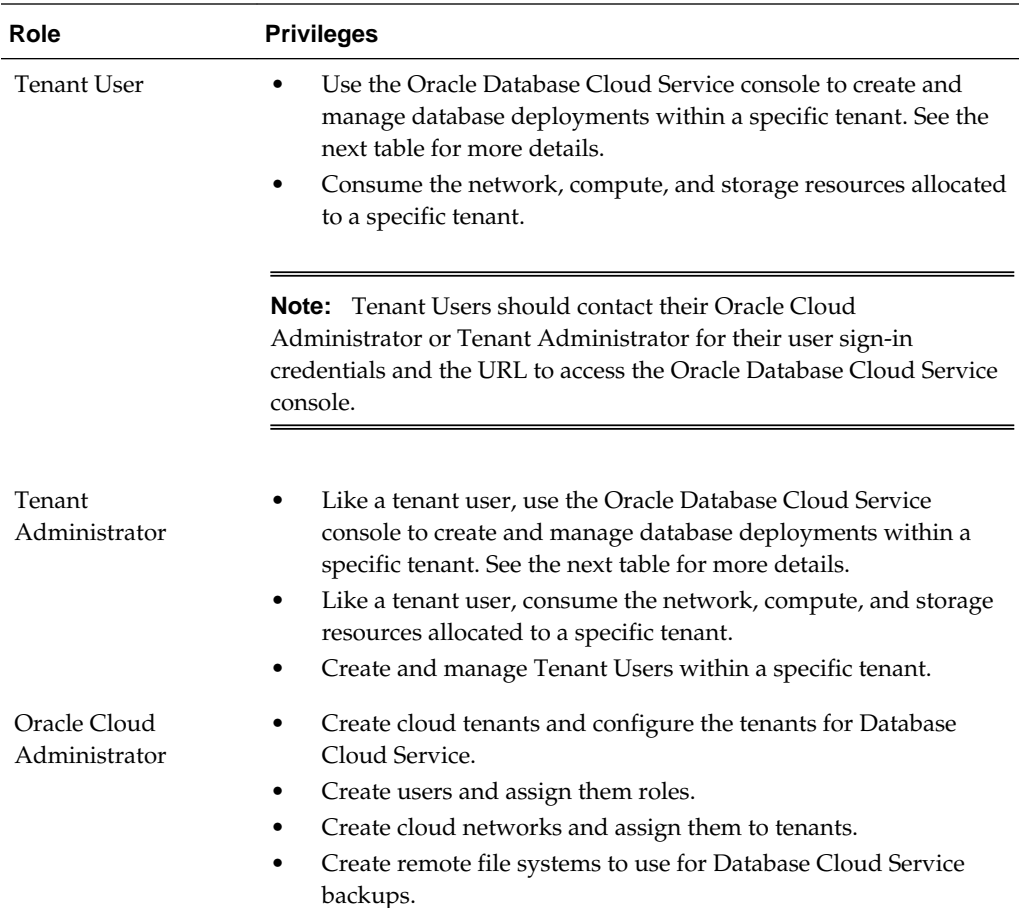

The following table summarizes the privileges given to a **Tenant User** in Database Cloud Service.

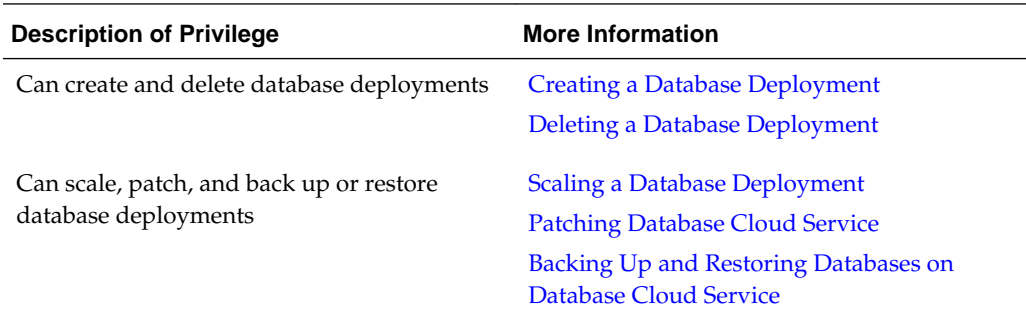

# **Accessing the Oracle Database Cloud Service Console**

To access the Oracle Database Cloud Service console:

**1.** Open your web browser and go to URL that was provided by your tenant administrator.

The Sign In page opens.

**2.** Sign in with your Oracle Database Cloud Service credentials.

The Oracle Database Cloud Service console opens.

**3.** If a Welcome page is displayed, view the list of database deployments by clicking **Services** next to "Database Cloud Service".

For information about the details provided on the Oracle Database Cloud Service console, see [Services Page](#page-162-0).

# <span id="page-18-0"></span>**Typical Workflow for Using Database Cloud Service**

To start using Oracle Database Cloud Service, refer to the following tasks as a guide:

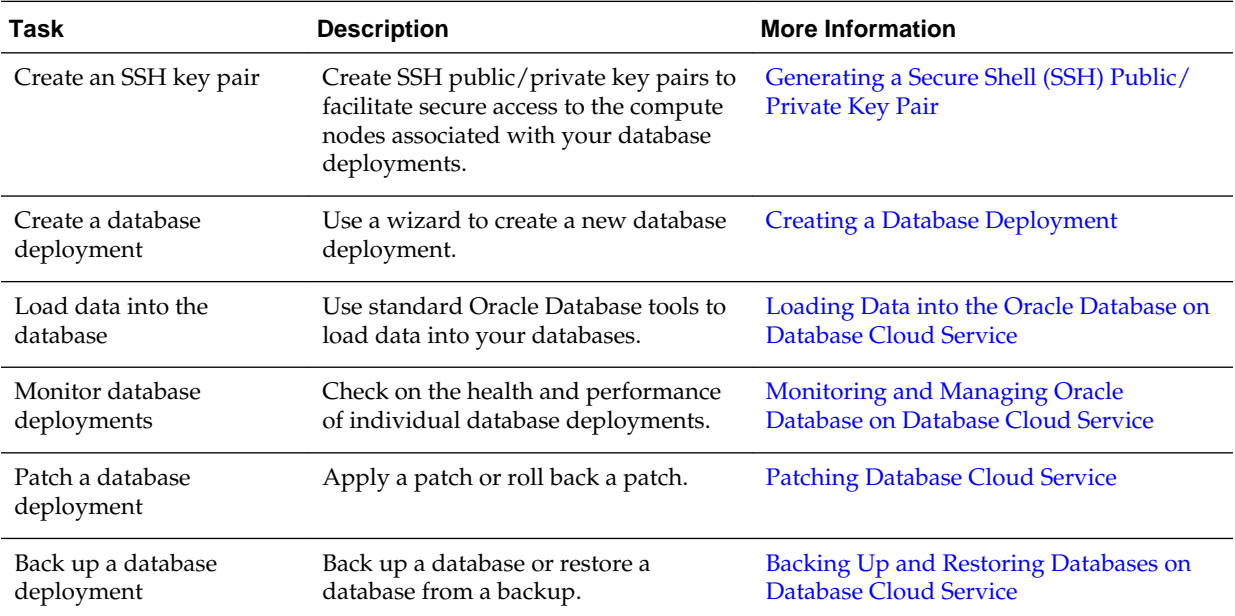

**2**

# <span id="page-20-0"></span>**Managing the Database Cloud Service Life Cycle**

This section describes tasks to manage the life cycle of Oracle Database Cloud Service.

### **Topics**

- Creating a Database Deployment
- [Viewing All Database Deployments](#page-25-0)
- [Viewing Detailed Information for a Database Deployment](#page-26-0)
- [Viewing Activities for Database Deployments in an Identity Domain](#page-26-0)
- [Stopping, Starting and Restarting a Database Deployment](#page-27-0)
- [Rebooting a Compute Node](#page-30-0)
- [Scaling a Database Deployment](#page-31-0)
- [Deleting a Database Deployment](#page-33-0)

# **Creating a Database Deployment**

To create a database deployment on Oracle Database Cloud Service, use the Provision New Oracle Database Cloud Service wizard as described in the following procedure.

However, before using the Provision New Oracle Database Cloud Service wizard, you need to make sure that you have all of the necessary information, as described in Before You Begin. Additionally, after your database deployment is created you need to perform a few follow-on tasks if you are creating a deployment hosting a singleinstance database, as described in [After Your Database Deployment Is Created](#page-25-0).

### **Before You Begin**

Before you create a database deployment on a Database Cloud Service, ensure you have created or acquired information about the following:

• An SSH public/private key pair

You must associate an SSH public key with the compute infrastructure supporting the deployment. An SSH public key is used for authentication when you use an SSH client to connect to a compute node associated with the deployment. When you connect, you must provide the private key that matches the public key.

You can have the wizard create a public/private key pair for you, or you can create one beforehand and upload or paste its private key value. If you want to create a key pair beforehand, you can use a standard SSH key generation tool. See [Generating a Secure Shell \(SSH\) Public/Private Key Pair.](#page-55-0)

• A public access network specification

When creating a database deployment, you need to provide the public access network that the deployment will be available on. You get this information from your Tenant Administrator.

• An NFS remote backup location (Optional)

When creating a database deployment, you can choose to configure automatic backups. To do so, you must provide an NFS remote backup location. The location, which you get from your Tenant Administrator, must be specified using one of the following formats:

```
hostname:absolute-path
ip-address:absolute-path
```
### **Procedure**

To create a database deployment on Database Cloud Service:

**1.** Open the Oracle Database Cloud Service console.

For detailed instructions, see [Accessing the Oracle Database Cloud Service](#page-17-0) [Console](#page-17-0).

**2.** Click **Create Service**.

The Provision New Oracle Database Cloud Service wizard starts and the Service page is displayed.

**3.** On the Service page, provide a name and description for the database deployment, and provide information about its high-level characteristics. When you are finished, click **Next** to advance to the Service Details page.

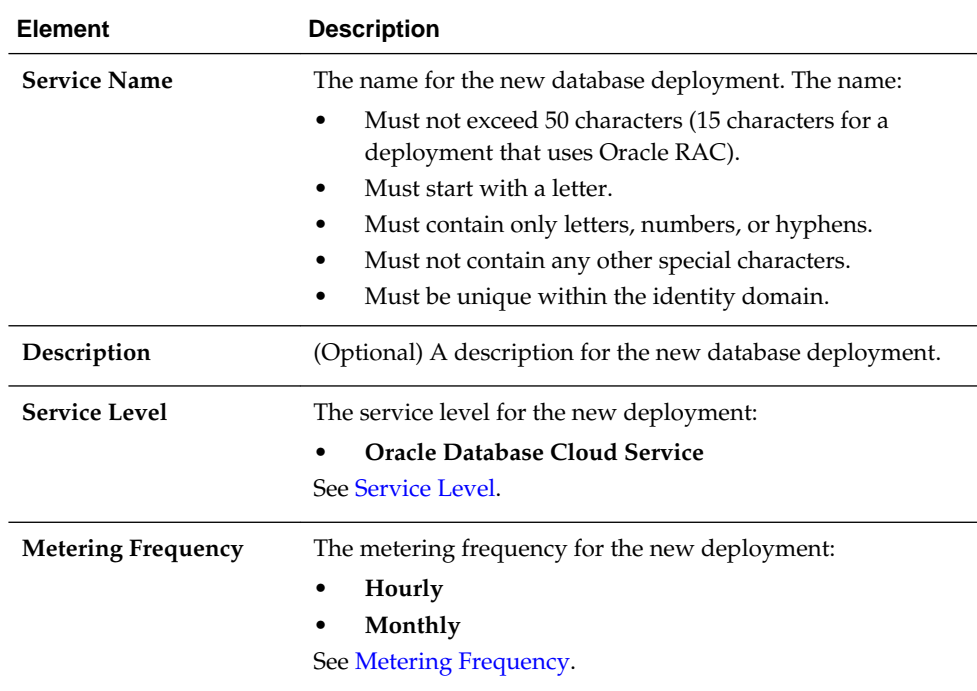

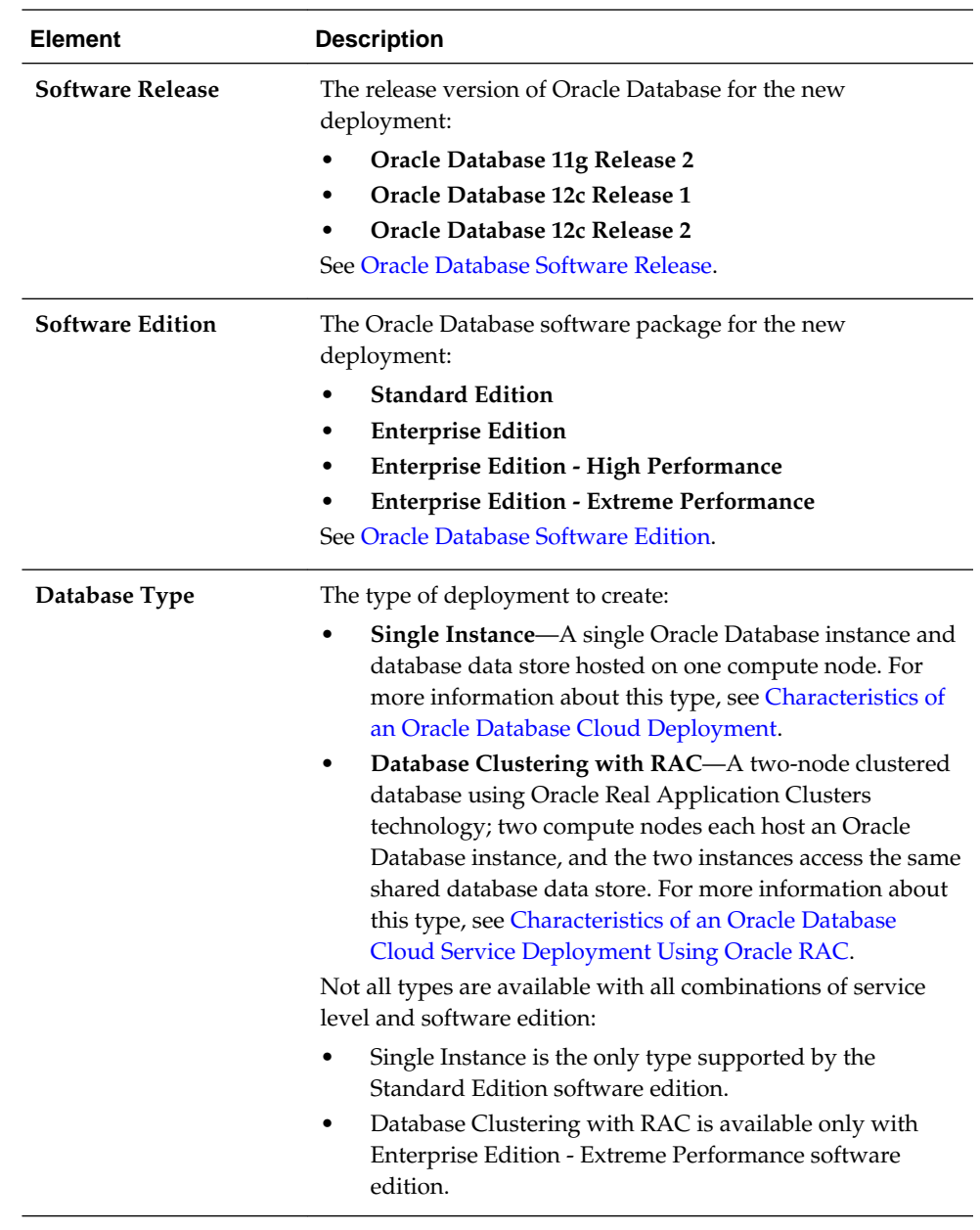

**4.** On the Service Details page, complete the **Database Configuration** section by providing information about the Oracle Database you want to create. When you are finished, click **Next** to advance to the Confirmation page.

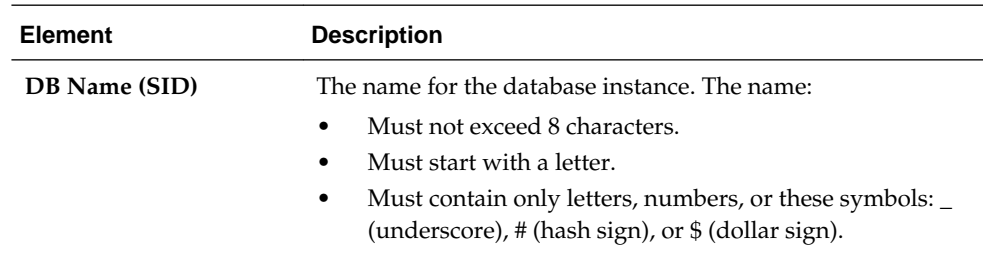

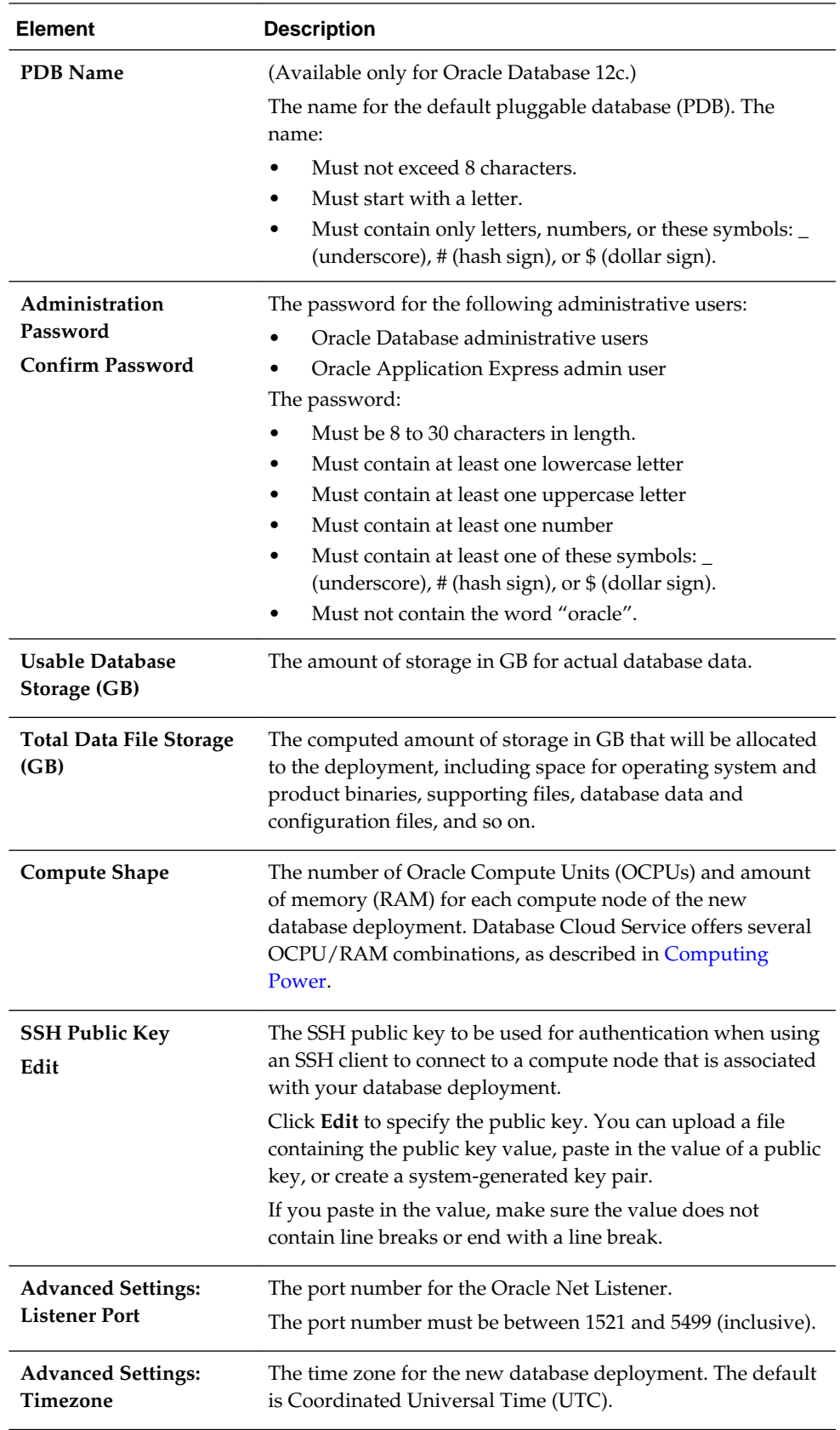

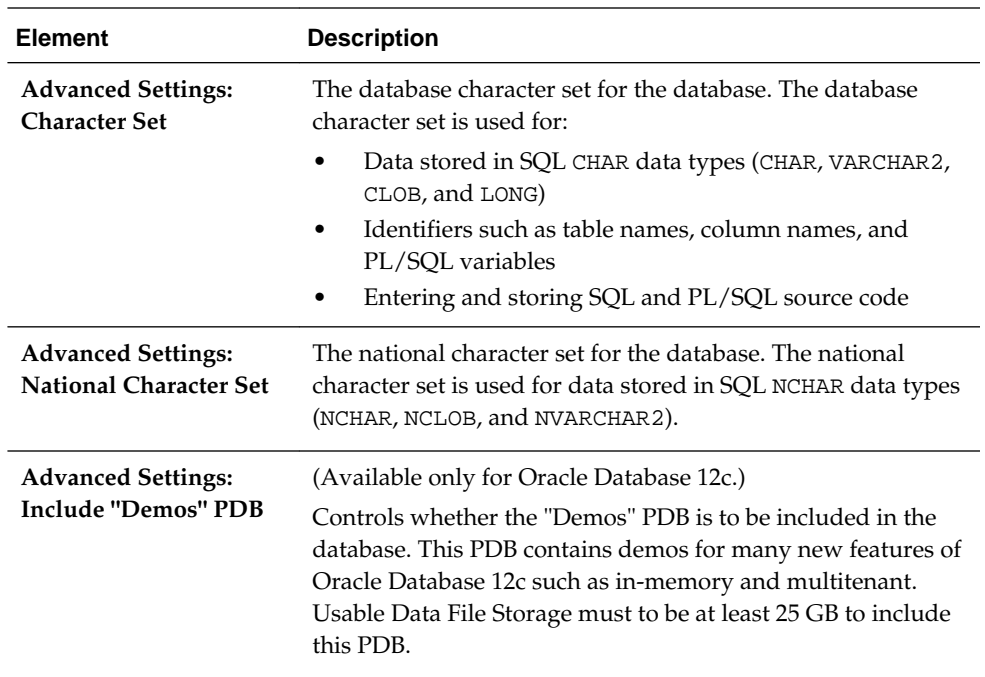

**5.** On the Service Details page, complete the **Backup and Recovery Configuration** section, choosing a backup option for the database deployment and, depending on your choice, providing information about the NFS remote backup location where backups are to be stored.

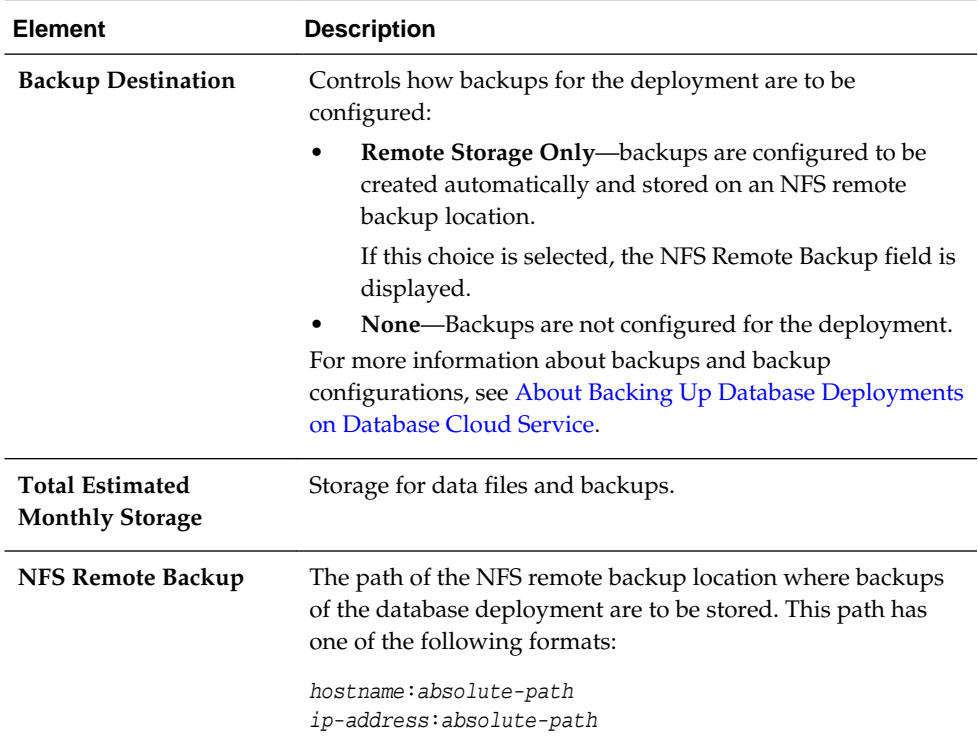

**6.** On the Service Details page, complete the **Networks** section by using the **Public Access Network** list to choose the network in which this database deployment will be available.

<span id="page-25-0"></span>**7.** On the Confirmation page, review the information listed. If you are satisfied with the information, click **Create**.

If you need to change the information, use the navigation bar or **Back** button at the top of the wizard to step back through the pages in the wizard. Click **Cancel** to cancel out of the wizard without creating a new database deployment.

### **After Your Database Deployment Is Created**

After your database deployment is created, you need to perform the following actions if you created a deployment hosting a single-instance database:

• **Update cloud tooling.**

Update the cloud tooling on the deployment, as described in [Updating the Cloud](#page-38-0) [Tooling on Database Cloud Service.](#page-38-0)

• **Confirm correct configuration of automatic backups.**

If you specified remote backups to an NFS location, and the deployment is **not** going to be used by Oracle Java Cloud Service, check that the configuration for automatic backups is correct:

**1.** Connect as the **opc** user to the compute node.

For detailed instructions, see [Connecting to a Compute Node Through Secure](#page-48-0) [Shell \(SSH\)](#page-48-0).

**2.** Start a root-user command shell:

```
$ sudo -s
#
```
**3.** View the system-wide crontab file:

```
# cat /etc/crontab
```
**4.** Check for a line of the following form:

MM HH \* \* \* root /var/opt/oracle/bkup\_api/bkup\_api bkup\_start --dbname=SID

where *MM* and *HH* are the minute and hour, respectively, of the backup time (on a 24-hour clock) and *SID* is the SID of the database.

**5.** If you **do not** see such a line, edit the /etc/crontab file and add a line of the following form:

15 0 \* \* \* root /var/opt/oracle/bkup\_api/bkup\_api bkup\_start --dbname=SID

- **6.** Exit the root-user command shell and disconnect from the compute node:
	- # **exit** \$ **exit**

### **Viewing All Database Deployments**

From the Oracle Database Cloud Service Console, you can:

- View the total resources allocated across all Oracle Database Cloud Service database deployments.
- View the details for each deployment.

<span id="page-26-0"></span>Use the search field to filter the list to include only the deployments that contain a given string in their name.

To view all database deployments:

**1.** Open the Oracle Database Cloud Service console.

For detailed instructions, see [Accessing the Oracle Database Cloud Service Console](#page-17-0).

The Oracle Database Cloud Service console opens and displays the [Services Page,](#page-162-0) which contains a list of database deployments.

#### **Note:**

If a Welcome page is displayed, click **Services** next to Database Cloud Service to display the [Services Page.](#page-162-0)

### **Viewing Detailed Information for a Database Deployment**

From the Oracle Database Cloud Service Overview page, you can:

- View a summary of details for a database deployment on Oracle Database Cloud Service, such as description, subscription mode, and so on.
- View the total resources allocated to the deployment.
- View the details and status information for each node associated with the deployment.

To view detailed information for a database deployment:

**1.** Open the Oracle Database Cloud Service console.

For detailed instructions, see [Accessing the Oracle Database Cloud Service Console](#page-17-0).

**2.** Click on the name of the database deployment for which you want to view more information.

The Oracle Database Cloud Service [Overview Page](#page-167-0) is displayed.

### **Viewing Activities for Database Deployments in an Identity Domain**

Use the Activity page to view activities for database deployments on Oracle Database Cloud Service in your identity domain. You can restrict the list of activities displayed using search filters.

To view activities for your database deployments:

**1.** Open the Oracle Database Cloud Service console.

For detailed instructions, see [Accessing the Oracle Database Cloud Service Console](#page-17-0).

**2.** Click **Activity**.

<span id="page-27-0"></span>The [Activity Page](#page-164-0) is displayed, showing the list of all activities started within the past 24 hours. You can use the Start Time Range field to specify a start time range other than the default of the previous 24 hours.

**3.** Use the options in the Search Activity Log section to filter the results to meet your needs. You can search on start time range, full or partial service name, activity status, and operation type. Click **Search**. View the results in the table that follows.

# **Stopping, Starting and Restarting a Database Deployment**

From the Oracle Database Cloud Service console, you can stop, start and restart the compute nodes associated with a database deployment on Oracle Database Cloud Service.

### **Topics**

- About Stopping, Starting and Restarting a Database Deployment
- [Stopping a Database Deployment](#page-28-0)
- [Starting a Stopped Database Deployment](#page-28-0)
- [Restarting a Database Deployment](#page-29-0)
- [Viewing Past Stop, Start and Restart Activity](#page-29-0)

### **About Stopping, Starting and Restarting a Database Deployment**

#### **About Stopping a Database Deployment**

When you stop a Database Cloud Service database deployment, no access to it is possible and you can perform no management operations on it except to start it or to delete it.

Stopping a database deployment is similar to turning off your personal computer: it has no computing capabilities because the CPU and RAM have no power, but all its other resources—disk drives and the data they contain, static IP reservations, and so on—remain and are ready to be put back into use when power is restored.

When database deployment is stopped, its CPU and RAM (an Oracle Compute Cloud Service instance) are stopped. As a consequence, it consumes no OCPU or memory resources and so metering and billing of these resources stop. However, all the other resources of the database deployment continue to exist and so continue to be metered and billed.

Additionally, when database deployment is stopped, backups of it are not performed.

### **About Starting a Stopped Database Deployment**

When you start a stopped Database Cloud Service database deployment, access to it becomes possible again and you can perform management operations on it such as scaling and patching.

Starting a stopped database deployment is similar to turning your personal computer back on: its computing capabilities are restored because the CPU and RAM again have power, and all its other resources are put back into use.

When database deployment is started:

**1.** An Oracle Compute Cloud Service instance of the appropriate compute shape (OCPU and memory) is allocated to it.

- <span id="page-28-0"></span>**2.** All other Compute Cloud Service resources associated with it when it was created or as the result of a scaling operation are reattached to it.
- **3.** The allocated Oracle Compute Cloud Service instance is started.

After these steps complete, the database deployment is running and available.

Because the started database deployment again consumes OCPU and memory resources, metering and billing of these resources resume.

#### **About Restarting a Database Deployment**

When you restart a Database Cloud Service database deployment, it is stopped and then immediately started again. Thus, the information about what happens when stopping and starting a database deployment applies to restarting a database deployment as well, just in immediate succession.

**Note:** Restarting a database deployment is different from rebooting a compute node of a database deployment. Rebooting a compute node, as described in [Rebooting a Compute Node,](#page-30-0) does not restart the database deployment. It simply reboots the compute node.

#### **Stopping a Database Deployment**

In general, you stop a Database Cloud Service database deployment for one of these reasons:

- To prohibit access to it.
- To reduce its cost of operation, especially if its billing frequency is hourly.

#### **Before You Begin**

To learn what happens when you stop a Database Cloud Service database deployment, review [About Stopping, Starting and Restarting a Database Deployment.](#page-27-0)

#### **Procedure**

To stop a database deployment:

**1.** Open the Oracle Database Cloud Service console.

For detailed instructions, see [Accessing the Oracle Database Cloud Service](#page-17-0) [Console](#page-17-0).

**2.** In the list of deployments, click the name of the database deployment you want to stop.

The Oracle Database Cloud Service Overview page is displayed.

**3.** From the menu for the database deployment's compute node, select **Stop**, and then confirm the action.

The deployment first has a status of **Maintenance** and then **Stopped** in the Oracle Database Cloud Service console. Note that you cannot scale a stopped deployment.

#### **Starting a Stopped Database Deployment**

#### **Before You Begin**

<span id="page-29-0"></span>To learn what happens when you start a stopped Database Cloud Service database deployment, review [About Stopping, Starting and Restarting a Database Deployment.](#page-27-0)

#### **Procedure**

To start a stopped database deployment:

**1.** Open the Oracle Database Cloud Service console.

For detailed instructions, see [Accessing the Oracle Database Cloud Service](#page-17-0) [Console](#page-17-0).

**2.** In the list of deployments, click the name of the stopped database deployment you want to start.

The Oracle Database Cloud Service Overview page is displayed.

**3.** From the menu for the database deployment's compute node, select **Start**, and then confirm the action.

The deployment has a status of **Maintenance** in the Oracle Database Cloud Service console until it is fully started.

#### **Restarting a Database Deployment**

**Note:** Restarting a database deployment is different from rebooting a compute node of a database deployment. Rebooting a compute node, as described in [Rebooting a Compute Node,](#page-30-0) does not restart the database deployment. It simply reboots the compute node.

#### **Before You Begin**

To learn what happens when you restart a Database Cloud Service database deployment, review [About Stopping, Starting and Restarting a Database Deployment.](#page-27-0)

#### **Procedure**

To restart a database deployment:

**1.** Open the Oracle Database Cloud Service console.

For detailed instructions, see [Accessing the Oracle Database Cloud Service](#page-17-0) [Console](#page-17-0).

**2.** In the list of deployments, click the name of the database deployment you want to restart.

The Oracle Database Cloud Service Overview page is displayed.

**3.** From the menu for the database deployment's compute node, select **Restart**, and then confirm the action.

The deployment has a status of **Maintenance** in the Oracle Database Cloud Service console until it is fully restarted.

#### **Viewing Past Stop, Start and Restart Activity**

You can see information about past stop, start and restart activity by viewing the activity log:

<span id="page-30-0"></span>**1.** Open the Oracle Database Cloud Service console.

For detailed instructions, see [Accessing the Oracle Database Cloud Service](#page-17-0) [Console](#page-17-0).

**2.** In the list, click the name of the database deployment whose past activity you want to view.

The Oracle Database Cloud Service Overview page is displayed.

**3.** Click the triangle icon beside the Activity title to expand the activity log.

The activity log shows information about past operations performed on the database deployment, with the most recent activity first.

**4.** Click the triangle icon beside an operation to see details about that operation.

If an operation failed, the details include information about why it failed.

### **Rebooting a Compute Node**

On occasion, you might find it necessary to reboot a compute node associated with Oracle Database Cloud Service. Follow these steps to perform the operation.

#### **Note:**

Rebooting a compute node is different from restarting a compute node. Restarting a compute node, as described in [Restarting a Database](#page-29-0) [Deployment](#page-29-0), stops and removes the Compute Cloud Service instance on which the compute node is running and then creates and starts a new Compute Cloud Service instance for the compute node. Rebooting a compute node uses a Linux command to restart the Compute Cloud Service instance on which the compute node is running.

**1.** Connect as the **opc** user to the compute node.

For detailed instructions, see [Connecting to a Compute Node Through Secure Shell](#page-48-0) [\(SSH\).](#page-48-0)

**2.** Start a root-user command shell:

\$ **sudo -s** #

- **3.** Enter the command to reboot the compute node:
	- # **reboot**

#### **Caution:**

Do not use the halt, shutdown or shutdown —h commands to shut down the compute node. Doing so will stop the compute node indefinitely and will require manual intervention by Oracle Cloud system administrators to restart the compute node.

Your connection to the compute node is closed and the compute node reboots.

## <span id="page-31-0"></span>**Scaling a Database Deployment**

If a database deployment on Oracle Database Cloud Service is performing poorly or is running out of storage, you can scale up the environment supporting the database deployment.

Usually, the need to scale arises as the result of analyzing database performance, as described in [Tuning Oracle Database Performance on Database Cloud Service.](#page-44-0)

Occasionally, the need to scale arises from some change made to the database or backup configuration after it was created. For example, if the decision to use the In-Memory Database option was made after database creation, you might need to scale up the compute shape to one of the high-memory options, such as scaling from "OC4 - 2 OCPU, 15 GB RAM" to "OC2M - 2 OCPU, 30 GB RAM".

### **Scaling the Compute Shape for a Database Deployment**

#### **Note:**

When you scale the compute shape of a database deployment on Database Cloud Service, the deployment is put into Maintenance status during the operation and it is restarted.

To scale the compute shape for a database deployment:

- **1.** View the overview page for the database deployment:
	- **a.** Open the Oracle Database Cloud Service console.

For detailed instructions, see [Accessing the Oracle Database Cloud Service](#page-17-0) [Console](#page-17-0).

**b.** Click the name of the deployment you want to scale.

The Oracle Database Cloud Service Overview page is displayed.

- **2.** Choose the scaling command:
	- For database deployments that use Oracle RAC, click the  $\equiv$  next to the deployment name and choose **Scale Up/Down**.
	- For other deployments, click the  $\equiv$  menu in the box for the compute node and choose **Scale Up/Down**.

The Scale Up/Down Service overlay is displayed. Note that the overlay includes information about the current compute shape.

**3.** Select a new compute shape.

#### **Note:**

When scaling down a database deployment on Oracle Public Cloud Machine, **do not** scale down to the OC3 shape. Doing so can cause an out-of-memory condition and make the compute nodes of the deployment inaccessible.

<span id="page-32-0"></span>**4.** Click **Yes, Scale Up/Down Service** to scale the database deployment.

The scaling operation begins. The database deployment is in Maintenance status and unavailable while the scaling operation is in progress.

#### **Scaling Up the Storage for a Database Deployment**

#### **Note:**

When you scale up the storage for a database deployment on Database Cloud Service , the deployment is put into Maintenance status during the operation and it is restarted.

When you scale up the storage for a database deployment, a Compute Cloud Service storage volume is created and attached to the deployment.

This storage volume remains attached and available to the deployment even after it is restarted or is stopped and then started. Also, the storage volume exists until you delete the database deployment, at which time the storage volume is also deleted.

#### **Note:**

A compute node can have a maximum of ten storage volumes attached to it.

Five of these ten are used when the database deployment is created, leaving you only five opportunities to scale up storage. Therefore, each scale-up operation you perform can dramatically affect the maximum size your database can grow to.

To scale up the storage for a database deployment:

- **1.** View the overview page for the database deployment:
	- **a.** Open the Oracle Database Cloud Service console.

For detailed instructions, see [Accessing the Oracle Database Cloud Service](#page-17-0) [Console](#page-17-0).

**b.** Click the name of the database deployment you want to scale.

The Oracle Database Cloud Service Overview page is displayed.

- **2.** Choose the scaling command:
	- For database deployments that use Oracle RAC, click the  $\equiv$  next to the deployment name and choose **Scale Up/Down**.
	- For other deployments, click the  $\blacksquare$  menu in the box for the compute node and choose **Scale Up/Down**.

The Scale Up/Down Service overlay is displayed.

**3.** In the **Additional Storage (GB)** box, enter an amount raw storage to add to the database deployment, from 1 to 2048 GB in increments of 1 GB.

<span id="page-33-0"></span>An Oracle Compute Cloud Service storage volume of the indicated size will be created. Note that a small percentage of this raw storage will be used for file system constructs and other overhead.

#### **Note:**

When adding storage to a database deployment that uses Oracle Real Application Clusters (RAC), you should specify the same size as the other storage volume or volumes already in the Oracle ASM disk group you want to scale up: Data or Backup.

- **4.** Specify how the additional storage should be allocated in the **Add Storage to** list:
	- **Create New Storage Volume**: adds a new storage volume to the database deployment and mounts it as the next available  $/u$ 0n mount point. This option is not available for deployments that use Oracle Real Application Clusters.
	- **Extend Data Storage Volume:** adds the storage volume to the existing Linux LVM disk group (or Oracle ASM disk group on deployments that use Oracle Real Application Clusters) for database data storage.
	- **Extend Backup Storage Volume:** adds the storage volume to the existing Linux LVM disk group (or Oracle ASM disk group on deployments that use Oracle Real Application Clusters) for backup and FRA storage.
- **5.** Click **Yes, Scale Up/Down Service** to scale the database deployment.

The scaling operation begins. The deployment is in Maintenance status and unavailable while the scaling operation is in progress.

### **Deleting a Database Deployment**

When you no longer require a database deployment on Oracle Database Cloud Service, you can delete it.

To delete a database deployment:

**1.** Open the Oracle Database Cloud Service console.

For detailed instructions, see [Accessing the Oracle Database Cloud Service Console](#page-17-0).

**2.** Select **Delete** from the menu corresponding with the database deployment that you want to delete.

You are prompted to confirm the deletion.

**3.** Use the confirmation dialog to confirm that you want to delete the database deployment. Optionally, you can also select the option to delete the backups associated with the database deployment.

Once deleted, the entry is removed from the list of database deployments displayed on the Oracle Database Cloud Service console.

# <span id="page-34-0"></span>**Administering Database Cloud Service**

This section describes tasks for administering your Oracle Database Cloud Service environment and the Oracle databases contained therein.

### **Topics**

- Adding Temporary Storage to a Database Deployment
- [Adding an SSH Public Key](#page-38-0)
- [Updating the Cloud Tooling on Database Cloud Service](#page-38-0)
- [Maintaining the Manageability of Database Cloud Service](#page-40-0)
- [Administering Oracle REST Data Services \(ORDS\)](#page-40-0)
- [Loading Data into the Oracle Database on Database Cloud Service](#page-43-0)
- [Tuning Oracle Database Performance on Database Cloud Service](#page-44-0)
- [Monitoring and Managing Oracle Database on Database Cloud Service](#page-44-0)
- [Managing the Log and Diagnostic Files on Database Cloud Service](#page-44-0)

# **Adding Temporary Storage to a Database Deployment**

In general, when you add storage to a database deployment on Oracle Database Cloud Service, you want the storage to be permanent; that is, to remain attached and available until the deployment is deleted. To add this kind of permanent storage, scale up the storage as described in [Scaling a Database Deployment](#page-31-0).

However, you may sometimes want to add storage to a database deployment temporarily for a short period of time, after which you want to detach and delete the storage.

### **Topics**

- Adding Temporary Storage to a Database Deployment
- [Deleting Temporary Storage from a Database Deployment](#page-37-0)

### **Adding Temporary Storage to a Database Deployment**

To add temporary storage to a database deployment, you add a storage volume to a compute node. First, you create a Compute Cloud Service storage volume and attach it to the compute node. Then, while logged into the compute node you use Linux commands to partition, format and mount the storage volume.

The storage you add by following these steps is "temporary" in that you can later unmount it from the compute node and delete it. In all other ways it is "permanent": it remains in existence, even if you delete the database deployment to which it is attached, until you delete it.

#### **Note:**

If the database deployment to which you attach this temporary storage is restarted or is stopped and then started, the storage volume becomes detached from the compute node and you must reattach it. For instructions, see Attaching a Storage Volume to an Instance in *Public Cloud Machine Using Oracle Compute Cloud Service*. After reattaching the storage volume, you must then connect to the compute node and remount it.

If the compute node is rebooted, such as when following the instructions in [Rebooting a Compute Node](#page-30-0), the temporary storage becomes unmounted and you must remount it.

When adding a Compute Cloud Service storage volume as temporary storage, keep these points in mind:

- A compute node can have a maximum of ten storage volumes attached to it.
- You can create a storage volume from 1 GB to 2048 GB in size, in increments of 1 GB.

To add temporary storage to a database deployment:

- **1.** Create a storage volume by following the instructions in Creating a Storage Volume in *Public Cloud Machine Using Oracle Compute Cloud Service*.
- **2.** Attach the storage volume to the Compute Cloud Service instance on which the compute node is running by following the instructions in Attaching a Storage Volume to an Instance in *Public Cloud Machine Using Oracle Compute Cloud Service*.

When you attach the storage volume, assign it the next available disk number. Note down this disk number for later use.

**3.** Connect as the **opc** user to the compute node.

For detailed instructions, see [Connecting to a Compute Node Through Secure](#page-48-0) [Shell \(SSH\).](#page-48-0)

**4.** Start a root-user command shell:

```
$ sudo -s
#
```
**5.** Confirm the addition of the storage volume by using the 1s command:

```
# ls /dev/xvd*
```
In the listing that is displayed, look for an entry of the form /dev/xvdLETTER, where LETTER is the letter that is alphabetically one higher than the storage volume's disk number.

For example, if the storage volume's disk number is 6, you should look for the entry /dev/xvdg because the letter "g" is the seventh letter of the alphabet.
**6.** Create a single, primary partition that occupies the entire storage volume by using the fdisk command. For example:

```
# fdisk /dev/xvdg
Device contains neither a valid DOS partition table, nor Sun, SGI or OSF 
disklabel
Building a new DOS disklabel with disk identifier 0xaa660f6f.
Changes will remain in memory only, until you decide to write them.
After that, of course, the previous content won't be recoverable.
Warning: invalid flag 0x0000 of partition table 4 will be corrected by w(rite)
WARNING: DOS-compatible mode is deprecated. It's strongly recommended to
          switch off the mode (command 'c') and change display units to
          sectors (command 'u').
Command (m for help): c
DOS Compatibility flag is not set
Command (m for help): u
Changing display/entry units to sectors
Command (m for help): n
Command action
   e extended
   p primary partition (1-4)
p
Partition number (1-4): 1
First sector (2048-20971519, default 2048): [press Enter]
Using default value 2048
Last sector, +sectors or +size{K,M,G} (2048-20971519, default 20971519): [press 
Enter]
Using default value 20971519
Command (m for help): p
Disk /dev/xvdg: 10.7 GB, 10737418240 bytes
255 heads, 63 sectors/track, 1305 cylinders, total 20971520 sectors
Units = sectors of 1 * 512 = 512 bytes
Sector size (logical/physical): 512 bytes / 512 bytes
I/O size (minimum/optimal): 512 bytes / 512 bytes
Disk identifier: 0xaa660f6f
   Device Boot Start End Blocks Id System
/dev/xvdg1 2048 20971519 10484736 83 Linux
Command (m for help): w
The partition table has been altered!
Calling ioctl() to re-read partition table.
Syncing disks.
```
In this example, note the use of the **p** command to print the partition table before writing the table and exiting. Use this command and note down the name of the new partition as displayed in the Device column.

**7.** Create a file system on the partition by using the mkfs command. For example:

```
# mkfs -t ext4 /dev/xvdg1
mke2fs 1.41.12 (17-May-2010)
Filesystem label=
```

```
OS type: Linux
Block size=4096 (log=2)
Fragment size=4096 (log=2)
Stride=0 blocks, Stripe width=0 blocks
655360 inodes, 2621184 blocks
131059 blocks (5.00%) reserved for the super user
First data block=0
Maximum filesystem blocks=2684354560
80 block groups
32768 blocks per group, 32768 fragments per group
8192 inodes per group
Superblock backups stored on blocks:
         32768, 98304, 163840, 229376, 294912, 819200, 884736, 1605632
Writing inode tables: done
Creating journal (32768 blocks): done
Writing superblocks and filesystem accounting information: done
This filesystem will be automatically checked every 32 mounts or
```
180 days, whichever comes first. Use tune2fs -c or -i to override.

**8.** Create a directory to use as the mount point for the partition by using the mkdir command. For example:

# **mkdir /u05**

**9.** Mount the partition on the directory you just created by using the mount command. For example:

```
# mount /dev/xvdg1 /u05
```
**10.** Set the ownership and permissions of the mount-point directory appropriately by using the chown and chmod commands. For example:

```
# chown oracle:oinstall /u05
# chmod 755 /u05
```
**11.** Exit the root-user command shell:

```
# exit
\ddot{\rm S}
```
## **Deleting Temporary Storage from a Database Deployment**

To delete temporary storage, you unmount the storage on the compute node and then detach the storage volume from the Compute Cloud Service instance and delete it.

To delete temporary storage from a database deployment:

**1.** Connect as the **opc** user to the compute node.

For detailed instructions, see [Connecting to a Compute Node Through Secure](#page-48-0) [Shell \(SSH\).](#page-48-0)

**2.** Start a root-user command shell:

\$ **sudo -s** #

**3.** Display mounted filesystems and confirm the mount point of your temporary storage volume:

# **df -hT**

**4.** Unmount your temporary storage volume; for example:

```
# umount /u05
```
**Note:** 

The Linux command to unmount a volume is umount (with no *n*).

**5.** Exit the root-user command shell and disconnect from the compute node:

```
# exit
exit
$ exit
```
- **6.** Detach the storage volume from the Compute Cloud Service instance on which the compute node is running by following the instructions in Detaching a Storage Volume from an Instance in *Public Cloud Machine Using Oracle Compute Cloud Service*.
- **7.** Delete the storage volume by following the instructions in Deleting a Storage Volume in *Public Cloud Machine Using Oracle Compute Cloud Service*.

# **Adding an SSH Public Key**

Should the need arise, you can add an SSH public key to your Oracle Database Cloud Service environment. After you add the public key, you can provide the matching private key to connect to a compute node associated with the Database Cloud Service instance as either the opc or the oracle user.

To add an SSH public key:

**1.** Open the Oracle Database Cloud Service console.

For detailed instructions, see [Accessing the Oracle Database Cloud Service Console](#page-17-0).

**2.** From the menu for a database deployment, select **SSH Access**.

The **Add New Key** overlay is displayed with its **Key value** field displaying the most recent SSH public key.

- **3.** Specify the new public key using one of the following methods:
	- Select **Upload a new SSH Public Key value** and click **Choose File** to select a file that contains the public key.
	- Select **Key value**. Delete the current key value and paste the new public key into the text area. Make sure the value does not contain line breaks or end with a line break.
- **4.** Click **Add New Key**.

You can also add SSH public keys to one or more deployments on the [SSH Access](#page-166-0) [Page](#page-166-0).

# **Updating the Cloud Tooling on Database Cloud Service**

How you update the cloud tooling on Oracle Database Cloud Service depends on the type of database deployment you are using:

- <span id="page-39-0"></span>• For database deployments hosting a single-instance database, see Updating the Cloud Tooling on Deployments Hosting Single-Instance Databases.
- For database deployments hosting an Oracle Real Application Clusters (RAC) database, see [Updating the Cloud Tooling on Deployments Hosting Oracle RAC](#page-40-0) [Databases](#page-40-0).

## **Updating the Cloud Tooling on Deployments Hosting Single-Instance Databases**

You can update the cloud-specific tooling included on Database Cloud Service database deployments hosting a single-instance database by applying an RPM file containing the latest version of the tools.

**1.** Connect to the compute node as the **opc** user.

See [Connecting to a Compute Node Through Secure Shell \(SSH\).](#page-48-0)

**2.** Start a root-user command shell:

```
$ sudo -s
#
```
**3.** Get information about the installed cloud tooling and note down the information:

```
# rpm -qa|grep -i dbaastools
dbaastools-version_number-release_string
```
**4.** Get the file name of latest tooling RPM file available:

```
# ls /mnt/dbaas_patch/dbaastools*
```
Note that the file name may simply be dbaastools.rpm or it may contain version information like dbaastools\_16411opcm\_161118.rpm.

**5.** Get information about the cloud tooling in the latest tooling RPM file:

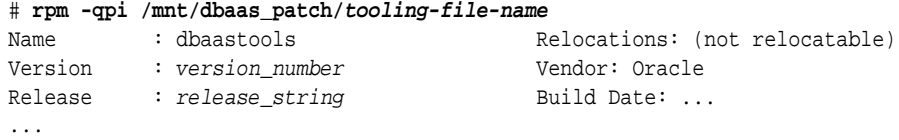

- **6.** If the cloud tooling in the available RPM file is newer than the installed cloud tooling, remove the installed package and install the update:
	- **a.** Remove the installed cloud tooling:

```
# rpm -ev installed-info
```
where installed-info is the information you noted down about the installed cloud tooling; that is, the output from rpm  $-qa|$  grep  $-i$ dbaastools.

**b.** Install the cloud tooling update:

# **rpm -ivh /mnt/dbaas\_patch/tooling-file-name**

**7.** Run the patch.sh script:

# **/var/opt/oracle/misc/patch.sh**

**8.** Exit the root-user command shell and disconnect from the compute node:

# **exit** \$ **exit**

## <span id="page-40-0"></span>**Updating the Cloud Tooling on Deployments Hosting Oracle RAC Databases**

You use the raccli utility to update the cloud tooling on database deployments hosting an Oracle RAC database.

**1.** Connect as the **opc** user to the compute node.

See [Connecting to a Compute Node Through Secure Shell \(SSH\).](#page-48-0)

**2.** Execute the raccli update rdk subcommand:

```
$ raccli update rdk -tag tag-number
```
where tag-number is the version of tooling you want to update to, without the dots in the version number. For example, to update to 17.1.2 tooling you would enter **1712**.

# **Maintaining the Manageability of Database Cloud Service**

The following best practices will ensure that your Oracle Database Cloud Service instances stay manageable.

To keep your Database Cloud Service instances manageable, follow these guidelines:

• Do not detach, change file access permissions for, or change the mount point of any storage volume attached to a compute node during the creation of your database deployment. In particular, do not unmount or change the file access permissions of /u01 through /u05.

For details about these volumes, see [Storage Volumes and File System Layout.](#page-154-0)

- Do not change the compute node OS users or manually manipulate SSH key settings associated with your Database Cloud Service instance.
- Apply **only** patches that are available through Database Cloud Service. Do **not** apply patches from any other source unless directed to by Oracle Support.
- Apply the quarterly Patch Set Updates (PSUs) regularly, every quarter if possible.
- Do not change the ports for the Oracle Cloud DBaaS Monitor, Oracle Application Express, Oracle Net Listener, Enterprise Manager Database Express 12c, or Enterprise Manager 11g Database Control.

# **Administering Oracle REST Data Services (ORDS)**

When a database deployment is created on Oracle Database Cloud Service, Oracle REST Data Services (formerly known as Oracle APEX Listener) is started.

### **Note:**

This section does not apply to database deployments that use Oracle Real Application Clusters. Such deployments do not include Oracle REST Data Services.

## **Topics**

- Adding a Signed SSL Certificate to Oracle REST Data Services
- [Stopping Oracle REST Data Services](#page-42-0)
- **[Starting Oracle REST Data Services](#page-42-0)**

## **Adding a Signed SSL Certificate to Oracle REST Data Services**

You can add a signed SSL certificate to the ORDS environment on a Database Cloud Service database deployment running ORDS 3.0.5 or later.

Deployments created after early October 2016 (version 16.4.1) already have the necessary version of ORDS installed. To check your version of ORDS, connect to the deployment's compute node and enter this command:

\$ **java -jar /u01/app/oracle/product/ords/ords.war version**

If you need to upgrade your version of ORDS, see [Updating the Cloud Tooling on](#page-39-0) [Deployments Hosting Single-Instance Databases.](#page-39-0)

## **Before You Begin**

To add a signed SSL certificate, you must have the following:

- The SSL certificate file from the certificate provider. This is a .crt file.
- The private key file you gave to the certificate provider as part of your Certificate Signing Request (CSR). This is a .der or .pem file.

## **Procedure**

**1.** Copy the certificate and private key files to the database deployment's compute node.

Copy these files as the **oracle** user to the following locations:

- Certificate file: /u01/app/oracle/product/ords/certificate.crt
- Private key file: /u01/app/oracle/product/ords/privkey.der or /u01/app/oracle/product/ords/privkey.pem, depending on format.

For instructions on copying files to the compute node, see [Copying Files to or](#page-55-0) [from a Database Cloud Service Database Deployment.](#page-55-0)

**2.** Connect as the **oracle** user to the compute node.

For detailed instructions, see [Connecting to a Compute Node Through Secure](#page-48-0) [Shell \(SSH\).](#page-48-0)

**3.** If your key file is in .pem format, convert it to .der format:

```
$ cd /u01/app/oracle/product/ords
$ /usr/bin/openssl pkcs8 -topk8 -inform PEM -outform DER -in privkey.pem -out 
privkey.der -nocrypt
$ rm -f privkey.pem
```
**4.** Edit the standalone.properties file of your ORDS environment, adding these lines if missing:

<span id="page-42-0"></span>ssl.cert=/u01/app/oracle/product/ords/certificate.crt ssl.cert.key=/u01/app/oracle/product/ords/privkey.der

This file is located at /u01/app/oracle/product/ords/conf/ords/ standalone/standalone.properties.

**5.** Set the permissions on the certificate and private key files:

\$ **chown oracle:oinstall /u01/app/oracle/product/ords/certificate.crt** \$ **chown oracle:oinstall /u01/app/oracle/product/ords/privkey.der** \$ **chmod 400 /u01/app/oracle/product/ords/certificate.crt** \$ **chmod 400 /u01/app/oracle/product/ords/privkey.der**

**6.** Restart ORDS:

\$ **/etc/init.d/ords restart**

**7.** Close your connection to the compute node:

\$ **exit**

## **Stopping Oracle REST Data Services**

**1.** Connect as the **opc** user to the compute node.

See [Connecting to a Compute Node Through Secure Shell \(SSH\).](#page-48-0)

**2.** Start a root-user command shell:

```
$ sudo -s
#
```
**3.** Stop ORDS:

# **/u01/app/oracle/product/ords/ords stop** INFO: Stopping Oracle REST Data Services... INFO: Oracle REST Data Services stopped

- **4.** Exit the root-user command shell and close your connection to the compute node:
	- # **exit** \$ **exit**

## **Starting Oracle REST Data Services**

**1.** Connect as the **opc** user to the compute node.

See [Connecting to a Compute Node Through Secure Shell \(SSH\).](#page-48-0)

**2.** Start a root-user command shell:

\$ **sudo -s** #

**3.** Start ORDS:

```
# /u01/app/oracle/product/ords/ords start
INFO: Starting Oracle REST Data Services...
INFO: Oracle REST Data Services started with PID pid
```
- **4.** Exit the root-user command shell and close your connection to the compute node:
	- # **exit** \$ **exit**

# **Loading Data into the Oracle Database on Database Cloud Service**

You load data into an Oracle database on Oracle Database Cloud Service using the same tools you would use for an Oracle database on another system.

The following sections outline several common tools and techniques used to load data into an Oracle database. Also, see [Migrating Oracle Databases to Database Cloud](#page-100-0) [Service](#page-100-0) for additional techniques and more specific information about migrating existing Oracle databases to Database Cloud Service.

## **Using SQL\*Loader to Load Data into the Database**

SQL\*Loader is a high-speed data loading utility that loads data from external files into tables in an Oracle database. SQL\*Loader accepts input data in a variety of formats, can perform filtering, and can load data into multiple Oracle database tables during the same load session. SQL\*Loader provides three methods for loading data: Conventional Path Load, Direct Path Load, and External Table Load.

For information, see "SQL Loader" in *Oracle Database Utilities* for Release [12.2,](http://www.oracle.com/pls/topic/lookup?ctx=db122&id=SUTIL3311) [12.1](http://www.oracle.com/pls/topic/lookup?ctx=db121&id=SUTIL3311) or [11.2.](http://www.oracle.com/pls/topic/lookup?ctx=db112&id=SUTIL3311)

## **Using Oracle Data Pump Import to Load Data into the Database**

Oracle Data Pump is an Oracle Database feature that offers very fast bulk data and metadata movement between Oracle databases. Oracle Data Pump provides two highspeed, parallel utilities: Export (expdp) and Import (impdp). Data Pump automatically manages multiple, parallel streams for maximum throughput of unload and load operations. The degree of parallelism can be adjusted on-the-fly.

For information, see "Data Pump Import" in *Oracle Database Utilities* for Release [12.2](http://www.oracle.com/pls/topic/lookup?ctx=db122&id=SUTIL300), [12.1](http://www.oracle.com/pls/topic/lookup?ctx=db121&id=SUTIL300) or [11.2](http://www.oracle.com/pls/topic/lookup?ctx=db112&id=SUTIL300).

## **Using Transportable Tablespaces to Load Data into the Database**

Transportable Tablespaces is an Oracle Database feature that copies a set of tablespaces from one Oracle database to another. Moving data using transportable tablespaces can be much more efficient than performing either an export/import or unload/load of the same data. This is because the tablespace datafiles are copied to the destination location, which avoids the cost of formatting the data into Oracle blocks. Also, in some circumstances your Transportable Tablespace can contain previously encrypted or compressed data, which avoids the cost of decrypting and re-encrypting, or expanding and re-compressing the data.

For information, see "Transporting Tablespaces Between Databases" in *Oracle Database Administrator's Guide* for Release [12.2](http://www.oracle.com/pls/topic/lookup?ctx=db122&id=ADMIN11394), [12.1](http://www.oracle.com/pls/topic/lookup?ctx=db121&id=ADMIN11394) or [11.2.](http://www.oracle.com/pls/topic/lookup?ctx=db112&id=ADMIN11394)

## **Using Pluggable Databases (PDBs) to Load Data into the Database**

The multitenant architecture of Oracle Database 12c supports the moving of a pluggable database (PDB) from one container database (CDB) to another. This capability makes it easy to load data into Database Cloud Service, provided that the source data is already inside a PDB on Oracle Database 12c.

For information about PDBs and how to unplug, move, and plug them, see "Overview of Managing a Multitenant Environment" in *Oracle Database Administrator's Guide* for Release [12.2](http://www.oracle.com/pls/topic/lookup?ctx=db122&id=ADMIN13507) or [12.1](http://www.oracle.com/pls/topic/lookup?ctx=db121&id=ADMIN13507).

# **Tuning Oracle Database Performance on Database Cloud Service**

You tune the performance of Oracle Database on Oracle Database Cloud Service using the same tools you would use for an Oracle database running on any system in your data center. The fact that the database is housed in the Oracle Cloud does not place any restrictions on performance tuning.

The *Oracle Database Performance Tuning Guide* for Release [12.1](http://www.oracle.com/pls/topic/lookup?ctx=db121&id=TGDBA025) or [11.2](http://www.oracle.com/pls/topic/lookup?ctx=db112&id=PFGRF025) provides extensive information about how to use Oracle Database performance tools to optimize database performance. It also describes performance best practices and includes performance-related reference information.

Additionally, the Enterprise Manager Tuning and Performance option packs are included in database deployments created using the High Performance and Extreme Performance software editions. These option packs provide several utilities to assist in maintaining performance and identifying and correcting performance issues.

If your performance tuning activities indicate that you need more computing power or more storage, you can scale Database Cloud Service to satisfy the need. See [Scaling a](#page-31-0) [Database Deployment](#page-31-0).

# **Monitoring and Managing Oracle Database on Database Cloud Service**

To monitor and manage the Oracle database deployed on Oracle Database Cloud Service, you can use the standard management tool provided with the version of the database:

- For Oracle Database 12c, use Enterprise Manager Database Express 12c. See [Accessing Enterprise Manager Database Express 12c.](#page-51-0)
- For Oracle Database 11g, use Enterprise Manager 11g Database Control. See [Accessing Enterprise Manager 11g Database Control](#page-51-0).

Beyond these standard tools, Database Cloud Service provides Oracle DBaaS Monitor. This monitor, unique to Oracle Database Cloud Services, supports monitoring and management of both versions of Oracle Database and of computing resources. For more information, see [Using Oracle DBaaS Monitor.](#page-130-0)

# **Managing the Log and Diagnostic Files on Database Cloud Service**

The software components in Oracle Database Cloud Service generate a variety of log and diagnostic files, and not all these files are automatically archived and purged. Thus, managing the identification and removal of these files to avoid running out of file storage space is an important administrative task.

Database deployments that host a single-instance database include the cleandblogs script to simplify this administrative task. This script runs weekly as a crontab job to archive key files and remove old log and diagnostic files. It uses a configuration file named cleandblogs.cfg to determine how long to retain each kind of log or diagnostic file. You can edit this file to change the default retention periods. This file is located at /var/opt/oracle/cleandb/cleandblogs.cfg.

The following table lists the parameters that appear in the cleandblogs.cfg file, providing a description and the default retention period in days for each file type.

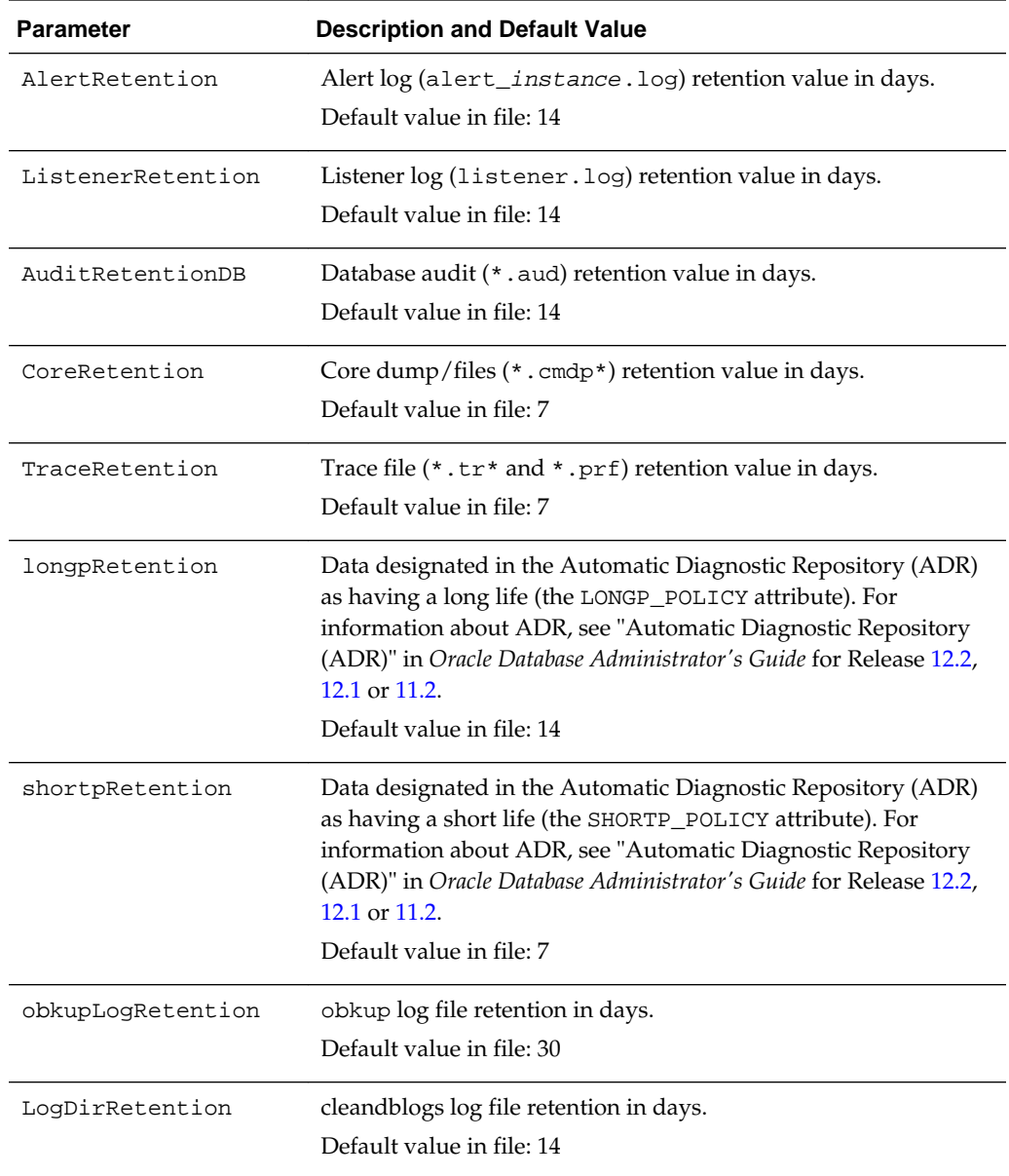

## **Archiving Alert Logs and Listener Logs**

When cleaning up alert and listener logs, cleandblogs first archives and compresses the logs, operating as follows:

- **1.** The current log file is copied to an archive file that ends with a date stamp.
- **2.** The current log file is emptied.
- **3.** The archive file is compressed using gzip.
- **4.** Any existing compressed archive files older than the retention period are deleted.

## **Running the cleandblogs Script Manually**

The cleandblogs script automatically runs weekly, but you can also run the script manually if the need arises.

**1.** Connect as the **oracle** user to the compute node.

For detailed instructions, see [Connecting to a Compute Node Through Secure](#page-48-0) [Shell \(SSH\).](#page-48-0)

**2.** Change to the directory containing the cleandblogs script:

\$ **cd /var/opt/oracle/cleandb**

**3.** Run the cleandblogs script:

```
$ ./cleandblogs.pl
```
When running the script manually, you can specify an alternate configuration file to use instead of cleandblogs.cfg by using the --pfile option:

\$ **./cleandblogs.pl --pfile config-file-name**

**4.** Close your connection to the compute node:

\$ **exit**

**4**

# <span id="page-48-0"></span>**Accessing Database Cloud Service**

This section describes how to access tools, utilities and interfaces available in Oracle Database Cloud Service.

## **Note:**

When you create a a Database Cloud Service database deployment, you provide a Secure Shell (SSH) public key value so that you can directly access command-line tools on a compute node of the deployment. For information about creating an SSH public key value, see [Generating a Secure Shell \(SSH\)](#page-55-0) [Public/Private Key Pair](#page-55-0).

## **Topics**

- Connecting to a Compute Node Through Secure Shell (SSH)
- [Accessing Enterprise Manager Database Express 12c](#page-51-0)
- [Accessing Enterprise Manager 11g Database Control](#page-51-0)
- [Accessing the Oracle Application Express Administration Console](#page-52-0)
- [Accessing the Oracle Application Express Home Page](#page-53-0)
- [Connecting Remotely to the Database by Using Oracle SQL Developer](#page-53-0)
- [Connecting Remotely to the Database by Using Oracle Net Services](#page-54-0)
- [Copying Files to or from a Database Cloud Service Database Deployment](#page-55-0)
- [Generating a Secure Shell \(SSH\) Public/Private Key Pair](#page-55-0)

# **Connecting to a Compute Node Through Secure Shell (SSH)**

To gain local access the tools, utilities and other resources on a compute node associated with Oracle Database Cloud Service, you use Secure Shell (SSH) client software to establish a secure connection and log in as the user oracle or the user opc.

Several SSH clients are freely available. The following sections show how to use SSH clients on UNIX, UNIX-like and Windows platforms to connect to a compute node associated with Database Cloud Service.

## **Connecting to a Compute Node Using the ssh Utility on UNIX and UNIX-Like Platforms**

UNIX and UNIX-like platforms (including Solaris and Linux) include the ssh utility, an SSH client.

## **Before You Begin**

Before you use the ssh utility to connect to a compute node, you need the following:

The IP address of the compute node

The IP address of a compute node associated with a database deployment on Oracle Database Cloud Service is listed on the Oracle Database Cloud Service Overview page. See [Viewing Detailed Information for a Database Deployment](#page-26-0).

The SSH private key file that matches the public key associated with the deployment.

## **Procedure**

To connect to a compute node using the ssh utility on UNIX and UNIX-like platforms:

**1.** In a command shell, set the file permissions of the private key file so that only you have access to it:

\$ **chmod 600 private-key-file**

**private-key-file** is the path to the SSH private key file that matches the public key that is associated with the deployment.

**2.** Run the ssh utility:

```
$ ssh -i private-key-file user-name@node-ip-address
```
where:

- **private-key-file** is the path to the SSH private key file.
- **user-name** is the operating system user you want to connect as:
	- Connect as the user **oracle** to perform most operations; this user does not have root access to the compute node.
	- Connect as the user **opc** to perform operations that require root access to the compute node, such as backing up or patching; this user can use the sudo command to gain root access to the compute node.
- **node-ip-address** is the IP address of the compute node in x.x.x.x format.
- **3.** If this is the first time you are connecting to the compute node, the ssh utility prompts you to confirm the public key. In response to the prompt, enter **yes**.

## **Connecting to a Compute Node Using the PuTTY Program on Windows**

PuTTY is a freely available SSH client program for Windows.

## **Before You Begin**

Before you use the PuTTY program to connect to a compute node, you need the following:

The IP address of the compute node

The IP address of a compute node associated with a database deployment on Oracle Database Cloud Service is listed on the Oracle Database Cloud Service Overview page. See [Viewing Detailed Information for a Database Deployment](#page-26-0).

The SSH private key file that matches the public key associated with the deployment. This private key file must of the PuTTY .ppk format. If the private key file was originally created on the Linux platform, you can use the PuTTYgen program to convert it to the .ppk format.

## **Procedure**

To connect to a compute node using the PuTTY program on Windows:

**1.** Download and install PuTTY.

To download PuTTY, go to http://www.putty.org/ and click the **You can download PuTTY here** link.

**2.** Run the PuTTY program.

The PuTTY Configuration window is displayed, showing the Session panel.

- **3.** In **Host Name (or IP address)** box, enter the IP address of the compute node.
- **4.** Confirm that the **Connection type** option is set to **SSH**.
- **5.** In the Category tree, expand **Connection** if necessary and then click **Data**.

The Data panel is displayed.

- **6.** In **Auto-login username** box, enter the user you want to connect as:
	- Connect as the user **oracle** to perform most operations; this user does not have root access to the compute node.
	- Connect as the user **opc** to perform operations that require root access to the compute node, such as backing up or patching; this user can use the sudo command to gain root access to the compute node.
- **7.** Confirm that the **When username is not specified** option is set to **Prompt**.
- **8.** In the Category tree, expand **SSH** and then click **Auth**.

The Auth panel is displayed.

- **9.** Click the **Browse** button next to the **Private key file for authentication** box. Then, in the Select private key file window, navigate to and open the private key file that matches the public key that is associated with the deployment .
- **10.**In the Category tree, click **Session**.

The Session panel is displayed.

- **11.**In the **Saved Sessions** box, enter a name for this connection configuration. Then, click **Save**.
- **12.** Click **Open** to open the connection.

The PuTTY Configuration window is closed and the PuTTY window is displayed.

**13.**If this is the first time you are connecting to the VM, the PuTTY Security Alert window is displayed, prompting you to confirm the public key. Click **Yes** to continue connecting.

# <span id="page-51-0"></span>**Accessing Enterprise Manager Database Express 12c**

Enterprise Manager Database Express 12c (EM Express), a web-based tool for managing Oracle Database 12*c*, is available on Oracle Database Cloud Service database deployments created using Oracle Database 12c Release 1.

To access EM Express:

**1.** Open the Oracle Database Cloud Service console.

For detailed instructions, see [Accessing the Oracle Database Cloud Service](#page-17-0) [Console](#page-17-0).

**2.** From the menu for the deployment, select **Open EM Console**.

The EM Express login page is displayed.

**3.** Enter **SYSTEM** as the user name, enter the password specified when the database deployment was created, and then click **Login**. To connect with SYSDBA privileges, select the check box next to **as sysdba**, enter **SYS** as the user name, enter the password specified when the database deployment was created, and then click **Login**.

This option is also available from the  $\blacksquare$  menu on the Oracle Database Cloud Service Instance Overview page.

Alternatively, you can access EM Express by directing your browser to the URL https://node-ip-address:EM-Express-port/em, where node-ip-address is the public IP address of the compute node hosting EM Express, and EM-Expressport is the EM Express port used by the database.

# **Accessing Enterprise Manager 11g Database Control**

Enterprise Manager 11g Database Control (Database Control), a web-based tool for managing Oracle Database 11g, is available on Oracle Database Cloud Service database deployments created using Oracle Database 11g Release 2.

By default, access to Database Control is provided using port 1158.

To access Database Control:

**1.** Open the Oracle Database Cloud Service console.

For detailed instructions, see [Accessing the Oracle Database Cloud Service](#page-17-0) [Console](#page-17-0).

**2.** From the menu for the deployment, select **Open EM Console**.

The Database Control login page is displayed.

**3.** Enter **SYSTEM** as the user name, enter the password specified when the database deployment was created, and then click **Login**. To connect with SYSDBA privileges, select **SYSDBA** from the drop-down list, enter **SYS** as the user name, enter the password specified when the deployment was created, and then click **Login**.

<span id="page-52-0"></span>This option is also available from the  $\blacksquare$  menu on the Oracle Database Cloud Service Instance page.

Alternatively, you can access Database Control by directing your browser to the URL https://node-ip-address:DB—Control-port/em, where node-ip-address is the public IP address of the compute node hosting Database Control, and DB-Control-port is the Database Control port used by the database.

# **Accessing the Oracle Application Express Administration Console**

Database deployments on Oracle Database Cloud Service include Oracle Application Express, which you manage using the Oracle Application Express administration console. You access this administration console by going to the Oracle Application Express home page and then clicking the **Administration** link.

If you are new to Oracle Application Express, see its [Overview](http://www.oracle.com/technetwork/developer-tools/apex/overview/index-155186.html) and [Getting Started](http://www.oracle.com/technetwork/developer-tools/apex/application-express/apex-getting-started-1863613.html) pages on Oracle Technology Network to learn about its features and get started using it.

To access the administration console:

- **1.** Direct your browser to the appropriate URL, based on which release of Oracle Database is in use:
	- For the CDB in an Oracle Database 12c Release 1 database: https://nodeip-address/apex/
	- For a PDB in an Oracle Database 12c Release 1 database: https://nodeip-address/apex/lowercase-pdb-name/
	- For an Oracle Database 11g Release 2 database: https://node-ipaddress/apex/

where  $node-ip$ -address is the public IP address of the compute node hosting the administration console and *lowercase-pdb-name* is the name of the PDB, with all letters in lowercase. Obtain these values by viewing details as described in [Viewing Detailed Information for a Database Deployment](#page-26-0).

After directing your browser to the appropriate URL, the Oracle Application Express Login page is displayed.

- **2.** Enter the following information to log in as the administrator. Then, click **Login to Application Express**.
	- In the Workspace box, enter **INTERNAL**.
	- In the Username box, enter **ADMIN**.
	- In the Password box, enter the password specified during the database deployment creation process.

The Oracle Application Express administration home page is displayed.

### **Note:**

If this it the first login to the Oracle Application Express administration console, you will be required to change your password before you can access the administration home page.

# <span id="page-53-0"></span>**Accessing the Oracle Application Express Home Page**

Database deployments on Oracle Database Cloud Service include Oracle Application Express, which you access on the Oracle Application Express home page.

If you are new to Oracle Application Express, see its [Overview](http://www.oracle.com/technetwork/developer-tools/apex/overview/index-155186.html) and [Getting Started](http://www.oracle.com/technetwork/developer-tools/apex/application-express/apex-getting-started-1863613.html) pages on Oracle Technology Network to learn about its features and get started using it.

To access the home page, direct your browser to the appropriate URL, based on which release of Oracle Database is in use:

- For the CDB in an Oracle Database 12c Release 1 database: https://node-ipaddress/apex/
- For a PDB in an Oracle Database 12c Release 1 database: https://node-ipaddress/apex/lowercase-pdb-name/
- For an Oracle Database 11g Release 2 database: https://node-ip-address/ apex/

where  $node-ip$ -address is the public IP address of the compute node hosting Oracle Application Express and lowercase-pdb-name is the name of the PDB, with all letters in lowercase. Obtain these values by viewing details as described in [Viewing](#page-26-0) [Detailed Information for a Database Deployment.](#page-26-0)

After the home page is displayed, enter **INTERNAL** as the workspace, enter **ADMIN** as the username, enter the password specified during the database deployment creation process, and then click **Login to Application Express**. Note that the initial password (that is, the password specified when the database deployment was created) must be changed the first time you log in as the ADMIN user.

# **Connecting Remotely to the Database by Using Oracle SQL Developer**

You can define an Oracle SQL Developer connection to your database in the cloud to perform operations as you would with an on-premises database.

## **Creating a SQL Developer Connection**

To create a SQL Developer connection to a database deployment:

**1.** Open SQL Developer. Right-click Connections and select **New Connection**.

### **Note:**

If you are using a version of SQL Developer in which the Connections panel shows both "Connections" and "Cloud Connections", right-click **Connections**. Do not right-click Cloud Connections, which is for Oracle Database Exadata Express Cloud Service.

The New / Select Database Connection dialog appears.

- **2.** Provide the following information and then click **Test**.
	- **Connection Name**: Create a name for this connection.
- <span id="page-54-0"></span>• **Username**: Name of the database user for the connection. This user must have sufficient privileges to perform the tasks that you want to perform while connected to the database, such as creating, editing, and deleting tables, views, and other objects.
- Password: Provide the "Administration" password that you specified when you created the database deployment.
- **Hostname**: Provide the Public IP address for the database deployment compute node you are connecting to.
- **Port**: Provide the listener port number that you specified when you created the database deployment.
- **SID** or **Service Name**: If you are connecting to an Oracle 11g database or an Oracle 12c container database, provide the SID. If you are connecting to an Oracle 12c pluggable database (PDB), provide the service name instead of the SID.
- **3.** If your test results show success, click **Connect**. You have connected SQL Developer to your database deployment in Oracle Database Enterprise Cloud Service. Now you can use SQL Developer as you normally would with an onpremises database.

# **Connecting Remotely to the Database by Using Oracle Net Services**

### **Note:**

How you connect to an Oracle RAC database on Database Cloud Service differs from how you connect to a non-clustered database. For information, see Creating an Oracle Net Connection to an Oracle RAC Database.

Oracle Database Cloud Service support access to Oracle Database on the standard Oracle Net Listener port.

To create an Oracle Net connection, you can use the easy connect method to specify a connect identifier with the following format:

```
node-ip-address:1521/sid-or-service-name
```
For example:

198.51.100.101:1521/ORCL

### **Creating an Oracle Net Connection to an Oracle RAC Database**

On an Oracle RAC database on Database Cloud Service, the SCAN listeners on each compute node listen on the Oracle Net Services port. On the client, specify a connect descriptor that references the SCAN listeners on both compute nodes; for example:

```
alias-name = (DESCRIPTION =
   (ENABLE = BROKEN)
   (ADDRESS_LIST =
    (ADDRESS = (PROTOCOL = TCP) (HOST = node1 - ip - address) (PORT = 1521)) (ADDRESS = (PROTOCOL = TCP)(HOST = node2-ip-address)(PORT = 1521))
   )
```

```
 (CONNECT_DATA = (SERVICE_NAME = service-name) )
\lambda
```
where:

- alias-name is the name you use to identify the alias.
- node1-ip-address and node2-ip-address are the public IP addresses of the two compute nodes associated with the database deployment.
- service-name is the service name in the form:

pdb.identity-domain.oraclecloud.internal

For example:

PDB1.usexample5822.oraclecloud.internal

# **Copying Files to or from a Database Cloud Service Database Deployment**

To copy files to or from a database deployment, connect to a compute node of the deployment using a secure copy utility that supports key-based, passwordless authentication. Examples of such utilities are scp and sftp on Linux and WinSCP and FileZilla on Windows.

When connecting, provide the private key file that matches the public key provided when the database deployment was created, and specify the user as opc or oracle. Do not attempt to connect as an Oracle Cloud SFTP user. The compute nodes of Database Cloud Service database deployments are not accessible to Oracle Cloud SFTP users.

# **Generating a Secure Shell (SSH) Public/Private Key Pair**

Several tools exist to generate SSH public/private key pairs. The following sections show how to generate an SSH key pair on UNIX, UNIX-like and Windows platforms.

## **Generating an SSH Key Pair on UNIX and UNIX-Like Platforms Using the ssh-keygen Utility**

UNIX and UNIX-like platforms (including Solaris and Linux) include the ssh-keygen utility to generate SSH key pairs.

To generate an SSH key pair on UNIX and UNIX-like platforms using the ssh-keygen utility:

**1.** Navigate to your home directory:

\$ **cd \$HOME**

**2.** Run the ssh-keygen utility, providing as **filename** your choice of file name for the private key:

\$ **ssh-keygen -b 2048 -t rsa -f filename**

The ssh-keygen utility prompts you for a passphrase for the private key.

**3.** Enter a passphrase for the private key, or press Enter to create a private key without a passphrase:

Enter passphrase (empty for no passphrase): **passphrase**

#### **Note:**

While a passphrase is not required, you should specify one as a security measure to protect the private key from unauthorized use. When you specify a passphrase, a user must enter the passphrase every time the private key is used.

The ssh-keygen utility prompts you to enter the passphrase again.

**4.** Enter the passphrase again, or press Enter again to continue creating a private key without a passphrase:

Enter the same passphrase again: **passphrase**

**5.** The ssh-keygen utility displays a message indicating that the private key has been saved as  $f$ ilename and the public key has been saved as  $f$ ilename.pub. It also displays information about the key fingerprint and randomart image.

## **Generating an SSH Key Pair on Windows Using the PuTTYgen Program**

The PuTTYgen program is part of PuTTY, an open source networking client for the Windows platform.

To generate an SSH key pair on Windows using the PuTTYgen program:

**1.** Download and install PuTTY or PuTTYgen.

To download PuTTY or PuTTYgen, go to http://www.putty.org/ and click the **You can download PuTTY here** link.

**2.** Run the PuTTYgen program.

The PuTTY Key Generator window is displayed.

- **3.** Set the **Type of key to generate** option to **SSH-2 RSA**.
- **4.** In the **Number of bits in a generated key** box, enter **2048**.
- **5.** Click Generate to generate a public/private key pair.

As the key is being generated, move the mouse around the blank area as directed.

**6.** (Optional) Enter a passphrase for the private key in the **Key passphrase** box and reenter it in the **Confirm passphrase** box.

### **Note:**

While a passphrase is not required, you should specify one as a security measure to protect the private key from unauthorized use. When you specify a passphrase, a user must enter the passphrase every time the private key is used.

**7.** Click **Save private key** to save the private key to a file. To adhere to file-naming conventions, you should give the private key file an extension of .ppk (PuTTY private key).

**Note:** The .ppk file extension indicates that the private key is in PuTTY's proprietary format. You must use a key of this format when using PuTTY as your SSH client. It cannot be used with other SSH client tools. Refer to the PuTTY documentation to convert a private key in this format to a different format.

**8.** Select all of the characters in the **Public key for pasting into OpenSSH authorized\_keys file** box.

Make sure you select all the characters, not just the ones you can see in the narrow window. If a scroll bar is next to the characters, you aren't seeing all the characters.

- **9.** Right click somewhere in the selected text and select **Copy** from the menu.
- **10.** Open a text editor and paste the characters, just as you copied them. Start at the first character in the text editor, and do not insert any line breaks.
- **11.** Save the text file in the same folder where you saved the private key, using the .pub extension to indicate that the file contains a public key.
- **12.**If you or others are going to use an SSH client that requires the OpenSSH format for private keys (such as the ssh utility on Linux), export the private key:
	- **a.** On the **Conversions** menu, choose **Export OpenSSH key** .
	- **b.** Save the private key in OpenSSH format in the same folder where you saved the private key in .ppk format, using an extension such as .openssh to indicate the file's content.

**5**

# **Backing Up and Restoring Databases on Database Cloud Service**

This section explains how to back up and restore Oracle databases on Oracle Database Cloud Service.

## **Topics**

- About Backing Up Database Deployments on Database Cloud Service
- [Creating an On-Demand Backup](#page-59-0)
- [Deleting a Backup](#page-61-0)
- [Customizing the Current Backup Configuration](#page-61-0)
- [Disabling and Re-enabling Scheduled Backups](#page-66-0)
- [Restoring from the Most Recent Backup](#page-67-0)
- [Restoring from a Specific Backup](#page-69-0)
- [Restoring to a Specific Point in Time](#page-71-0)

# **About Backing Up Database Deployments on Database Cloud Service**

By backing up your Oracle Database Cloud Service database deployments, you can protect the software, configuration and database against loss if a failure occurs. By restoring from a backup, you can restore the deployment's software, configuration, and database to their state at the time of the backup.

Database Cloud Service provides a backup feature that backs up:

- The database
- Database configuration files
- Grid Infrastructure configuration files (on deployments hosting an Oracle RAC database)
- Important system and cloud tooling files

To provide this backup feature, Database Cloud Service relies on system utilities and Oracle Database utilities, all of which are installed in the database deployment.

## **Default Backup Configuration**

When you create a database deployment, you choose one of the following backup destinations:

- <span id="page-59-0"></span>• **Remote Storage Only.** Backups are configured to be created automatically and stored on an NFS remote location.
- **None.** No backup configuration is created.

The backup configuration created when you choose **Remote Storage Only** follows a set of Oracle best-practice guidelines:

- Full (level 0) backup of the database followed by rolling incremental (level 1) backups on a seven-day cycle
- Full backup of selected database configuration files
- Full backup of selected system files
- Automatic backups daily at a time between 11 PM (23:00) and 3 AM (03:00), with the specific time set during the database deployment creation process
- Retention period of 30 days
- Encryption: all backups are encrypted.

# **Creating an On-Demand Backup**

You can create an on-demand backup of an Oracle Database Cloud Service database deployment by using the Oracle Database Cloud Service console or, if desired, by using one of the ways listed in Other Ways to Create an On-Demand Backup at the end of this topic.

## **Creating an On-Demand Backup by Using the Oracle Database Cloud Service Console**

**1.** Open the Oracle Database Cloud Service console.

For detailed instructions, see [Accessing the Oracle Database Cloud Service](#page-17-0) [Console](#page-17-0).

**2.** Click the database deployment for which you want to create a backup.

The Oracle Database Cloud Service Overview page is displayed.

**3.** Click the Administration tile.

The Oracle Database Cloud Service Backup page is displayed.

**4.** Click **Backup Now** and then confirm the action.

The backup process begins.

## **Other Ways to Create an On-Demand Backup**

- You can use the bkup\_api utility on database deployments hosting a singleinstance database. See [Creating an On-Demand Backup by Using the bkup\\_api](#page-60-0) [Utility.](#page-60-0)
- You can use the raccli utility on database deployments hosting an Oracle Real Application Clusters (RAC) database. See

[Creating an On-Demand Backup by Using the raccli Utility](#page-60-0).

## <span id="page-60-0"></span>**Creating an On-Demand Backup by Using the bkup\_api Utility**

You can use the bkup api utility to create an on-demand backup of a database deployment hosting a single-instance database.

**1.** Connect as the **opc** user to the compute node.

For detailed instructions, see [Connecting to a Compute Node Through Secure](#page-48-0) [Shell \(SSH\).](#page-48-0)

**2.** Start a root-user command shell:

```
$ sudo -s
#
```
- **3.** You can choose to have the backup follow the current retention policy, or you can choose to create a long-term backup that persists until you delete it:
	- To create a backup that follows the current retention policy, enter the following bkup\_api command:
		- # **/var/opt/oracle/bkup\_api/bkup\_api bkup\_start**
	- To create a long-term backup, enter the following bkup\_api command:
		- # **/var/opt/oracle/bkup\_api/bkup\_api bkup\_start --keep**
- **4.** Exit the root-user command shell and disconnect from the compute node:
	- # **exit** \$ **exit**

By default, the backup is given a timestamp-based tag. To specify a custom backup tag, add the --tag option to the bkup\_api command; for example, to create a longterm backup with the tag "monthly", enter the following command:

```
# /var/opt/oracle/bkup_api/bkup_api bkup_start --keep --tag=monthly
```
After you enter a bkup\_api bkup\_start command, the bkup\_api utility starts the backup process, which runs in the background. To check the progress of the backup process, enter the following bkup\_api command:

# **/var/opt/oracle/bkup\_api/bkup\_api bkup\_status**

## **Creating an On-Demand Backup by Using the raccli Utility**

You can use the raccli utility to create an on-demand backup of a database deployment hosting an Oracle Real Application Clusters (RAC) database:

**1.** Connect to the compute node as the **opc** user.

For detailed instructions, see [Connecting to a Compute Node Through Secure](#page-48-0) [Shell \(SSH\).](#page-48-0)

**2.** Enter the raccli create backup subcommand:

```
$ raccli create backup
\ddot{\rm S}
```
By default, the backup is given a timestamp-based tag. To specify a custom backup tag, add the -tag option to the raccli command; for example, to create a long-term backup with the tag "monthly", enter the following command:

<span id="page-61-0"></span>\$ **raccli create backup -tag monthly**

After you enter a raccli create backup command, the raccli utility starts the backup process, which runs in the background. To check the progress of the backup process, enter the following raccli command:

```
$ raccli describe job
```
# **Deleting a Backup**

You cannot delete backups that are part of the automatic backup configuration, whether they were created using the bkup\_api utility, the raccli utility, or the Oracle Database Cloud Service console. These backups are deleted automatically based on the retention period of the automatic backup configuration.

You can, however, delete long-term backups created using the bkup\_api utility with the --keep option.

**1.** Connect to the compute node as the **opc** user.

For detailed instructions, see [Connecting to a Compute Node Through Secure](#page-48-0) [Shell \(SSH\).](#page-48-0)

**2.** Start a root-user command shell:

\$ **sudo -s** #

**3.** List the available long-term backups:

```
# /var/opt/oracle/bkup_api/bkup_api recover_list --keep
```
A list of available backups is displayed.

**4.** Delete the backup you want:

# **/var/opt/oracle/bkup\_api/bkup\_api bkup\_delete --bkup=backup-tag**

where **backup-tag** is the tag of the backup you want to delete.

- **5.** Exit the root-user command shell:
	- # **exit**
	- $\ddot{\rm S}$

# **Customizing the Current Backup Configuration**

How you customize the current backup configuration depends on the type of database running in the database deployment.

## **Topics**

- [Customizing the Current Backup Configuration on Database Deployments](#page-62-0) [Hosting Single-Instance Databases](#page-62-0)
- [Customizing the Current Backup Configuration on Database Deployments](#page-64-0) [Hosting Oracle RAC Databases](#page-64-0)

## <span id="page-62-0"></span>**Customizing the Current Backup Configuration on Database Deployments Hosting Single-Instance Databases**

You can customize many of the characteristics of the automatic backup configuration.

### **Topics**

- Customizing How the Database Is Backed Up
- Customizing Which System Files Are Backed Up
- [Customizing Which Database Configuration Files Are Backed Up](#page-63-0)
- [Customizing the Frequency of Automatic Backups](#page-64-0)

## **Customizing How the Database Is Backed Up**

To change how the Oracle database is backed up, you use the RMAN utility. For information about using RMAN, see *Oracle Database Backup and Recovery User's Guide* for Release [12.2](http://www.oracle.com/pls/topic/lookup?ctx=db122&id=BRADV8001), [12.1](http://www.oracle.com/pls/topic/lookup?ctx=db121&id=BRADV8001) or [11.2.](http://www.oracle.com/pls/topic/lookup?ctx=db112&id=BRADV8001)

## **Caution:**

Do not use the RMAN utility to change the retention period.

To view the current RMAN configuration, use the RMAN command SHOW ALL:

**1.** Connect as the **oracle** user to the compute node.

For detailed instructions, see [Connecting to a Compute Node Through Secure](#page-48-0) [Shell \(SSH\).](#page-48-0)

**2.** Start an RMAN session:

```
$ rman target=/
...
RMAN>
```
**3.** Enter the SHOW ALL command:

```
RMAN> show all;
...
```
A listing of your configuration is displayed.

- **4.** Use RMAN commands to make any changes to your configuration.
- **5.** Exit the RMAN session:

```
RMAN> exit;
\ddot{\rm S}
```
## **Customizing Which System Files Are Backed Up**

To change which system files and directories are backed up:

**1.** Connect as the **oracle** user to the compute node.

For detailed instructions, see [Connecting to a Compute Node Through Secure](#page-48-0) [Shell \(SSH\).](#page-48-0)

<span id="page-63-0"></span>**2.** Edit the contents of the /home/oracle/bkup/oscfg.spec file.

The backup feature provided by Oracle Database Cloud Service backs up the files and folders listed in this specification file.

An example of an oscfg. spec file with a default configuration is as follows:

```
## OS Configuration Files
#
# Doc Spec
oscfg.spec
#
# Directories
/etc/rc.d
/home/oracle/bkup
#
# Single files
/home/oracle/.bashrc
/etc/crontab
/etc/sysctl.conf
/etc/passwd
/etc/group
/etc/oraInst.loc
/etc/oratab
/etc/fstab
```
## **Customizing Which Database Configuration Files Are Backed Up**

To change which database configuration files are backed up:

**1.** Connect as the **oracle** user to the compute node.

For detailed instructions, see [Connecting to a Compute Node Through Secure](#page-48-0) [Shell \(SSH\).](#page-48-0)

**2.** Edit the contents of the /home/oracle/bkup/dbcfg.spec file:

The backup feature provided by Oracle Database Cloud Service backs up the files and folders listed in this specification file.

An example of a dbcfg. spec file with a default configuration is as follows:

```
### Oracle_Home configuration files.
#
# Doc Spec
dbcfg.spec
# DB id
dbid
#
# Directories
/u01/app/oracle/product/12.1.0/dbhome_1/admin/ORCL/xdb_wallet
/u01/app/oracle/admin/ORCL/xdb_wallet
/u01/app/oracle/admin/ORCL/opc_wallet
# Note: tde_wallet must be backed up in a different location than DATA bkup.
/u01/app/oracle/admin/ORCL/tde_wallet
/u01/app/oracle/admin/ORCL/cat_wallet
#/u01/app/oracle/product/12.1.0/dbhome_1/dbs
#/u01/app/oracle/product/12.1.0/dbhome_1/network/admin
#/u01/app/oraInventory
```

```
#
# Single files
/u01/app/oracle/product/12.1.0/dbhome_1/dbs/opcORCL.ora
/u01/app/oracle/product/12.1.0/dbhome_1/dbs/orapworcl
/u01/app/oracle/product/12.1.0/dbhome_1/network/admin/listener.ora
/u01/app/oracle/product/12.1.0/dbhome_1/network/admin/sqlnet.ora
/u01/app/oracle/product/12.1.0/dbhome_1/network/admin/tnsnames.ora
/u01/app/oracle/product/12.1.0/dbhome_1/rdbms/lib/env_rdbms.mk
/u01/app/oracle/product/12.1.0/dbhome_1/rdbms/lib/ins_rdbms.mk
```
## **Customizing the Frequency of Automatic Backups**

The backup feature provided by Oracle Database Cloud Service uses the Linux cron job scheduler to perform automatic backups.

If automatic backups are enabled, the following job entry is defined in the systemwide scheduler file, /etc/crontab:

MM HH \* \* \* root /var/opt/oracle/bkup\_api/bkup\_api bkup\_start --dbname=dbname

The /etc/crontab entry causes the bkup\_api script to be run daily at *HH*:*MM* (on a 24-hour clock) by the root user. The bkup\_api script sends log messages to the file /home/oracle/bkup/log/obkup.log.

To change this frequency, or to add the entry if automatic backups were not enabled when the database deployment was created, edit the /etc/crontab file. You must have root-user access to edit this file, so you must connect as the opc user and then run the command sudo -s to start a root-user shell.

## **Customizing the Current Backup Configuration on Database Deployments Hosting Oracle RAC Databases**

You can customize many of the characteristics of the backup configuration.

## **Topics**

- Customizing How the Database Is Backed Up
- [Customizing Which System Files Are Backed Up](#page-65-0)
- [Customizing Which Database Configuration Files Are Backed Up](#page-65-0)
- [Customizing Which Grid Infrastructure Configuration Files Are Backed Up](#page-65-0)
- [Customizing the Time of Automatic Daily Backups](#page-66-0)

### **Customizing How the Database Is Backed Up**

To change how the Oracle database is backed up, you use the RMAN utility. For information about using RMAN, see *Oracle Database Backup and Recovery User's Guide* for Release [12.2](http://www.oracle.com/pls/topic/lookup?ctx=db122&id=BRADV8001), [12.1](http://www.oracle.com/pls/topic/lookup?ctx=db121&id=BRADV8001) or [11.2.](http://www.oracle.com/pls/topic/lookup?ctx=db112&id=BRADV8001)

### **Caution:**

Do not use the RMAN utility to change the retention period.

To view the current RMAN configuration, use the RMAN command SHOW ALL:

<span id="page-65-0"></span>**1.** Connect as the **opc** user to the compute node.

For detailed instructions, see [Connecting to a Compute Node Through Secure](#page-48-0) [Shell \(SSH\).](#page-48-0)

**2.** Change to the **oracle** user:

```
$ sudo -s
# su - oracle
```
**3.** Start an RMAN session:

```
$ rman target=/
...
RMAN>
```
**4.** Enter the SHOW ALL command:

RMAN> **show all; ...**

A listing of your configuration is displayed.

- **5.** Use RMAN commands to make any changes to your configuration.
- **6.** Exit the RMAN session:

```
RMAN> exit;
\ddot{\rm S}
```
### **Customizing Which System Files Are Backed Up**

To change which system files and directories are backed up:

**1.** Connect as the **opc** user to the compute node.

For detailed instructions, see [Connecting to a Compute Node Through Secure](#page-48-0) [Shell \(SSH\).](#page-48-0)

**2.** Edit the contents of the /opt/oracle/dcs/rdbaas/config/oscfg.spec file.

The backup feature provided by Oracle Database Cloud Service backs up the files and folders listed in this specification file.

### **Customizing Which Database Configuration Files Are Backed Up**

To change which database configuration files are backed up:

**1.** Connect as the **opc** user to the compute node.

For detailed instructions, see [Connecting to a Compute Node Through Secure](#page-48-0) [Shell \(SSH\).](#page-48-0)

**2.** Edit the contents of the /opt/oracle/dcs/rdbaas/config/dbcfg.spec file.

The backup feature provided by Oracle Database Cloud Service backs up the files and folders listed in this specification file.

## **Customizing Which Grid Infrastructure Configuration Files Are Backed Up**

To change which grid infrastructure configuration files are backed up:

**1.** Connect as the **opc** user to the compute node.

For detailed instructions, see [Connecting to a Compute Node Through Secure](#page-48-0) [Shell \(SSH\).](#page-48-0)

<span id="page-66-0"></span>**2.** Edit the contents of the /opt/oracle/dcs/rdbaas/config/gicfg.spec file.

The backup feature provided by Oracle Database Cloud Service backs up the files and folders listed in this specification file.

### **Customizing the Time of Automatic Daily Backups**

To change the time of day when daily automatic backups are performed:

**1.** Connect as the **opc** user to the compute node.

For detailed instructions, see [Connecting to a Compute Node Through Secure](#page-48-0) [Shell \(SSH\).](#page-48-0)

**2.** Enter this raccli command:

```
$ raccli update backupconfig -params '{"cronDate" : "time"}'
```
where **time** is the time (using 24-hour, HH:MM format) when daily backups are to occur. For example, "02:45" is 2:45 AM, and "14:45" is 2:45 PM.

## **Disabling and Re-enabling Scheduled Backups**

If some activity you want to perform requires you to temporarily disable regularly scheduled backups, you can do so by removing the scheduling information from the system-wide /etc/crontab file.

### **Note:**

Currently, disabling and re-enabling scheduled backups is not supported for Database Cloud Service database deployments that use Oracle Real Application Clusters (RAC).

## **Disabling Scheduled Backups**

To disable scheduled backups:

**1.** Connect as the **opc** user to the compute node.

For detailed instructions, see [Connecting to a Compute Node Through Secure](#page-48-0) [Shell \(SSH\).](#page-48-0)

**2.** Start a root-user command shell:

```
$ sudo -s
#
```
**3.** Navigate to the /etc directory, which contains the system-wide crontab file:

# **cd /etc**

- **4.** Make a copy of the crontab file to preserve the configuration, for example: # **cp crontab crontab.bak**
- **5.** Edit the original crontab file and remove the following lines from the file:
	- The line for database backups. This line has the following format:

```
MM HH * * * root /var/opt/oracle/bkup_api/bkup_api bkup_start --
dbname=dbname
```
<span id="page-67-0"></span>• The line for archivelog backups. This line has one of the following formats, depending on the age of your database deployment:

```
0,30 * * * * root /var/opt/oracle/bkup_api/bkup_api bkup_archlogs --
dbname=dbname
```
or

0,30 \* \* \* \* root /home/oracle/bkup/dbname/obkup -dbname=dbname -archivelog

In all lines, *dbname* is the name of the database that you wish to act on.

**Note:** You cannot comment out these lines, you must delete them.

- **6.** Save the file and exit from the editor.
- **7.** Exit the root-user command shell and disconnect from the compute node:
	- # **exit** \$ **exit**

### **Re-Enabling Scheduled Backups**

To re-enable scheduled backups:

**1.** Connect to the compute node as the **opc** user.

For detailed instructions, see [Connecting to a Compute Node Through Secure](#page-48-0) [Shell \(SSH\).](#page-48-0)

**2.** Start a root-user command shell:

```
$ sudo -s
#
```
**3.** Copy the crontab.bak file you created when disabling scheduled backups to its original name, crontab:

```
# cp /etc/crontab.bak /etc/crontab
```
**4.** Exit the root-user command shell and disconnect from the compute node:

```
# exit
$ exit
```
# **Restoring from the Most Recent Backup**

You can restore the most recent backup and perform complete recovery on an Oracle Database Cloud Service database deployment by using the Oracle Database Cloud Service console or, if desired, by using one of the ways listed in [Other Ways to Restore](#page-68-0) [from the Most Recent Backup](#page-68-0) at the end of this topic.

## **Restoring from the Most Recent Backup by Using the Oracle Database Cloud Service Console**

**1.** Open the Oracle Database Cloud Service console.

For detailed instructions, see [Accessing the Oracle Database Cloud Service](#page-17-0) [Console](#page-17-0).

- <span id="page-68-0"></span>**2.** Click the database deployment you want to restore and recover. The Oracle Database Cloud Service Overview page is displayed.
- **3.** Click the Administration tile.

The Oracle Database Cloud Service Backup page is displayed.

**4.** Click **Recover**.

The Database Recovery overlay is displayed.

**5.** In the list of recovery options, select **Latest**. Then, click **Recover**.

The restore and recover process performs these steps:

- Shuts down the database
- Extracts and restores configuration files
- Prepares for recovery
- Performs the recovery
- Restarts the database after recovery

## **Other Ways to Restore from the Most Recent Backup**

- You can use the dbaascli utility on database deployments hosting a singleinstance database. See Restoring from the Most Recent Backup by Using the dbaascli Utility.
- You can use the raccli utility on database deployments hosting an Oracle Real Application Clusters (RAC) database. See [Restoring from the Most Recent Backup](#page-69-0) [by Using the raccli Utility.](#page-69-0)

## **Restoring from the Most Recent Backup by Using the dbaascli Utility**

You can use the dbaascli utility to restore from the most recent backup and perform complete recovery on a database deployment hosting a single-instance database:

**1.** Connect as the **opc** user to the compute node.

For detailed instructions, see [Connecting to a Compute Node Through Secure Shell](#page-48-0) [\(SSH\).](#page-48-0)

**2.** Start a root-user command shell:

```
$ sudo -s
#
```
**3.** Restore the most recent backup and perform complete recovery using the orec subcommand of the dbaascli utility:

```
# dbaascli orec --args -latest
```
The restore and recover process performs these steps:

- <span id="page-69-0"></span>Shuts down the database
- Extracts and restores configuration files
- Prepares for recovery
- Performs the recovery
- Restarts the database instance after recovery
- **4.** Exit the root-user command shell:

```
# exit
$
```
## **Restoring from the Most Recent Backup by Using the raccli Utility**

You can use the raccli utility to restore from the most recent backup and perform complete recovery on a database deployment hosting an Oracle Real Application Clusters (RAC) database:

**1.** Connect as the **opc** user to the compute node.

For detailed instructions, see [Connecting to a Compute Node Through Secure Shell](#page-48-0) [\(SSH\).](#page-48-0)

**2.** Restore the most recent backup and perform complete recovery using the create recovery subcommand of the raccli utility:

```
$ raccli create recovery -latest
```
The restore and recover process performs these steps:

- Shuts down the database
- Extracts and restores configuration files
- Prepares for recovery
- Performs the recovery
- Restarts the database instances after recovery

# **Restoring from a Specific Backup**

## **Note:**

Currently, restoring from a specific backup is not supported for database deployments that use Oracle Real Application Clusters (RAC).

You can restore a specific backup and perform recovery to that backup on an Oracle Database Cloud Service database deployment by using the Oracle Database Cloud Service console or, if desired, by using one of the ways listed in [Other Ways to Restore](#page-70-0) [from a Specific Backup](#page-70-0) at the end of this topic.

## <span id="page-70-0"></span>**Restoring from a Specific Backup by Using the Oracle Database Cloud Service Console**

**1.** Open the Oracle Database Cloud Service console.

For detailed instructions, see [Accessing the Oracle Database Cloud Service](#page-17-0) [Console](#page-17-0).

**2.** Click the database deployment you want to restore and recover.

The Oracle Database Cloud Service Overview page is displayed.

**3.** Click the Administration tile.

The Oracle Database Cloud Service Backup page is displayed.

- **4.** In the list of backups, locate the backup you want to restore from.
- **5.** In the entry for the backup you want to restore from, click the menu, choose **Recover** and then confirm the action.

The restore and recover process performs these steps:

- Shuts down the database
- Extracts and restores configuration files
- Prepares for recovery
- Performs the recovery
- Restarts the database after recovery

## **Other Ways to Restore from a Specific Backup**

• You can use the dbaascli utility on database deployments hosting a singleinstance database. See Restoring from a Specific Backup by Using the dbaascli Utility.

## **Restoring from a Specific Backup by Using the dbaascli Utility**

You can use the dbaascli utility to restore from a specific backup and perform recovery to that backup on a database deployment hosting a single-instance database.

**1.** Connect as the **opc** user to the compute node.

For detailed instructions, see [Connecting to a Compute Node Through Secure Shell](#page-48-0) [\(SSH\).](#page-48-0)

**2.** Start a root-user command shell:

```
$ sudo -s
#
```
- **3.** List the available backups using the orec subcommand of the dbaascli utility.
	- For normal backups:

```
# dbaascli orec --args -list
```
A list of available backups displays; for example:

<span id="page-71-0"></span>Backup Tag Completion Tag Config File Location -------------------------------------------------------------------- TAG20140626T191645 06/26/2014 19:16:45 TAG20140626T195118 06/26/2014 19:51:18 .../ORCL/oscfgfiles/2014\_06\_26/ oscfgfiles\_20140626\_1951.tar.gz .../ORCL/ohcfgfiles/2014\_06\_26/ ohcfgfiles\_20140626\_1951.tar.gz

Config files relative path to: /u03/app/oracle/fast\_recovery\_area

• For long-term backups:

# **dbaascli orec --args -keep -list**

A list of available long-term backups displays; for example:

TAG20120117T065489 TAG20110117T077324 TAG20100117T023955

- **4.** Restore the specific backup you want using the orec subcommand:
	- For normal backups:
		- # **dbaascli orec --args -pitr backup-tag**
	- For long-term backups:
		- # **dbaascli orec --args -keep -tag backup-tag**

where **backup-tag** is the tag of the backup you want to restore.

The restore and recover process performs these steps:

- Shuts down the database
- Extracts and restores configuration files
- Prepares for recovery
- Performs the recovery
- Restarts the database instance after recovery
- **5.** Exit the root-user command shell and disconnect from the compute node:

```
# exit
$ exit
```
# **Restoring to a Specific Point in Time**

You can restore from a backup and perform recovery to a specific point in time on an Oracle Database Cloud Service database deployment by using the Oracle Database Cloud Service console or, if desired, by using one of the ways listed in [Other Ways to](#page-72-0) [Restore to a Specific Point in Time](#page-72-0) at the end of this topic.

## **Restoring to a Specific Point in Time by Using the Oracle Database Cloud Service Console**

**1.** Open the Oracle Database Cloud Service console.
For detailed instructions, see [Accessing the Oracle Database Cloud Service](#page-17-0) [Console](#page-17-0).

**2.** Click the database deployment you want to restore and recover.

The Oracle Database Cloud Service Overview page is displayed.

**3.** Click the Administration tile.

The Oracle Database Cloud Service Backup page is displayed.

**4.** Click **Recover**.

The Database Recovery overlay is displayed.

**5.** In the list of recovery options, select **Date and Time** or **System Change Number** (SCN) to indicate how you want to specify the end point of the recovery operation. Then, enter the appropriate value.

**Note:** If specified, the recovery date and time values are subject to the time zone setting on the compute node where the recovery is initiated.

**6.** Click **Recover**.

The restore and recover process performs these steps:

- Shuts down the database
- Extracts and restores configuration files
- Prepares for recovery
- Performs the recovery
- Restarts the database after recovery

#### **Other Ways to Restore to a Specific Point in Time**

- You can use the dbaascli utility on database deployments hosting a singleinstance database. See Restoring to a Specific Point in Time by Using the dbaascli Utility.
- You can use the raccli utility on database deployments hosting an Oracle Real Application Clusters (RAC) database. See [Restoring to a Specific Point in Time by](#page-73-0) [Using the raccli Utility](#page-73-0).

#### **Restoring to a Specific Point in Time by Using the dbaascli Utility**

You can use the dbaascli utility to restore from a backup and perform recovery to a specific point in time on a database deployment hosting a single-instance database.

**1.** Connect as the **opc** user to the compute node.

For detailed instructions, see [Connecting to a Compute Node Through Secure Shell](#page-48-0) [\(SSH\).](#page-48-0)

**2.** Start a root-user command shell:

```
$ sudo -s
#
```
<span id="page-73-0"></span>**3.** Restore the most recent backup and perform complete recovery using the orec subcommand of the dbaascli utility:

# **dbaascli orec --args -scn SCN**

where **SCN** is the system change number (SCN) for the end point of the recovery.

The restore and recover process performs these steps:

- Shuts down the database
- Extracts and restores configuration files
- Prepares for recovery
- Performs the recovery
- Restarts the database instance after recovery
- **4.** Exit the root-user command shell and disconnect from the compute node:
	- # **exit** \$ **exit**

### **Restoring to a Specific Point in Time by Using the raccli Utility**

You can use the raccli utility to restore from a backup and perform recovery to a specific point in time on a database deployment hosting an Oracle Real Application Clusters (RAC) database:

**1.** Connect as the **opc** user to the compute node.

For detailed instructions, see [Connecting to a Compute Node Through Secure Shell](#page-48-0) [\(SSH\).](#page-48-0)

**2.** Perform recovery to a specific point in time using the create recovery subcommand of the raccli utility:

\$ **raccli create recovery -pitr -scn SCN**

or

\$ **raccli create recovery -pitr -timestamp time**

where **SCN** is the system change number (SCN) for the end point of the recovery and **time** is time (in the format MM/DD/YYYY HH24:MI:SS) for the end point of the recovery.

The restore and recover process performs these steps:

- Shuts down the database
- Extracts and restores configuration files
- Prepares for recovery
- Performs the recovery
- Restarts the database instances after recovery

**6**

# <span id="page-74-0"></span>**Patching Database Cloud Service**

This section explains how to apply a patch to Oracle Database Cloud Service, and roll back the patch as necessary.

#### **Topics**

- Viewing Available Patches
- [Checking Prerequisites Before Applying a Patch](#page-75-0)
- [Applying a Patch](#page-77-0)
- [Rolling Back a Patch or Failed Patch](#page-80-0)
- [Applying a Patch to a Test Deployment](#page-85-0)
- [The dbpatchm.cfg Configuration File](#page-86-0)

For general information about patching Oracle Database, see "Patch Set Updates and Requirements for Upgrading Oracle Database" in the *Oracle Database Upgrade Guide* for Release [12.2](http://www.oracle.com/pls/topic/lookup?ctx=db122&id=UPGRD52782), [12.1](http://www.oracle.com/pls/topic/lookup?ctx=db121&id=UPGRD52782) or [11.2.](http://www.oracle.com/pls/topic/lookup?ctx=db112&id=UPGRD12394)

## **Viewing Available Patches**

You can view a list of patches you can apply to a Database Cloud Service database deployment by using the Oracle Database Cloud Service console or, if desired, by using one of the ways listed in [Other Ways to View Available Patches](#page-75-0) at the end of this topic.

#### **Viewing Available Patches by Using the Oracle Database Cloud Service Console**

**1.** Open the Oracle Database Cloud Service console.

For detailed instructions, see [Accessing the Oracle Database Cloud Service](#page-17-0) [Console](#page-17-0).

**2.** Click the database deployment on which you want to check patching.

The Oracle Database Cloud Service Overview page is displayed.

**3.** Click the Administration tile and then click the Patching tab.

The Oracle Database Cloud Service Patching page is displayed. A list of patches you can apply appears in the Available Patches section.

#### **Other Ways to View Available Patches**

• You can use the dbpatchm subcommand of the dbaascli utility on database deployments hosting a single-instance database. See Viewing Available Patches by Using the dbpatchm Subcommand.

#### <span id="page-75-0"></span>**Viewing Available Patches by Using the dbpatchm Subcommand**

You can use the dbpatchm subcommand of the dbaascli command to check whether any patches are available.

**1.** Connect as the **opc** user to the compute node.

For detailed instructions, see [Connecting to a Compute Node Through Secure Shell](#page-48-0) [\(SSH\).](#page-48-0)

**2.** Start a root-user command shell:

```
$ sudo -s
#
```
**3.** View available patches:

```
# dbaascli dbpatchm --run -list_patches
```
A patch update is available if the command response includes the "INFO: images available for patching" message. The patch ID will be displayed as part of the command response. This patch ID can be used to download and apply the patch.

**4.** Exit the root-user command shell:

# **exit** \$

# **Checking Prerequisites Before Applying a Patch**

Before you apply a patch, you can check its prerequisites to make sure that it can be successfully applied by using the Oracle Database Cloud Service console or, if desired, by using one of the ways listed in [Other Ways to Check Prerequisites Before Applying](#page-76-0) [a Patch](#page-76-0) at the end of this topic.

The prerequisites-checking operation:

- Confirms that the patch is available for download.
- Verifies that there is enough space in the  $/u01$  directory to apply the patch.
- Compares the patch's prerequisites to the database deployment by running opatch prereq commands.

#### **Checking Prerequisites Before Applying a Patch by Using the Oracle Database Cloud Service Console**

#### **Before You Begin**

Before checking patch prerequisites, make sure the database deployment has the latest cloud tooling. Some patches require a certain minimum level of cloud tooling. For more information, see [Updating the Cloud Tooling on Database Cloud Service](#page-38-0).

#### **Procedure**

<span id="page-76-0"></span>**1.** Open the Oracle Database Cloud Service console.

For detailed instructions, see [Accessing the Oracle Database Cloud Service](#page-17-0) [Console](#page-17-0).

**2.** Click the database deployment on which you want to check patching.

The Oracle Database Cloud Service Overview page is displayed.

**3.** Click the Administration tile and then click the Patching tab.

The Oracle Database Cloud Service Patching page is displayed. A list of patches you can apply appears in the Available Patches section.

**4.** In the entry for the patch whose prerequisites you want to check, click the  $\equiv$ menu and then select **Precheck**.

If you have previously checked prerequisites for the selected patch, the Patch Precheck Service window displays, showing the results of the previous check and asking you to perform another set of prerequisite checks. In this case, click **Precheck** to continue.

The Patching page redisplays, showing a status message indicating that prerequisite checks are in progress.

**5.** Refresh the Patching page occasionally to update the status message.

Note that prerequisite checking can take several minutes to complete.

**6.** When the prerequisite checks are completed, the Precheck results link is displayed.

Click Precheck results to display the results of the prerequisite checks.

#### **Other Ways to Check Prerequisites Before Applying a Patch**

You can use the dbpatchm subcommand of the dbaascli utility on database deployments hosting a single-instance database. See Checking Patch Prerequisites by Using the dbpatchm Subcommand.

#### **Checking Patch Prerequisites by Using the dbpatchm Subcommand**

You can use the dbpatchm subcommand of the dbaascli command to the check the prerequisites of a patch before you apply it to a database deployment hosting a singleinstance database.

#### **Before You Begin**

Before checking patch prerequisites, make sure the database deployment has the latest cloud tooling. Some patches require a certain minimum level of cloud tooling. For more information, see [Updating the Cloud Tooling on Database Cloud Service](#page-38-0).

#### **Procedure**

**1.** Connect as the **opc** user to the compute node.

For detailed instructions, see [Connecting to a Compute Node Through Secure Shell](#page-48-0) [\(SSH\).](#page-48-0)

**2.** Start a root-user command shell:

```
$ sudo -s
#
```
- **3.** Edit the /var/opt/oracle/patch/dbpatchm.cfg patching configuration file, setting the keys to apply the desired patch. For more information about this file and its keys, see [The dbpatchm.cfg Configuration File.](#page-86-0)
- **4.** Check the the prerequisites of a patch:

```
# dbaascli dbpatchm --run -prereq
```
The prerequisites report displays.

**5.** Exit the root-user command shell:

# **exit** \$

# **Applying a Patch**

You can apply a patch to a database deployment by using the Oracle Database Cloud Service console or, if desired, by using one of the ways listed in [Other Ways to Apply a](#page-78-0) [Patch](#page-78-0) at the end of this topic.

#### **Applying a Patch by Using the Oracle Database Cloud Service Console**

#### **Before You Begin**

- Before you apply a patch, make sure the database deployment has the latest cloud tooling. Some patches require a certain minimum level of cloud tooling. For more information, see [Updating the Cloud Tooling on Database Cloud Service](#page-38-0).
- Before you apply a patch, you should back up the deployment. For instructions, see [Creating an On-Demand Backup.](#page-59-0)

#### **Procedure**

**1.** Open the Oracle Database Cloud Service console.

For detailed instructions, see [Accessing the Oracle Database Cloud Service](#page-17-0) [Console](#page-17-0).

**2.** Click the database deployment to which you want to apply a patch.

The Oracle Database Cloud Service Overview page is displayed.

**3.** Click the Administration tile and then click the Patching tab.

The Oracle Database Cloud Service Patching page is displayed. A list of patches you can apply appears in the Available Patches section.

**4.** In the entry for the patch you want to apply, click the  $\equiv$  menu and then select **Patch**.

The Patch Service window displays.

**5.** If you want errors to be ignored during the patching operation, select the **Force apply patch** option. Then, click **Patch**.

If the **Force apply patch** option is selected, patch conflicts or errors discovered during the precheck stage of the patching operation are ignored and the patch will <span id="page-78-0"></span>be applied (space permitting). If the option is not selected and conflicts or errors are discovered, the patch will not be applied.

The Patch Service window closes and the patching operation begins.

The Administration tile shows the starting time of the patching operation and a **Patching...** message replaces the **Patch** button.

When the patching operation completes, the Patching page shows the completion time of the patching operation, and a log of the operation's activities appears in the Details of Last Patching Activity section. If the operation was successful, the patch is removed from the list of patches in the Available Patches. If the operation failed, the patch remains in the list. In this case, check the Details of Last Patching Activity section for information about the failure.

#### **Note:**

Patching operations are performed with a minimum of impact on the functioning of the database. However, during part of the operation the database is shut down for a period of time, thus making it inaccessible.

#### **Other Ways to Apply a Patch**

- You can use the dbpatchm subcommand of the dbaascli utility on database deployments hosting a single-instance database. See Applying a Patch by Using the dbpatchm Subcommand.
- You can use the raccli utility on database deployments hosting an Oracle Real Application Clusters (RAC) database. See [Applying a Patch by Using the raccli](#page-79-0) [Utility.](#page-79-0)

#### **Applying a Patch by Using the dbpatchm Subcommand**

You can use the dbpatchm subcommand of the dbaascli utility to apply a patch to a database deployment hosting a single-instance database.

#### **Before you begin**

- Before you apply a patch, make sure the database deployment has the latest cloud tooling. For more information, see [Updating the Cloud Tooling on Deployments](#page-39-0) [Hosting Single-Instance Databases.](#page-39-0)
- Before you apply a patch, you should back up the deployment. For instructions, see [Creating an On-Demand Backup.](#page-59-0)

#### **Procedure**

To apply a patch to a database deployment by using the dbpatchm subcommand:

**1.** Connect to the compute node as the **opc** user.

For detailed instructions, see [Connecting to a Compute Node Through Secure Shell](#page-48-0) [\(SSH\).](#page-48-0)

**2.** Start a root-user command shell:

```
$ sudo -s
#
```
- <span id="page-79-0"></span>**3.** If you have not already done so, edit the /var/opt/oracle/patch/ dbpatchm.cfg patching configuration file, setting the keys to apply the desired patch. For more information about this file and its keys, see [The dbpatchm.cfg](#page-86-0) [Configuration File](#page-86-0).
- **4.** Apply the patch to the deployment using the dbpatchm subcommand of dbaascli:

```
# dbaascli dbpatchm --run -apply
```
The dbpatchm subcommand displays progress as the patch is applied.

#### **Note:**

Patching operations are performed with a minimum of impact on the functioning of the database. However, during part of the operation the database is shut down for a period of time, thus making it inaccessible.

**5.** Exit the root-user command shell:

```
# exit
\ddot{\rm s}
```
### **Applying a Patch by Using the raccli Utility**

You can use the apply patch subcommand of the raccli utility to apply a patch to a database deployment hosting an Oracle Real Application Clusters (RAC) database.

#### **Before you begin**

- Before you apply a patch, make sure the database deployment has the latest cloud tooling. Some patches require a certain minimum level of cloud tooling. For more information, see [Updating the Cloud Tooling on Deployments Hosting Oracle](#page-40-0) [RAC Databases](#page-40-0).
- Before you apply a patch, you should back up the deployment. For instructions, see [Creating an On-Demand Backup.](#page-59-0)

#### **Procedure**

To apply a patch to a database deployment by using the apply patch subcommand:

**1.** Connect to the compute node as the **opc** user.

For detailed instructions, see [Connecting to a Compute Node Through Secure Shell](#page-48-0) [\(SSH\).](#page-48-0)

**2.** Apply a patch to the Oracle Database home using the apply patch subcommand with the -db option:

\$ **raccli apply patch -db -tag tag-name -local**

Where *tag-name* is the name of the patch. If you do not specify a specific patch, the latest patch is applied.

The local option causes raccli to update the Oracle Database home only on the current (local) compute node. The local node is taken offline, patched, and then brought back online. This enables you to test the patch before applying it to the

<span id="page-80-0"></span>second node. To apply it to the second node, you must run the command on that node.

If this option is omitted, the Oracle Database home is updated on all compute nodes associated with the deployment. The node from which you run the command is taken offline, patched, and then brought back online. Then the second node is taken offline, patched, and brought back online.

**3.** Apply a patch to the Grid Infrastructure home using the apply patch subcommand of raccli:

\$ **raccli apply patch -gi -tag tag-name -local**

Where *tag-name* is the name of the patch. If you do not specify a specific patch, the latest patch is applied.

The local option causes raccli to update the Grid Infrastructure home only on the current (local) compute node. The local node is taken offline, patched, and then brought back online. This enables you to test the patch before applying it to the second node. To apply it to the second node, you must run the command on that node.

If this option is omitted, the Grid Infrastructure home is updated on all compute nodes associated with the deployment. The node from which you run the command is taken offline, patched, and then brought back online. Then the second node is taken offline, patched, and brought back online.

### **Rolling Back a Patch or Failed Patch**

#### **Note:**

Currently, rolling back a patch is not supported for database deployments hosting an Oracle Real Application Clusters (RAC) database.

You can roll back a patch or failed patch attempt on a database deployment by using the Oracle Database Cloud Service console or, if desired, by using one of the ways listed in [Other Ways to Roll Back a Patch or Failed Patch](#page-83-0) at the end of this topic.

#### **Note:**

Oracle strongly recommends against performing the rollback operation on a database deployment that has never had patches applied to it. You should only use the rollback operation on patches that you have applied to a database deployment.

#### **Note:**

Beginning with the April 2015 Patch Set Update (Apr 2015 PSU), Oracle adopted a "composite" approach to patch set updates. With this composite approach, a rollback operation restores the software release level to the previous patch set level instead of to the base software release level. For example, if you roll back the April 2015 Patch Set Update, the software is restored to the January 2015 Patch Set Update release level, not the base release level.

#### **Rolling Back a Patch or Failed Patch by Using the Oracle Database Cloud Service Console**

#### **Note:**

If you are rolling back the April 2015 Patch Set Update (Apr 2015 PSU) or the January 2015 Patch Set Update (Jan 2015 PSU), you need to include the update's overlay patch numbers in the rollback operation. To do so, you must add the overlay patch numbers to the rollbackpatches.txt file before rolling back the patch:

**1.** Connect as the **oracle** user to the compute node.

For detailed instructions, see [Connecting to a Compute Node Through](#page-48-0) [Secure Shell \(SSH\).](#page-48-0)

**2.** Navigate to the /var/opt/oracle/patch directory:

\$ **cd /var/opt/oracle/patch**

**3.** Change permissions on the rollbackpatches.txt file to make it editable:

\$ **chmod +w rollbackpatches.txt**

- **4.** Use an editor such as vim to add the following lines to the end of the rollbackpatches.txt file, making sure to include the colon at the end of each line:
	- For the Apr 2015 PSU on Oracle Database 12.1.0.2:

```
20281121:
20415564:datapatch
```
• For the Apr 2015 PSU on Oracle Database 11.2.0.4, Standard Edition:

```
19665921:
20406239:../../sqlpatch/20406239/postdeinstall.sql
```
• For the Apr 2015 PSU on Oracle Database 11.2.0.4, all Enterprise Editions:

```
19665921:
20406239:../../sqlpatch/20406239/postdeinstall.sql
19770063:../../sqlpatch/19770063/postdeinstall.sql
```
• For the Jan 2015 PSU on Oracle Database 12.1.0.2:

```
20281121:
19877336:datapatch
```
• For the Jan 2015 PSU on Oracle Database 11.2.0.4:

```
19770063:
19877440:../../sqlpatch/19877440/postdeinstall.sql
```
To roll back the last patch or failed patch attempt by using the Oracle Database Cloud Service console:

**1.** Open the Oracle Database Cloud Service console.

<span id="page-83-0"></span>For detailed instructions, see [Accessing the Oracle Database Cloud Service](#page-17-0) [Console](#page-17-0).

**2.** Click the database deployment on which you want to roll back a patch.

The Oracle Database Cloud Service Overview page is displayed.

**3.** Click the Administration tile and then click the Patching tab.

The Oracle Database Cloud Service Patching page is displayed.

**4.** Click **Rollback**.

The Patching page redisplays, showing a status message that your request has been submitted, the Administration tile shows the starting time of the rollback operation, and a **Rolling back...** message replaces the **Rollback** button.

**Note:** 

Rollback operations are performed with a minimum of impact on the functioning of the database. However, during a patch rollback operation the database may be shut down for a short period of time, thus making it inaccessible.

#### **Other Ways to Roll Back a Patch or Failed Patch**

You can use the dbpatchm subcommand of the dbaascli utility on database deployments hosting a single-instance database. See Rolling Back a Patch or Failed Patch by Using the dbpatchm Subcommand.

### **Rolling Back a Patch or Failed Patch by Using the dbpatchm Subcommand**

You can use the dbpatchm subcommand of the dbaascli utility to roll back the last patch or failed patch attempt to a database deployment hosting a single-instance database.

**1.** Connect as the **opc** user to the compute node.

For detailed instructions, see [Connecting to a Compute Node Through Secure Shell](#page-48-0) [\(SSH\).](#page-48-0)

**2.** Start a root-user command shell:

\$ **sudo -s** #

- **3.** If you are rolling back the April 2015 Patch Set Update (Apr 2015 PSU) or the January 2015 Patch Set Update (Jan 2015 PSU), you need to include the update's overlay patch numbers in the rollback operation. To do so, you must add the overlay patch numbers to the rollbackpatches.txt file before rolling back the patch:
	- **a.** Change to the oracle user:

```
# su - oracle
$
```
**b.** Navigate to the /var/opt/oracle/patch directory:

```
$ cd /var/opt/oracle/patch
```
**c.** Change permissions on the rollbackpatches.txt file to make it editable:

\$ **chmod +w rollbackpatches.txt**

- **d.** Use an editor such as vim to add the following lines to the end of the rollbackpatches.txt file, making sure to include the colon at the end of each line:
	- For the Apr 2015 PSU on Oracle Database 12.1.0.2:

```
20281121:
20415564:datapatch
```
• For the Apr 2015 PSU on Oracle Database 11.2.0.4, Standard Edition:

```
19665921:
20406239:../../sqlpatch/20406239/postdeinstall.sql
```
• For the Apr 2015 PSU on Oracle Database 11.2.0.4, all Enterprise Editions:

```
19665921:
20406239:../../sqlpatch/20406239/postdeinstall.sql
19770063:../../sqlpatch/19770063/postdeinstall.sql
```
• For the Jan 2015 PSU on Oracle Database 12.1.0.2:

20281121: 19877336:datapatch

• For the Jan 2015 PSU on Oracle Database 11.2.0.4:

19770063: 19877440:../../sqlpatch/19877440/postdeinstall.sql

**e.** Return to being the root user:

\$ **exit** #

**4.** Roll back the last patch in the deployment using the dbpatchm subcommand of dbaascli:

# **dbaascli dbpatchm --run -rollback**

The patch is removed and the database instance reverts to its previous state.

**Note:** 

Rollback operations are performed with a minimum of impact on the functioning of the database. However, during part of the operation the database instance is shut down, thus making it inaccessible.

- **5.** Exit the root-user command shell:
	- # **exit**

 $\ddot{\rm S}$ 

# <span id="page-85-0"></span>**Applying a Patch to a Test Deployment**

You can use the clonedb option of the dbpatchm subcommand to apply a patch to a test deployment of Oracle Database Cloud Service before you apply it to a live, production database deployment.

#### **Note:**

Currently, applying a patch to a test deployment is not supported for database deployments that use Oracle Real Application Clusters (RAC).

To apply a patch to a test deployment:

- **1.** Using the Provision New Oracle Database Cloud Service wizard, create a test deployment on Database Cloud Service, providing the same information as you did when creating the live deployment.
- **2.** Connect as the opc user to the test deployment and then perform these steps:
	- **a.** Start a root-user command shell:

```
$ sudo -s
#
```
**b.** Run the following commands:

```
# cd /home/oracle
# ./deinstall.pl
...
# /var/opt/oracle/ocde/ocde -dump -alist=prep sda
...
#
```
- **c.** Exit the root-user command shell and disconnect from the test deployment.
- **3.** Copy the SSH private key file for the SSH key used when creating the test deployment to the live deployment.
- **4.** Connect as the opc user to the live deployment and then start a root-user command shell:

```
$ sudo -s
#
```
- **5.** Edit the /var/opt/oracle/patch/dbpatchm.cfg patching configuration file, setting the normal keys to perform a patching operation. In addition, set the following keys:
	- cloning: set this key to **yes**
	- remotenode: set this key to the IP address of the test deployment
	- sshkey\_fl: set this key to value of the SSH private key file you copied to the live deployment
	- upg: set this key to **upg**

<span id="page-86-0"></span>**6.** Apply the patch to the test deployment using the dbpatchm subcommand of dbaascli:

# **dbaascli dbpatchm --run -clonedb**

The dbpatchm subcommand displays progress as it copies information from the live deployment to the test deployment and then applies the patch to the test deployment.

**7.** Exit the root-user command shell and disconnect from the test deployment.

After applying the patch to the test deployment, confirm appropriate application of the patch on the test deployment. When satisfied, you can delete the test deployment and apply the patch to the live deployment.

### **The dbpatchm.cfg Configuration File**

To perform a patching operation, the dbpatchm subcommand reads and acts on the content of the /var/opt/oracle/patch/dbpatchm.cfg patching configuration file. This file, which is created when the database deployment is created, provides information about the locations of various files that may be used in patching operations.

Before using dbpatchm to perform a patching operation, set the value of the psunum key in the dbpatchm.cfg file to the patch ID of the patch to apply. To find out what patches are available, see [Viewing Available Patches.](#page-74-0)

The dbpatchm.cfg file contains additional keys you can edit to customize the patching operation, and comment lines describing the purpose of each key and how to set its value. Here is a sample dbpatchm.cfg file showing these keys and comments.

```
# sample config file
```
# oss storage container url with public access, normally should not be changed # there is a default for this now, that is set to production container oss\_container\_url=""

# change this following golden image zip/psu zip file to be used in patching # this will be used only if you run dbaascli/dbpatchm directly # keep these files in different location from temporary\_space given below & /u01/psu gold\_img\_loc="</tmp/db11.2.0.4.0\_EE\_PSU.tar.gz>" psu\_zip\_loc="</tmp/p19121551\_112040\_Linux-x86-64.zip>"

# location where the temporary files will be kept - should have 15GB space minimum # change this location if needed but do not use /u01/psu - used for conflict check temporary\_space="/u01/download";

# turn this ignore\_patch\_conflict to 1 to let patching ignore conflicts ignore\_patch\_conflict=0

# turn this ignore\_space\_less\_than\_15g to 1 to let patching proceed if discspace < 15g ignore\_space\_less\_than\_15g=0

# create /var/opt/oracle/patch/files\_to\_save.ora with full path of directory or # files to preserve any special files you may have in your /u01/app directory. # set this to yes, if you have files\_to\_save.ora special\_files="no"

# type could be "psu", "upg"

```
type="psu"
# psunum is the bugid for PSU's - needed to rollback the psu patches
psunum=
# patching method could be cloning (for temporary instance validation) or psu way
# when cloning is yes, remote node IP needs to be provided and also sys password
cloning="no"
remotenode=""
syspasswd=""
# ssh private key needed for cloning that needs a 2nd VM connectivity
# "/root/.ssh/pat.key"
sshkey_fl=""
# oracle recovery manager catalog connect string - if configured
rcatconnect=""
# data guard patching - need to provide primary and standby ip's and 
# private sshkeys to connect to the same
# if dg_inst="yes", then all dg_ parameters need to be provided
dg_inst="no"
dg_primary=""
dg_primary_sshkey_fl=""
dg_standby=""
dg_standby_sshkey_fl=""
```
**7**

# **Configuring Database Features, Database Options, and Companion Products**

Oracle Database Cloud Service provides special capabilities for certain Oracle Database features and options and for certain companion products.

#### **Topics**

- Using Oracle Real Application Clusters (RAC) in Database Cloud Service
- [Using Oracle Database Vault in Database Cloud Service](#page-90-0)
- [Using Tablespace Encryption in Database Cloud Service](#page-92-0)
- [Creating and Activating a Master Encryption Key for a PDB](#page-93-0)
- [Using Hybrid Columnar Compression \(HCC\) in Database Cloud Service](#page-95-0)
- [Using the Demos PDB](#page-95-0)
- [Using Oracle Enterprise Manager Cloud Control with Database Cloud Service](#page-96-0)
- [Using Network Encryption and Integrity](#page-97-0)

## **Using Oracle Real Application Clusters (RAC) in Database Cloud Service**

You can create an Oracle RAC database when creating a database deployment on Oracle Database Cloud Service.

Oracle RAC enhances Oracle Database capabilities so that you can concurrently use multiple database instances on different compute nodes. This allows you to scale workload across multiple database instances in order to efficiently store, update, and retrieve data.

Oracle RAC provides the software that manages multiple servers and database instances as a single set of servers, called a cluster. The data files that comprise the database reside on shared storage that is accessible from all servers that are part of the cluster. Each server in the cluster runs the Oracle RAC software.

Unlike a single-instance Oracle database, which has a one-to-one relationship between data files and the database instance, Oracle RAC databases have a one-to-many relationship between data files and database instances. This means that in an Oracle RAC database multiple database instances access a single set of database files concurrently, allowing you to access the data from any database instance in the database cluster.

This allows you to use horizontal scalability beyond the scope of one compute node, in case this compute node is insufficient to run the desired workload. It also increases availability of the database and the data in case a database instance or compute node fails. The remaining database instance can be used to continue operations while the

failed database instance or compute node is being restarted. Having more than one database instance also allows you to perform rolling patch upgrades.

To create an Oracle RAC database in Database Cloud Service, make the following choices in the Provision New Oracle Database Cloud Service wizard:

- For Service Level, choose **Oracle Database Cloud Service**.
- For Software Edition, choose **Enterprise Edition Extreme Performance**.
- For Database Type, choose **Database Clustering with RAC**.
- For Compute Shape (on the Service Details page), choose a shape with two OCPUs for trial accounts or a shape with four or more OCPUs for subscription accounts.

When you make these choices, Database Cloud Service creates a two-node Oracle RAC database, hosting the database on two independent compute nodes that share data, fast recovery area, and redo log storage. It creates these compute nodes using computing, storage and networking resources provided by Oracle Compute Cloud service.

#### **Managing a Deployment that Uses Oracle RAC Compared to a Deployment that Doesn't**

Because a Database Cloud Service deployment that uses Oracle RAC comprises two compute nodes that each host a RAC database instance, you manage the deployment in slightly different ways:

- Cloud tooling: you use raccli instead of bkup\_api or dbaascli. For more information, see [The raccli Utility](#page-194-0).
- You can stop and start the database instances and even the compute nodes independently of each other. Thus, the database can remain available even when you need to perform maintenance that requires you to stop a database instance or compute node.

#### **More About the Oracle RAC Configuration on Database Cloud Service**

- Cluster size: currently, the Oracle RAC database on a Database Cloud Service deployment is limited to a two-node cluster.
- Cloud tooling: Oracle Cloud tooling is provided for the common administrative tasks of scaling, backing up and recovering, and patching. For more information, see [Scaling a Database Deployment](#page-31-0) and [The raccli Utility.](#page-194-0)
- Networking for client access: to make client connections to the Oracle RAC database, you include particular options in the connection's entry in the client's tnsnames.ora file. For more information, see [Connecting Remotely to the](#page-54-0) [Database by Using Oracle Net Services](#page-54-0).
- Database file storage: storage for database data files, the fast recovery area, and the redo logs is created and managed using Oracle Automatic Storage Management (ASM) and Oracle Automatic Storage Management Cluster File System (ACFS) instead of Linux LVM.

• Included software: Oracle Grid Infrastructure, Oracle ASM and Oracle ACFS are included; Oracle Application Express, Oracle REST Data Services, and Oracle DBaaS Monitor are not currently included.

### <span id="page-90-0"></span>**Using Oracle Database Vault in Database Cloud Service**

You can use Oracle Database Vault in an Oracle Database Cloud Service database deployment.

Oracle Database Vault provides powerful security controls to help protect application data from unauthorized access, and comply with privacy and regulatory requirements.

You can deploy controls to block privileged account access to application data and control sensitive operations inside the database. Trusted paths can be used to add additional security controls to authorized data access and database changes. Through the runtime analysis of privileges and roles, you can increase the security of existing applications by implementing least privileges and reducing the attack profile of your database accounts. Oracle Database Vault secures existing database environments transparently, eliminating costly and time consuming application changes.

The information in this document tells you about enabling and disabling Oracle Database Vault in an Oracle Database Cloud Service database deployment, but does not provide detail on using the features of Oracle Database Vault. Be sure to refer to *Oracle Database Vault Administrator's Guide* for Release [12.2](http://www.oracle.com/pls/topic/lookup?ctx=db122&id=DVADM001), [12.1](http://www.oracle.com/pls/topic/lookup?ctx=db121&id=DVADM001) or [11.2](http://www.oracle.com/pls/topic/lookup?ctx=db112&id=DVADM001) for detailed information on implementing Oracle Database Vault features.

#### **Topics**

- Configuring and Enabling Oracle Database Vault
- [Disabling Oracle Database Vault](#page-91-0)

#### **Configuring and Enabling Oracle Database Vault**

You can use the dv on subcommand of the dbaascli utility to configure and enable Database Vault with your database.

Oracle Database includes Database Vault, but you must configure and enable it before you can use it.

The dbaascli utility provides an easy-to-use interface for configuring and enabling Database Vault. As an alternative to using dbaascli, you can follow the steps in "Getting Started with Oracle Database Vault" in *Oracle Database Vault Administrator's Guide* for Release [12.2](http://www.oracle.com/pls/topic/lookup?ctx=db122&id=DVADM002), [12.1](http://www.oracle.com/pls/topic/lookup?ctx=db121&id=DVADM002) or [11.2.](http://www.oracle.com/pls/topic/lookup?ctx=db112&id=DVADM002)

Be sure to review "What to Expect After You Enable Oracle Database Vault" in *Oracle Database Vault Administrator's Guide* for Release [12.2](http://www.oracle.com/pls/topic/lookup?ctx=db122&id=DVADM018), [12.1](http://www.oracle.com/pls/topic/lookup?ctx=db121&id=DVADM018) or [11.2](http://www.oracle.com/pls/topic/lookup?ctx=db112&id=DVADM018) to gain an understanding of the impact of enabling and configuring Database Vault.

As part of the configuration process, Database Vault administrative accounts are created. Oracle strongly recommends that you create two accounts for each role. One account, the primary account, will be used on a day-to-day basis and the other account will be used as a backup account in case the password of the primary account is lost and must be reset.

Refer to [dbaascli dv on](#page-182-0) for additional information about the  $dv$  on subcommand, including options that can be used to enable Database Vault only for the root container <span id="page-91-0"></span>(CDB) or a specified pluggable database (PDB) in an Oracle Database 12c database deployment.

To enable and configure Database Vault by using the dv on subcommand:

**1.** Connect to the compute node as the **oracle** user.

For detailed instructions, see [Connecting to a Compute Node Through Secure Shell](#page-48-0) [\(SSH\).](#page-48-0)

**2.** Enable and configure Database Vault:

```
$ dbaascli dv on
...
Enter DV owner username: DVownerusername
Enter DV owner password: DVownerpassword
Re-enter DV owner password: DVownerpassword
Enter DV manager username: DVmanagerusername
Enter DV manager password: DVmanagerpassword
Re-enter DV manager password: DVmanagerpassword
...
Successfully configured DV
$
```
Enter a user name and password for the Database Vault Owner and Database Vault Account Manager when prompted. In an Oracle Database 12c database deployment, the Database Vault Owner and Account Manager user names must begin with c##.

**3.** Disconnect from the compute node.

### **Disabling Oracle Database Vault**

You can use the dv off subcommand of the dbaascli utility to disable Database Vault in your database.

The dbaascli utility provides an easy-to-use interface for disabling Database Vault. As an alternative to using dbaascli, you can follow the steps in "Disabling and Enabling Oracle Database Vault" in *Oracle Database Vault Administrator's Guide* for Release [12.2](http://www.oracle.com/pls/topic/lookup?ctx=db122&id=DVADM012), [12.1](http://www.oracle.com/pls/topic/lookup?ctx=db121&id=DVADM012) or [11.2.](http://www.oracle.com/pls/topic/lookup?ctx=db112&id=DVADM012)

When you install Oracle Database Vault, it revokes a set of privileges from several Oracle Database-supplied users and roles. Be aware that if you disable Oracle Database Vault, these privileges remain revoked. See "Privileges That Are Revoked from Existing Users and Roles" in *Oracle Database Vault Administrator's Guide* for Release [12.2](http://www.oracle.com/pls/topic/lookup?ctx=db122&id=DVADM70124), [12.1](http://www.oracle.com/pls/topic/lookup?ctx=db121&id=DVADM70124) or [11.2](http://www.oracle.com/pls/topic/lookup?ctx=db112&id=DVADM70124) for additional information.

Refer to dbaascli dy off for additional information about the  $dv$  of f subcommand, including options to disable Database Vault for only the root container (CDB) or a specific pluggable database (PDB) in an Oracle Database 12c database deployment.

To enable and configure Database Vault by using the dv off subcommand:

**1.** Connect to the compute node as the **oracle** user.

For detailed instructions, see [Connecting to a Compute Node Through Secure Shell](#page-48-0) [\(SSH\).](#page-48-0)

- **2.** Disable Database Vault:
	- \$ **dbaascli dv off** ...

```
Enter DV owner username: DVownerusername
Enter DV owner password: DVownerpassword
...
Successfully configured DV
$
```
Enter the user name and password for the Database Vault Owner when prompted.

**3.** Disconnect from the compute node.

## **Using Tablespace Encryption in Database Cloud Service**

All new tablespaces you create in a Database Cloud Service database are encrypted by default.

However, not all of the tablespaces created when you create a database deployment are encrypted:

- In an Oracle Database 11*g* database, none of the tablespaces created when you create a database deployment are encrypted.
- In an Oracle Database 12c Release 1 database, none of the tablespaces created when you create a database deployment are encrypted. This includes the tablespaces in the root (CDB\$ROOT), the seed (PDB\$SEED), and the PDB created when you create a database deployment.
- In an Oracle Database 12c Release 2 database, only the USERS tablespaces created when you create a database deployment are encrypted. None of the other tablespaces are encrypted. This includes the tablespaces in the root (CDB\$ROOT), the seed (PDB\$SEED), and the PDB created when you create a database deployment.

#### **Topics**

- Creating Encrypted Tablespaces
- Managing Tablespace Encryption

#### **Creating Encrypted Tablespaces**

User-created tablespaces are encrypted by default.

By default, any new tablespaces you create by using the SQL CREATE TABLESPACE command, or any tool executing the CREATE TABLESPACE command, will be encrypted with the AES128 encryption algorithm. You do not need to include the USING 'encrypt\_algorithm' clause to use the default encryption.

You can specify another supported algorithm by including the USING 'encrypt\_algorithm' clause on the CREATE TABLESPACE command. Supported algorithms for Oracle Database 11*g* and Oracle Database 12*c* are AES256, AES192, AES128, and 3DES168.

#### **Managing Tablespace Encryption**

You can manage the software keystore (known as an Oracle wallet in Oracle Database 11*g*), the master encryption key, and control whether encryption is enabled by default.

#### <span id="page-93-0"></span>**Managing the Software Keystore and Master Encryption Key**

Tablespace encryption uses a two-tiered, key-based architecture to transparently encrypt (and decrypt) tablespaces. The master encryption key is stored in an external security module (software keystore). This master encryption key is used to encrypt the tablespace encryption key, which in turn is used to encrypt and decrypt data in the tablespace.

When the database deployment is created on Database Cloud Service, a local autologin software keystore is created. The keystore is local to the compute node and is protected by a system-generated password. The auto-login software keystore is automatically opened when accessed.

You can change (rotate) the master encryption key by using the tde rotate masterkey subcommand of the dbaascli utility. When you execute this subcommand you will be prompted for the keystore password. Enter the password specified during the database deployment creation process. For example:

DBAAS>**tde rotate masterkey** Executing command tde rotate masterkey Enter keystore password: Successfully rotated TDE masterkey

For more information about changing the master encryption key, see "Managing the TDE Master Encryption Key" in *Oracle Database Advanced Security Guide* for Release [12.2](http://www.oracle.com/pls/topic/lookup?ctx=db122&id=ASOAG10407) or [12.1](http://www.oracle.com/pls/topic/lookup?ctx=db121&id=ASOAG10407) or "Setting and Resetting the Master Encryption Key" in *Oracle Database Advanced Security Administrator's Guide* for Release [11.2.](http://www.oracle.com/pls/topic/lookup?ctx=db112&id=ASOAG9525)

#### **Controlling Default Tablespace Encryption**

The ENCRYPT\_NEW\_TABLESPACES initialization parameter controls default encryption of new tablespaces. In Database Cloud Service databases, this parameter is set to CLOUD\_ONLY. See [Viewing and Modifying Initialization Parameters](#page-135-0) for additional information.

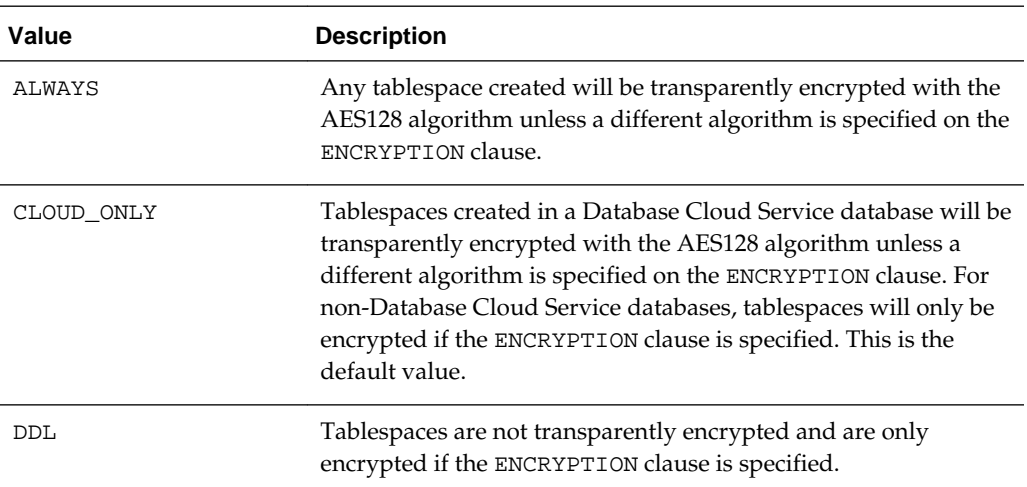

Values of this parameter are as follows.

# **Creating and Activating a Master Encryption Key for a PDB**

You must create and activate a master encryption key for any PDBs you create.

After creating or plugging in a new PDB, you must create and activate a master encryption key for the PDB. In a multitenant environment, each PDB has its own master encryption key which is stored in a single keystore used by all containers.

To determine whether you need to create and activate an encryption key for the PDB, perform the following steps:

**1.** Set the container to the PDB.

ALTER SESSION SET CONTAINER = pdb;

**2.** Query V\$ENCRYPTION\_WALLET as follows:

SELECT wrl\_parameter, status, wallet\_type FROM v\$encryption\_wallet;

If the STATUS column contains a value of OPEN\_NO\_MASTER\_KEY you need to create and activate the master encryption key.

To create and activate the master encryption key in a PDB perform the following steps:

**1.** In the root container, query V\$ENCRYPTION\_WALLET and take note of the current value of the WALLET\_TYPE column:

SELECT wallet\_type FROM v\$encryption\_wallet;

- **2.** Close the keystore. How you close the keystore depends on the current wallet type observed in the previous step.
	- If the current wallet type is AUTOLOGIN, use the following command:

ADMINISTER KEY MANAGEMENT SET KEYSTORE close;

If the current wallet type is PASSWORD, use the following command:

ADMINISTER KEY MANAGEMENT SET KEYSTORE close IDENTIFIED BY keystore-password;

**3.** Reopen the keystore by executing the following command:

ADMINISTER KEY MANAGEMENT SET KEYSTORE open IDENTIFIED BY keystore-password CONTAINER=all;

Specifying CONTAINER=all opens the keystore in the root and in all PDBs. See "ADMINISTER KEY MANAGEMENT" in *Oracle Database SQL Language Reference* for Release [12.2](http://www.oracle.com/pls/topic/lookup?ctx=db122&id=SQLRF55976) or [12.1.](http://www.oracle.com/pls/topic/lookup?ctx=db121&id=SQLRF55976)

If the command generates an ORA-28354 error, see [TDE Wallet Problem in 12c:](https://support.oracle.com/epmos/faces/DocumentDisplay?id=1944507.1) [Cannot do a Set Key operation when an auto-login wallet is present.](https://support.oracle.com/epmos/faces/DocumentDisplay?id=1944507.1)

**4.** Set the container to the PDB.

ALTER SESSION SET CONTAINER = pdb;

**5.** Create and activate a master encryption key in the PDB by executing the following command:

ADMINISTER KEY MANAGEMENT SET KEY USING TAG 'tag' IDENTIFIED BY keystore-password WITH BACKUP USING 'backup\_identifier';

You can use the optional USING TAG clause to associate a tag with the new master encryption key. Specify the WITH BACKUP clause, and optionally the USING 'backup\_identifier' clause, to create a backup of the keystore before the new master encryption key is created. See "ADMINISTER KEY MANAGEMENT" in *Oracle Database SQL Language Reference* for Release [12.2](http://www.oracle.com/pls/topic/lookup?ctx=db122&id=SQLRF55976) or [12.1.](http://www.oracle.com/pls/topic/lookup?ctx=db121&id=SQLRF55976)

<span id="page-95-0"></span>If the command generates an ORA-28354 error, see [TDE Wallet Problem in 12c:](https://support.oracle.com/epmos/faces/DocumentDisplay?id=1944507.1) [Cannot do a Set Key operation when an auto-login wallet is present.](https://support.oracle.com/epmos/faces/DocumentDisplay?id=1944507.1)

**6.** Query V\$ENCRYPTION\_WALLET again to verify that the STATUS column is set to OPEN.

SELECT wrl\_parameter, status, wallet\_type FROM v\$encryption\_wallet;

# **Using Hybrid Columnar Compression (HCC) in Database Cloud Service**

Hybrid Columnar Compression (HCC) is a storage-related Oracle Database feature that causes the database to store the same column for a group of rows together.

Storing column data together in this way can dramatically increase the storage savings achieved from compression. Because database operations work transparently against compressed objects, no application changes are required.

The HCC feature is available on database deployments created on Oracle Database Cloud Service.

For more information about HCC, see:

- "Hybrid Columnar Compression" in *Oracle Database Concepts* for Release [12.2](http://www.oracle.com/pls/topic/lookup?ctx=db122&id=CNCPT89198) or [12.1](http://www.oracle.com/pls/topic/lookup?ctx=db121&id=CNCPT89198)
- "Consider Using Table Compression" in *Oracle Database Administrator's Guide* for Release [12.2](http://www.oracle.com/pls/topic/lookup?ctx=db122&id=ADMIN-GUID-34D15DD1-0925-4C9A-BE8A-3EE91671E526) or [12.1](http://www.oracle.com/pls/topic/lookup?ctx=db121&id=ADMIN13948)
- "*table\_compression*" in "CREATE TABLE" in *Oracle Database SQL Language Reference* for Release [12.2](http://www.oracle.com/pls/topic/lookup?ctx=db122&id=SQLRF01402) or [12.1](http://www.oracle.com/pls/topic/lookup?ctx=db121&id=SQLRF54484)

### **Using the Demos PDB**

The Demos PDB (pluggable database) contains demos that highlight some of the more popular features of Oracle Database 12c. You can have this PDB included when you create a Database Cloud Service database deployment hosting an Oracle Database 12c single-instance database.

Some of these popular features include JSON in the database, XMLDB, APEX development, the In-Memory option and Data Mining. There is also a web page installed for you that provides access to labs and tutorials to be used with this PDB.

To install the Demos PDB, simply check the **Include "Demos" PDB option** on the Details page of the Provision New Oracle Database Cloud Service wizard when creating a database deployment.

#### **Accessing the Labs and Tutorials**

You can access the web page to the Demos PDB's labs and tutorials by directing your browser to the URL https://node-ip-address/jet/home.html. In this URL node-ip-address is the IP address of the deployment's compute node; it is listed on the deployment's Oracle Database Cloud Service Overview page. To display this page, see [Viewing Detailed Information for a Database Deployment](#page-26-0).

#### **Adding the Demos PDB to an Existing Database Deployment**

If you didn't install the Demos PDB during the creation of your database deployment, you can add it later by following these steps:

**1.** Connect to the deployment's compute node as the **oracle** user.

For detailed instructions, see [Connecting to a Compute Node Through Secure](#page-48-0) [Shell \(SSH\).](#page-48-0)

<span id="page-96-0"></span>**2.** Download the script to create and enable the Demos PDB:

\$ **wget https://storage.us2.oraclecloud.com/v1/dbcsswlibp-usoracle29538/pdb\_demo/ demo.pl**

**3.** Set the file permissions on the script to make it executable:

\$ **chmod a+x demo.pl**

**4.** Execute the patching script:

\$ **./demo.pl**

**5.** Disconnect from the compute node:

\$ **exit**

# **Using Oracle Enterprise Manager Cloud Control with Database Cloud Service**

Oracle Enterprise Manager Cloud Control 12c Release 5 (12.1.0.5) includes Hybrid Cloud Management, which you can use to manage the Oracle Databases on Oracle Database Cloud Service from the same management console that you use for your onpremises databases.

Oracle Enterprise Manager is Oracle's integrated enterprise IT management product line, which provides the industry's only complete, integrated and business-driven enterprise cloud management solution. Oracle Enterprise Manager 12c delivers comprehensive capabilities to manage, migrate, test, and deploy applications and workloads across hybrid clouds. See [EM Hybrid Cloud Management](http://www.oracle.com/technetwork/oem/hybrid-cloud-management/index.html) for information about its hybrid cloud features.

To use the Hybrid Cloud Management feature to manage the Oracle Databases on Database Cloud Service, you perform these high-level tasks:

- **1.** Ensure that your on-premises Enterprise Manager Cloud Control Oracle Management Service (OMS) is of version 12.1.0.5, and that at least one 12.1.0.5 Management Agent exists in your enterprise.
- **2.** Configure one or more version 12.1.0.5 Management Agents within your enterprise to act as Hybrid Cloud Gateway Agents, which provide an SSH-based communication channel between Database Cloud Service compute nodes and the on-premises OMS.
- **3.** Ensure that the Hybrid Cloud Gateway Agents and the on-premises OMS can communicate with the Database Cloud Service compute nodes.
- **4.** Deploy Management Agents to Database Cloud Service compute nodes using the Add Host Targets Wizard or Enterprise Manager Command Line Interface.

For the detailed steps to perform these tasks, see [Enabling Hybrid Cloud Management](http://docs.oracle.com/cd/E24628_01/doc.121/e24473/hybrid-cloud.htm) in *Oracle Enterprise Manager Cloud Control Administrator's Guide*, 12*c* Release 5 (12.1.0.5).

#### **Preserving the Hybrid Cloud Agent Home When Patching a Database Cloud Service Deployment**

If you installed the Oracle Enterprise Manager Cloud Control agent under /u01/app/oracle (the Oracle Base directory) the agent home will be moved <span id="page-97-0"></span>to /u01/app.ORG/oracle when a database patch is applied to the database deployment using the cloud tooling.

If the agent home has already been moved to  $/u01/app$ . ORG/oracle, you can copy it back to /u01/app/oracle to restore it.

Perform the following steps to configure the patching tools so that they do not move the agent home to /u01/app.ORG/oracle:

**1.** Connect to the compute node as the **oracle** user.

For detailed instructions, see [Connecting to a Compute Node Through Secure](#page-48-0) [Shell \(SSH\).](#page-48-0)

- **2.** Create a file named /var/opt/oracle/patch/files to save.ora.
- **3.** Add the full path of the agent directory to the /var/opt/oracle/patch/ files\_to\_save.ora file.
- **4.** Disconnect from the compute node, and then reconnect as the **opc** user.
- **5.** Start a root-user command shell:

```
$ sudo -s
#
```
**6.** Edit the patching configuration file, /var/opt/oracle/patch/ dbpatchm.cfg, and search for the following lines:

```
# create /var/opt/oracle/patch/files_to_save.ora with full path of directory or
# files to preserve any special files you may have in your /u01/app directory.
# set this to yes, if you have files_to_save.ora
special_files="no"
```
- **7.** Change special\_files="no" to special\_files="yes".
- **8.** Save and close the file.
- **9.** Exit the root-user command shell and disconnect from the compute node.

After performing these steps, the agent home will be preserved in its original location whenever the database deployment is patched.

### **Using Network Encryption and Integrity**

To secure connections to your Oracle Database Cloud Service databases, you can use native Oracle Net encryption and integrity capabilities.

Encryption of network data provides data privacy so that unauthorized parties are not able to view data as it passes over the network. In addition, integrity algorithms protect against data modification and illegitimate replay.

Oracle Database provides the Advanced Encryption Standard (AES), DES, 3DES, and RC4 symmetric cryptosystems for protecting the confidentiality of Oracle Net traffic. It also provides a keyed, sequenced implementation of the Message Digest 5 (MD5) algorithm or the Secure Hash Algorithm (SHA-1 and SHA-2) to protect against integrity attacks.

By default, database deployments on Database Cloud Service are configured to enable native Oracle Net encryption and integrity. Also, by default, Oracle Net clients are configured to enable native encryption and integrity when they connect to an

appropriately configured server. If your Oracle Net client is configured to explicitly reject the use of native encryption and integrity then connection attempts will fail.

You can check your configuration and verify the use of native Oracle Net encryption and integrity as follows. For more general information about configuring native Oracle Net encryption and integrity, see "Configuring Network Data Encryption and Integrity" in *Oracle Database Security Guide* for Release [12.2](http://www.oracle.com/pls/topic/lookup?ctx=db122&id=DBSEG020) or [12.1](http://www.oracle.com/pls/topic/lookup?ctx=db121&id=DBSEG020) or in *Database Advanced Security Administrator's Guide* for Release [11.2.](http://www.oracle.com/pls/topic/lookup?ctx=db112&id=ASOAG020)

#### **Checking your Database Cloud Service environment**

The following procedure outlines the basic steps required to confirm that native Oracle Net encryption and integrity are enabled in your Database Cloud Service environment.

- **1.** In a command shell, connect to the compute node as the oracle user. See [Connecting to a Compute Node Through Secure Shell \(SSH\)](#page-48-0).
- **2.** Change directories to the location of the sqlnet.ora Oracle Net configuration file. For example:

```
$ cd $ORACLE_HOME/network/admin
$ ls sqlnet.ora
sqlnet.ora
```
**3.** View the sqlnet.ora file and confirm that it contains the following parameter settings:

```
SQLNET.ENCRYPTION_SERVER = required
SQLNET.CRYPTO_CHECKSUM_SERVER = required
```
The required setting enables the encryption or integrity service and disallows the connection if the client side is not enabled for the security service. This is the default setting for database deployments on Database Cloud Service.

#### **Checking your Oracle Net Client Configuration**

The following procedure outlines the basic steps required to confirm that native encryption and integrity are enabled in your Oracle Net client configuration.

- **1.** In a command shell, connect to the Oracle Net client.
- **2.** Change directories to the location of the Oracle Net configuration files tnsnames.ora and sqlnet.ora, for example:

```
$ cd $ORACLE_HOME/network/admin
$ ls *.ora
sqlnet.ora tnsnames.ora
```
**3.** View the sqlnet.ora file and confirm that it *does not* contain the following parameter settings:

```
SQLNET.ENCRYPTION_CLIENT = rejected
SQLNET.CRYPTO_CHECKSUM_CLIENT = rejected
```
The rejected setting explicitly disables the encryption or integrity service, even if the server requires it. When a client with an encryption or integrity service setting of rejected connects to a server with the required setting, the connection fails with the following error: ORA-12660: Encryption or crypto-checksumming parameters incompatible.

Because native Oracle Net encryption and integrity are enabled in your Database Cloud Service environment by default, any parameter setting other than rejected, or no setting at all, would result in the use of native encryption and integrity.

#### **Verifying the use of Native Encryption and Integrity**

You can verify the use of native Oracle Net encryption and integrity by connecting to your Oracle database and examining the network service banner entries associated with each connection. This information is contained in the NETWORK\_SERVICE\_BANNER column of the V\$SESSION\_CONNECT\_INFO view. The following example shows the SQL command used to display the network service banner entries associated with current connection:

```
SQL> select network_service_banner 
      from v$session_connect_info 
      where sid in (select distinct sid from v$mystat);
```
The following example output shows banner information for the available encryption service and the crypto-checksumming (integrity) service, including the algorithms in use:

```
NETWORK_SERVICE_BANNER
```

```
-------------------------------------------------------------------------------------
TCP/IP NT Protocol Adapter for Linux: Version 12.1.0.2.0 - Production
Encryption service for Linux: Version 12.1.0.2.0 - Production
AES256 Encryption service adapter for Linux: Version 12.1.0.2.0 - Production
Crypto-checksumming service for Linux: Version 12.1.0.2.0 - Production
SHA1 Crypto-checksumming service adapter for Linux: Version 12.1.0.2.0 - Production
```
If native Oracle Net encryption and integrity was not in use, the banner entries would still include entries for the available security services; that is, the services linked into the Oracle Database software. However, there would be no entries indicating the specific algorithms in use for the connection. The following output shows an example:

```
NETWORK_SERVICE_BANNER
```

```
-------------------------------------------------------------------------------------
TCP/IP NT Protocol Adapter for Linux: Version 12.1.0.2.0 - Production
Encryption service for Linux: Version 12.1.0.2.0 - Production
Crypto-checksumming service for Linux: Version 12.1.0.2.0 - Production
```
**8**

# **Migrating Oracle Databases to Database Cloud Service**

You can migrate your on-premises Oracle databases to Oracle Database Cloud Service using various different approaches based on different tools and technologies.

#### **Topics**

- Choosing a Migration Method
- [Migrating from Oracle Database 11g to Oracle Database 11g in the Cloud](#page-102-0)
- [Migrating from Oracle Database 11g to Oracle Database 12c in the Cloud](#page-102-0)
- [Migrating from Oracle Database 12c CDB to Oracle Database 12c in the Cloud](#page-103-0)
- [Migrating from Oracle Database 12c Non-CDB to Oracle Database 12c in the](#page-105-0) [Cloud](#page-105-0)
- **[Migration Methods](#page-107-0)**

# **Choosing a Migration Method**

You can migrate your on-premises Oracle Database database to an Oracle Database Cloud database using a number of different methods that use several different tools.

Not all migration methods apply to all migration scenarios. Many of the migration methods apply only if specific characteristics of the source and destination databases match or are compatible. Moreover, additional factors can affect which method you choose for your migration from among the methods that are technically applicable to your migration scenario.

Some of the characteristics and factors to consider when choosing a migration method are:

- On-premises database version
- Oracle Database Cloud database version
- On-premises host operating system and version
- On-premises database character set
- Quantity of data, including indexes
- Data types used in the on-premises database
- Storage for data staging
- Acceptable length of system outage

• Network bandwidth

To determine which migration methods are applicable to your migration scenario, gather the following information.

- **1.** Database version of your on-premises database:
	- Oracle Database 11g Release 2 version lower than 11.2.0.3
	- Oracle Database 11g Release 2 version 11.2.0.3 or higher
	- Oracle Database 12c Release 1 version lower than 12.1.0.2
	- Oracle Database 12c Release 1 version 12.1.0.2 or higher
- **2.** For on-premises Oracle Database 12c Release 1 databases, the architecture of the database:
	- Multitenant container database (CDB)
	- Non-CDB
- **3.** Endian format (byte ordering) of your on-premises database's host platform

Some platforms are little endian and others are big endian. Query V \$TRANSPORTABLE\_PLATFORM to identify the endian format, and to determine whether cross-platform tablespace transport is supported.

Oracle Database Cloud uses the Linux platform, which is little endian.

**4.** Database character set of your on-premises database and Oracle Database Cloud Service database

Some migration methods require that the source and target databases use compatible database character sets.

- **5.** Database version of the Oracle Database Cloud database you are migrating to
	- Oracle Database 11g Release 2
	- Oracle Database 12c Release 1

Oracle Database 12c Release 1 databases created on Oracle Database Cloud use CDB architecture. Databases created using the Enterprise Edition software edition are single-tenant, and databases created using the High Performance or Extreme Performance software editions are multitenant.

After gathering this information, use the "source" and "destination" database versions as your guide to see which migration methods apply to your migration scenario:

- [Migrating from Oracle Database 11g to Oracle Database 11g in the Cloud](#page-102-0)
- [Migrating from Oracle Database 11g to Oracle Database 12c in the Cloud](#page-102-0)
- [Migrating from Oracle Database 12c CDB to Oracle Database 12c in the Cloud](#page-103-0)
- [Migrating from Oracle Database 12c Non-CDB to Oracle Database 12c in the](#page-105-0) [Cloud](#page-105-0)

### <span id="page-102-0"></span>**Migrating from Oracle Database 11g to Oracle Database 11g in the Cloud**

You can migrate Oracle Database 11g databases from on-premises to Oracle Database 11g databases in Oracle Database Cloud using several different methods.

The applicability of some of the migration methods depends on the on-premises database's database character set and platform endian format.

If you have not already done so, determine the database character set of your onpremises database, and determine the endian format of the platform your on-premises database resides on. Use this information to help you choose an appropriate method.

• Data Pump Conventional Export/Import

This method can be used regardless of the endian format and database character set of the on-premises database.

For the steps this method entails, see [Data Pump Conventional Export/Import](#page-107-0).

• Data Pump Transportable Tablespace

This method can be used only if the on-premises platform is little endian, and the database character sets of your on-premises database and Oracle Database Cloud Service database are compatible.

For the steps this method entails, see [Data Pump Transportable Tablespace](#page-112-0).

• RMAN Transportable Tablespace with Data Pump

This method can be used only if the on-premises platform is little endian, and the database character sets of your on-premises database and Oracle Database Cloud Service database are compatible.

For the steps this method entails, see [RMAN Transportable Tablespace with Data](#page-120-0) [Pump](#page-120-0).

• RMAN CONVERT Transportable Tablespace with Data Pump

This method can be used only if the database character sets of your on-premises database and Oracle Database Cloud Service database are compatible.

This method is similar to the Data Pump Transportable Tablespace method, with the addition of the RMAN CONVERT command to enable transport between platforms with different endianness. Query V\$TRANSPORTABLE\_PLATFORM to determine if the on-premises database platform supports cross-platform tablespace transport and to determine the endian format of the platform. The Oracle Database Cloud platform is little-endian format.

For the steps this method entails, see [RMAN CONVERT Transportable Tablespace](#page-123-0) [with Data Pump.](#page-123-0)

### **Migrating from Oracle Database 11g to Oracle Database 12c in the Cloud**

You can migrate Oracle Database 11g databases from on-premises to Oracle Database 12c databases in Oracle Database Cloud using several different methods.

The applicability of some of the migration methods depends on the on-premises database's database version, database character set and platform endian format.

If you have not already done so, determine the database version and database character set of your on-premises database, and determine the endian format of the <span id="page-103-0"></span>platform your on-premises database resides on. Use this information to help you choose an appropriate method.

• Data Pump Conventional Export/Import

This method can be used regardless of the endian format and database character set of the on-premises database.

For the steps this method entails, see [Data Pump Conventional Export/Import](#page-107-0).

• Data Pump Transportable Tablespace

This method can be used only if the on-premises platform is little endian, and the database character sets of your on-premises database and Oracle Database Cloud Service database are compatible.

For the steps this method entails, see [Data Pump Transportable Tablespace](#page-112-0).

• RMAN Transportable Tablespace with Data Pump

This method can be used only if the on-premises platform is little endian, and the database character sets of your on-premises database and Oracle Database Cloud Service database are compatible.

For the steps this method entails, see [RMAN Transportable Tablespace with Data](#page-120-0) [Pump](#page-120-0).

• RMAN CONVERT Transportable Tablespace with Data Pump

This method can be used only if the database character sets of your on-premises database and Oracle Database Cloud Service database are compatible.

This method is similar to the Data Pump Transportable Tablespace method, with the addition of the RMAN CONVERT command to enable transport between platforms with different endianness. Query V\$TRANSPORTABLE\_PLATFORM to determine if the on-premises database platform supports cross-platform tablespace transport and to determine the endian format of the platform. The Oracle Database Cloud platform is little-endian format.

For the steps this method entails, see [RMAN CONVERT Transportable Tablespace](#page-123-0) [with Data Pump.](#page-123-0)

• Data Pump Full Transportable

This method can be used only if the source database release version is 11.2.0.3 or later, and the database character sets of your on-premises database and Oracle Database Cloud Service database are compatible.

For the steps this method entails, see [Data Pump Full Transportable.](#page-109-0)

# **Migrating from Oracle Database 12c CDB to Oracle Database 12c in the Cloud**

You can migrate Oracle Database 12c CDB databases from on-premises to Oracle Database 12c databases in Oracle Database Cloud using several different methods.

The applicability of some of the migration methods depends on the on-premises database's database character set and platform endian format.

If you have not already done so, determine the database character set of your onpremises database, and determine the endian format of the platform your on-premises database resides on. Use this information to help you choose an appropriate method.

• Data Pump Conventional Export/Import

This method can be used regardless of the endian format and database character set of the on-premises database.

For the steps this method entails, see [Data Pump Conventional Export/Import](#page-107-0).

• Data Pump Transportable Tablespace

This method can be used only if the on-premises platform is little endian, and the database character sets of your on-premises database and Oracle Database Cloud Service database are compatible.

For the steps this method entails, see [Data Pump Transportable Tablespace](#page-112-0).

• RMAN Transportable Tablespace with Data Pump

This method can be used only if the on-premises platform is little endian, and the database character sets of your on-premises database and Oracle Database Cloud Service database are compatible.

For the steps this method entails, see [RMAN Transportable Tablespace with Data](#page-120-0) [Pump](#page-120-0).

• RMAN CONVERT Transportable Tablespace with Data Pump

This method can be used only if the database character sets of your on-premises database and Oracle Database Cloud Service database are compatible.

This method is similar to the Data Pump Transportable Tablespace method, with the addition of the RMAN CONVERT command to enable transport between platforms with different endianness. Query V\$TRANSPORTABLE\_PLATFORM to determine if the on-premises database platform supports cross-platform tablespace transport and to determine the endian format of the platform. The Oracle Database Cloud platform is little-endian format.

For the steps this method entails, see [RMAN CONVERT Transportable Tablespace](#page-123-0) [with Data Pump.](#page-123-0)

• RMAN Cross-Platform Transportable Tablespace Backup Sets

This method can be used only if the database character sets of your on-premises database and Oracle Database Cloud Service database are compatible.

For the steps this method entails, see [RMAN Cross-Platform Transportable](#page-117-0) [Tablespace Backup Sets.](#page-117-0)

• Data Pump Full Transportable

This method can be used only if the database character sets of your on-premises database and Oracle Database Cloud Service database are compatible.

For the steps this method entails, see [Data Pump Full Transportable.](#page-109-0)

• Unplugging/Plugging (CDB)

This method can be used only if the on-premises platform is little endian, and the on-premises database and Database Cloud Service database have compatible database character sets and national character sets.

For the steps this method entails, see [Unplugging/Plugging a PDB](#page-127-0).

• Remote Cloning (CDB)

<span id="page-105-0"></span>This method can be used only if the on-premises platform is little endian, the onpremises database release is 12.1.0.2 or higher, and the on-premises database and Database Cloud Service database have compatible database character sets and national character sets.

For the steps this method entails, see [Remote Cloning a PDB.](#page-115-0)

• RMAN Cross-Platform Transportable PDB

This method can be used only if the on-premises platform is little endian, and the database character sets of your on-premises database and Oracle Database Cloud Service database are compatible.

For the steps this method entails, see [RMAN Cross-Platform Transportable PDB.](#page-117-0)

• SQL Developer and SQL\*Loader to Migrate Selected Objects

You can use SQL Developer to create a cart into which you add selected objects to be loaded into your Oracle Database 12c database on the cloud. In this method, you use SQL\*Loader to load the data into your cloud database.

For the steps this method entails, see [SQL Developer and SQL\\*Loader to Migrate](#page-127-0) [Selected Objects.](#page-127-0)

• SQL Developer and INSERT Statements to Migrate Selected Objects

You can use SQL Developer to create a cart into which you add selected objects to be loaded into your Oracle Database 12c database on the cloud. In this method, you use SQL INSERT statements to load the data into your cloud database.

For the steps this method entails, see [SQL Developer and INSERT Statements to](#page-126-0) [Migrate Selected Objects](#page-126-0).

# **Migrating from Oracle Database 12c Non-CDB to Oracle Database 12c in the Cloud**

You can migrate Oracle Database 12c non-CDB databases from on-premises to Oracle Database 12c databases in Oracle Database Cloud using several different methods.

The applicability of some of the migration methods depends on the on-premises database's database character set and platform endian format.

If you have not already done so, determine the database character set of your onpremises database, and determine the endian format of the platform your on-premises database resides on. Use this information to help you choose an appropriate method.

• Data Pump Conventional Export/Import

This method can be used regardless of the endian format and database character set of the on-premises database.

For the steps this method entails, see [Data Pump Conventional Export/Import](#page-107-0).

• Data Pump Transportable Tablespace

This method can be used only if the on-premises platform is little endian, and the database character sets of your on-premises database and Oracle Database Cloud Service database are compatible.

For the steps this method entails, see [Data Pump Transportable Tablespace](#page-112-0).

• RMAN Transportable Tablespace with Data Pump

This method can be used only if the on-premises platform is little endian, and the database character sets of your on-premises database and Oracle Database Cloud Service database are compatible.

For the steps this method entails, see [RMAN Transportable Tablespace with Data](#page-120-0) [Pump](#page-120-0).

• RMAN CONVERT Transportable Tablespace with Data Pump

This method can be used only if the database character sets of your on-premises database and Oracle Database Cloud Service database are compatible.

This method is similar to the Data Pump Transportable Tablespace method, with the addition of the RMAN CONVERT command to enable transport between platforms with different endianness. Query V\$TRANSPORTABLE\_PLATFORM to determine if the on-premises database platform supports cross-platform tablespace transport and to determine the endian format of the platform. The Oracle Database Cloud platform is little-endian format.

For the steps this method entails, see [RMAN CONVERT Transportable Tablespace](#page-123-0) [with Data Pump.](#page-123-0)

• RMAN Cross-Platform Transportable Tablespace Backup Sets

This method can be used only if the database character sets of your on-premises database and Oracle Database Cloud Service database are compatible.

For the steps this method entails, see [RMAN Cross-Platform Transportable](#page-117-0) [Tablespace Backup Sets.](#page-117-0)

• Data Pump Full Transportable

This method can be used only if the database character sets of your on-premises database and Oracle Database Cloud Service database are compatible.

For the steps this method entails, see [Data Pump Full Transportable.](#page-109-0)

• Unplugging/Plugging (non-CDB)

This method can be used only if the on-premises platform is little endian, and the on-premises database and Database Cloud Service database have compatible database character sets and national character sets.

You can use the unplug/plug method to migrate an Oracle Database 12c non-CDB database to Oracle Database 12c in the cloud. This method provides a way to consolidate several non-CDB databases into a single Oracle Database 12c CDB on the cloud.

For the steps this method entails, see [Unplugging/Plugging Non-CDB.](#page-128-0)

• Remote Cloning (non-CDB)

This method can be used only if the on-premises platform is little endian, the onpremises database release is 12.1.0.2 or higher, and the on-premises database and Database Cloud Service database have compatible database character sets and national character sets.

You can use the remote cloning method to copy an Oracle Database 12c non-CDB on-premises database to your Oracle Database 12c database in the cloud.

For the steps this method entails, see [Remote Cloning Non-CDB](#page-116-0).

• SQL Developer and SQL\*Loader to Migrate Selected Objects

<span id="page-107-0"></span>You can use SQL Developer to create a cart into which you add selected objects to be loaded into your Oracle Database 12c database on the cloud. In this method, you use SQL\*Loader to load the data into your cloud database.

For the steps this method entails, see [SQL Developer and SQL\\*Loader to Migrate](#page-127-0) [Selected Objects.](#page-127-0)

• SQL Developer and INSERT Statements to Migrate Selected Objects

You can use SQL Developer to create a cart into which you add selected objects to be loaded into your Oracle Database 12c database on the cloud. In this method, you use SQL INSERT statements to load the data into your cloud database.

For the steps this method entails, see [SQL Developer and INSERT Statements to](#page-126-0) [Migrate Selected Objects](#page-126-0).

### **Migration Methods**

Many methods exist to migrate Oracle databases to Oracle Database Cloud Service.

Which of these methods apply to a given migration scenario depends on several factors, including the version, character set, and platform endian format of the source and target databases.

#### **Topics**

- Data Pump Conventional Export/Import
- [Data Pump Full Transportable](#page-109-0)
- [Data Pump Transportable Tablespace](#page-112-0)
- [Remote Cloning a PDB](#page-115-0)
- [Remote Cloning Non-CDB](#page-116-0)
- [RMAN Cross-Platform Transportable PDB](#page-117-0)
- [RMAN Cross-Platform Transportable Tablespace Backup Sets](#page-117-0)
- [RMAN Transportable Tablespace with Data Pump](#page-120-0)
- [RMAN CONVERT Transportable Tablespace with Data Pump](#page-123-0)
- [SQL Developer and INSERT Statements to Migrate Selected Objects](#page-126-0)
- [SQL Developer and SQL\\*Loader to Migrate Selected Objects](#page-127-0)
- [Unplugging/Plugging a PDB](#page-127-0)
- [Unplugging/Plugging Non-CDB](#page-128-0)

#### **Data Pump Conventional Export/Import**

You can use this method regardless of the endian format and database character set of the on-premises database.

To migrate an on-premises source database, tablespace, schema, or table to the database on an Oracle Database Cloud Service database deployment using Data Pump Export and Import, you perform these tasks:
- **1.** On the on-premises database host, invoke Data Pump Export and export the onpremises database.
- **2.** Use a secure copy utility to transfer the dump file to the Database Cloud Service compute node.
- **3.** On the Database Cloud Service compute node, invoke Data Pump Import and import the data into the database.
- **4.** After verifying that the data has been imported successfully, you can delete the dump file.

For information about Data Pump Import and Export, see these topics:

- "Data Pump Export Modes" in *Oracle Database Utilities* for Release [12.2,](http://www.oracle.com/pls/topic/lookup?ctx=db122&id=SUTIL826) [12.1](http://www.oracle.com/pls/topic/lookup?ctx=db121&id=SUTIL826) or [11.2.](http://www.oracle.com/pls/topic/lookup?ctx=db112&id=SUTIL826)
- "Data Pump Import Modes" in *Oracle Database Utilities* for Release [12.2,](http://www.oracle.com/pls/topic/lookup?ctx=db122&id=SUTIL893) [12.1](http://www.oracle.com/pls/topic/lookup?ctx=db121&id=SUTIL893) or [11.2.](http://www.oracle.com/pls/topic/lookup?ctx=db112&id=SUTIL893)

#### **Data Pump Conventional Export/Import: Example**

This example provides a step-by-step demonstration of the tasks required to migrate a schema from an on-premises Oracle database to an Oracle Database Cloud Service database.

This example illustrates a schema mode export and import. The same general procedure applies for a full database, tablespace, or table export and import.

In this example, the on-premises database is on a Linux host.

- **1.** On the on-premises database host, invoke Data Pump Export to export the schemas.
	- **a.** On the on-premises database host, create an operating system directory to use for the on-premises database export files.

\$ **mkdir /u01/app/oracle/admin/orcl/dpdump/for\_cloud**

**b.** On the on-premises database host, invoke SQL\*Plus and log in to the onpremises database as the SYSTEM user.

\$ **sqlplus system** Enter password: **<enter the password for the SYSTEM user>**

**c.** Create a directory object in the on-premises database to reference the operating system directory.

SQL> **CREATE DIRECTORY dp\_for\_cloud AS '/u01/app/oracle/admin/orcl/dpdump/ for\_cloud';**

- **d.** Exit from SQL\*Plus.
- **e.** On the on-premises database host, invoke Data Pump Export as the SYSTEM user or another user with the DATAPUMP\_EXP\_FULL\_DATABASE role and export the on-premises schemas. Provide the password for the user when prompted.

```
$ expdp system SCHEMAS=fsowner DIRECTORY=dp_for_cloud
```
**2.** Use a secure copy utility to transfer the dump file to the Database Cloud Service compute node.

In this example the dump file is copied to the  $/u$ 01 directory. Choose the appropriate location based on the size of the file that will be transferred.

**a.** On the Database Cloud Service compute node, create a directory for the dump file.

```
$ mkdir /u01/app/oracle/admin/ORCL/dpdump/from_onprem
```
- **b.** Before using the scp command to copy the export dump file, make sure the SSH private key that provides access to the Database Cloud Service compute node is available on your on-premises host.
- **c.** On the on-premises database host, use the SCP utility to transfer the dump file to the Database Cloud Service compute node.

```
$ scp –i private_key_file \
/u01/app/oracle/admin/orcl/dpdump/for_cloud/expdat.dmp \
oracle@IP_address_DBaaS_VM:/u01/app/oracle/admin/ORCL/dpdump/from_onprem
```
- **3.** On the Database Cloud Service compute node, invoke Data Pump Import and import the data into the database.
	- **a.** On the Database Cloud Service compute node, invoke SQL\*Plus and log in to the database as the SYSTEM user.

```
$ sqlplus system
Enter password: <enter the password for the SYSTEM user>
```
**b.** Create a directory object in the Database Cloud Service database.

SQL> **CREATE DIRECTORY dp\_from\_onprem AS '/u01/app/oracle/admin/ORCL/dpdump/ from\_onprem';**

- **c.** If they do not exist, create the tablespace(s) for the objects that will be imported.
- **d.** Exit from SQL\*Plus.
- **e.** On the Database Cloud Service compute node, invoke Data Pump Import and connect to the database. Import the data into the database.
	- \$ **impdp system SCHEMAS=fsowner DIRECTORY=dp\_from\_onprem**
- **4.** After verifying that the data has been imported successfully, you can delete the expdat.dmp file.

## **Data Pump Full Transportable**

You can use this method only if the source database release version is 11.2.0.3 or later, and the database character sets of your on-premises database and Oracle Database Cloud Service database are compatible.

You can use the Data Pump full transportable method to copy an entire database from your on-premises host to the database on an Oracle Database Cloud Service database deployment.

To migrate an Oracle Database 11g on-premises database to the Oracle Database 12c database on a Database Cloud Service database deployment using the Data Pump full transportable method, you perform these tasks:

- **1.** On the on-premises database host, prepare the database for the Data Pump full transportable export by placing the user-defined tablespaces in READ ONLY mode.
- **2.** On the on-premises database host, invoke Data Pump Export to perform the full transportable export.
- **3.** Use a secure copy utility to transfer the Data Pump Export dump file and the datafiles for all of the user-defined tablespaces to the Database Cloud Service compute node.
- **4.** Set the on-premises tablespaces back to READ WRITE.
- **5.** On the Database Cloud Service compute node, prepare the database for the tablespace import.
- **6.** On the Database Cloud Service compute node, invoke Data Pump Import and connect to the database.
- **7.** After verifying that the data has been imported successfully, you can delete the dump file.

#### **Data Pump Full Transportable: Example**

This example provides a step-by-step demonstration of the tasks required to migrate an Oracle Database 11*g* database to an Oracle Database Cloud Service 12*c* database.

In this example, the source database is on a Linux host.

- **1.** On the source database host, prepare the database for the Data Pump full transportable export.
	- **a.** On the source database host, create a directory in the operating system to use for the source export.

```
$ mkdir /u01/app/oracle/admin/orcl/dpdump/for_cloud
```
**b.** On the source database host, invoke SQL\*Plus and log in to the source database as the SYSTEM user.

```
$ sqlplus system
Enter password: <enter the password for the SYSTEM user>
```
**c.** Create a directory object in the source database to reference the operating system directory.

SQL> **CREATE DIRECTORY dp\_for\_cloud AS '/u01/app/oracle/admin/orcl/dpdump/ for\_cloud';**

**d.** Determine the name(s) of the tablespaces and data files that belong to the user-defined tablespaces by querying DBA\_DATA\_FILES. These files will also be listed in the export output.

SQL> **SELECT tablespace\_name, file\_name FROM dba\_data\_files;** TABLESPACE NAME FILE NAME --------------- -------------------------------------------------- USERS /u01/app/oracle/oradata/orcl/users01.dbf UNDOTBS1 /u01/app/oracle/oradata/orcl/undotbs01.dbf SYSAUX /u01/app/oracle/oradata/orcl/sysaux01.dbf SYSTEM /u01/app/oracle/oradata/orcl/system01.dbf EXAMPLE /u01/app/oracle/oradata/orcl/example01.dbf FSDATA /u01/app/oracle/oradata/orcl/fsdata01.dbf

FSINDEX /u01/app/oracle/oradata/orcl/fsindex01.dbf SQL>

**e.** On the source database host, set all tablespaces that will be transported (the transportable set) to READ ONLY mode.

```
SQL> ALTER TABLESPACE example READ ONLY;
Tablespace altered.
SQL> ALTER TABLESPACE fsindex READ ONLY;
Tablespace altered.
SQL> ALTER TABLESPACE fsdata READ ONLY;
Tablespace altered.
SQL> ALTER TABLESPACE users READ ONLY;
Tablespace altered.
SQL>
```
- **f.** Exit from SQL\*Plus.
- **2.** On the source database host, invoke Data Pump Export to perform the full transportable export. Specify FULL=y and TRANSPORTABLE=always. Because this is an Oracle Database 11g database and full transportable is an Oracle Database 12c feature, specify VERSION=12. Provide the password for the SYSTEM user when prompted.

```
$ expdp system FULL=y TRANSPORTABLE=always VERSION=12 DUMPFILE=expdat.dmp 
DIRECTORY=dp_for_cloud
```
**3.** Use a secure copy utility to transfer the Data Pump Export dump file and the datafiles for all of the user-defined tablespaces to the Database Cloud Service compute node.

In this example the dump file is copied to the /u01 directory. Choose the appropriate location based on the size of the file that will be transferred.

**a.** On the Database Cloud Service compute node, create a directory for the dump file.

```
$ mkdir /u01/app/oracle/admin/ORCL/dpdump/from_source
```
- **b.** Before using the scp utility to copy files, make sure the SSH private key that provides access to the Database Cloud Service compute node is available on your source host.
- **c.** On the source database host, use the scp utility to transfer the dump file and all datafiles of the transportable set to the Database Cloud Service compute node.

```
$ scp -i private_key_file \
/u01/app/oracle/admin/orcl/dpdump/for_cloud/expdat.dmp \
oracle@compute_node_IP_address:/u01/app/oracle/admin/ORCL/dpdump/from_source
$ scp -i private_key_file \
/u01/app/oracle/oradata/orcl/example01.dbf \
oracle@compute_node_IP_address:/u02/app/oracle/oradata/ORCL/PDB2
$ scp -i private_key_file \
/u01/app/oracle/oradata/orcl/fsdata01.dbf \
oracle@compute_node_IP_address:/u02/app/oracle/oradata/ORCL/PDB2
$ scp -i private_key_file \
```

```
/u01/app/oracle/oradata/orcl/fsindex01.dbf \
```

```
oracle@compute_node_IP_address:/u02/app/oracle/oradata/ORCL/PDB2
```

```
$ scp -i private_key_file \
/u01/app/oracle/oradata/orcl/users01.dbf \
oracle@compute_node_IP_address:/u02/app/oracle/oradata/ORCL/PDB2
```
- **4.** Set the source tablespaces back to READ WRITE.
	- **a.** Invoke SQL\*Plus and log in as the SYSTEM user.
	- **b.** Set the user-defined tablespaces back to READ WRITE mode.

```
SQL> ALTER TABLESPACE example READ WRITE;
Tablespace altered.
SQL> ALTER TABLESPACE fsdata READ WRITE;
Tablespace altered.
SQL> ALTER TABLESPACE fsindex READ WRITE;
Tablespace altered.
SQL> ALTER TABLESPACE users READ WRITE;
Tablespace altered.
```
- **c.** Exit from SQL\*Plus.
- **5.** On the Database Cloud Service compute node, prepare the PDB for the tablespace import.
	- **a.** On the Database Cloud Service compute node, invoke SQL\*Plus and log in to the PDB as the SYSTEM user.
	- **b.** Create a directory object in the PDB.

SQL> **CREATE DIRECTORY dp\_from\_source AS '/u01/app/oracle/admin/ORCL/dpdump/ from\_source';**

**6.** On the Database Cloud Service compute node, invoke Data Pump Import and connect to the PDB.

Import the data into the database using the TRANSPORT\_DATAFILES option.

```
$ impdp system@PDB2 FULL=y DIRECTORY=dp_from_source \
TRANSPORT_DATAFILES='/u02/app/oracle/oradata/ORCL/PDB2/example01.dbf', \
'/u02/app/oracle/oradata/ORCL/PDB2/fsdata01.dbf',\
'/u02/app/oracle/oradata/ORCL/PDB2/fsindex01.dbf,'\
'/u02/app/oracle/oradata/ORCL/PDB2/users01.dbf'
```
**7.** After verifying that the data has been imported successfully, you can delete the expdat.dmp dump file.

#### **Data Pump Transportable Tablespace**

You can use this method only if the on-premises platform is little endian, and the database character sets of your on-premises database and Oracle Database Cloud Service database are compatible.

The Transportable Tablespace method is generally much faster than a conventional export/import of the same data because the data files containing all of the actual data are simply copied to the destination location. You use Data Pump to transfer only the metadata of the tablespace objects to the new database.

To migrate an on-premises source database to the database deployment on Oracle Database Cloud Service using the Data Pump Transportable Tablespace method, you perform these tasks:

- **1.** On the on-premises database host, prepare the database for the Data Pump transportable tablespace export.
- **2.** On the on-premises database host, invoke Data Pump Export to perform the transportable tablespace export.
- **3.** Use a secure copy utility to transfer the Data Pump Export dump file and the tablespace datafiles to the Database Cloud Service compute node.
- **4.** Set the on-premises tablespaces back to READ WRITE.
- **5.** On the Database Cloud Service compute node, prepare the database for the tablespace import.
- **6.** On the Database Cloud Service compute node, invoke Data Pump Import and connect to the database.
- **7.** Set the tablespaces on the Database Cloud Service database to READ WRITE mode.
- **8.** After verifying that the data has been imported successfully, you can delete the dump file.

#### **Data Pump Transportable Tablespace: Example**

This example provides a step-by-step demonstration of the tasks required to migrate tablespaces in an on-premises Oracle database to an Oracle Database Cloud Service database.

This example performs a migration of the FSDATA and FSINDEX tablespaces.

In this example, the on-premises database is on a Linux host.

- **1.** On the on-premises database host, prepare the database for the Data Pump transportable tablespace export.
	- **a.** On the on-premises database host, create a directory in the operating system to use for the on-premises export.

```
$ mkdir /u01/app/oracle/admin/orcl/dpdump/for_cloud
```
**b.** On the on-premises database host, invoke SQL\*Plus and log in to the onpremises database as the SYSTEM user.

```
$ sqlplus system
Enter password: <enter the password for the SYSTEM user>
```
**c.** Create a directory object in the on-premises database to reference the operating system directory.

SQL> **CREATE DIRECTORY dp\_for\_cloud AS '/u01/app/oracle/admin/orcl/dpdump/ for\_cloud';**

**d.** Determine the name(s) of the datafiles that belong to the FSDATA and FSINDEX tablespaces by querying DBA\_DATA\_FILES. These files will also be listed in the export output.

```
SQL> SELECT file_name FROM dba_data_files
  2 WHERE tablespace_name = 'FSDATA';
FILE_NAME
```

```
-----------------------------------------------------------------
```
/u01/app/oracle/oradata/orcl/fsdata01.dbf

SQL> **SELECT file\_name FROM dba\_data\_files** 2 **WHERE tablespace\_name = 'FSINDEX';**

FILE\_NAME

-----------------------------------------------------------------

/u01/app/oracle/oradata/orcl/fsindex01.dbf

**e.** On the on-premises database host, set all tablespaces that will be transported (the transportable set) to READ ONLY mode.

SQL> **ALTER TABLESPACE fsindex READ ONLY;** Tablespace altered. SQL> **ALTER TABLESPACE fsdata READ ONLY;** Tablespace altered.

- **f.** Exit from SQL\*Plus.
- **2.** On the on-premises database host, invoke Data Pump Export to perform the transportable tablespace export.

On the on-premises database host, invoke Data Pump Export and connect to the on-premises database. Export the on-premises tablespaces using the TRANSPORT\_TABLESPACES option. Provide the password for the SYSTEM user when prompted.

```
$ expdp system TRANSPORT_TABLESPACES=fsdata,fsindex TRANSPORT_FULL_CHECK=YES 
DIRECTORY=dp_for_cloud
```
**3.** Use a secure copy utility to transfer the Data Pump Export dump file and the tablespace datafiles to the Database Cloud Service compute node.

In this example the dump file is copied to the /u01 directory. Choose the appropriate location based on the size of the file that will be transferred.

**a.** On the Database Cloud Service compute node, create a directory for the dump file.

\$ **mkdir /u01/app/oracle/admin/ORCL/dpdump/from\_onprem**

- **b.** Before using the scp utility to copy files, make sure the SSH private key that provides access to the Database Cloud Service compute node is available on your on-premises host.
- **c.** On the on-premises database host, use the scp utility to transfer the dump file and all datafiles of the transportable set to the Database Cloud Service compute node.

```
$ scp -i private_key_file \
/u01/app/oracle/admin/orcl/dpdump/for_cloud/expdat.dmp \
oracle@IP_address_DBaaS_VM:/u01/app/oracle/admin/ORCL/dpdump/from_onprem
$ scp -i private_key_file \
/u01/app/oracle/oradata/orcl/fsdata01.dbf \
oracle@IP_address_DBaaS_VM:/u02/app/oracle/oradata/ORCL
$ scp -i private_key_file \
/u01/app/oracle/oradata/orcl/fsindex01.dbf \
oracle@IP_address_DBaaS_VM:/u02/app/oracle/oradata/ORCL
```
**4.** Set the on-premises tablespaces back to READ WRITE.

- **a.** Invoke SQL\*Plus and log in as the SYSTEM user.
- **b.** Set the FSDATA and FSINDEX tablespaces back to READ WRITE mode.

```
SQL> ALTER TABLESPACE fsdata READ WRITE;
Tablespace altered.
SQL> ALTER TABLESPACE fsindex READ WRITE;
Tablespace altered.
```
- **c.** Exit from SQL\*Plus.
- **5.** On the Database Cloud Service compute node, prepare the database for the tablespace import.
	- **a.** On the Database Cloud Service compute node, invoke SQL\*Plus and log in to the database as the SYSTEM user.
	- **b.** Create a directory object in the Database Cloud Service database.

SQL> **CREATE DIRECTORY dp\_from\_onprem AS '/u01/app/oracle/admin/ORCL/dpdump/ from\_onprem';**

**c.** If the owners of the objects that will be imported do not exist in the database, create them before performing the import. The transportable tablespace mode of import does not create the users.

SQL> **CREATE USER fsowner**

- 2 **PROFILE default**
- 3 **IDENTIFIED BY fspass**
- 4 **TEMPORARY TABLESPACE temp**
- 5 **ACCOUNT UNLOCK;**
- **6.** On the Database Cloud Service compute node, invoke Data Pump Import and connect to the database.

Import the data into the database using the TRANSPORT\_DATAFILES option.

```
$ impdp system DIRECTORY=dp_from_onprem \
TRANSPORT_DATAFILES='/u02/app/oracle/oradata/ORCL/fsdata01.dbf', \
'/u02/app/oracle/oradata/ORCL/fsindex01.dbf'
```
- **7.** Set the tablespaces on the Database Cloud Service database to READ WRITE mode.
	- **a.** Invoke SQL\*Plus and log in as the SYSTEM user.
	- **b.** Set the FSDATA and FSINDEX tablespaces to READ WRITE mode.

```
SQL> ALTER TABLESPACE fsdata READ WRITE;
Tablespace altered.
SQL> ALTER TABLESPACE fsindex READ WRITE;
Tablespace altered.
```
- **c.** Exit from SQL\*Plus.
- **8.** After verifying that the data has been imported successfully, you can delete the expdat.dmp dump file.

#### **Remote Cloning a PDB**

You can use this method only if the on-premises platform is little endian, the onpremises database release is 12.1.0.2 or higher, and the on-premises database and Database Cloud Service database have compatible database character sets and national character sets.

You can use the remote cloning method to copy a PDB from your on-premises Oracle Database 12c database to a PDB in an Oracle Database 12c database on Oracle Database Cloud Service.

To migrate an Oracle Database 12c PDB to a PDB in a Database Cloud Service database deployment using the remote cloning method, you perform these tasks:

- **1.** On the on-premises database host, invoke SQL\*Plus and close the on-premises PDB and then reopen it in READ ONLY mode.
- **2.** On the Database Cloud Service compute node, invoke SQL\*Plus and create a database link that enables a connection to the on-premises database.
- **3.** On the Database Cloud Service compute node, execute the CREATE PLUGGABLE DATABASE command to clone the on-premises PDB.
- **4.** On the Database Cloud Service compute node, open the new PDB by executing the ALTER PLUGGABLE DATABASE OPEN command.
- **5.** Optionally, on the on-premises database host invoke SQL\*Plus and set the onpremises PDB back to READ WRITE mode.

For more information, see "Cloning a Remote PDB or Non-CDB" in *Oracle Database Administrator's Guide* for Release [12.2](http://www.oracle.com/pls/topic/lookup?ctx=db122&id=ADMIN13593) or [12.1](http://www.oracle.com/pls/topic/lookup?ctx=db121&id=ADMIN13593).

### **Remote Cloning Non-CDB**

You can use this method only if the on-premises platform is little endian, the onpremises database release is 12.1.0.2 or higher, and the on-premises database and Database Cloud Service database have compatible database character sets and national character sets.

You can use the remote cloning method to copy an Oracle Database 12c non-CDB onpremises database to a PDB in an Oracle Database 12c database on Oracle Database Cloud Service.

To migrate an Oracle Database 12c non-CDB database to a Database Cloud Service database deployment using the remote cloning method, you perform these tasks:

- **1.** On the on-premises database host, invoke SQL\*Plus and set the on-premises database to READ ONLY mode.
- **2.** On the Database Cloud Service compute node, invoke SQL\*Plus and create a database link that enables a connection to the on-premises database.
- **3.** On the Database Cloud Service compute node, execute the CREATE PLUGGABLE DATABASE command to clone the on-premises non-CDB database.
- **4.** On the Database Cloud Service compute node, execute the \$ORACLE\_HOME/ rdbms/admin/noncdb\_to\_pdb.sql script.
- **5.** On the Database Cloud Service compute node, open the new PDB by executing the ALTER PLUGGABLE DATABASE OPEN command.
- **6.** Optionally, on the on-premises database host invoke SQL\*Plus and set the onpremises database back to READ WRITE mode.

For more information, see "Cloning a Remote PDB or Non-CDB" in *Oracle Database Administrator's Guide* for Release [12.2](http://www.oracle.com/pls/topic/lookup?ctx=db122&id=ADMIN13593) or [12.1](http://www.oracle.com/pls/topic/lookup?ctx=db121&id=ADMIN13593).

# **RMAN Cross-Platform Transportable PDB**

This method can be used only if the on-premises platform is little endian, and the database character sets of your on-premises database and Oracle Database Cloud Service database are compatible.

To migrate an Oracle Database 12c PDB to a PDB in an Oracle Database 12c database on an Oracle Database Cloud Service deployment using the RMAN cross-platform transportable PDB method, you perform these tasks:

- **1.** On the on-premises database host, invoke SQL\*Plus and close the on-premises PDB.
- **2.** On the on-premises database host, execute the ALTER PLUGGABLE DATABASE UNPLUG command to generate an XML file containing the list of datafiles that will be plugged in on the cloud database.
- **3.** On the on-premises database host, invoke RMAN and connect to the root. Execute the BACKUP FOR TRANSPORT PLUGGABLE DATABASE command.
- **4.** Use a secure copy utility to transfer the XML file and the backup set to the Database Cloud Service compute node.
- **5.** On the Database Cloud Service compute node, invoke RMAN and connect to the root. Execute the RESTORE ALL FOREIGN DATAFILES command.
- **6.** the Database Cloud Service compute node, invoke SQL\*Plus and connect to the root. Execute the CREATE PLUGGABLE DATABASE command.
- **7.** the Database Cloud Service compute node, execute the ALTER PLUGGABLE DATABASE OPEN command.

For more information, see " Performing Cross-Platform Data Transport in CDBs and PDBs" in *Oracle Database Backup and Recovery User's Guide* for Release [12.2](http://www.oracle.com/pls/topic/lookup?ctx=db122&id=BRADV784) or [12.1.](http://www.oracle.com/pls/topic/lookup?ctx=db121&id=BRADV784)

# **RMAN Cross-Platform Transportable Tablespace Backup Sets**

You can use this method only if the database character sets of your on-premises database and Oracle Database Cloud Service database are compatible.

#### **Note:**

See *Oracle Database 12c Backup and Recovery User's Guide* for Release [12.2](http://www.oracle.com/pls/topic/lookup?ctx=db122&id=BRADV8001) or [12.1](http://www.oracle.com/pls/topic/lookup?ctx=db121&id=BRADV8001) for detailed information on a similar method that enables you to perform a cross-platform transport of an entire database. When you transport an entire database to a different platform, the source platform and the destination platform must use the same endian format.

To migrate Oracle Database 12c on-premises tablespaces to an Oracle Database 12c database on an Oracle Database Cloud Service deployment using the RMAN crossplatform transportable backup sets method, you perform these tasks:

**1.** On the on-premises database host, prepare the database by placing the userdefined tablespaces that you intend to transport in READ ONLY mode.

- **2.** On the on-premises database host, invoke RMAN and use the BACKUP command with the TO PLATFORM or FOR TRANSPORT clause and the DATAPUMP clause to create a backup set for cross-platform transport. See in "BACKUP" in *Oracle Database Backup and Recovery Reference* for Release [12.2](http://www.oracle.com/pls/topic/lookup?ctx=db122&id=RCMRF107) or [12.1](http://www.oracle.com/pls/topic/lookup?ctx=db121&id=RCMRF107) for more information on the BACKUP command.
- **3.** Use a secure copy utility to transfer the backup sets, including the Data Pump export dump file, to the Database Cloud Service compute node.
- **4.** Set the on-premises tablespaces back to READ WRITE.
- **5.** On the Database Cloud Service compute node, prepare the database by creating the required schemas.
- **6.** On the Database Cloud Service compute node, invoke RMAN and use the RESTORE command with the foreignFileSpec subclause to restore the crossplatform backup.
- **7.** On the Database Cloud Service compute node, set the tablespaces on the database to READ WRITE mode.

For more information, see "Overview of Cross-Platform Data Transport Using Backup Sets" in *Oracle Database Backup and Recovery User's Guide* for Release [12.2](http://www.oracle.com/pls/topic/lookup?ctx=db122&id=BRADV708) or [12.1.](http://www.oracle.com/pls/topic/lookup?ctx=db121&id=BRADV708)

#### **RMAN Cross-Platform Transportable Tablespace Backup Sets: Example**

This example provides a step-by-step demonstration of the tasks required to migrate tablespaces in an Oracle Database PDB to an Oracle Database Cloud Service database.

This example performs a migration of the FSDATA and FSINDEX tablespaces.

In this example, the on-premises database is on a Linux host.

- **1.** On the on-premises database host, prepare the database by creating a directory for the export dump file and placing the user-defined tablespaces that you intend to transport in READ ONLY mode..
	- **a.** On the on-premises database host, create a directory in the operating system to use for the export dump.

\$ **mkdir /u01/app/oracle/admin/orcl/dpdump/for\_cloud**

**b.** On the on-premises data host, invoke SQL\*Plus and log in to the PDB as the SYSTEM user..

```
$ sqlplus system@pdb_servicename
```
Enter password: enter the password for the SYSTEM user

**c.** Create a directory object in the on-premises database to reference the operating system directory.

SQL> **CREATE DIRECTORY dp\_for\_cloud AS '/u01/app/oracle/admin/orcl/dpdump/ for\_cloud';**

**d.** On the on-premises database host, set all tablespaces that will be transported (the transportable set) to READ ONLY mode.

SQL> **ALTER TABLESPACE fsindex READ ONLY;** SQL> **ALTER TABLESPACE fsdata READ ONLY;**

**e.** Exit from SQL\*Plus.

- **2.** On the on-premises database host, invoke RMAN and use the BACKUP command with the TO PLATFORM or FOR TRANSPORT clause and the DATAPUMP clause to create a backup set for cross-platform transport.
	- **a.** On the on-premises database host, create an operating system directory for the datafiles.

```
$ mkdir /u01/app/oracle/admin/orcl/rman_transdest
```
**b.** Invoke RMAN and log in as a user that has been granted the SYSDBA or SYSBACKUP privilege.

```
$ rman target username@pdb_servicename
```
**c.** Execute the BACKUP command.

```
RMAN> BACKUP FOR TRANSPORT
2> FORMAT '/u01/app/oracle/admin/orcl/rman_transdest/fs_tbs.bck'
3> TABLESPACE fsdata,fsindex
4> DATAPUMP FORMAT '/u01/app/oracle/admin/orcl/rman_transdest/fs_tbs.dmp';
```
- **d.** Log out of RMAN.
- **e.** Optionally, navigate to the directory you specified in the BACKUP command to view the files that were created.

```
$ cd /u01/app/oracle/admin/orcl/rman_transdest
$ ls
fs_tbs.bck fs_tbs.dmp
```
- **3.** Use a secure copy utility to transfer the backup set, including the Data Pump export dump file, to the Database Cloud Service compute node.
	- **a.** On the Database Cloud Service compute node, create a directory for the backup set and dump file.

\$ **mkdir /tmp/from\_onprem**

- **b.** Before using the scp command to copy files, make sure the SSH private key that provides access to the Database Cloud Service compute node is available on your on-premises host.
- **c.** On the on-premises database host, use the SCP utility to transfer the backup set and the dump file to the Database Cloud Service compute node.

```
$ scp -i private_key_file \
/u01/app/oracle/admin/orcl/rman_transdest/fs_tbs.bck \
oracle@IP_address_DBaaS_VM:/tmp/from_onprem
$ scp -i private_key_file \
```

```
/u01/app/oracle/admin/orcl/rman_transdest/fs_tbs.dmp \
oracle@IP_address_DBaaS_VM:/tmp/from_onprem
```
\$

- **4.** Set the on-premises tablespaces back to READ WRITE.
	- **a.** Invoke SQL\*Plus and log in to the PDB as the SYSTEM user.
	- **b.** Set the FSDATA and FSINDEX tablespaces back to READ WRITE mode.

```
SQL> ALTER TABLESPACE fsdata READ WRITE;
SQL> ALTER TABLESPACE fsindex READ WRITE;
```
- **c.** Exit from SQL\*Plus.
- **5.** On the Database Cloud Service compute node, prepare the database by creating the required schemas.
	- **a.** On the Database Cloud Service compute node, invoke SQL\*Plus and log in to the PDB as the SYSTEM user.
	- **b.** If the owners of the objects that will be imported do not exist in the database, create them before performing the RESTORE.

SQL> **CREATE USER fsowner**

- 2 **PROFILE default**
- 3 **IDENTIFIED BY fspass**
- 4 **TEMPORARY TABLESPACE temp**
- 5 **ACCOUNT UNLOCK**;
- **6.** On the Database Cloud Service compute node, invoke RMAN and use the RESTORE command with the foreignFileSpec subclause to restore the crossplatform backup.
	- **a.** Create an operating system directory for the Data Pump Dump file.

\$ **mkdir /tmp/from\_onprem**

**b.** Invoke RMAN and log in to the PDB as a user that has been granted the SYSDBA or SYSBACKUP privilege.

\$ **rman target username@pdb\_servicename**

**c.** Execute the RESTORE command.

```
RMAN> RESTORE FOREIGN TABLESPACE fsdata,fsindex TO NEW
2> FROM BACKUPSET '/tmp/from_onprem/fs_tbs.bck'
3> DUMP FILE DATAPUMP DESTINATION '/tmp/datapump'
4> FROM BACKUPSET '/tmp/from_onprem/fs_tbs.dmp';
```
- **d.** Exit from RMAN.
- **7.** On the Database Cloud Service compute node, set the tablespaces to READ WRITE mode.
	- **a.** Invoke SQL\*Plus and log in to the PDB as the SYSTEM user.
	- **b.** Set the FSDATA and FSINDEX tablespaces to READ WRITE.

SQL> **ALTER TABLESPACE fsdata READ WRITE;** SQL> **ALTER TABLESPACE fsindex READ WRITE;**

- **c.** Exit from SQL\*Plus.
- **8.** After verifying that the data has been imported successfully, you can delete the backup set files that were transported from the on-premises host.

#### **RMAN Transportable Tablespace with Data Pump**

You can use this method only if the on-premises platform is little endian, and the database character sets of your on-premises database and Oracle Database Cloud Service database are compatible.

You can use this method to eliminate placing the tablespaces in READ ONLY mode, as required by the Data Pump Transportable Tablespace method.

To migrate an on-premises source database to a database deployment on Oracle Database Cloud Service using the RMAN Transportable Tablespace with Data Pump method, you perform these tasks:

- **1.** On the on-premises database host, invoke RMAN and create the transportable tablespace set.
- **2.** Use a secure copy utility to transfer the Data Pump Export dump file and the tablespace datafiles to the Database Cloud Service compute node.
- **3.** On the Database Cloud Service compute node, prepare the database for the tablespace import.
- **4.** On the Database Cloud Service compute node, invoke Data Pump Import and connect to the database. Import the data into the database using the TRANSPORT\_DATAFILES option.
- **5.** After verifying that the data has been imported successfully, you can delete the dump file.

#### **RMAN Transportable Tablespace with Data Pump: Example**

This example provides a step-by-step demonstration of the tasks required to migrate tablespaces in an on-premises Oracle database to an Oracle Database Cloud Service database.

This example performs a migration of the FSDATA and FSINDEX tablespaces.

In this example, the on-premises database is on a Linux host.

- **1.** On the on-premises database host, invoke RMAN and create the transportable tablespace set.
	- **a.** On the on-premises database host, create an operating system directory for the datafiles.

\$ **mkdir /u01/app/oracle/admin/orcl/rman\_transdest**

- **b.** On the on-premises data host, create an operating system directory for the RMAN auxiliary instance files.
	- \$ **mkdir /u01/app/oracle/admin/orcl/rman\_auxdest**
- **c.** Invoke RMAN and log in as the SYSTEM user. Enter the password for the SYSTEM user when prompted.

\$ **rman target system**

**d.** Execute the TRANSPORT TABLESPACE command.

```
RMAN> TRANSPORT TABLESPACE fsdata, fsindex
2> TABLESPACE DESTINATION '/u01/app/oracle/admin/orcl/rman_transdest'
3> AUXILIARY DESTINATION '/u01/app/oracle/admin/orcl/rman_auxdest';
```
- **e.** Log out of RMAN.
- **f.** Optionally, navigate to the directory you specified for the TABLESPACE DESTINATION and view the files that were created by the TRANSPORT TABLESPACE operation.

```
$ cd /u01/app/oracle/admin/orcl/rman_transdest
$ ls
dmpfile.dmp fsdata01.dbf fsindex01.dbf impscrpt.sql
```
**2.** Use a secure copy utility to transfer the Data Pump Export dump file and the tablespace datafiles to the Database Cloud Service compute node.

In this example the dump file is copied to the /u01 directory. Choose the appropriate location based on the size of the file that will be transferred.

**a.** On the Database Cloud Service compute node, create a directory for the dump file.

```
$ mkdir /u01/app/oracle/admin/ORCL/dpdump/from_onprem
```
- **b.** Before using the scp command to copy files, make sure the SSH private key that provides access to the Database Cloud Service compute node is available on your on-premises host.
- **c.** On the on-premises database host, use the SCP utility to transfer the dump file and all datafiles of the transportable set to the Database Cloud Service compute node.

```
$ scp -i private_key_file \
/u01/app/oracle/admin/orcl/rman_transdest/dmpfile.dmp \
oracle@IP_address_DBaaS_VM:/u01/app/oracle/admin/ORCL/dpdump/from_onprem
```

```
$ scp -i private_key_file \
/u01/app/oracle/admin/orcl/rman_transdest/fsdata01.dbf \
oracle@IP_address_DBaaS_VM:/u02/app/oracle/oradata/ORCL
```

```
$ scp -i private_key_file \
/u01/app/oracle/admin/orcl/rman_transdest/fsindex01.dbf \
oracle@IP_address_DBaaS_VM:/u02/app/oracle/oradata/ORCL
```
- **3.** On the Database Cloud Service compute node, prepare the database for the tablespace import.
	- **a.** On the Database Cloud Service compute node, invoke SQL\*Plus and log in to the database as the SYSTEM user.
	- **b.** Create a directory object in the Database Cloud Service database.

SQL> **CREATE DIRECTORY dp\_from\_onprem AS '/u01/app/oracle/admin/ORCL/dpdump/ from\_onprem';**

- **c.** If the owners of the objects that will be imported do not exist in the database, create them before performing the import. The transportable tablespace mode of import does not create the users.
	- SQL> **CREATE USER fsowner**
		- 2 **PROFILE default**
		- 3 **IDENTIFIED BY fspass**
		- 4 **TEMPORARY TABLESPACE temp**
		- 5 **ACCOUNT UNLOCK;**
- **4.** On the Database Cloud Service compute node, invoke Data Pump Import and connect to the database.

Import the data into the database using the TRANSPORT\_DATAFILES option.

```
$ impdp system DIRECTORY=dp_from_onprem DUMPFILE='dmpfile.dmp' \
TRANSPORT_DATAFILES='/u02/app/oracle/oradata/ORCL/fsdata01.dbf', \
'/u02/app/oracle/oradata/ORCL/fsindex01.dbf'
```
**5.** After verifying that the data has been imported successfully, you can delete the dmpfile.dmp dump file.

# **RMAN CONVERT Transportable Tablespace with Data Pump**

You can use this method only if the database character sets of your on-premises database and Oracle Database Cloud Service database are compatible.

This method is similar to the Data Pump Transportable Tablespace method, with the addition of the RMAN CONVERT command to enable transport between platforms with different endianness. Query V\$TRANSPORTABLE\_PLATFORM to determine if the on-premises database platform supports cross-platform tablespace transport and to determine the endian format of the platform. The Oracle Database Cloud Service platform is little-endian format.

To migrate tablespaces from your on-premises Oracle database to a database deployment on Database Cloud Service using RMAN, you perform these tasks:

- **1.** On the on-premises database host, prepare the database for the Data Pump transportable tablespace export.
- **2.** On the on-premises database host, invoke Data Pump Export to perform the transportable tablespace export.
- **3.** On the on-premises database host, invoke RMAN and use the CONVERT TABLESPACE command to convert the tablespace datafile to the Oracle Database Cloud platform format. Refer to the *Oracle Database Backup and Recovery Reference* for more information on the CONVERT command.
- **4.** Use a secure copy utility to transfer the Data Pump Export dump file and the converted tablespace datafiles to the Database Cloud Service compute node.
- **5.** Set the on-premises tablespaces back to READ WRITE.
- **6.** On the Database Cloud Service compute node, prepare the database for the tablespace import.
- **7.** On the Database Cloud Service compute node, invoke Data Pump Import and connect to the database.
- **8.** On the Database Cloud Service compute node, set the tablespaces in the database to READ WRITE mode.
- **9.** After verifying that the data has been imported successfully, you can delete the dump file.

#### **RMAN CONVERT Transportable Tablespace with Data Pump: Example**

This example provides a step-by-step demonstration of the tasks required to migrate tablespaces in an on-premises Oracle database to an Oracle Database Cloud Service database.

In this example, the on-premises database is on a Linux host.

**1.** On the on-premises database host, prepare the database for the Data Pump transportable tablespace export.

**a.** On the on-premises database host, create a directory in the operating system to use for the on-premises export.

\$ **mkdir /u01/app/oracle/admin/orcl/dpdump/for\_cloud**

**b.** On the on-premises database host, invoke SQL\*Plus and log in to the onpremises database as the SYSTEM user.

```
$ sqlplus system
Enter password: <enter the password for the SYSTEM user>
```
**c.** Create a directory object in the on-premises database to reference the operating system directory.

```
SQL> CREATE DIRECTORY dp_for_cloud AS '/u01/app/oracle/admin/orcl/dpdump/
for_cloud';
```
**d.** On the on-premises database host, set all tablespaces that will be transported (the transportable set) to READ ONLY mode.

SQL> **ALTER TABLESPACE fsindex READ ONLY;** Tablespace altered. SQL> **ALTER TABLESPACE fsdata READ ONLY;** Tablespace altered.

- **e.** Exit from SQL\*Plus.
- **2.** On the on-premises database host, invoke Data Pump Export to perform the transportable tablespace export.

On the on-premises database host, invoke Data Pump Export and connect to the on-premises database. Export the on-premises tablespaces using the TRANSPORT\_TABLESPACES option. Provide the password for the SYSTEM user when prompted.

\$ **expdp system TRANSPORT\_TABLESPACES=fsdata,fsindex TRANSPORT\_FULL\_CHECK=YES DIRECTORY=dp\_for\_cloud**

- **3.** On the on-premises database host, invoke RMAN and use the CONVERT TABLESPACE command to convert the tablespace datafile to the Oracle Database Cloud platform format.
	- **a.** Invoke RMAN.

\$ **rman target /**

**b.** Execute the RMAN CONVERT TABLESPACE command to convert the datafiles and store the converted files in a temporary location on the onpremises database host.

```
RMAN> CONVERT TABLESPACE fsdata, fsindex
    2> TO PLATFORM 'Linux x86 64-bit'
    3> FORMAT '/tmp/%U ';
…
input datafile file number=00006 name=/u01/app/oracle/oradata/orcl/
fsdata01.dbf
converted datafile=/tmp/data_D-ORCL_I-1410251631_TS-FSDATA_FNO-6_0aqc9un3
…
input datafile file number=00007 name=/u01/app/oracle/oradata/orcl/
fsindex01.dbf
converted datafile=/tmp/data_D-ORCL_I-1410251631_TS-FSINDEX_FNO-7_0bqc9un6
```
- **c.** Take note of the names of the converted files. You will copy these files to the Database Cloud Service compute node in the next step.
- **d.** Exit RMAN.
- **4.** Use a secure copy utility to transfer the Data Pump Export dump file and the converted tablespace datafiles to the Database Cloud Service compute node.

In this example the dump file is copied to the /u01 directory. Choose the appropriate location based on the size of the file that will be transferred.

**a.** On the Database Cloud Service compute node, create a directory for the dump file.

```
$ mkdir /u01/app/oracle/admin/ORCL/dpdump/from_onprem
```
- **b.** Before using the scp command to copy files, make sure the SSH private key that provides access to the Database Cloud Service compute node is available on your on-premises host.
- **c.** On the on-premises database host, use the scp utility to transfer the dump file and all datafiles of the transportable set to the Database Cloud Service compute node.

```
$ scp -i private_key_file \
/u01/app/oracle/admin/orcl/dpdump/for_cloud/expdat.dmp \
oracle@IP_address_DBaaS_VM:/u01/app/oracle/admin/ORCL/dpdump/from_onprem
```

```
$ scp -i private_key_file \
/tmp/data_D-ORCL_I-1410251631_TS-FSDATA_FNO-6_0aqc9un3 \
oracle@IP_address_DBaaS_VM:/u02/app/oracle/oradata/ORCL/fsdata01.dbf
```

```
$ scp -i private_key_file \
/tmp/data_D-ORCL_I-1410251631_TS-FSINDEX_FNO-7_0bqc9un6 \
oracle@IP_address_DBaaS_VM:/u02/app/oracle/oradata/ORCL/fsindex01.dbf
```
- **5.** Set the on-premises tablespaces back to READ WRITE.
	- **a.** Invoke SQL\*Plus and log in as the SYSTEM user.
	- **b.** Set the FSDATA and FSINDEX tablespaces back to READ WRITE mode.

```
SQL> ALTER TABLESPACE fsdata READ WRITE;
Tablespace altered.
SQL> ALTER TABLESPACE fsindex READ WRITE;
Tablespace altered.
```
- **c.** Exit from SQL\*Plus.
- **6.** On the Database Cloud Service compute node, prepare the database for the tablespace import.
	- **a.** On the Database Cloud Service compute node, invoke SQL\*Plus and log in to the database as the SYSTEM user.
	- **b.** Create a directory object in the Database Cloud Service database.

```
SQL> CREATE DIRECTORY dp_from_onprem AS '/u01/app/oracle/admin/ORCL/dpdump/
from_onprem';
```
- **c.** If the owners of the objects that will be imported do not exist in the database, create them before performing the import. The transportable tablespace mode of import does not create the users.
	- SQL> **CREATE USER fsowner**
		- 2 **PROFILE default**
		- 3 **IDENTIFIED BY fspass**
		- 4 **TEMPORARY TABLESPACE temp**
		- 5 **ACCOUNT UNLOCK;**
- **7.** On the Database Cloud Service compute node, invoke Data Pump Import and connect to the database.

Import the data into the DBaaS database using the TRANSPORT\_DATAFILES option

```
$ impdp system DIRECTORY=dp_from_onprem \
TRANSPORT_DATAFILES='/u02/app/oracle/oradata/ORCL/fsdata01.dbf', \
'/u02/app/oracle/oradata/ORCL/fsindex01.dbf'
```
- **8.** On the Database Cloud Service compute node, set the tablespaces in the database to READ WRITE mode.
	- **a.** Invoke SQL\*Plus and log in as the SYSTEM user.
	- **b.** Set the FSDATA and FSINDEX tablespaces to READ WRITE mode.

```
SQL> ALTER TABLESPACE fsdata READ WRITE;
Tablespace altered.
SQL> ALTER TABLESPACE fsindex READ WRITE;
Tablespace altered.
```
- **c.** Exit from SQL\*Plus.
- **9.** After verifying that the data has been imported successfully, you can delete the expdat.dmp dump file.

### **SQL Developer and INSERT Statements to Migrate Selected Objects**

You can use SQL Developer to create a cart into which you add selected objects to be loaded into an Oracle Database 12c database on Oracle Database Cloud Service.

In this method, you use SQL INSERT statements to load the data into your cloud database.

To migrate selected objects to an Oracle Database 12c database on a Database Cloud Service deployment using SQL Developer and INSERT statements, you perform these tasks:

- **1.** Launch SQL Developer, connect to your on-premises database and create a cart containing the objects you want to migrate.
- **2.** In SQL Developer, click the Export Cart icon and select "Insert" in the Format menu.
- **3.** In SQL Developer, open a connection to the Oracle Database 12c database on Database Cloud Service and execute the generated script to create the database objects.

**4.** In SQL Developer, open a connection to the Oracle Database 12c database on Database Cloud Service and run the generated script to create the objects and load the data.

# **SQL Developer and SQL\*Loader to Migrate Selected Objects**

You can use SQL Developer to create a cart into which you add selected objects to be loaded into an Oracle Database 12c database on Oracle Database Cloud Service.

In this method, you use SQL\*Loader to load the data into your cloud database.

To migrate selected objects to an Oracle Database 12c database on a Database Cloud Service deployment using SQL Developer and SQL\*Loader, you perform these tasks:

- **1.** Launch SQL Developer, connect to your on-premises database and create a cart containing the objects you want to load into your cloud database.
- **2.** In SQL Developer, click the Export Cart icon and select "loader" in the Format menu.
- **3.** In SQL Developer, open a connection to the Oracle Database 12c database on Database Cloud Service and execute the generated script to create the database objects.
- **4.** Use a secure copy utility to transfer the SQL\*Loader control files and the SQL\*Loader data files to the Database Cloud Service compute node.
- **5.** On the Database Cloud Service compute node, invoke SQL\*Loader to load the data using the SQL\*Loader control files and data files for each object.

## **Unplugging/Plugging a PDB**

You can use this method only if the on-premises platform is little endian, and the onpremises database and Database Cloud Service database have compatible database character sets and national character sets.

You can use the unplug/plug method to migrate an Oracle Database 12c PDB to a PDB in an Oracle Database 12c database on an Oracle Database Cloud Service database deployment.

To migrate an Oracle Database 12c PDB to a PDB in the Oracle Database 12c database on a Database Cloud Service database deployment using the plug/unplug method, you perform these tasks:

- **1.** On the on-premises database host, invoke SQL\*Plus and close the on-premises PDB.
- **2.** On the on-premises database host, execute the ALTER PLUGGABLE DATABASE UNPLUG command to generate an XML file containing the list of datafiles that will be plugged in to the database on Database Cloud Service.
- **3.** Use a secure copy utility to transfer the XML file and the datafiles to the Database Cloud Service compute node.
- **4.** On the Database Cloud Service compute node, invoke SQL\*Plus and execute the CREATE PLUGGABLE DATABASE command to plug the database into the CDB.
- **5.** On the Database Cloud Service compute node, open the new PDB by executing the ALTER PLUGGABLE DATABASE OPEN command.

For more information, see "Creating a PDB by Plugging an Unplugged PDB into a CDB" in *Oracle Database Administrator's Guide* for Release [12.2](http://www.oracle.com/pls/topic/lookup?ctx=db122&id=ADMIN13572) or [12.1](http://www.oracle.com/pls/topic/lookup?ctx=db121&id=ADMIN13572).

#### **Unplugging/Plugging Non-CDB**

You can use this method only if the on-premises platform is little endian, and the onpremises database and Database Cloud Service database have compatible database character sets and national character sets.

You can use the unplug/plug method to migrate an Oracle Database 12c non-CDB database to a PDB in an Oracle Database 12c database on an Oracle Database Cloud Service database deployment. This method provides a way to consolidate several non-CDB databases into a single Oracle Database 12c multitenant database on Database Cloud Service.

To migrate an Oracle Database 12c non-CDB database to the Oracle Database 12c database on a Database Cloud Service database deployment using the plug/unplug method, you perform these tasks:

- **1.** On the on-premises database host, invoke SQL\*Plus and set the on-premises database to READ ONLY mode.
- **2.** On the on-premises database host, execute the DBMS\_PDB.DESCRIBE procedure to generate an XML file containing the list of datafiles that will be plugged in on the cloud database.
- **3.** Use a secure copy utility to transfer the XML file and the datafiles to the Database Cloud Service compute node.
- **4.** On the Database Cloud Service compute node, invoke SQL\*Plus and execute the CREATE PLUGGABLE DATABASE command to plug the database into the CDB.
- **5.** On the Database Cloud Service compute node, execute the \$ORACLE\_HOME/ rdbms/admin/noncdb\_to\_pdb.sql script to delete unnecessary metadata from the SYSTEM tablespace of the new PDB.
- **6.** On the Database Cloud Service compute node, open the new PDB by executing the ALTER PLUGGABLE DATABASE OPEN command.
- **7.** Optionally, on the on-premises database host invoke SQL\*Plus and set the onpremises database back to READ WRITE mode.

For more information, see "Creating a PDB Using a Non-CDB" in *Oracle Database Administrator's Guide* for Release [12.2](http://www.oracle.com/pls/topic/lookup?ctx=db122&id=ADMIN-GUID-60C23F96-6EF3-4BE3-B8CF-5AD6EC29954F) or [12.1](http://www.oracle.com/pls/topic/lookup?ctx=db121&id=ADMIN13597).

**9**

# **Using Oracle DBaaS Monitor**

Oracle DBaaS Monitor provides monitoring and management of the Oracle database and listener on Oracle Database Cloud Service.

#### **Note:**

This section does not apply to database deployments that use Oracle Real Application Clusters. Such deployments do not currently include Oracle DBaaS Monitor.

#### **Topics**

- About Oracle DBaaS Monitor
- [Accessing Oracle DBaaS Monitor](#page-131-0)
- [Filtering the Display on DBaaS Monitor Pages](#page-132-0)
- [Administering the Listener](#page-133-0)
- [Starting and Stopping the Database Instance](#page-134-0)
- [Viewing and Modifying Initialization Parameters](#page-135-0)
- [Viewing Tablespace and Segment Space Usage](#page-135-0)
- [Viewing Alert Log Entries and Checking for Errors](#page-136-0)
- [Viewing Real Time SQL Monitor](#page-137-0)
- [Administering Pluggable Databases](#page-139-0)

# **About Oracle DBaaS Monitor**

Oracle DBaaS Monitor provides monitoring and management of the Oracle database and listener on Oracle Database Cloud Service.

DBaaS Monitor provides quick and easy access to a variety of information about the database instance running on a database deployment:

- Overall, how much storage is allocated to tablespaces, and how much of that storage is used
- For each tablespace, how much storage is allocated and how much of that storage is used, with additional drill-down capabilities to view segments
- A real-time graph showing wait events across several selectable categories
- <span id="page-131-0"></span>The alert log, with log searching capabilities
- A list of open user sessions, with drill-down capabilities to view session details such as the last SQL statement, explain plan, waits, contention, and so on
- A list of initialization parameters, with the ability to change parameter values, both in memory and in the SPFILE.
- Indication of whether certain database options are enabled
- Monitoring of current and past SQL Developer PDB uploads
- A list of the SQL statements that are being monitored in the database, with real time display of details such as the status, duration, degree of parallelism, and so on

You can use DBaaS Monitor to view information about the compute node:

- CPU utilization information in an interactive table format, with automatic refresh intervals
- OS process information, with filtering and automatic refresh capabilities

DBaaS Monitor also provides the following management capabilities:

- Start up and shut down the database instance
- Open and close a pluggable database
- Create and drop a pluggable database
- Plug in and unplug a pluggable database
- Clone a pluggable database
- Start and stop the listener

# **Accessing Oracle DBaaS Monitor**

Database deployments on Oracle Database Cloud Service include Oracle DBaaS Monitor, a built-in monitor that provides a wide spectrum of information about Oracle Database status and resource usage.

To access Oracle DBaaS Monitor:

**1.** Open the Oracle Database Cloud Service console.

For detailed instructions, see [Accessing the Oracle Database Cloud Service](#page-17-0) [Console](#page-17-0).

**2.** From the menu for the deployment, select **Open DBaaS Monitor Console**.

A window prompting you for your user name and password is displayed.

**3.** Enter **dbaas\_monitor** as the user name and the password specified during the database deployment creation process, and then click **OK**.

# <span id="page-132-0"></span>**Filtering the Display on DBaaS Monitor Pages**

On DBaaS Monitor pages, the PDB selector enables you to limit the display of information in Oracle 12c databases. You can also filter what items display in tabular lists.

For Oracle 12c databases, you can use the PDB selector to limit displayed information. The default selection, Overall, results in no filtering; information for the container database and all PDBs is shown. The CDB\$ROOT selection shows only tablespace information for the tablespaces in the container database root. The PDB\$SEED selection shows only tablespace information for the tablespaces in the pluggable database seed. The PDB selector also lets you limit displayed information to a specific pluggable database.

On DBaaS Monitor pages that show tabular lists, you can filter what items the table displays.

**1.** Expand the first drop-down menu and select the column you want to use as the filter.

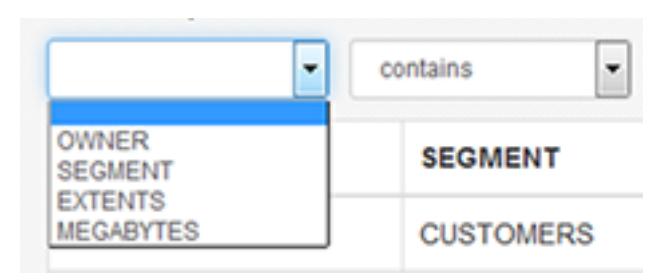

**2.** In the second drop-down menu, select the operator.

# Segments

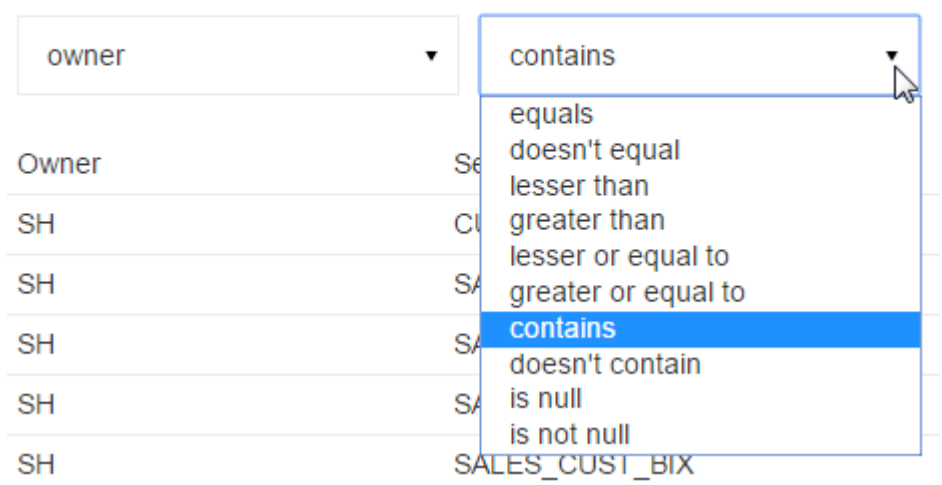

**3.** In the box, enter the value and click the search icon.

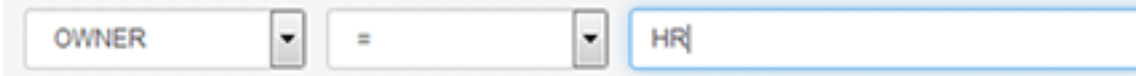

# <span id="page-133-0"></span>**Administering the Listener**

You can use DBaaS Monitor to administer the listener, including troubleshooting unknown service name errors.

#### **Topics**

- Viewing Listener Status Information
- **Starting the Listener**
- Stopping the Listener
- [Verifying that the Listener Knows of a Service](#page-134-0)

# **Viewing Listener Status Information**

The Oracle Net Listener (the listener) is a process that resides on the server. It listens for incoming client connection requests and manages traffic to the server.

To review listener status information:

• On the DBaaS Monitor home page, click **Listener**. Or in the Database drop-down menu, click **Listener**.

The RDBMS Listener page displays.

The RDBMS Listener page shows the following information:

- Status of the listener, including start time
- Protocol addresses the listener is configured to listen on
- Summary of the database services registered with the listener and the service handlers allocated to each service
- Registered database services (service name), database instance associated with the service, and connection status

#### **Starting the Listener**

By default, an Oracle Net listener is automatically started in your database deployment. If you have shut it down or it has crashed, you can use DBaaS Monitor to start the listener by performing the following steps:

- **1.** On the DBaaS Monitor home page, click **Listener**. Or in the Database drop-down menu, click **Listener**.
- **2.** In the Listener page menu, click **Turn on** to start the listener.

## **Stopping the Listener**

To stop the listener:

- **1.** On the DBaaS Monitor home page, click **Listener**. Or in the Database drop-down menu, click **Listener**.
- **2.** Click **Turn off** to stop the listener.

### <span id="page-134-0"></span>**Verifying that the Listener Knows of a Service**

An "ORA-12514: Listener Does Not Currently Know of Service Requested in Connect Descriptor" error indicates that the specified service name is unknown by the Oracle Net Listener process. You can verify that the specified service name is configured with the listener by performing the following steps:

**1.** On the DBaaS Monitor home page, click **Listener**. Or in the Database drop-down menu, click **Listener**.

The RDBMS Listener page displays.

**2.** Review the information displayed to determine whether the requested service name is listed.

# **Starting and Stopping the Database Instance**

You can use DBaaS Monitor to start up and shut down your database instance.

#### **Topics**

- **Starting the Database Instance**
- **Stopping the Database Instance**

#### **Starting the Database Instance**

You can use DBaaS Monitor to start the database instance in OPEN mode. In this mode the instance is started, the database is mounted and then opened.

If you need to start the database instance in any other mode (NOMOUNT, MOUNT, or FORCE), use SQL\*Plus instead of DBaaS Monitor. For more information, see "Starting Up and Shutting Down" in *Oracle Database Administrator's Guide* for Release [12.2,](http://www.oracle.com/pls/topic/lookup?ctx=db122&id=ADMIN004) [12.1](http://www.oracle.com/pls/topic/lookup?ctx=db121&id=ADMIN004) or [11.2.](http://www.oracle.com/pls/topic/lookup?ctx=db112&id=ADMIN004)

To start the database instance in OPEN mode:

- **1.** On the DBaaS Monitor home page, click Database Status. Or, in the Database pulldown menu, click **Manage**.
- **2.** In the menu for your database, click **Start database**.

The database instance is started.

#### **Stopping the Database Instance**

You can use DBaaS Monitor to shut down the database instance in IMMEDIATE mode. In this mode, no new connections are allowed. No new transactions are allowed to be started and any uncommitted transactions are rolled back.

If you need to shut down the database instance in any other mode (ABORT, NORMAL, or TRANSACTIONAL), use SQL\*Plus instead of DBaaS Monitor. For more information, see "Starting Up and Shutting Down" in *Oracle Database Administrator's Guide* for Release [12.2](http://www.oracle.com/pls/topic/lookup?ctx=db122&id=ADMIN004), [12.1](http://www.oracle.com/pls/topic/lookup?ctx=db121&id=ADMIN004) or [11.2.](http://www.oracle.com/pls/topic/lookup?ctx=db112&id=ADMIN004)

To shut down the database instance in IMMEDIATE mode:

- <span id="page-135-0"></span>**1.** On the DBaaS Monitor home page, click Database Status. Or, in the Database pulldown menu, click **Manage**.
- **2.** In the menu for your database, click **Stop database**.

The database instance is shut down.

# **Viewing and Modifying Initialization Parameters**

Initialization parameters configure the database instance, including memory structures, and define locations for database files.

Values for initialization parameters are stored in a text-based initialization parameter file (PFILE) or binary server parameter file (SPFILE). The initialization parameter file is read at database instance startup. For more information, see "Initialization Parameters" in *Oracle Database Reference* for Release [12.2](http://www.oracle.com/pls/topic/lookup?ctx=db122&id=REFRN-GUID-FD266F6F-D047-4EBB-8D96-B51B1DCA2D61), [12.1](http://www.oracle.com/pls/topic/lookup?ctx=db121&id=REFRN-GUID-FD266F6F-D047-4EBB-8D96-B51B1DCA2D61) or [11.2.](http://www.oracle.com/pls/topic/lookup?ctx=db112&id=g1195420)

To view and modify the value of an initialization parameter:

- **1.** From any DBaaS Monitor page, click Parameters from the Database drop-down menu.
- **2.** On the Parameters page, use the arrow buttons in the lower right corner to navigate the multiple pages of parameters, or use the search fields at the top of the page.
- **3.** To perform a search, enter values in the search criteria columns and click the search icon to locate the initialization parameter.
- **4.** Enter the new value in the Value field.
- **5.** Expand the Save changes menu and select the appropriate value:
	- To Memory: Updates the value for the existing database instance, but does not save it to the SPFILE.
	- To SPFILE: Updates the value in the SPFILE, but does not change it in the existing instance. The new value will take effect when the instance is restarted.
	- To both: Updates the values for the existing database instance and updates the value in the SPFILE.
- **6.** Click **Yes** to confirm your change.
- **7.** Click **OK** to close the Results page.

# **Viewing Tablespace and Segment Space Usage**

You can use DBaaS Monitor to view tablespace and segment space usage.

A tablespace is a database storage unit that groups related logical structures together. A tablespace is comprised of datafiles. A segment is a set of extents allocated from a tablespace for a specific database object such as a table or index.

To view space usage information

**1.** On the DBaaS Monitor home page, click **Online Database Storage**. Alternatively, from any DBaaS Monitor page, click **Storage** from the Database drop-down menu.

The Storage page displays. For an Oracle Database 12c database, the Storage page shows the used and allocated storage space for all tablespaces in the container in

<span id="page-136-0"></span>the root, and the used and allocated storage space for tablespaces in any pluggable databases. For an Oracle Database 11g database, the Storage page shows the used and allocated space for the entire database.

- **2.** For an Oracle Database 12c database, you can click **show tablespaces** for the container database, or click **show tablespaces** for each pluggable database.
- **3.** When you click **show tablespaces**, a list of tablespaces appears. You can click a tablespace to view its storage information. An interactive report appears, showing the segments that exist within the tablespace. Most segments are user objects, and they include tables, LOBs, and indexes.
- **4.** On the Segments page, you can refine the list of segments shown by using the filter feature.

For example, you can search for all the segments for a specific owner (schema) by selecting OWNER from the first drop-down list, entering the owner (schema) name in the box, and clicking the search icon.

# **Viewing Alert Log Entries and Checking for Errors**

You can use DBaaS Monitor to review the alert log periodically to verify that your database system is operating normally.

The alert log is a chronological log of messages including the following:

- Nondefault initialization parameters used at startup
- Administrative operations, such as STARTUP, SHUTDOWN, ARCHIVE LOG, RECOVER, and CREATE/ALTER/ DROP DATABASE/TABLESPACE
- Messages and errors relating to the functions of certain background processes, such as LGWR
- Internal errors (ORA-600), block corruption errors (ORA-1578), and deadlock errors (ORA-60)

To view alert log entries:

- **1.** On any DBaaS Monitor page, click **Alerts** from the Database drop-down menu.
- **2.** Search for a specific value by selecting the display column in the first drop-down list, selecting the condition in the second drop-down list, and entering your search value in the box. Then, click the search icon.

The Alerts box on the DBaaS Monitor Home page has two sections, each of which can be clicked for further detail. One section indicates the total number of all messages. The other section indicates how many errors have been recorded in the alert log in the last 7 days. To view errors in the alert log:

- **1.** On the DBaaS Monitor home page, click **ERRORS** in the Alerts box.
- **2.** On the Alerts page select **Type** from the first drop-down list and enter your search criteria in the third field. Then, click the search icon.

Errors recorded in the alert log are displayed.

# <span id="page-137-0"></span>**Viewing Real Time SQL Monitor**

This page shows, in real time, the SQL statements that are being monitored in the database.

To review the SQL statements being monitored:

• On the DBaaS Monitor home page, in the Database drop-down menu, click **Real Time SQL Monitor**.

The Real Time SQL Monitor page displays.

This tool helps identify run-time issues for SQL statements and monitor their behavior, by providing two major functions:

- General view of monitored statements
- View of SQL execution details

#### **General View of Monitored Statements**

The page contains a table of SQL statements currently running. This table shows the following information:

- **Status** Current state of the SQL statement execution. For example, a SQL statement that has already finished its execution will show a status of "DONE".
- **Duration** This is the amount of time a SQL statement is taking, or has taken, to execute.
- **SQL ID** SQL identifier of the statement being monitored.
- **Session ID** Session identifier that is executing, or has executed, the SQL statement.
- **Session Serial Number** Used to uniquely identify a session's objects.
- **Instance Degree of Parallelism** This Degree of Parallelism (DOP) column shows how many instances and parallel execution servers are allocated. It is shown in the form of "number of instances" | "number of parallel servers"
- **CPU Time** This is the CPU time consumed by the execution of the query.
- **I/O Time** This is the I/O time consumed by the execution of the query.
- **Start Time** This is the time in which the execution of the SQL statement started.
- **SQL Statement** This is the SQL statement being monitored.

For more information, see "Monitoring the Database" in *Oracle Database Administrator's Guide* for Release [12.2](http://www.oracle.com/pls/topic/lookup?ctx=db122&id=ADMIN005), [12.1](http://www.oracle.com/pls/topic/lookup?ctx=db121&id=ADMIN005) or [11.2.](http://www.oracle.com/pls/topic/lookup?ctx=db112&id=ADMIN005)

#### **View of SQL Execution Details**

When a SQL statement is drilled down from the main monitor table, a detailed view is shown. The SQL ID, Start Time and the SQL Execution ID represent the execution key that uniquely identify this SQL statement. A detail view consists of the general characteristics that integrate the execution of a SQL statement.

General information about the query execution is provided:

- **Execution Plan** Degree of Parallelism of the SQL statement
- **Execution Started** Time that the SQL statement execution started
- **Last Refresh Time:** Last update time of the SQL monitor registry for the SQL statement
- **Execution ID** Execution identifier
- **User** User in the format USER@CONTAINER
- Fetch Calls Number of fetch calls done by the SQL statement

General statistics of the SQL statement are provided: total duration of execution, the number of buffered gets, number of Input/Output requests and bytes.

A duration breakdown shows the percentage of the total duration of the execution of the SQL statement, divided into two types of times:

- **Database Time** Any time of execution related to the database needs; for example, CPU Time
- **Wait Time** The waiting time that the statement goes through to complete an execution

Each duration time can be drilled down by clicking on the "Show Detail" element, where a gauge graph shows the percentage of time that integrates each type of duration time.

PLSQL and Java Time are provided. These time measurements are outside of the duration of the SQL statement.

**Detailed information of the statement** — This space holds the information corresponding to the explain plan, parallel behaviour and CPU activity involved in the execution of the statement:

- **SQL Text** SQL statement that was or is being executed.
- **Plan Statistics** Explain plan of the execution of the SQL statement in the form of a table. Each row is a different operation involved in the execution of the SQL statement and it shows hierarchy dependency by adding a space at the beginning of the text in the Operation column.
	- Operation, Name, Estimated Rows, Cost, Actual Rows, Memory, Temp(Max), IO Requests, IO Bytes
- **Graphic view of the Plan Statistics** The plan statistics table in a graphic representation; the hierarchy is presented as a collapsible tree map in which each node represent an operation.
- Parallelism Details for the SQL statement Each execution consists of a parallel coordinator and one or more parallel sets. Each set can have one or more processes. When a row has dependents, each of its columns will be the sum of the values of its dependants. When this happens, a sigma symbol will appear to show that a value consists of the sum of others. The columns shown are the following:
	- Process Name, Buffer Gets, CPU Time, Elapsed Time, Other Wait Time, Server Set, Read Requests, Read Bytes
- **Activity Line Chart for the CPU Usage** Line chart showing the number of different types of CPU activities registered in the execution of the SQL statement.

The Y axis represents the number of CPU activities and the X axis represents the time registered for that activity. Each activity is represented by a custom set of colors depending on the activity.

# <span id="page-139-0"></span>**Administering Pluggable Databases**

You can use DBaaS Monitor to create and drop a pluggable database, open and close a pluggable database, plug in and unplug a pluggable database, and clone a pluggable database.

#### **Topics**

- Cloning a Pluggable Database
- Closing a Pluggable Database
- [Creating a Pluggable Database](#page-140-0)
- [Dropping a Pluggable Database](#page-140-0)
- [Opening a Pluggable Database](#page-140-0)
- [Plugging In a Pluggable Database](#page-141-0)
- [Unplugging a Pluggable Database](#page-141-0)

# **Cloning a Pluggable Database**

You can use DBaaS Monitor to clone a pluggable database.

- **1.** On the DBaaS Monitor home page, click **Database Status**. Or, in the Database pulldown menu, click **Manage**.
- **2.** In the menu for your pluggable database, click **Clone**.
- **3.** Complete the Clone PDB dialog and click **OK**.
	- **New PDB Name**—Provide a name for the new PDB.
	- **Source PDB**—This field is pre-filled with the name of the PDB you chose as the source for cloning.
	- **File Name Conversions** You can optionally provide custom names an expressions for the PDB datafiles.
	- **Unlimited Storage** and **Reuse Temp File** By default, unlimited storage and reuse temp file are selected for the PDB.
	- **Clone TDE Key**—TDE Key cloning is selected by default.
	- **Keystore Password**—If Clone TDE Key is selected, the Keystore Password field is made visible. Use the password that was specified during the database deployment creation process.

# **Closing a Pluggable Database**

You can use DBaaS Monitor to close a pluggable database.

**1.** On the DBaaS Monitor home page, click **Database Status**. Or, in the Database pulldown menu, click **Manage**.

- <span id="page-140-0"></span>**2.** In the menu for your pluggable database, click **Modify state**.
- **3.** The Modify PDB dialog appears. In the State field, click **CLOSE**.
- **4.** In the Option field, the default is IMMEDIATE. Choose **IMMEDIATE** or **NORMAL**.
- **5.** Click **OK**.

#### **Creating a Pluggable Database**

You can use DBaaS Monitor to create a pluggable database.

- **1.** On the DBaaS Monitor home page, click **Database Status**. Or, in the Database pulldown menu, click **Manage**.
- **2.** Click **Create PDB**.
- **3.** Complete the Create PDB dialog and click **OK**.
	- **New PDB Name**—Provide a name for the new pluggable database.
	- **Admin Username** and **Admin Password**—Provide a user name and password for the PDB administrator. You need not use the same admin password that you used during the database deployment creation process, unless you wish.
	- **File Name Conversions**—You can optionally provide custom names and expressions for the PDB datafiles.
	- **Unlimited Storage** and **Reuse Temp File**—By default, unlimited storage and reuse temp file are selected for the PDB.
	- **Create TDE Key**—TDE Key creation is selected by default.
	- **Keystore Password**—If Create TDE Key is selected, the Keystore Password field is made visible. Use the password that was specified during the database deployment creation process.

#### **Dropping a Pluggable Database**

You can use DBaaS Monitor to drop a pluggable database.

- **1.** On the DBaaS Monitor home page, click **Database Status**. Or, in the Database pulldown menu, click **Manage**.
- **2.** In the menu for your PDB, click **Drop**.
- **3.** In the Drop PDB dialog, choose whether you want to keep or delete the PDB's datafiles. Then click **OK**.

### **Opening a Pluggable Database**

You can use DBaaS Monitor to open a pluggable database.

- **1.** On the DBaaS Monitor home page, click **Database Status**. Or, in the Database pulldown menu, click **Manage**.
- **2.** In the menu for your pluggable database, click **Modify state**.
- <span id="page-141-0"></span>**3.** The Modify PDB dialog appears. In the State field, click **OPEN**.
- **4.** In the Option field, the default is READ WRITE. Choose **READ WRITE**, **READ ONLY** or **RESTRICTED**.
- **5.** Click **OK**.

# **Plugging In a Pluggable Database**

You can use DBaaS Monitor to plug in a pluggable database.

- **1.** On the DBaaS Monitor home page, click **Database Status**. Or, in the Database pulldown menu, click **Manage**.
- **2.** Click **Plug in PDB**.
- **3.** Complete the Plug PDB dialog and click **OK**.
	- **New PDB Name**—Provide a name for the pluggable database.
	- **Plug as Clone** —This field is selected by default. If you are plugging in a PDB as a clone, fill the XML Filename field.
	- **Source File Name Conversion**—You can optionally provide custom expressions for the PDB datafiles.
	- **Copy Action**—The default value is Don't Copy. Choose **Don't Copy**, **Copy**, or **Move**.
	- **Unlimited Storage** and **Reuse Temp File**—By default, unlimited storage and reuse temp file are selected for the PDB.
	- **Import TDE Key**—TDE Key import is selected by default.
	- **Keystore Password, Import From, Key Secret**—If Import TDE Key is selected, the Keystore Password, Import From, and Key Secret fields are made visible. For Keystore Password, use the password that was specified during the database deployment creation process.

## **Unplugging a Pluggable Database**

You can use DBaaS Monitor to unplug a pluggable database.

- **1.** On the DBaaS Monitor home page, click **Database Status**. Or, in the Database pulldown menu, click **Manage**.
- **2.** In the menu for your pluggable database, click **Unplug**.
- **3.** Complete the Unplug PDB dialog and click **OK**.
	- **PDB** —This field is pre-filled with the name of the pluggable database you selected.
	- **XML Filename** —This field is pre-filled with the path to the PDB's XML file.
	- **Export TDE Key—This field isselected by default.**
	- **Keystore Password, Export To, Key Secret**—If Export TDE Key is selected, the Keystore Password, Export To, and Key Secret fields are made visible. For

Keystore Password, use the password that was specified during the database deployment creation process.
**10**

# **Frequently Asked Questions for Database Cloud Service**

To see a list of frequently asked questions for Oracle Database Cloud Service, see the [FAQ](http://cloud.oracle.com/en_US/database/faq) page for Oracle Database Cloud at cloud.oracle.com.

**11**

# **Troubleshooting Database Cloud Service**

This section describes common problems that you might encounter when using Oracle Database Cloud Service and explains how to solve them.

### **Topics**

- Problems Creating Deployments
	- [I cannot create a deployment when I have many database deployments](#page-147-0)
	- [I cannot create a deployment, even after waiting for an hour](#page-147-0)
- [Problems Administering Deployments](#page-147-0)
	- [I am required to change the password for the oracle user when I try to](#page-147-0) [connect to a compute node](#page-147-0)
	- [I get a Linux error 30, Read-only file system, when trying to connect to or](#page-148-0) [work in my environment](#page-148-0)
- [Problems with Scaling](#page-148-0)
	- [My scaling operation does not start](#page-148-0)
	- [My deployment is too busy to allow scaling](#page-148-0)
- [Problems with Patching and Rollback](#page-148-0)
	- [I receive a message stating that the virtual machines are unhealthy](#page-148-0)
	- [I receive a message stating that the instance is busy with another operation](#page-148-0)
	- [I cannot apply a patch due to a lack of storage space](#page-149-0)
	- [My attempt to roll back the January 2015 Patch Set Update \(Jan 2015 PSU\)](#page-150-0) [fails](#page-150-0)
	- [My attempt to roll back the April 2015 Patch Set Update \(Apr 2015 PSU\) fails](#page-150-0)
- [Problems with Backing Up and Restoring](#page-150-0)
	- [There is not enough space for my backup](#page-150-0)

# **Problems Creating Deployments**

The following solutions apply to problems with creating database deployments on Oracle Database Cloud Service.

[I cannot create a deployment when I have many database deployments](#page-147-0)

• I cannot create a deployment, even after waiting for an hour

# <span id="page-147-0"></span>**I cannot create a deployment when I have many database deployments**

Your account might not have enough compute quota to create the deployment.

If you have database deployments you do not need, delete them. If you need all your database deployments, contact Oracle Sales and Services to buy more quota for your account.

# **I cannot create a deployment, even after waiting for an hour**

If deployment creation fails after one hour, the system might be experiencing a heavy load, and resources are not yet available.

Wait before you try again to create the deployment. If this doesn't work, contact Oracle Support.

# **Problems Administering Deployments**

The following solutions apply to problems with administering database deployments on Oracle Database Cloud Service.

- I am required to change the password for the oracle user when I try to connect to a compute node
- [I get a Linux error 30, Read-only file system, when trying to connect to or work in](#page-148-0) [my environment](#page-148-0)

# **I am required to change the password for the oracle user when I try to connect to a compute node**

You cannot change the password as required because the oracle user does not have a password. Instead, change the properties of the oracle user so that its password does not expire:

**1.** Connect to the compute node as the **opc** user.

For detailed instructions, see [Connecting to a Compute Node Through Secure](#page-48-0) [Shell \(SSH\).](#page-48-0)

**2.** Start a root-user command shell:

\$ **sudo -s** #

**3.** Change the expiration properties of the oracle user by using the chage command:

# **/usr/bin/chage -I -1 -m 0 -M 99999 -E -1 oracle**

**4.** Confirm that the expiration properties have been changed by using the chage command again:

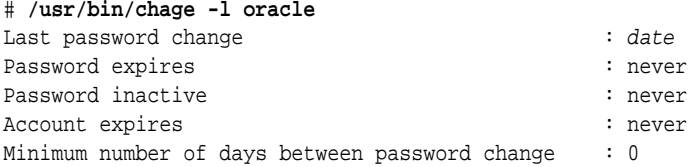

Maximum number of days between password change : 99999 Number of days of warning before password expires : 7

**5.** Close your connection to the compute node.

# <span id="page-148-0"></span>**I get a Linux error 30, Read-only file system, when trying to connect to or work in my environment**

In certain rare cases, Oracle Compute Cloud Service sets the access of storage volumes attached to a Database Cloud Service deployment to read-only. When this situation arises, you can restore read-write access by restarting the compute node, as described in [Rebooting a Compute Node](#page-30-0).

# **Problems with Scaling**

The following solutions apply to problems with scaling an Oracle Database Cloud Service environment.

- My scaling operation does not start
- My deployment is too busy to allow scaling

## **My scaling operation does not start**

The system is overloaded with requests.

Wait before you try to scale again. If that doesn't work, contact Oracle Support.

## **My deployment is too busy to allow scaling**

Your database deployment has a pending maintenance operation such as backup or patching.

Wait until maintenance has completed before you try scaling again.

# **Problems with Patching and Rollback**

The following solutions apply to problems with patching and rollback operations on Oracle Database Cloud Service.

- I receive a message stating that the virtual machines are unhealthy
- I receive a message stating that the instance is busy with another operation
- [I cannot apply a patch due to a lack of storage space](#page-149-0)
- [My attempt to roll back the January 2015 Patch Set Update \(Jan 2015 PSU\) fails](#page-150-0)
- [My attempt to roll back the April 2015 Patch Set Update \(Apr 2015 PSU\) fails](#page-150-0)

### **I receive a message stating that the virtual machines are unhealthy**

You cannot apply a patch if the compute nodes are not in a healthy state.

Restore the deployment using a backup and try patching again.

### **I receive a message stating that the instance is busy with another operation**

You cannot apply a patch when the deployment is under maintenance, for example, scaling or backup.

Wait until the deployment is no longer under maintenance and try patching again.

# <span id="page-149-0"></span>**I cannot apply a patch due to a lack of storage space**

When you apply a patch, storage space is required for temporary files that are created and used during the patching operation. If you receive a message indicating that you don't have sufficient space to patch, either when applying the patch or checking its prerequisites, take these steps:

## **1. Check whether you might actually have enough space.**

The patching tools check whether you have 15 GB free space on /u01, but the space actually required for temporary use during patching is somewhat less than 15 GB. To check whether you might have enough space:

**a.** Connect as the **opc** user to the compute node .

For detailed instructions, see [Connecting to a Compute Node Through Secure](#page-48-0) [Shell \(SSH\)](#page-48-0).

**b.** Display the mounted filesystems:

\$ **df -hT**

- **c.** Locate the row for /u01 and check its space available, as reported in the Avail column.
- **d.** If the space available is 13 GB or greater, you have enough space to patch and you can continue to Step e. If you do not have enough space, close your connection and go to Step 2.
- **e.** Start a root-user command shell:

```
$ sudo -s
#
```
**f.** Navigate to the /var/opt/oracle/patch directory:

```
# cd /var/opt/oracle/patch
```
**g.** Use an editor such as vim to change the value of the ignore\_space\_less\_than\_15g key in the dbpatchm.cfg file from 0  $(zero)$  to 1  $(one)$ :

ignore\_space\_less\_than\_15g=1

**h.** Apply the patch according to the instructions in [Applying a Patch.](#page-77-0)

### **2. Add temporary storage for the temporary files.**

If you do not have enough space on  $/101$ , you can add temporary storage to the compute node, apply the patch, and then remove the temporary storage:

- **a.** Add 20 GB of temporary storage to the compute node by following these instructions: [Adding Temporary Storage to a Database Deployment.](#page-34-0) When following these instructions, use /patchtemp as the mount point directory.
- **b.** Connect to the compute node as the **opc** user.

For detailed instructions, see [Connecting to a Compute Node Through Secure](#page-48-0) [Shell \(SSH\)](#page-48-0).

<span id="page-150-0"></span>**c.** Start a root-user command shell:

```
$ sudo -s
#
```
**d.** Navigate to the /var/opt/oracle/patch directory:

```
# cd /var/opt/oracle/patch
```
- **e.** Use an editor such as vim to edit the dbpatchm.cfg file:
	- Change the value of the temporary\_space key from "/u01/ download" to "/patchtemp/download"
	- Change the value of the ignore space less than 15g key from 0 (zero) to 1 (one)

For example:

temporary\_space="/patchtemp/download"; ... ignore\_space\_less\_than\_15g=1

- **f.** Apply the patch according to the instructions in [Applying a Patch.](#page-77-0)
- **g.** Remove the 20 GB of temporary storage you added to the compute node by following these instructions: [Deleting Temporary Storage from a Database](#page-37-0) [Deployment](#page-37-0)

## **My attempt to roll back the January 2015 Patch Set Update (Jan 2015 PSU) fails**

The January 2015 Patch Set Update includes overlay patches and so requires you to take special steps in order to roll it back. To roll back this patch set update, follow the instructions in [Rolling Back a Patch or Failed Patch by Using the dbpatchm](#page-83-0) [Subcommand](#page-83-0), which includes these special steps.

# **My attempt to roll back the April 2015 Patch Set Update (Apr 2015 PSU) fails**

The April 2015 Patch Set Update includes overlay patches and so requires you to take special steps in order to roll it back. To roll back this patch set update, follow the instructions in [Rolling Back a Patch or Failed Patch by Using the dbpatchm](#page-83-0) [Subcommand](#page-83-0), which includes these special steps.

# **Problems with Backing Up and Restoring**

The following solutions apply to problems with backup and restore operations on Oracle Database Cloud Service.

There is not enough space for my backup

## **There is not enough space for my backup**

The backup storage area does not have enough space for the backup operation to create the archive.

Do one of the following:

- Delete any unwanted backups.
- Archive one or more backups to another location.

**A**

# <span id="page-152-0"></span>**Characteristics of a Newly Created Deployment**

This section provides information about the content and configuration of a newly created database deployment on Oracle Database Cloud Service.

### **Topics**

- Characteristics of an Oracle Database Cloud Deployment
- [Characteristics of an Oracle Database Cloud Service Deployment Using Oracle](#page-157-0) [RAC](#page-157-0)

# **Characteristics of an Oracle Database Cloud Deployment**

This section provides information about the content and configuration of a newly created database deployment on Oracle Database Cloud Service using the Oracle Database Cloud Service service level.

When you create a database deployment using the Oracle Database Cloud Service service level and choose the Single Instance database type, Database Cloud Service creates a single-instance Oracle database. The database is housed on a compute node that Database Cloud Service creates using Oracle Compute Cloud Service resources. In brief, Database Cloud Service:

• Creates a compute node that has its own IP address with a name of this form:

deployment-name db 1

This Compute Cloud Service instance uses the compute shape specified during the database deployment creation process.

- Installs Oracle Linux 6.6, Oracle Database 12.2.0.1, 12.1.0.2 or 11.2.0.4 (depending on which version was selected), and cloud tooling software on the compute node.
- Creates storage for database data, the fast recovery area, and the redo logs.
- Creates and starts an Oracle database on the compute node and starts the network listener for the node.

#### **Topics**

- **[Linux User Accounts](#page-153-0)**
- [Storage Volumes and File System Layout](#page-154-0)
- [Locations of Installed Software](#page-155-0)
- [Oracle Database Characteristics](#page-156-0)
- [Data Security](#page-156-0)
- [Location of Diagnostic and Log Files](#page-157-0)

# <span id="page-153-0"></span>**Linux User Accounts**

This section provides information about Linux user accounts that are provisioned on Oracle Database Cloud Service.

Every Database Cloud Service compute node is provisioned with the following operating system user accounts.

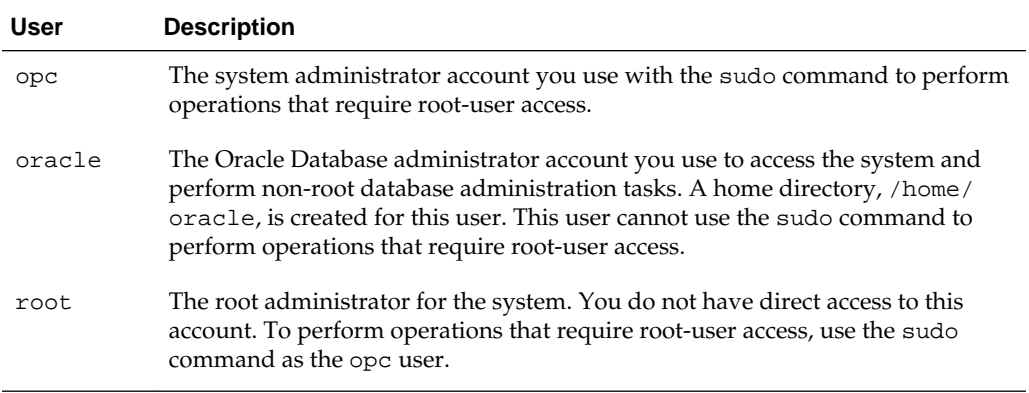

The following environment variables are created for the opc and oracle users.

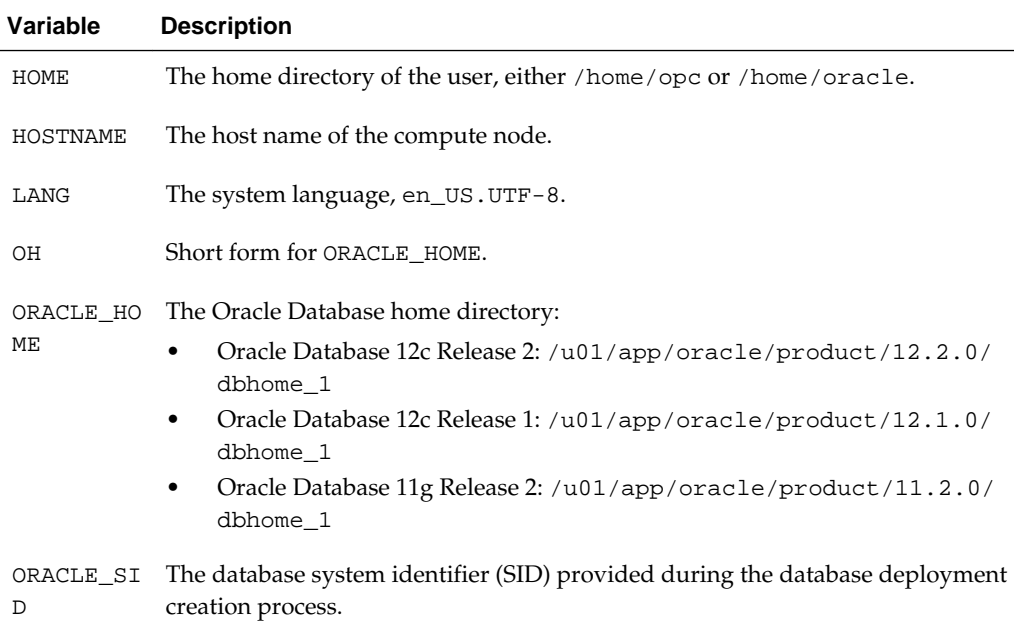

<span id="page-154-0"></span>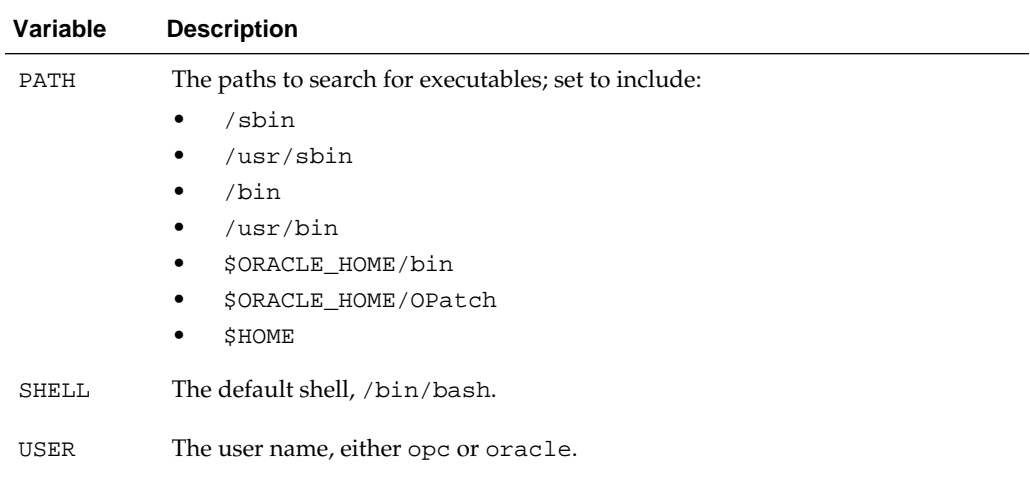

# **Storage Volumes and File System Layout**

This section provides information about the storage volumes and file system layout of a newly created database deployment on Oracle Database Cloud Service.

## **Compute Cloud Service Storage Volumes**

When a Database Cloud Service deployment is created using the Oracle Database Cloud Service service level, the following storage volumes are created.

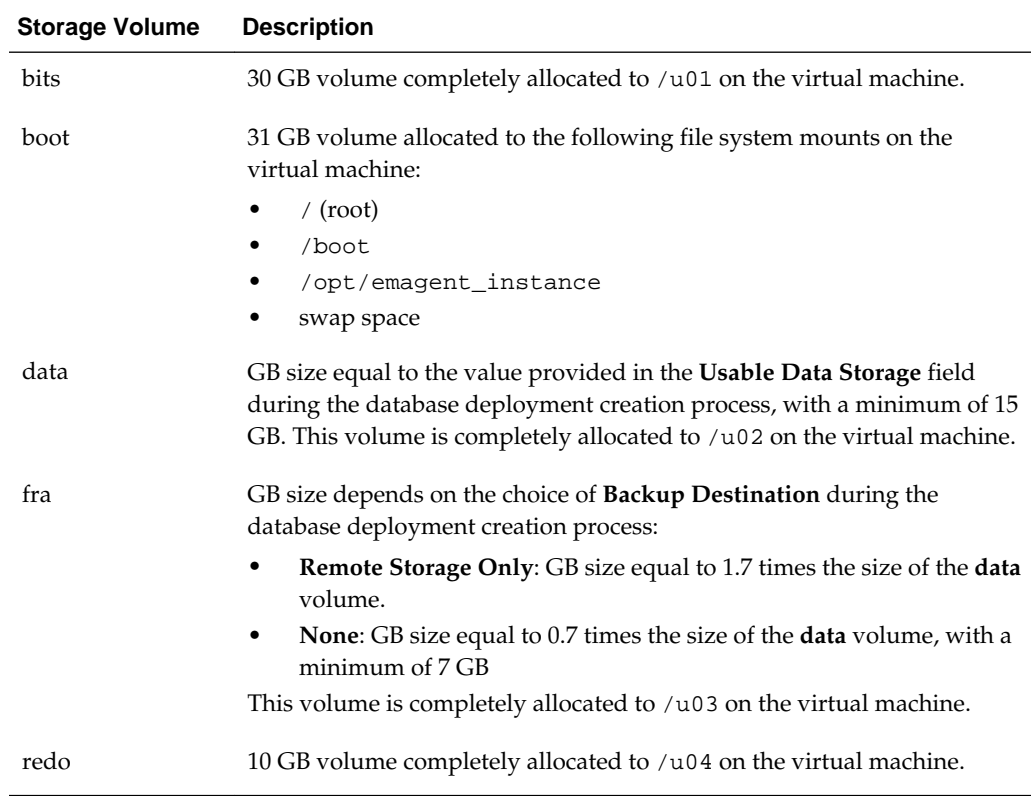

## <span id="page-155-0"></span>**File System Layout**

When a database deployment is created using the Oracle Database Cloud Service service level, Oracle Cloud Service storage volumes are created and allocated as follows.

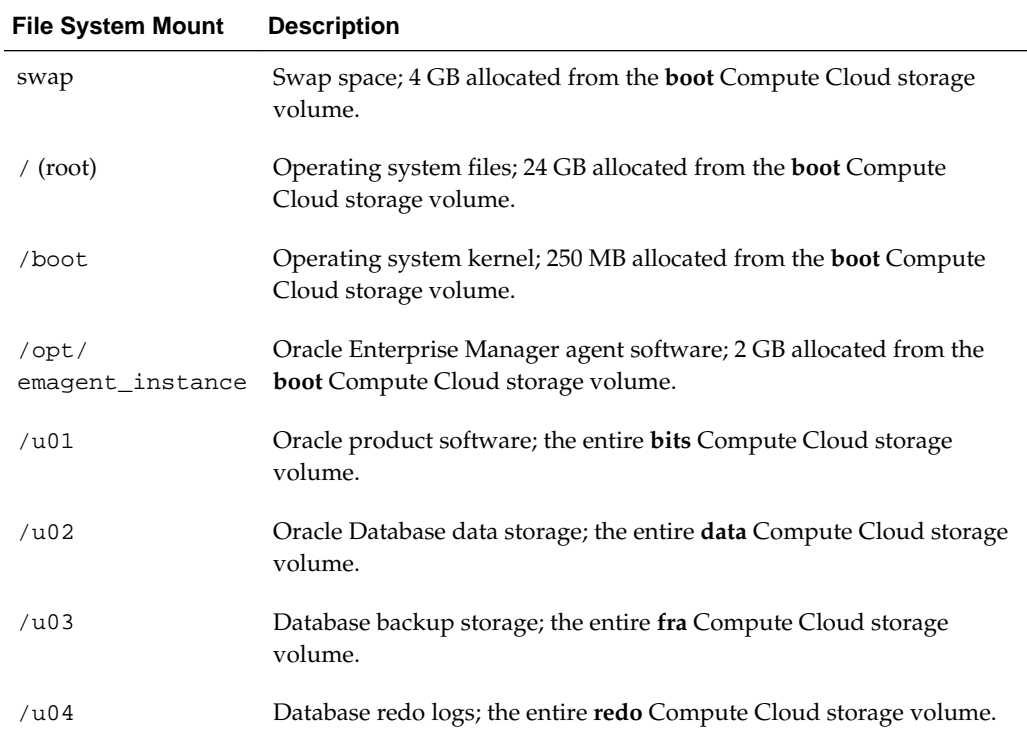

# **Locations of Installed Software**

This section provides information about the locations of installed software on a newly created Oracle Database Cloud Service database deployment.

When a database deployment is created using the Oracle Database Cloud Service service level, software is installed in the following locations.

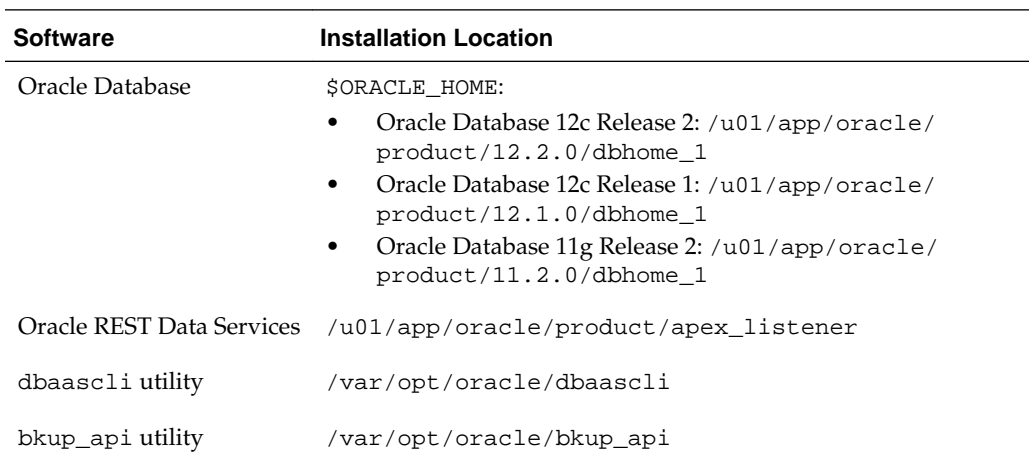

## <span id="page-156-0"></span>**Oracle Database Characteristics**

When a database deployment is created on Oracle Database Cloud Service, an Oracle database is created using information provided in the Provision New Oracle Database Cloud Service wizard:

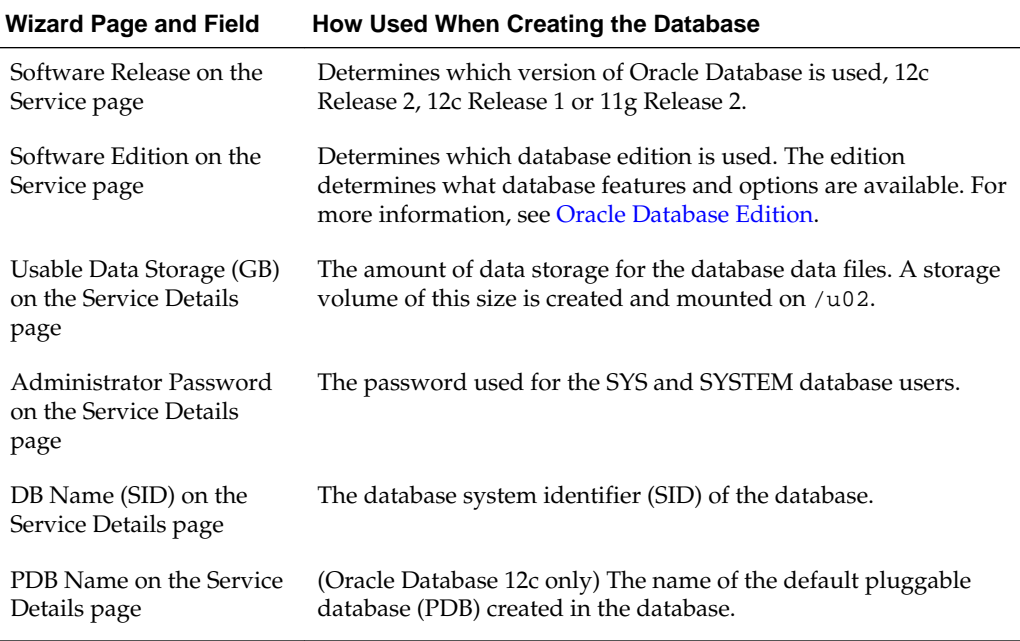

## **Data Security**

In Oracle Database Cloud Service databases, data security is provided for data in transit and data at rest. Security of data in transit is achieved through network encryption. Data at rest security is achieved through encryption of data stored in database data files and backups.

Data in Oracle Database files, including backups, is secured by the use of encryption implemented through a key management framework. Security of data across the network is provided by native Oracle Net encryption and integrity capabilities.

#### **Topics**

- Security of Data at Rest
- [Security of Data in Transit](#page-157-0)

#### **Security of Data at Rest**

Oracle Database Cloud Service databases include a key management framework that stores and manages keys and credentials used to encrypt data in the database data files and in backups.

The key management framework includes the keystore (referred to as a wallet in Oracle Database 11*g* and previous releases) to securely store Transparent Data Encryption (TDE) master encryption keys, and the management framework to securely and efficiently manage keystore and key operations for various database components. TDE is the underlying mechanism used for default tablespace encryption and encrypted backups.

<span id="page-157-0"></span>TDE uses a two-tiered, key-based architecture to transparently encrypt and decrypt data. The master encryption key is stored in the software keystore. For tablespace encryption, this master encryption key is used to encrypt the tablespace encryption key, which in turn is used to encrypt and decrypt data in the tablespace. Refer to [Using Tablespace Encryption in Database Cloud Service](#page-92-0) for details on the implementation of tablespace encryption by default in Oracle Database Cloud Service

When a database deployment is created on Oracle Database Cloud Service, a local auto-login software keystore is created. The keystore is local to the compute node and is protected by a system-generated password. The auto-login software keystore is automatically opened when accessed.

The keystore location is specified in the ENCRYPTION\_WALLET\_LOCATION parameter in the \$ORACLE\_HOME/network/admin/sqlnet.ora file.

The Oracle keystore stores a history of retired TDE master encryption keys, which enables you to change them and still be able to decrypt data that was encrypted under an earlier TDE master encryption key.

For additional information on TDE and the keystore, refer to "Introduction to Transparent Data Encryption" in *Oracle Database Advanced Security Guide* for Release [12.2](http://www.oracle.com/pls/topic/lookup?ctx=db122&id=ASOAG10117) or [12.1](http://www.oracle.com/pls/topic/lookup?ctx=db121&id=ASOAG10117) or "Securing Stored Data Using Transparent Data Encryption" in *Oracle Database Advanced Security Administrator's Guide* for Release [11.2](http://www.oracle.com/pls/topic/lookup?ctx=db112&id=ASOAG600).

### **Security of Data in Transit**

Oracle Database Cloud Service uses native Oracle Net encryption and integrity capabilities to secure connections to the database.

Refer to [Using Network Encryption and Integrity](#page-97-0) for details on how to check your configuration and verify the use of native Oracle Net encryption and integrity.

# **Location of Diagnostic and Log Files**

When a database deployment is created on Oracle Database Cloud Service, log files from the creation operation are stored in subdirectories of /var/opt/oracle/log.

By default, Oracle Database trace files and log files are stored in subdirectories of /u01/app/oracle/diag.

# **Characteristics of an Oracle Database Cloud Service Deployment Using Oracle RAC**

This section provides information about the content and configuration of a newly created database deployment on Oracle Database Cloud Service that hosts an Oracle Real Application Clusters (Oracle RAC) database.

When you create a database deployment using the Oracle Database Cloud Service service level and choose the RAC Database option, Database Cloud Service creates a two-node cluster database using Oracle RAC. Each node of the database is housed on a compute node that Database Cloud Service creates using Oracle Compute Cloud Service resources. In brief, Database Cloud Service:

- Creates two compute nodes that are alike in all respects except that each one has its own IP address.
- Installs Oracle Linux 6.6, Oracle Grid Infrastructure 12.1.0.2, Oracle Database 12.1.0.2 or 11.2.0.4 (depending on which version was selected), and cloud tooling software on each of the compute nodes.
- Creates three Oracle Automatic Storage Management (ASM) disk groups to provide shared storage for database data, the fast recovery area, and the redo logs, and mounts the disk groups as shared file systems on the two compute nodes using Oracle ASM Cluster File System (ACFS).
- Creates and starts a two-node Oracle RAC database on the compute nodes and starts the network listeners for the nodes.

The following topics provide more detail about this configuration:

### **Topics**

- Linux User Accounts
- [Storage Volumes and File System Layout](#page-160-0)

# **Linux User Accounts**

This section provides information about Linux user accounts that are provisioned on an Oracle Database Cloud Service deployment that hosts an Oracle Real Application Clusters (Oracle RAC) database.

Both compute nodes are provisioned with the following operating system user accounts.

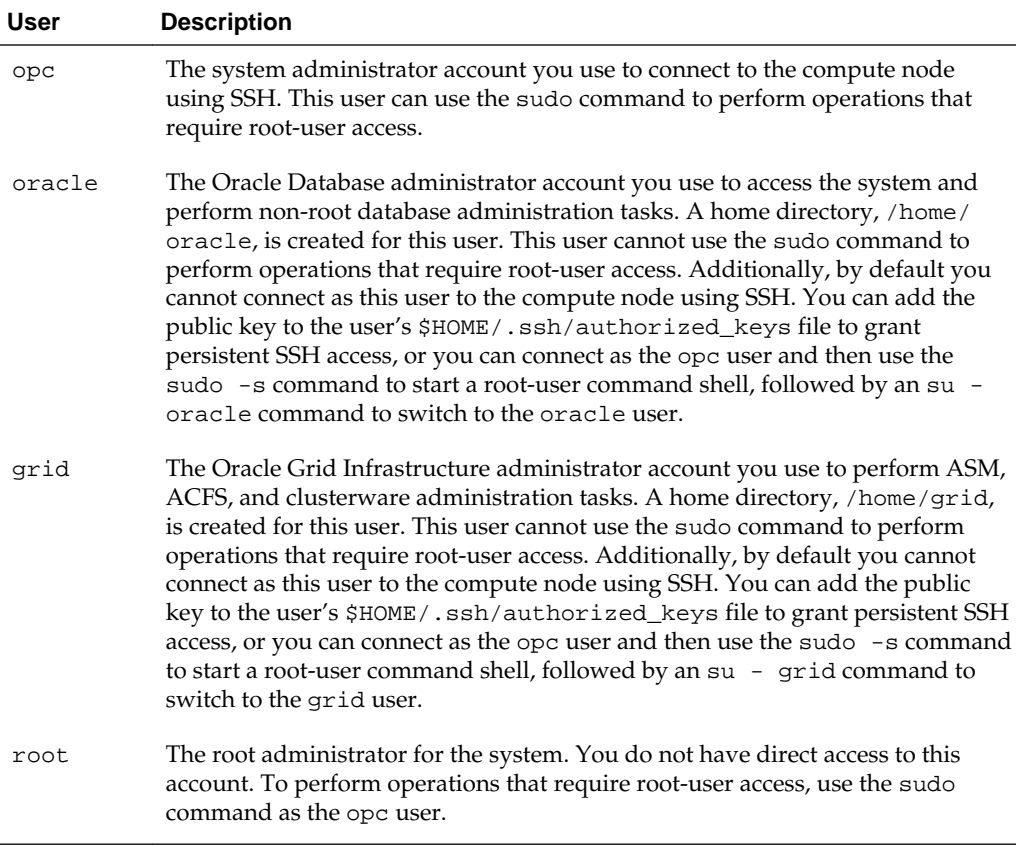

The following environment variable settings are created for the opc, oracle and grid users.

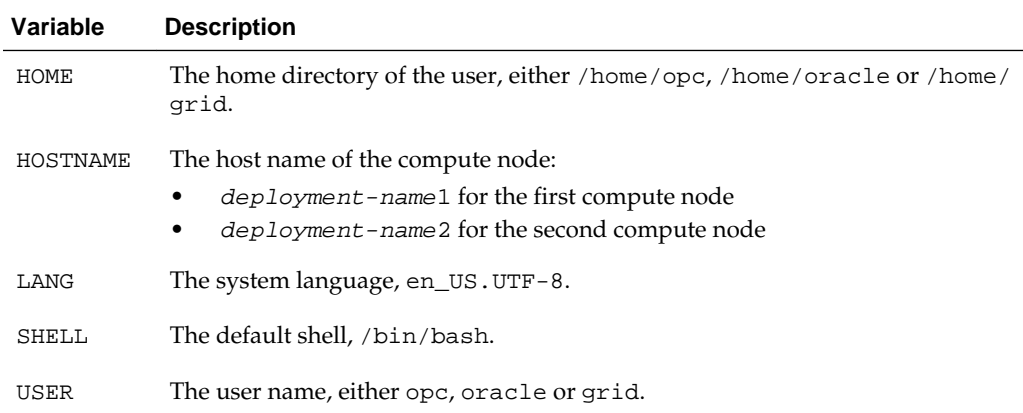

In addition, the PATH variable is also created for all three users, but its value differs (line breaks added to improve clarity):

• For the opc user:

```
/opt/oracle/dcs/client/bin:/usr/java/jdk1.7.0_72/bin:
/usr/lib64/qt-3.3/bin:
/usr/local/bin:/bin:/usr/bin:
/usr/local/sbin:/usr/sbin:/sbin:
/home/opc/bin
```
• For the oracle user:

```
/usr/lib64/qt-3.3/bin:
/usr/local/bin:/bin:/usr/bin:
/usr/local/sbin:/usr/sbin:/sbin:
{\tt /u01/app/oracle/product/db-version/dbhome\_1/bin:}/home/oracle/bin
```
where db-version is either 12.1.0.2 or 11.2.0.4, depending on which version of Oracle Database was installed.

• For the grid user:

```
/usr/lib64/qt-3.3/bin:
/usr/local/bin:/bin:/usr/bin:
/usr/local/sbin:/usr/sbin:/sbin:
/u01/app/12.1.0.2/grid/bin:
/home/grid/bin
```
In addition, the following environment variable settings are created for the oracle user.

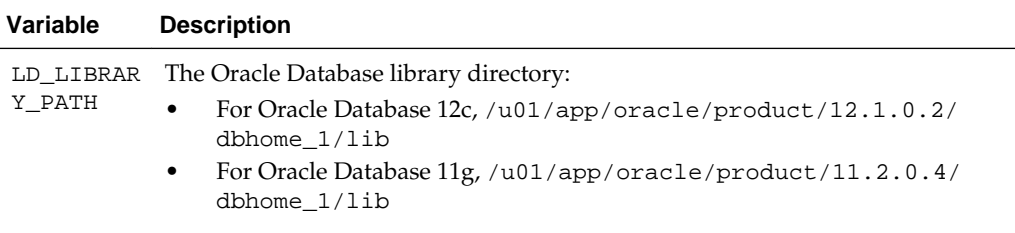

<span id="page-160-0"></span>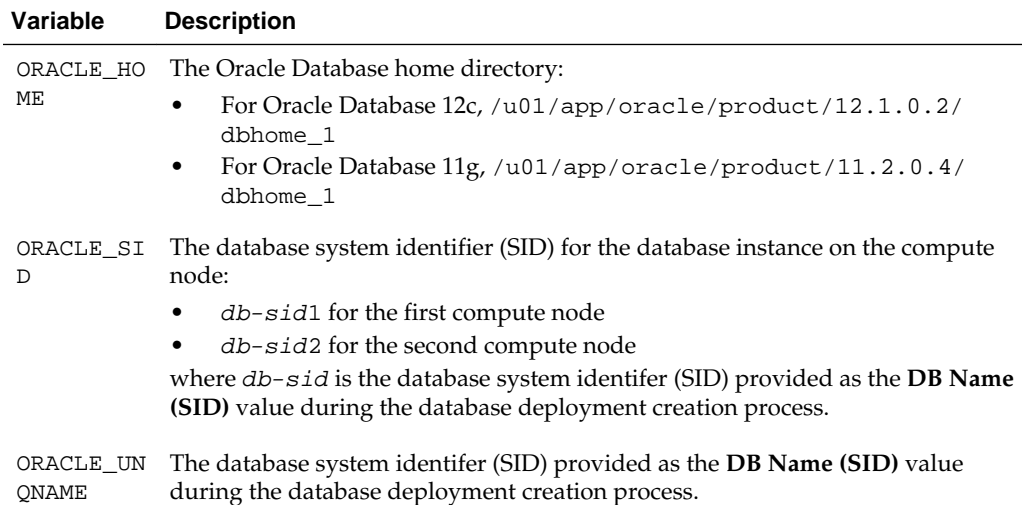

In addition, the following environment variable settings are created for the grid user.

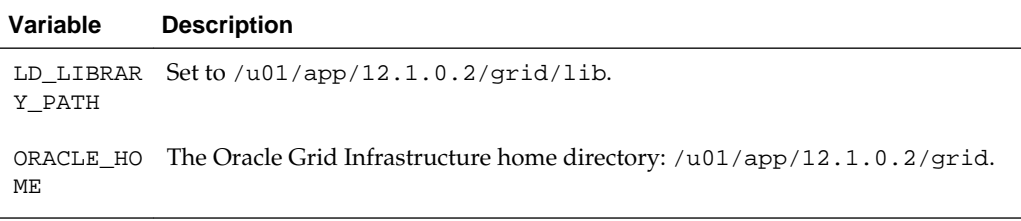

# **Storage Volumes and File System Layout**

This section provides information about the storage volumes and file system layout of a newly created database deployment on Oracle Database Cloud Service that hosts an Oracle Real Application Clusters (Oracle RAC) database.

When the database deployment is created, the following Oracle Compute Cloud Service storage volumes are created and attached to the two compute nodes.

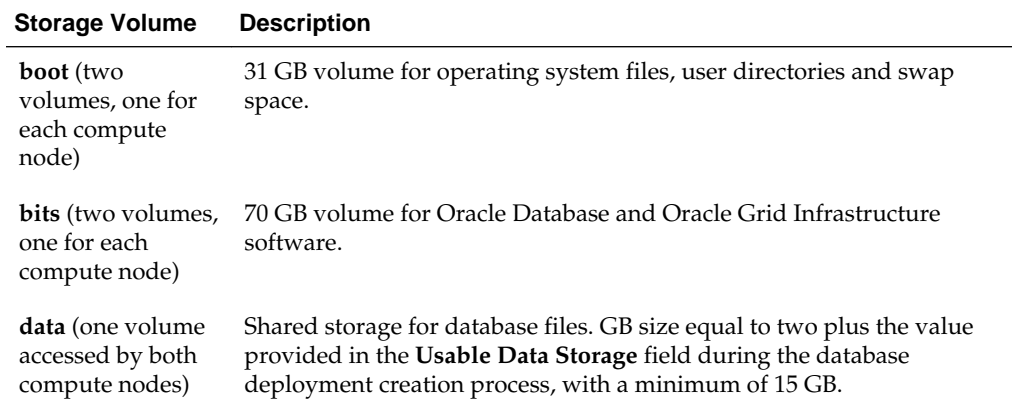

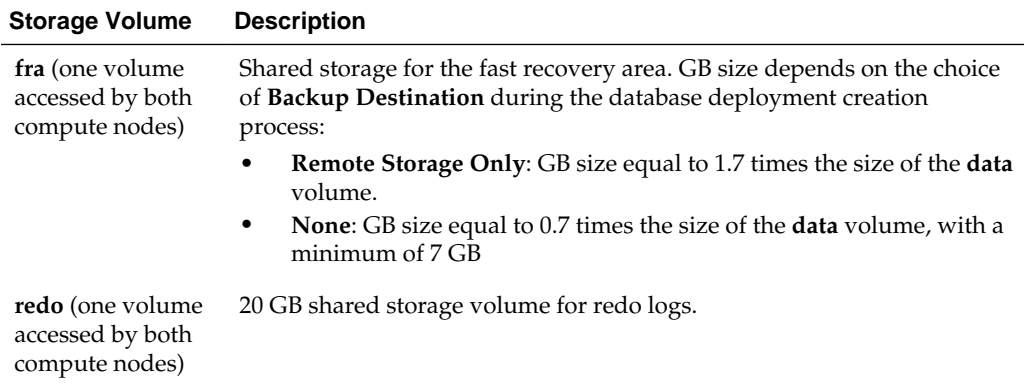

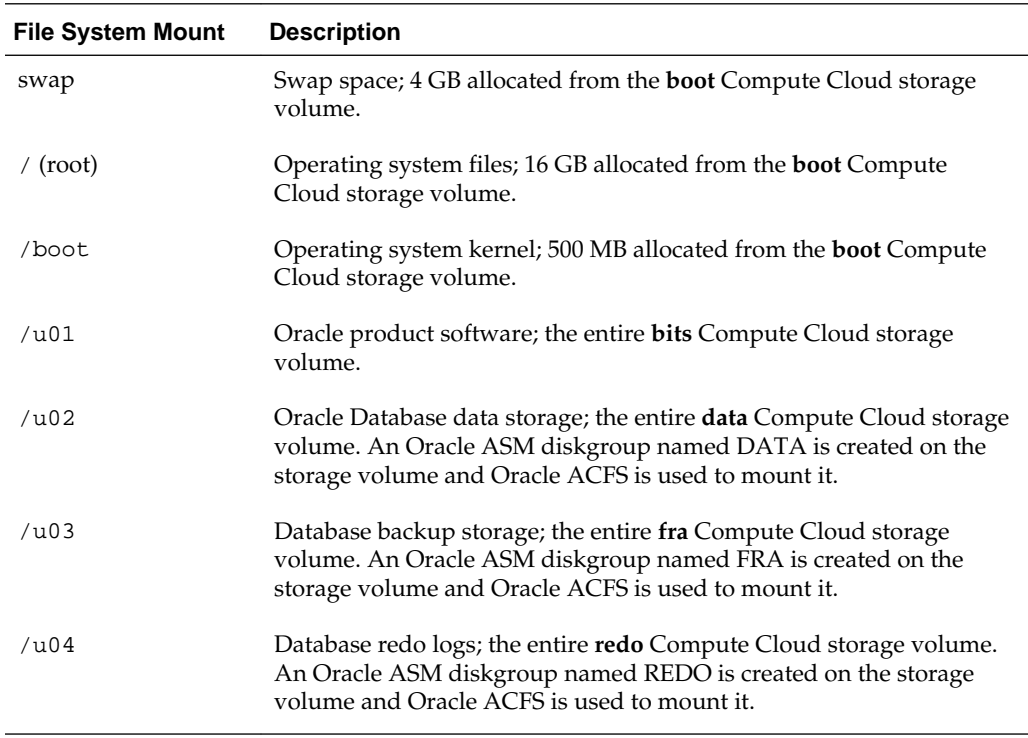

These storage volumes are mounted on the compute nodes as follows.

**B**

# <span id="page-162-0"></span>**Oracle Cloud Pages for Administering Database Cloud Service**

This section provides information about what you can do and what you see on each of the Oracle Cloud pages for administering Oracle Database Cloud Service.

### **Topics**

- **Services Page**
- [Activity Page](#page-164-0)
- **[SSH Access Page](#page-166-0)**
- **[Overview Page](#page-167-0)**
- [Backup Page](#page-170-0)
- [Patching Page](#page-170-0)
- [Provision New Oracle Database Cloud Service: Service Page](#page-171-0)
- [Provision New Oracle Database Cloud Service: Service Details Page](#page-173-0)
- [Provision New Oracle Database Cloud Service: Confirmation Page](#page-176-0)

# **Services Page**

The Oracle Database Cloud Service Services page displays all deployments on Oracle Database Cloud Service.

## **Topics**

- What You Can Do From the Oracle Database Cloud Service Services Page
- [What You See on the Oracle Database Cloud Service Services Page](#page-163-0)

## **What You Can Do From the Oracle Database Cloud Service Services Page**

Use the Oracle Database Cloud Service Services page to perform the tasks described in the following topics:

- [Viewing All Database Deployments](#page-25-0)
- [Creating a Database Deployment](#page-20-0)
- [Viewing Detailed Information for a Database Deployment](#page-26-0)
- [Deleting a Database Deployment](#page-33-0)

## <span id="page-163-0"></span>**What You See on the Oracle Database Cloud Service Services Page**

The following table describes the key information shown on the Oracle Database Cloud Service Services page.

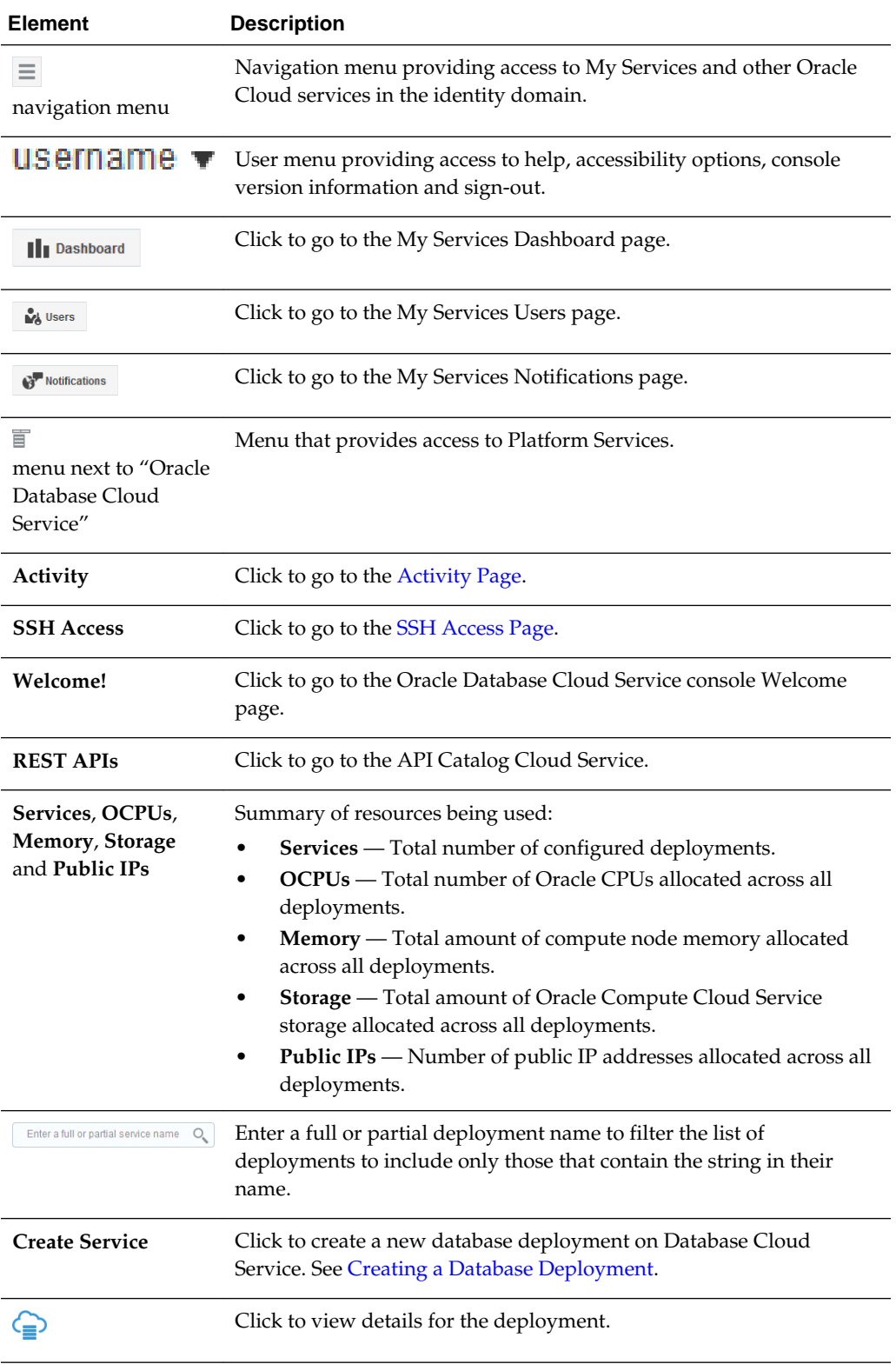

<span id="page-164-0"></span>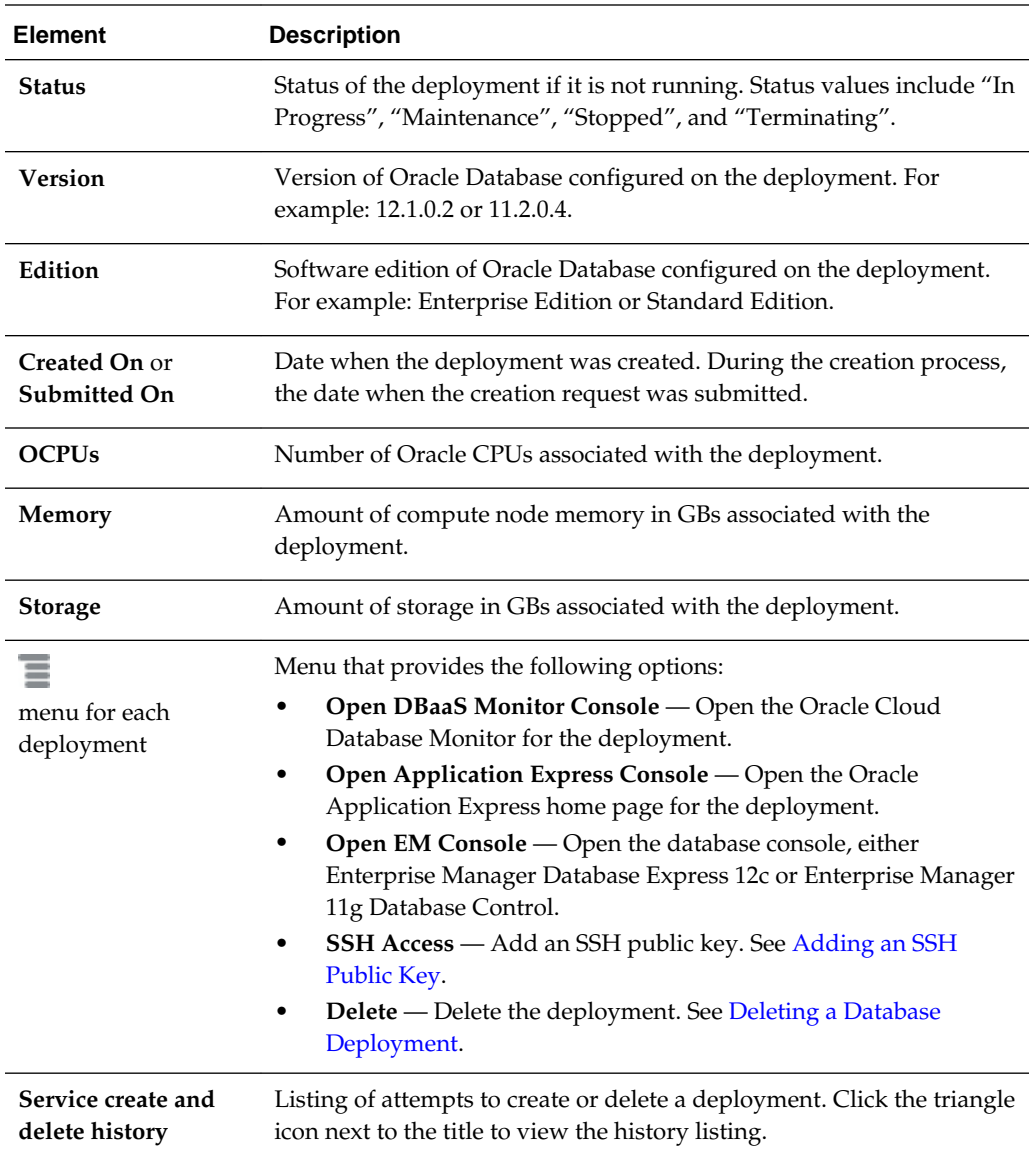

# **Activity Page**

The Activity page displays activities for all Oracle Database Cloud Service deployments in your identity domain. You can restrict the list of activities displayed using search filters.

### **Topics**

- What You Can Do From the Activity Page
- [What You See on the Activity Page](#page-165-0)

## **What You Can Do From the Activity Page**

Use the Activity page to view operations for all Database Cloud Service deployments in your identity domain.

<span id="page-165-0"></span>You can use the page's Search Activity Log section to filter the list of displayed operations based on:

- The time the operation was started
- The status of the operation
- The name of the deployment on which the operation was performed
- The type of the operation

In the table of results, you can:

- Click any column heading to sort the table by that column.
- Click the triangle at the start of an operation's row to see more details about that operation.

### **What You See on the Activity Page**

The following table describes the key information shown on the Activity page.

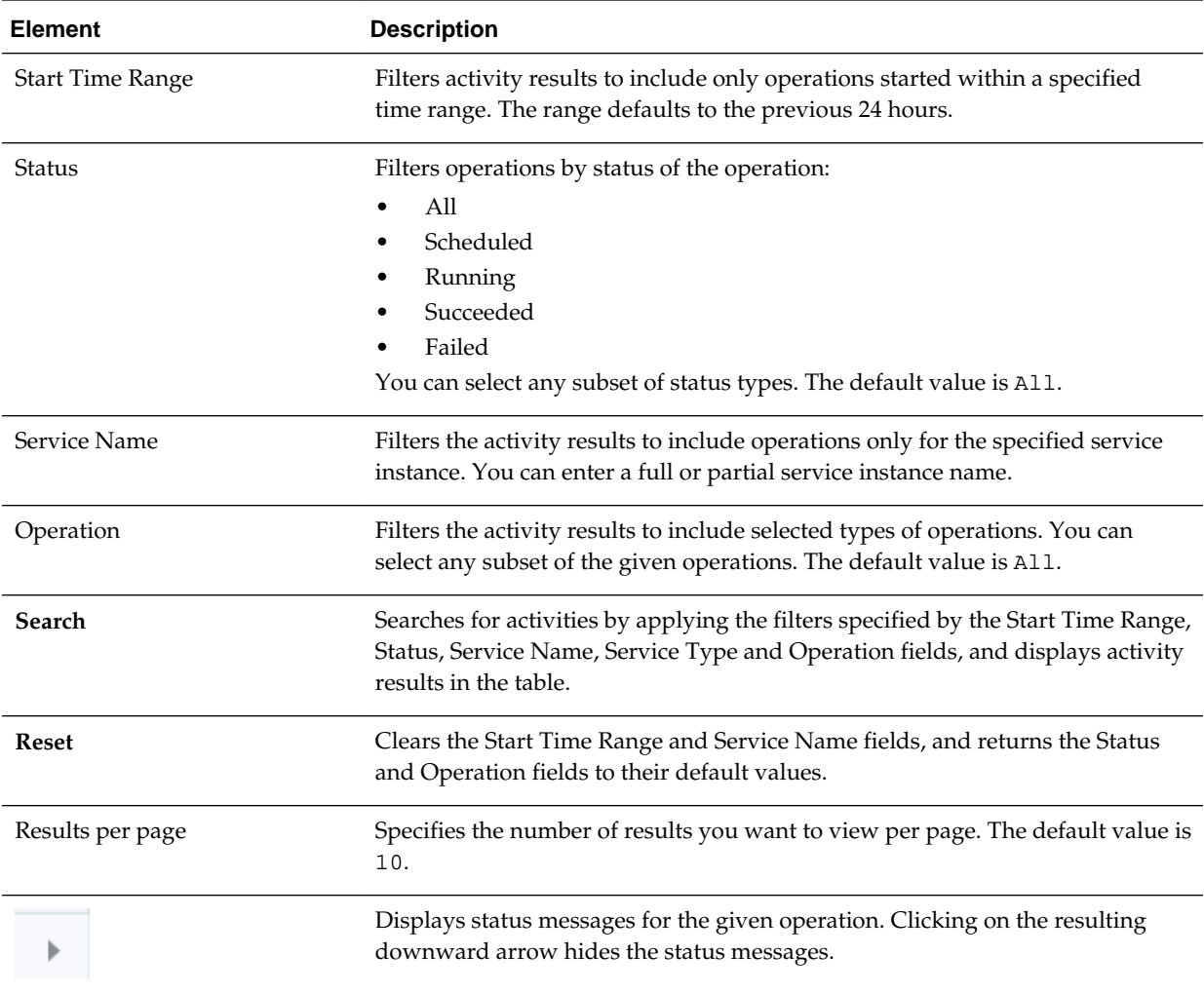

<span id="page-166-0"></span>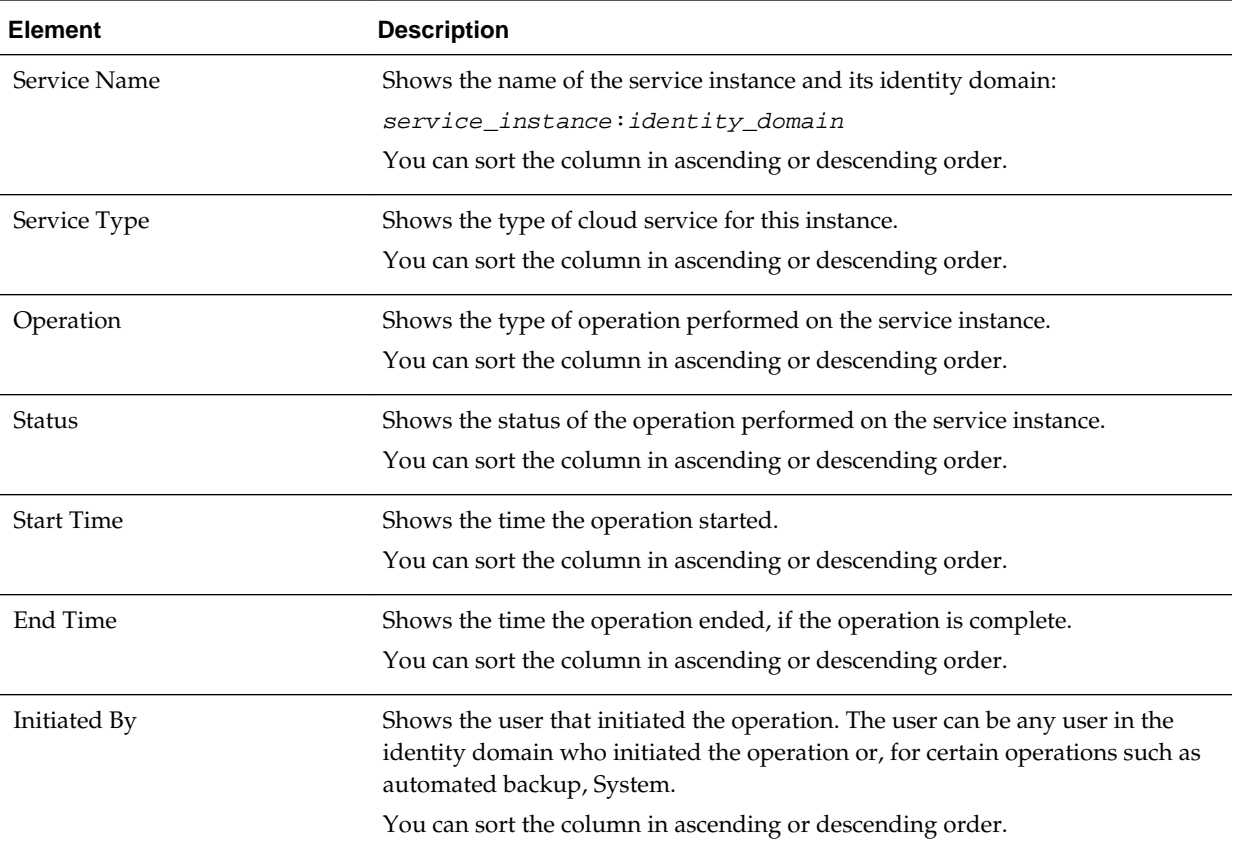

# **SSH Access Page**

The SSH Access page enables you to view and add SSH public keys to Oracle Database Cloud Service deployments in your identity domain. You can restrict the list of deployments displayed using search filters.

### **Topics**

- [What You Can Do From the Activity Page](#page-164-0)
- [What You See on the Activity Page](#page-165-0)

### **What You Can Do From the SSH Access Page**

Use the SSH Access page to view and add SSH public keys to Database Cloud Service deployments in your identity domain.

You can use the page's Search section to filter the list of displayed deployments based on deployment name.

In the table of results, you can:

- Click any column heading to sort the table by that column.
- Click the triangle at the start of a deployment's row to see more details.

### **What You See on the SSH Access Page**

The following table describes the key information shown on the SSH Access page.

<span id="page-167-0"></span>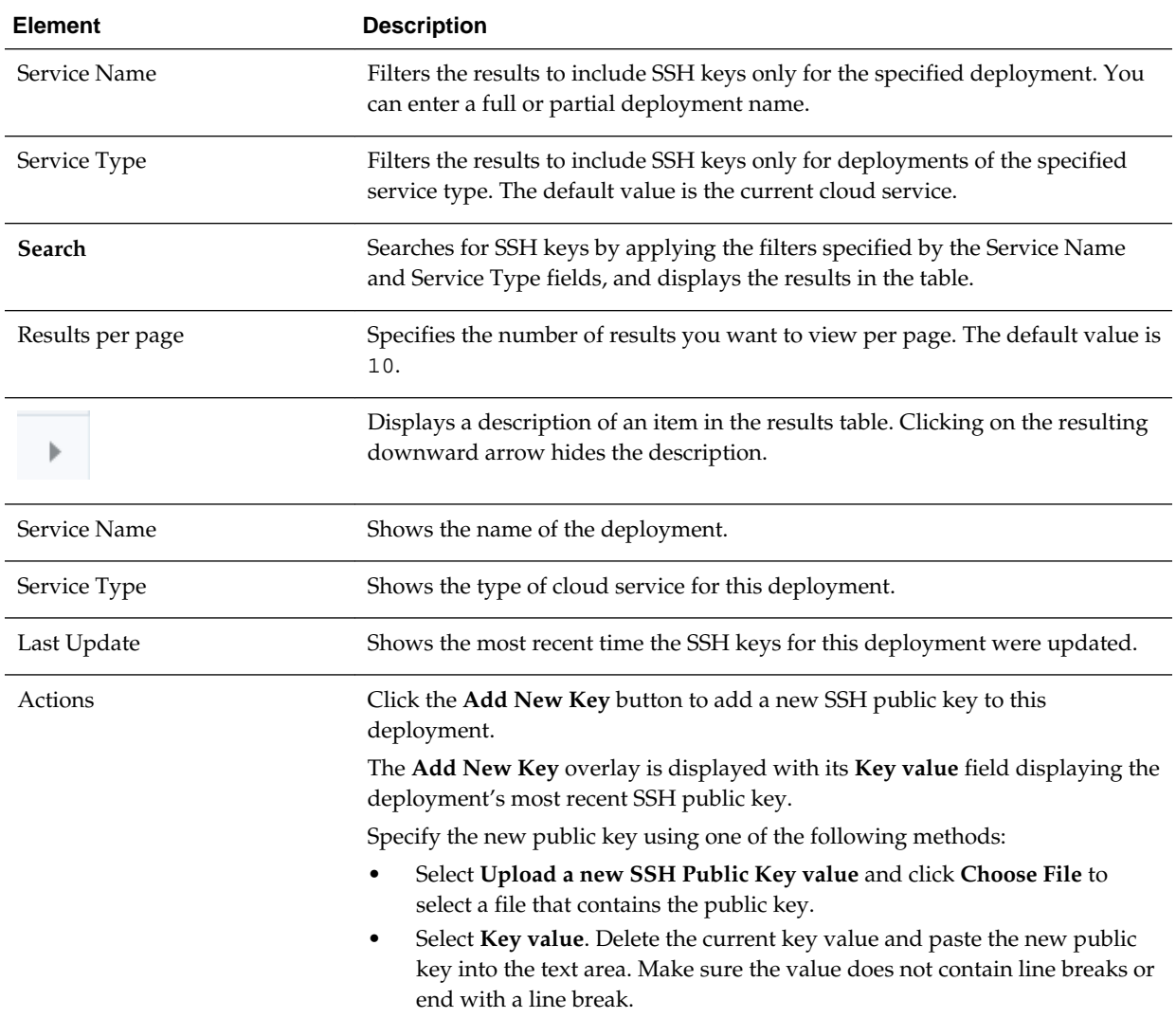

# **Overview Page**

The Oracle Database Cloud Service Overview page displays overview information for an Oracle Database Cloud Service database deployment.

The following tables describe the elements and options available in the various areas of the Overview page:

- What You See in the Banner Area
- [What You See in the Tiles Area](#page-169-0)
- [What You See in the Page Content Area](#page-169-0)

## **What You See in the Banner Area**

The following table describes the elements and options available in the banner area at the top of the page.

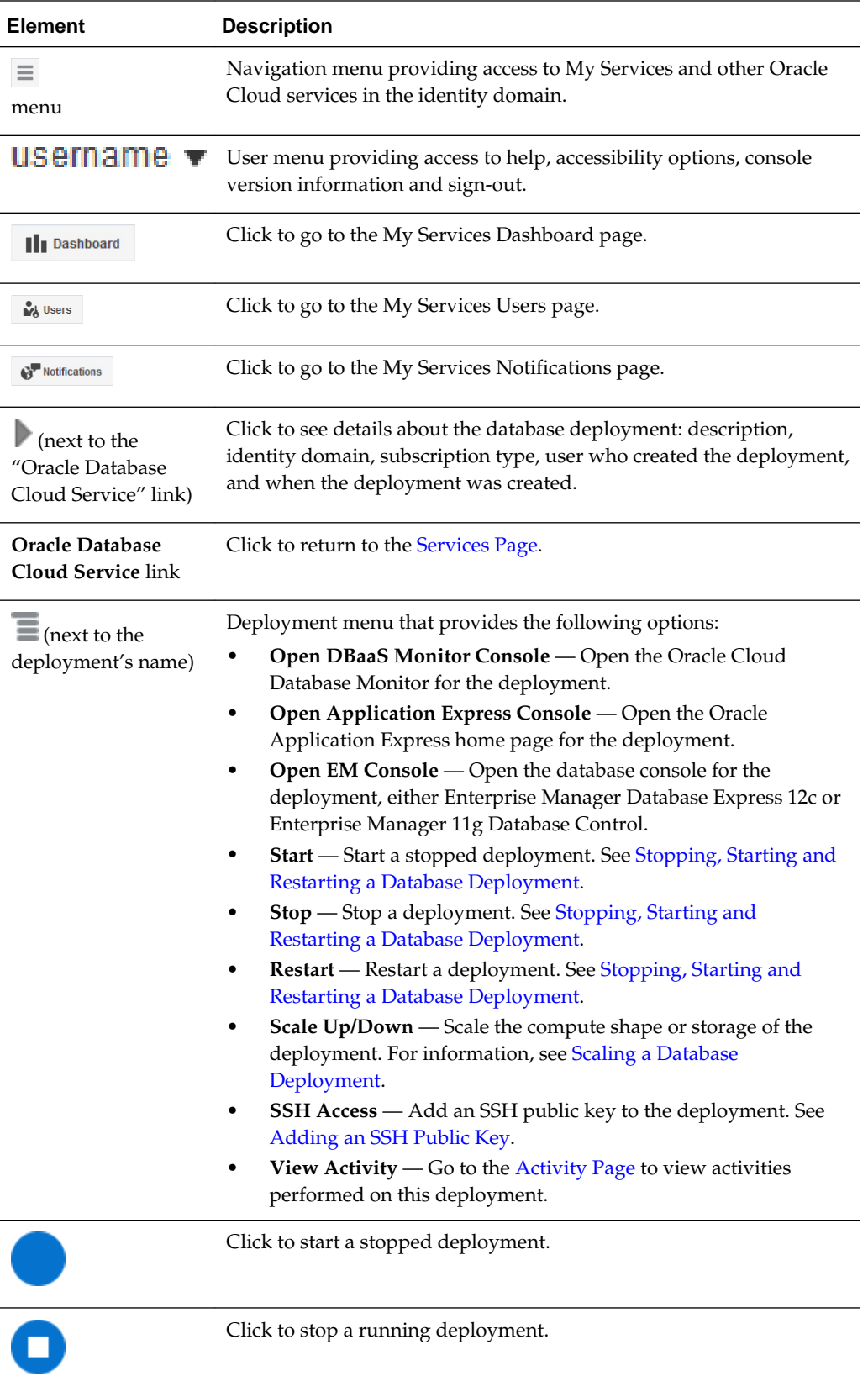

<span id="page-169-0"></span>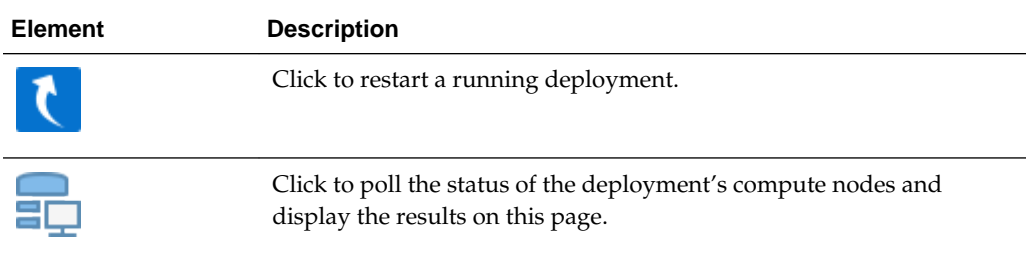

# **What You See in the Tiles Area**

The following table describes the elements and options available in the tiles area at the side of the page.

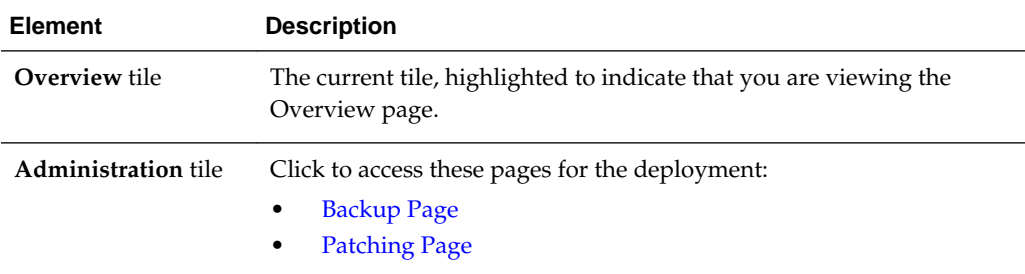

## **What You See in the Page Content Area**

The following table describes the elements and options available in the main content area of the page.

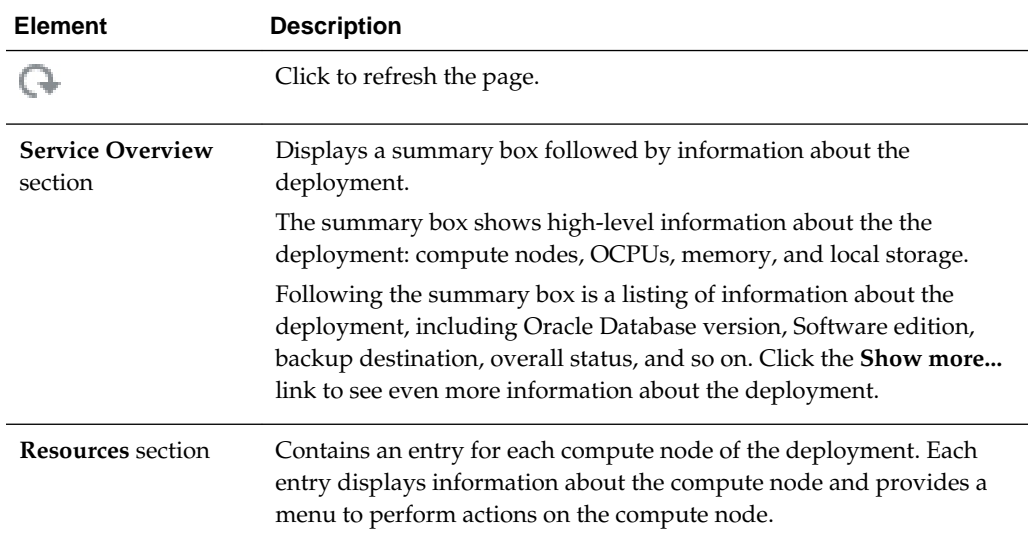

<span id="page-170-0"></span>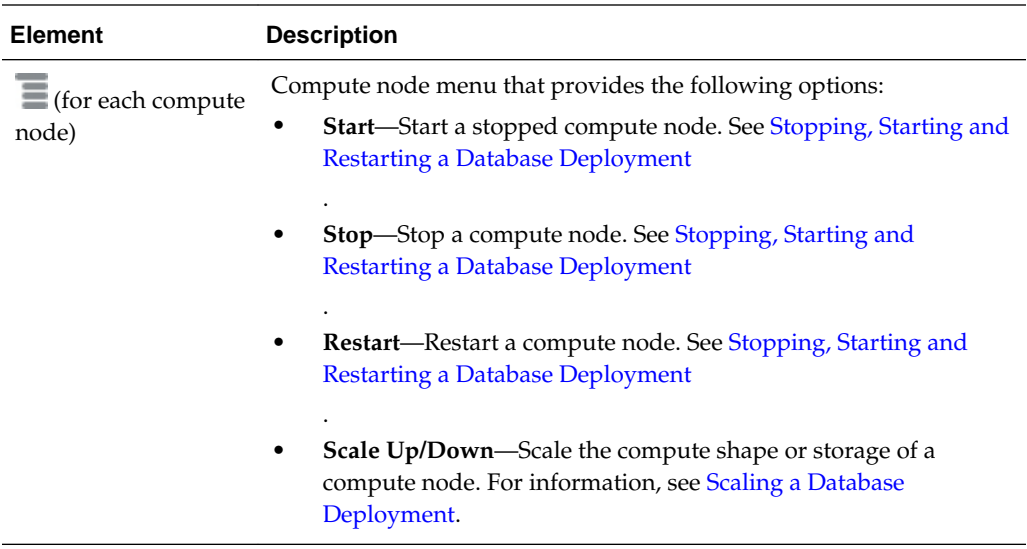

# **Backup Page**

You use the Backup page to manage backup and recovery of a particular database deployment.

### **What You See on the Oracle Database Cloud Service Backup Page**

The following table describes the key information shown on the Oracle Database Cloud Service Backup page.

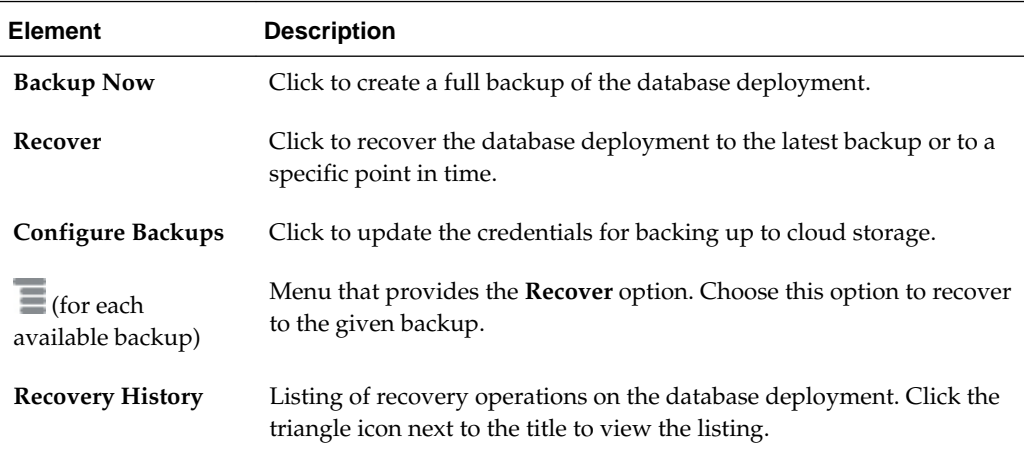

# **Patching Page**

You use the Patching page to view available patches, initiate a patching process, and view details of the last patching process for a particular database deployment.

### **What You See on the Oracle Database Cloud Service Patching Page**

The following table describes the key information shown on the Oracle Database Cloud Service Patching page.

<span id="page-171-0"></span>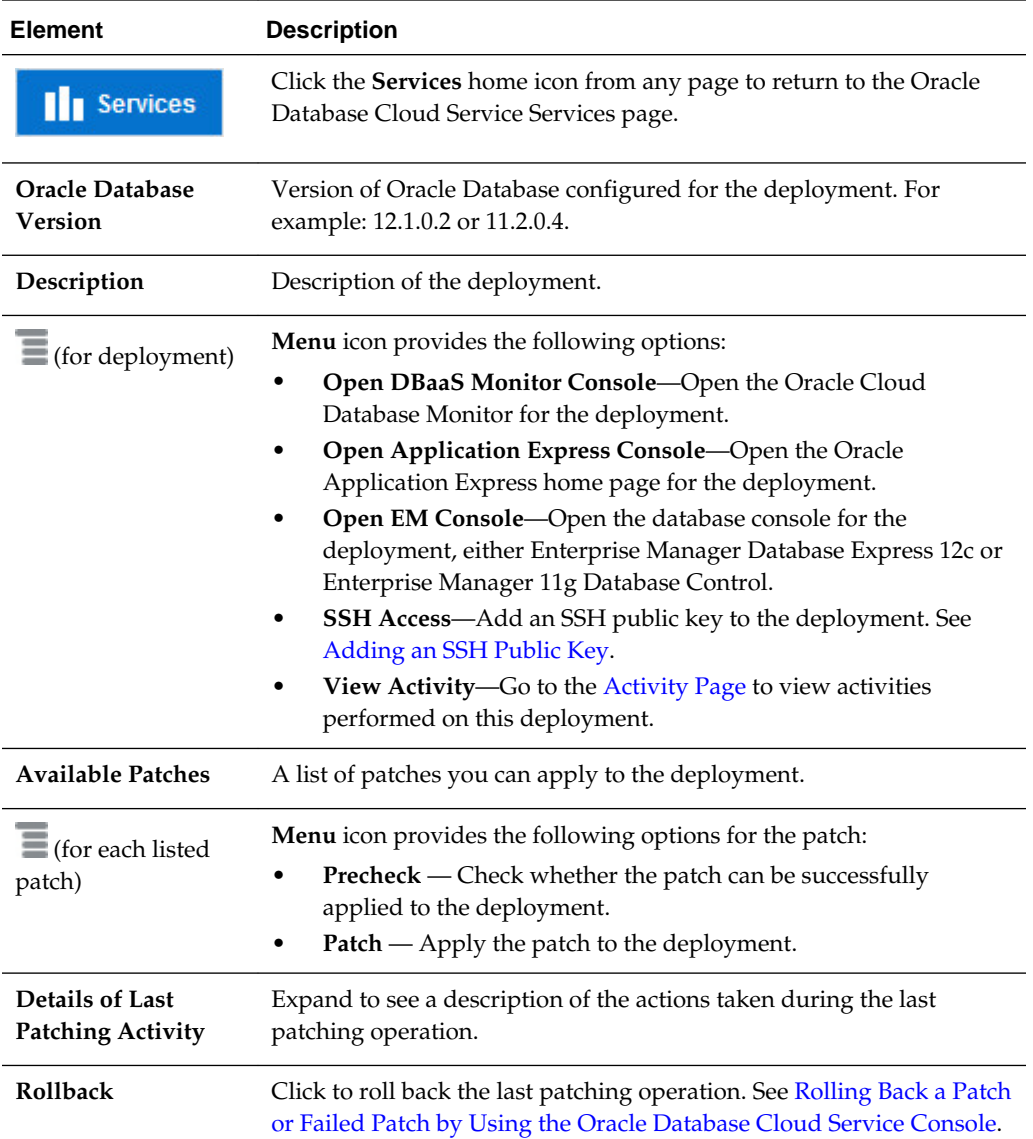

# **Provision New Oracle Database Cloud Service: Service Page**

Provision New Oracle Database Cloud Service: Service is the first page in the wizard you use to create a new database deployment, as described in [Creating a Database](#page-20-0) [Deployment](#page-20-0).

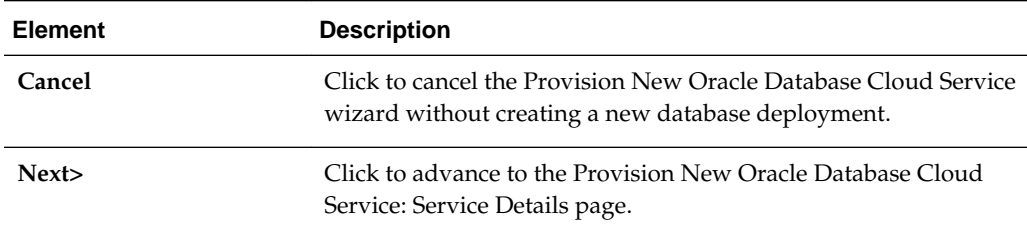

## **What You See in the Navigation Area**

## **What You See in the Page Content Area**

The following table describes the key information shown on the Provision New Oracle Database Cloud Service: Service page.

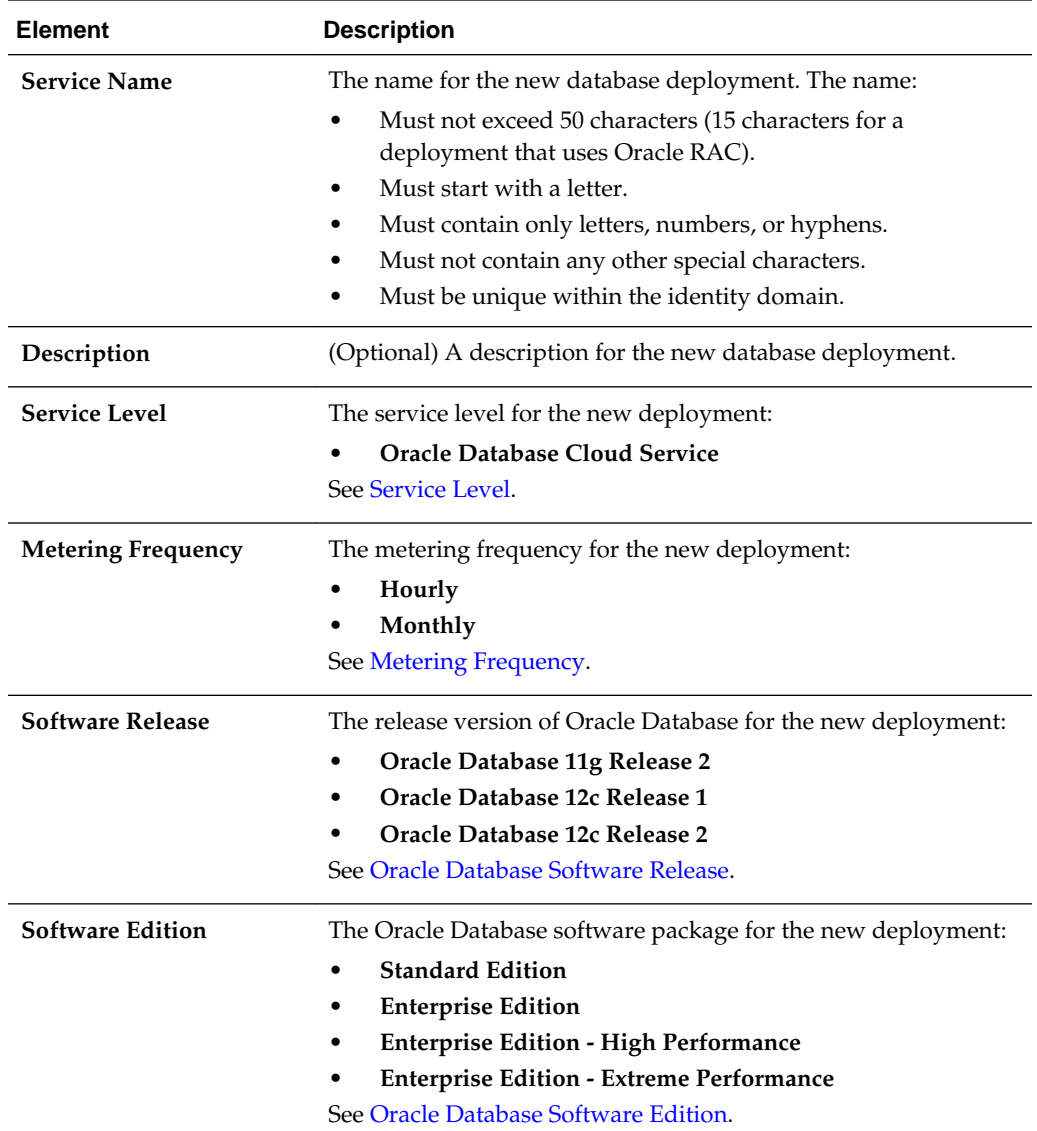

<span id="page-173-0"></span>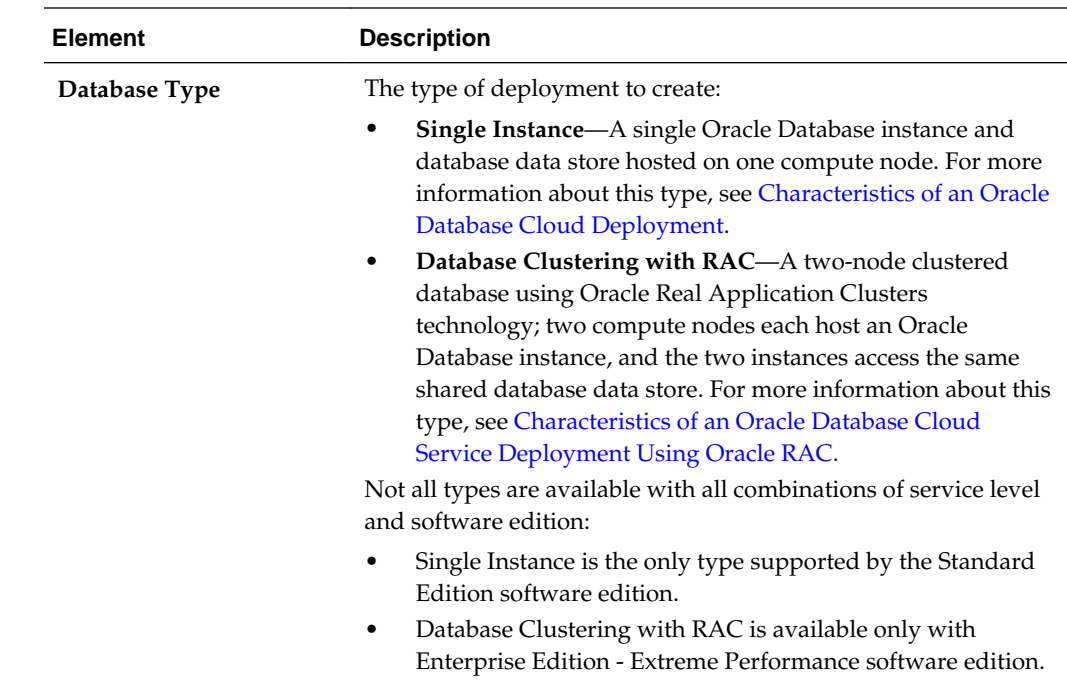

# **Provision New Oracle Database Cloud Service: Service Details Page**

Provision New Oracle Database Cloud Service: Service Details is a page in the Provision New Oracle Database Cloud Service wizard you use to create a new database deployment. For more information, see [Creating a Database Deployment.](#page-20-0)

The following tables describe the key information shown on the Provision New Oracle Database Cloud Service: Service Details page:

- What You See in the Navigation Area
- [What You See in the Database Configuration Section](#page-174-0)
- [What You See in the Backup and Recovery Configuration Section](#page-175-0)
- [What You See in the Networks Section](#page-176-0)

### **What You See in the Navigation Area**

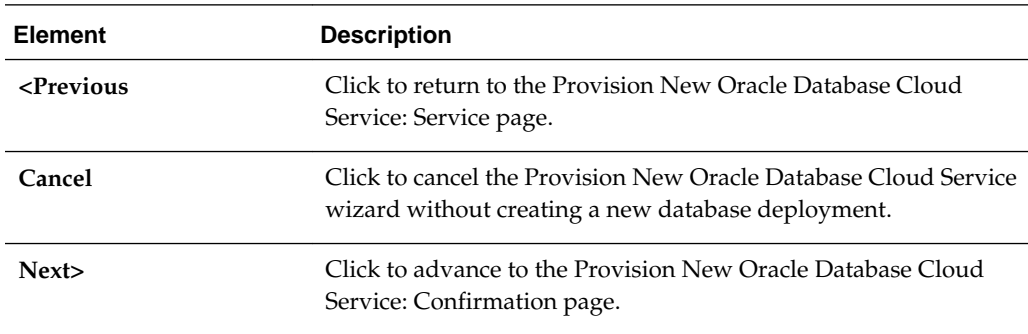

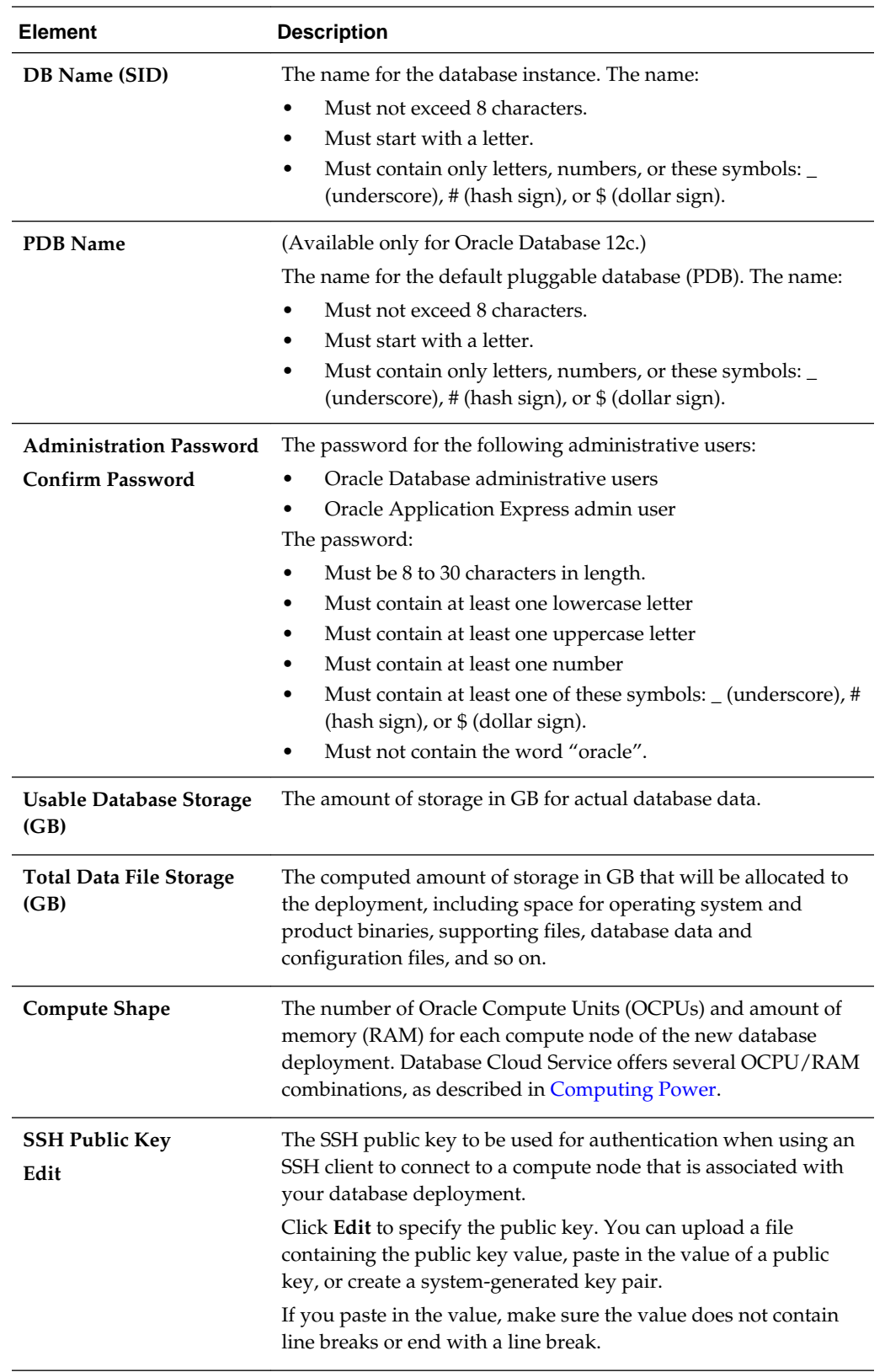

# <span id="page-174-0"></span>**What You See in the Database Configuration Section**

<span id="page-175-0"></span>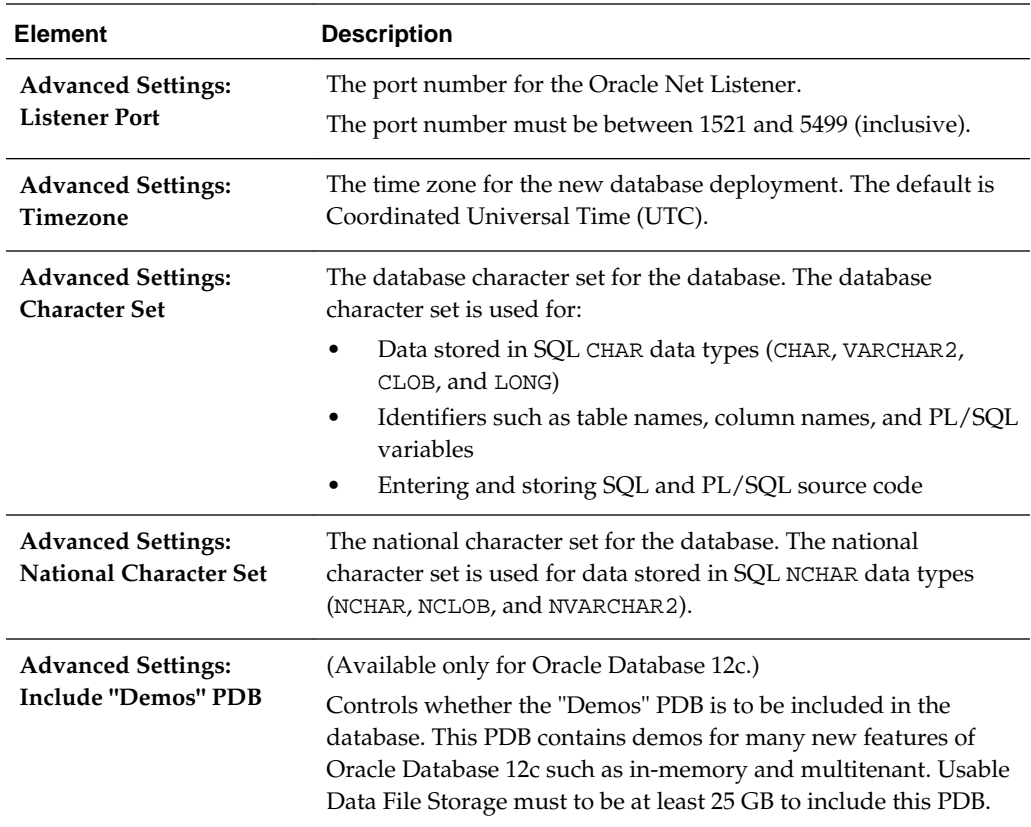

# **What You See in the Backup and Recovery Configuration Section**

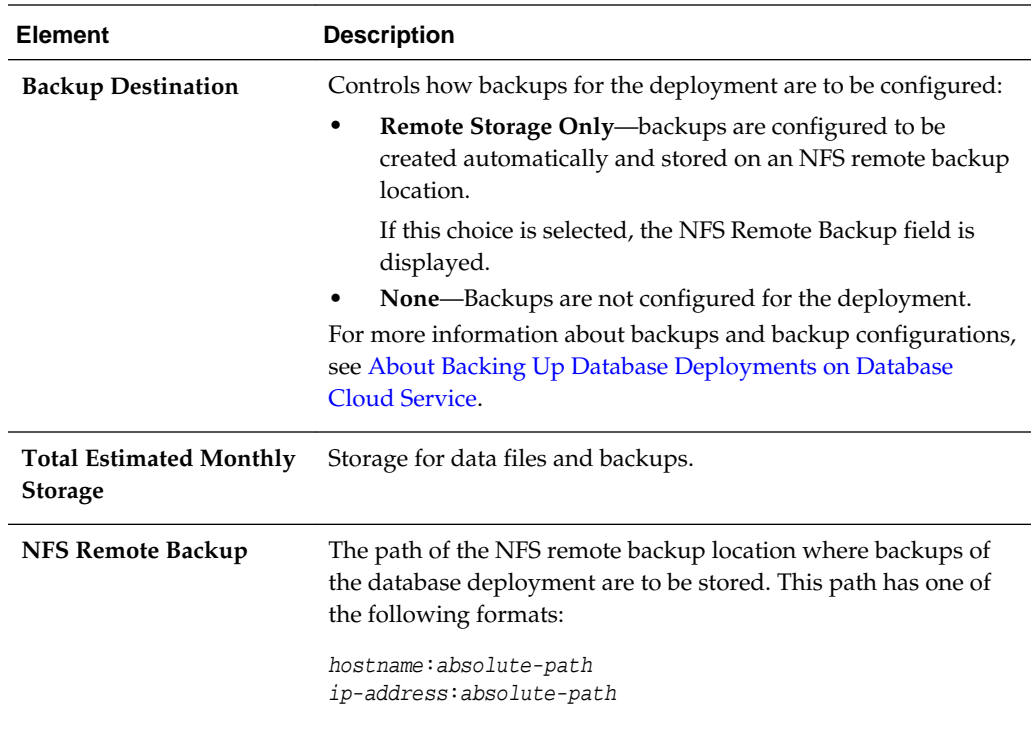

#### <span id="page-176-0"></span>**What You See in the Networks Section**

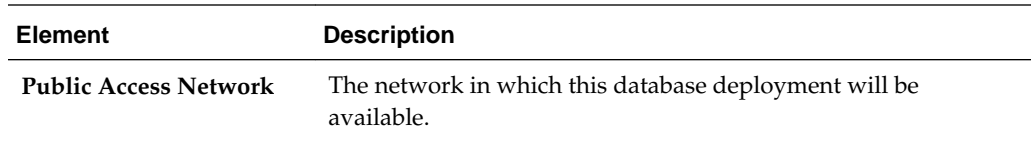

# **Provision New Oracle Database Cloud Service: Confirmation Page**

Provision New Oracle Database Cloud Service: Confirmation is the final page in the Provision New Oracle Database Cloud Service wizard you use to create a new database deployment. For more information, see [Creating a Database Deployment.](#page-20-0)

## **What You See on the Provision New Oracle Database Cloud Service: Confirmation Page**

The Provision New Oracle Database Cloud Service: Confirmation page presents a summary list of all the choices you made on the preceding pages of the Provision New Oracle Database Cloud Service wizard. In addition, it provides the controls described in the following table.

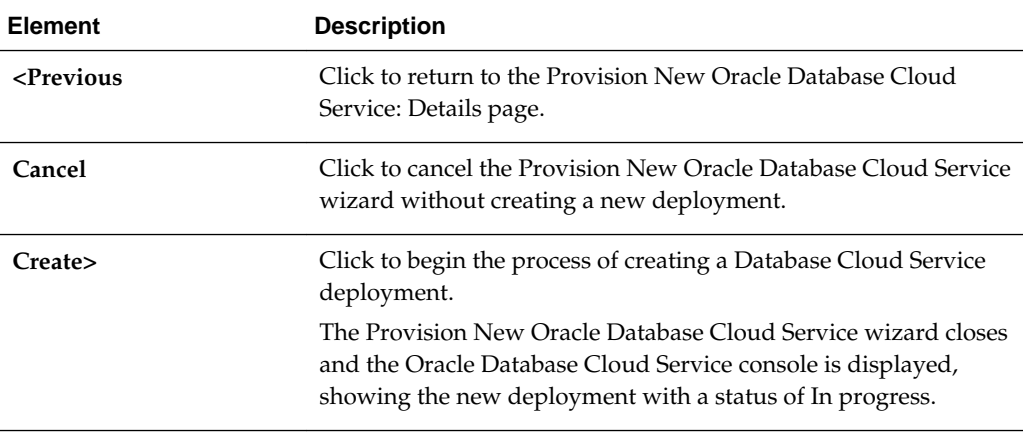

**C**

# **The dbaascli Utility**

The dbaascli utility is provided on Oracle Database Cloud Service deployments to perform a variety of life-cycle and administration operations.

Using the dbaascli utility, you can perform operations like:

- Changing the password of the SYS user
- Patching the database deployment
- Database recovery
- Rotating the master encryption key

To use the dbaascli utility:

**1.** Connect to a compute node associated with the Database Cloud Service deployment. For most dbaascli subcommands, connect as the oracle user. For the dbpatchm and orec subcommands, connect as the opc user.

For instructions, see [Connecting to a Compute Node Through Secure Shell \(SSH\)](#page-48-0).

**2.** If you connected as the opc user, start a root-user command shell:

```
$ sudo -s
#
```
**3.** Run the dbaascli utility using a command of the form:

```
# dbaascli subcommand subcommand-options
```
**4.** When you are finished using the dbaascli utility, exit the root-user command shell if necessary and disconnect from the compute node:

# **exit** \$ **exit**

The dbaascli utility supports these subcommands:

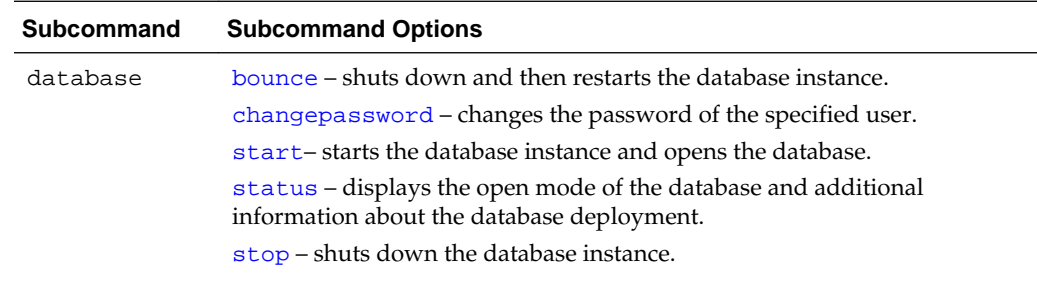

<span id="page-179-0"></span>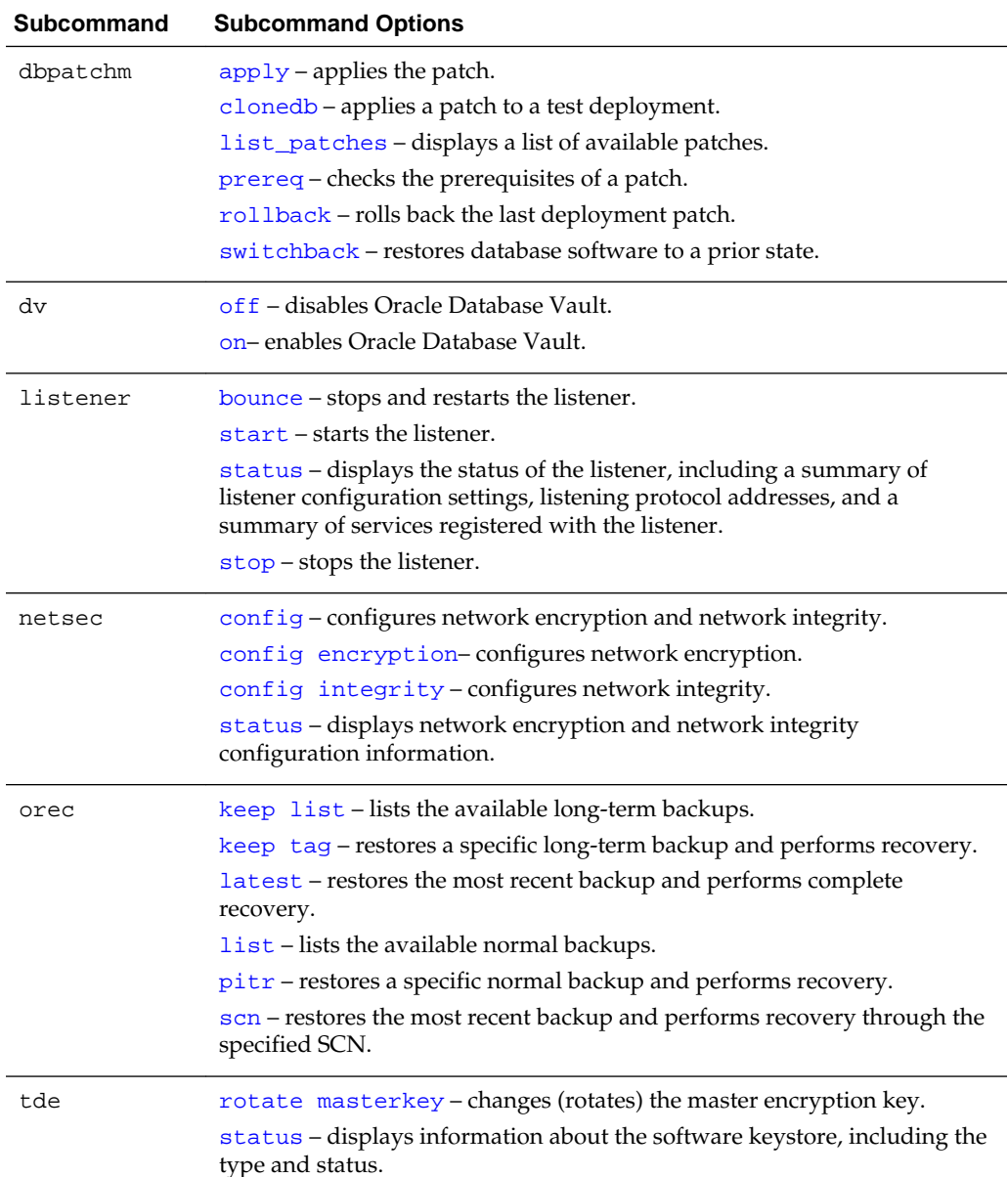

# **dbaascli database bounce**

The database bounce subcommand of the dbaascli utility can be used to shut down and restart the database.

Execute this command as the oracle user.

dbaascli database bounce

When this subcommand is executed the database is shut down in immediate mode. The database instance is then restarted and the database is opened. In an Oracle Database 12c database, all PDBs are opened.
#### <span id="page-180-0"></span>**dbaascli database changepassword**

The database changepassword subcommand of the dbaascli utility is used to change the password of a database user.

Execute this command as the oracle user.

dbaascli database changepassword

Enter the user name and new password when prompted.

#### **dbaascli database start**

The database start subcommand of the dbaascli utility can be used to start the database instance and open the database.

Execute this command as the oracle user.

dbaascli database start

When this subcommand is executed the database instance is started and the database is opened. In an Oracle Database 12c database, all PDBs are opened.

## **dbaascli database status**

The database status subcommand of the dbaascli utility can be used to check the status of the database in your database deployment.

Execute this command as the oracle user.

```
dbaascli database status
```
Output from the command includes the open mode of the database, the software release and edition of the database deployment, and release version of other software components.

#### **dbaascli database stop**

The database stop subcommand of the dbaascli utility can be used to shut down the database.

Execute this command as the oracle user.

dbaascli database stop

When this subcommand is executed the database is shut down in immediate mode. No new connections or new transactions are permitted. Active transactions are rolled back and all connected users are disconnected.

## **dbaascli dbpatchm apply**

The dbpatchm apply subcommand of the dbaascli utility is used to apply a patch.

Connect to the compute node as the opc user and execute this command as the root user.

dbaascli dbpatchm --run -apply

Before executing the apply subcommand you must edit the /var/opt/oracle/ patch/dbpatchm.cfg patching configuration file, setting the keys for the desired patch. For more information about this file and its keys, see [The dbpatchm.cfg](#page-86-0) [Configuration File](#page-86-0).

The dbpatchm apply subcommand displays progress as the patch is applied.

#### **dbaascli dbpatchm clonedb**

The dbpatchm clonedb subcommand of the dbaascli utility is used to apply a patch to a test deployment before you apply it to a live, production database deployment.

Connect to the compute node as the opc user and execute this command as the root user.

dbaascli dbpatchm --run -clonedb

The dbpatchm clonedb subcommand displays progress information as it copies information from the live deployment to the test deployment and then applies the patch to the test deployment.

#### **dbaascli dbpatchm list\_patches**

The dbpatchm list\_patches subcommand of the dbaascli utility is used to check whether any patches are available.

Connect to the compute node as the opc user and execute this command as the root user.

dbaascli dbpatchm --run -list\_patches

A patch update is available if the command response includes the "INFO: images available for patching" message. The patch ID will be displayed as part of the command response. This patch ID can be used to download and apply the patch. See [dbaascli dbpatchm apply](#page-180-0) for detail on applying a patch.

#### **dbaascli dbpatchm prereq**

The dbpatchm prereq subcommand of the dbaascli utility is used to check the prerequisites of a patch.

Connect to the compute node as the opc user and execute this command as the root user.

```
dbaascli dbpatchm --run -prereq
```
Before executing the prereq subcommand you must edit the /var/opt/oracle/ patch/dbpatchm.cfg patching configuration file, setting the keys for the desired patch. For more information about this file and its keys, see [The dbpatchm.cfg](#page-86-0) [Configuration File](#page-86-0).

#### **dbaascli dbpatchm rollback**

The dbpatchm rollback subcommand of the dbaascli utility is used to roll back the last patch applied to a database deployment.

Connect to the compute node as the opc user and execute this command as the root user.

dbaascli dbpatchm --run -rollback

## **dbaascli dbpatchm switchback**

The dbpatchm switchback subcommand of the dbaascli utility is used to revert back to the state of the database deployment before a patch was applied.

Connect to the compute node as the opc user and execute this command as the root user.

dbaascli dbpatchm --run -switchback

#### **dbaascli dv off**

The dv off subcommand of the dbaascli utility is used to disable Oracle Database Vault in a database deployment.

**Note:** this command shuts down and then restarts the database. Therefore, you should make sure all database connections are closed before you use this command.

dbaascli dv off [cdb|pdb]

The utility prompts the user for the following:

- Database Vault Owner user name
- Database Vault Owner password

If no options are specified, the utility will disable Database Vault on the root container (CDB) and all existing pluggable databases (PDBs) in an Oracle Database 12c database deployment. The utility assumes that Database Vault credentials are the same in the CDB and all of the PDBs.

When you install Oracle Database Vault, it revokes a set of privileges from several Oracle Database-supplied users and roles. Be aware that if you disable Oracle Database Vault, these privileges remain revoked. See "Privileges That Are Revoked from Existing Users and Roles" in *Oracle Database Vault Administrator's Guide* for Release [12.2](http://www.oracle.com/pls/topic/lookup?ctx=db122&id=DVADM70124), [12.1](http://www.oracle.com/pls/topic/lookup?ctx=db121&id=DVADM70124) or [11.2](http://www.oracle.com/pls/topic/lookup?ctx=db112&id=DVADM70124) for additional information.

Options of this subcommand are as follows.

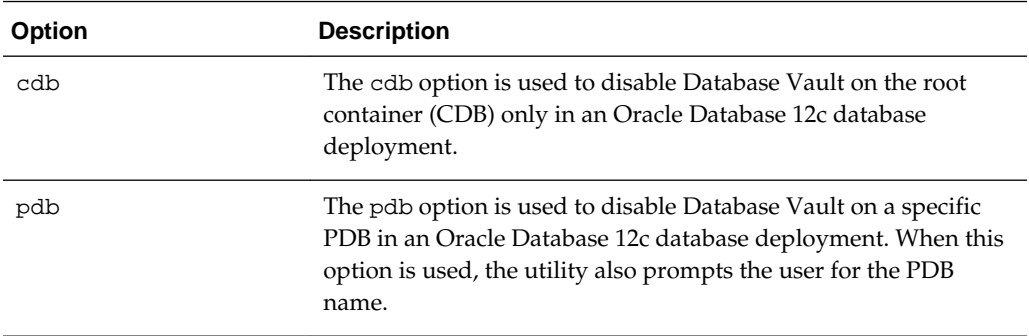

#### **dbaascli dv on**

The  $dv$  on subcommand of the dbaascli utility is used to configure and enable Oracle Database Vault in a database deployment.

dbaascli dv on [cdb|pdb]

The utility prompts the user for the following:

- Database Vault Owner user name
- Database Vault Owner password
- Database Vault Account Manager user name
- Database Vault Account Manager password
- PDB name, if the pdb option is specified

If no options are specified, the utility will configure and enable Database Vault on the root container (CDB) and all existing PDBs of an Oracle Database 12c database deployment. It will set the same Database Vault credentials in the root container and the PDBs.

If you want to enable Database Vault on PDBs separately, you must first enable Database Vault on the CDB.

In an Oracle Database 12c database deployment, the Database Vault Owner and Account Manager user names must begin with c##.

Review "What to Expect After You Enable Oracle Database Vault" in *Oracle Database Vault Administrator's Guide* for Release [12.2,](http://www.oracle.com/pls/topic/lookup?ctx=db122&id=DVADM018) [12.1](http://www.oracle.com/pls/topic/lookup?ctx=db121&id=DVADM018) or [11.2](http://www.oracle.com/pls/topic/lookup?ctx=db112&id=DVADM018) to gain an understanding of the impact of enabling and configuring Database Vault.

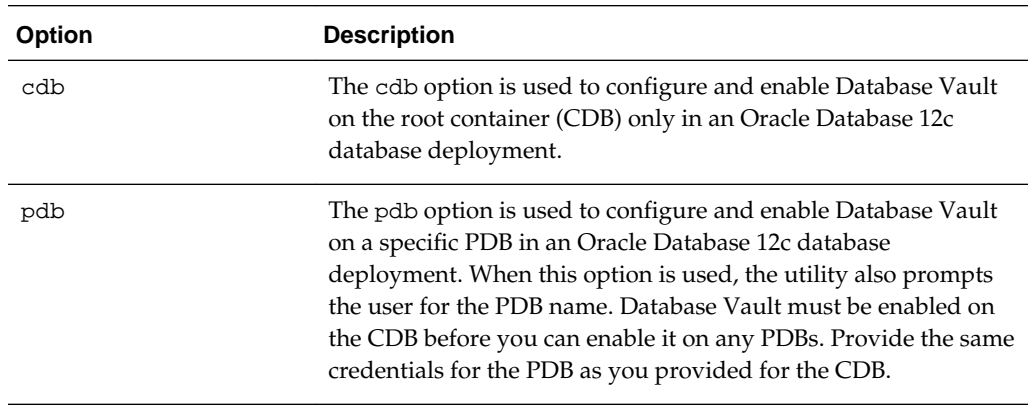

Options of this subcommand are as follows.

## **dbaascli listener bounce**

The listener bounce subcommand of the dbaascli utility is used to stop and restart the listener.

Execute this command as the oracle user.

dbaascli listener bounce

This command causes the listener to be stopped and then restarted.

## **dbaascli listener start**

The listener start subcommand of the dbaascli utility is used to start the listener.

Execute this command as the oracle user.

dbaascli listener start

## **dbaascli listener status**

The listener status subcommand of the dbaascli utility is used to obtain information about the status of the listener.

Execute this command as the oracle user.

dbaascli listener status

Basic status information about the listener, including a summary of listener configuration settings, listening protocol addresses, and a summary of services registered with the listener is displayed.

## **dbaascli listener stop**

The listener stop subcommand of the dbaascli utility is used to stop the listener.

Execute this command as the oracle user.

dbaascli listener stop

#### **dbaascli netsec config**

The netsec config subcommand of the dbaascli utility is used to configure Oracle Net encryption and integrity settings.

By default, database deployments on Database Cloud Service are configured to enable native Oracle Net encryption and integrity. You can use the netsec config subcommand to change Oracle Net encryption and integrity settings. For detailed information on Oracle Net encryption and integrity, see "Configuring Network Data Encryption and Integrity" in *Oracle Database Security Guide* for Release [12.2,](http://www.oracle.com/pls/topic/lookup?ctx=db122&id=DBSEG020) [12.1](http://www.oracle.com/pls/topic/lookup?ctx=db121&id=DBSEG020) or [11.2.](http://www.oracle.com/pls/topic/lookup?ctx=db112&id=ASOAG020)

If you only want to configure encryption settings, see [dbaascli netsec config](#page-187-0) [encryption](#page-187-0). If you only to configure integrity settings, see [dbaascli netsec config](#page-188-0) [integrity](#page-188-0).

Execute this command as the oracle user.

```
dbaascli netsec config 
  --encryption_methods algorithm[,algorithm]... 
  --encryption_target client|server 
   --encryption_type accepted|rejected|requested|required 
   --integrity_clevel accepted|rejected|requested|required 
   --integrity_methods algorithm[,algorithm]... 
   --integrity_target client|server
```
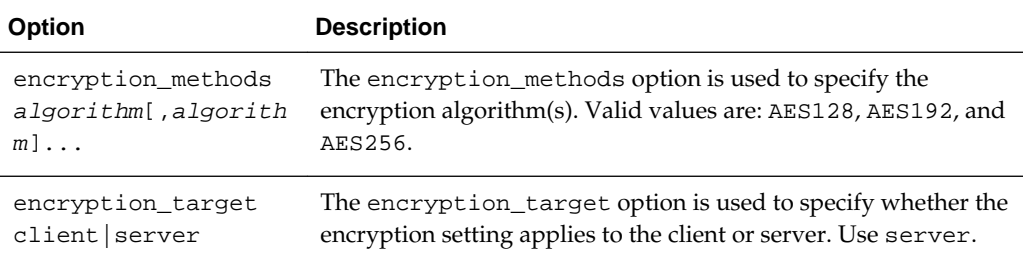

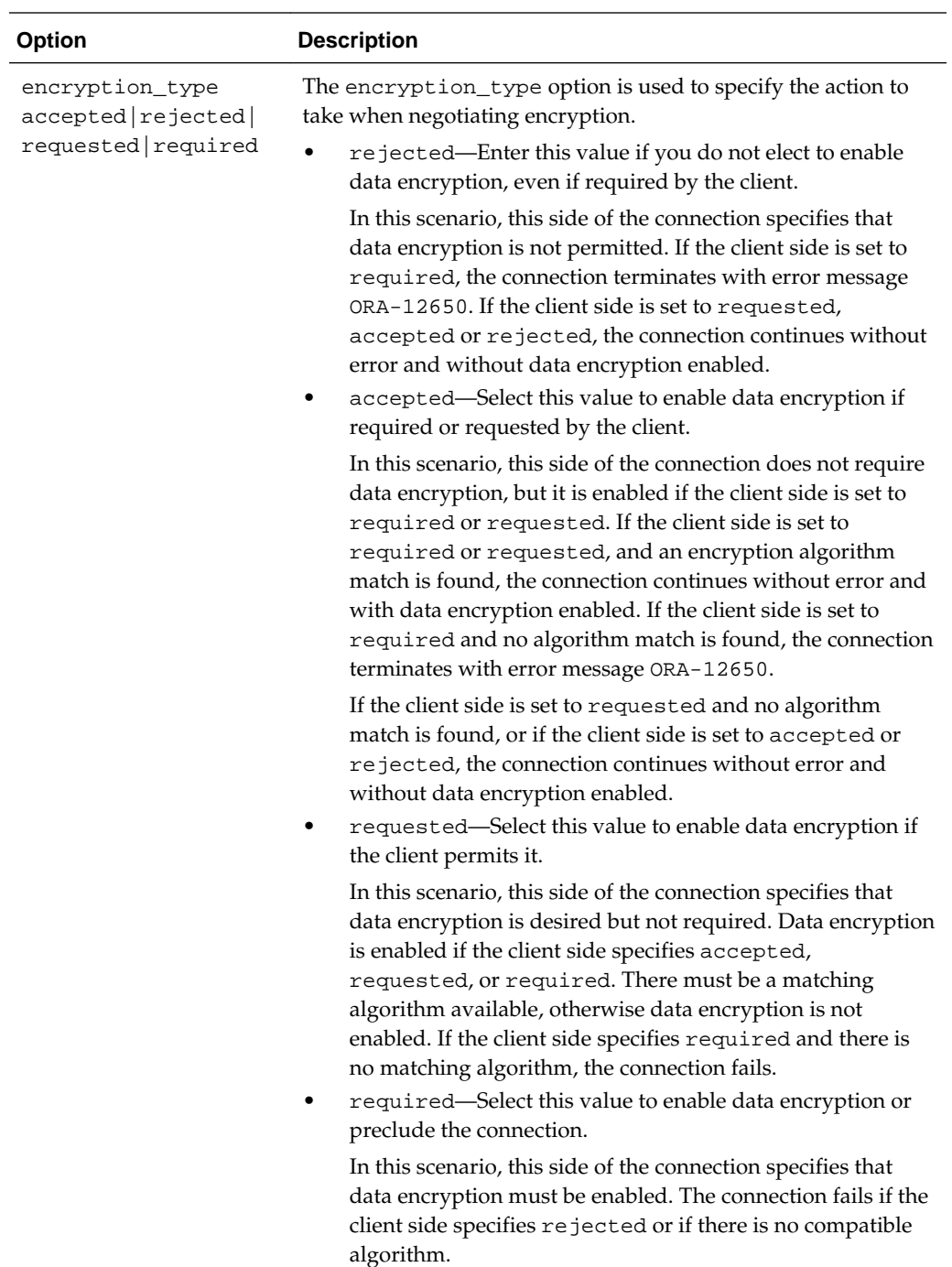

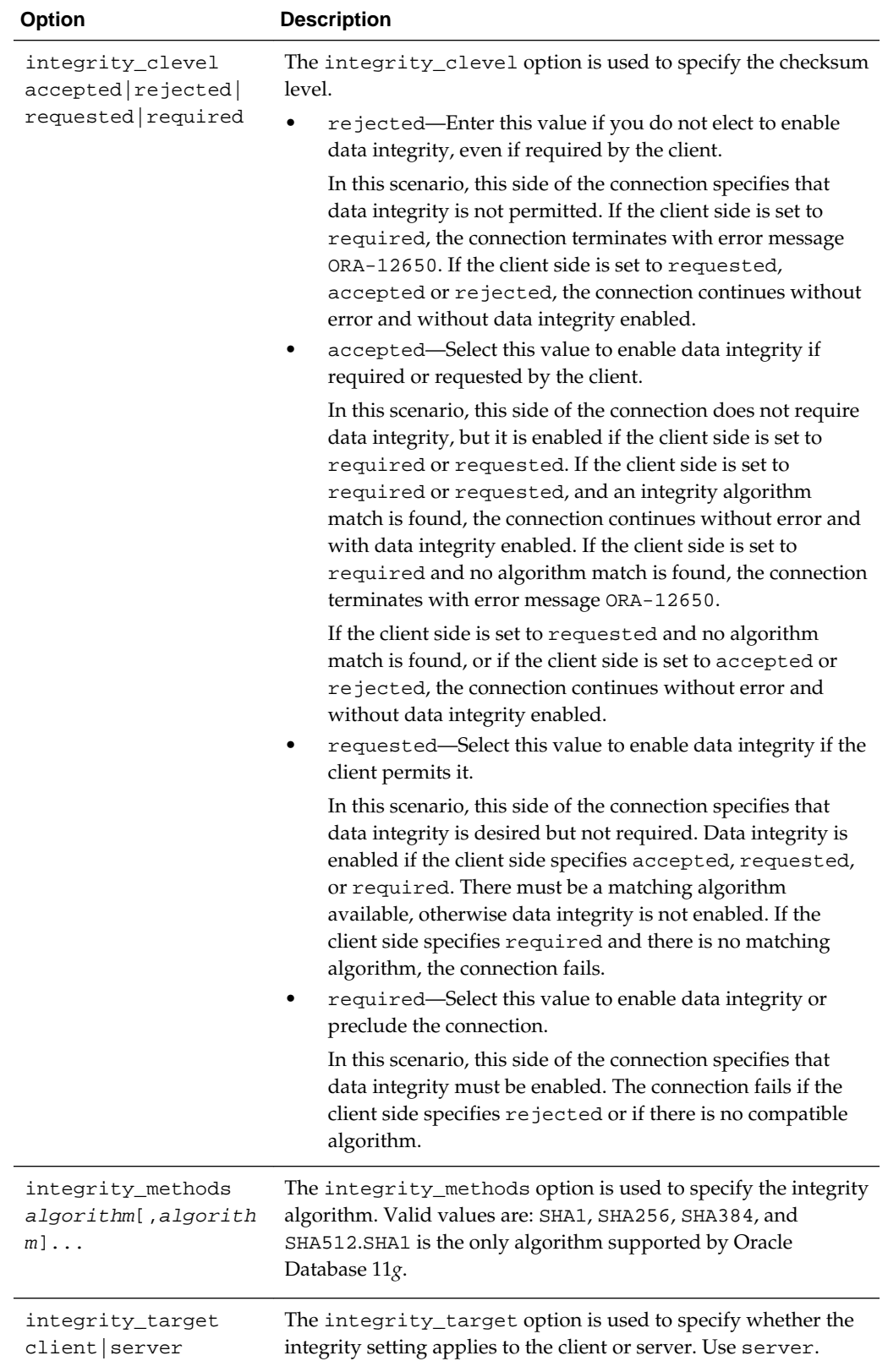

#### <span id="page-187-0"></span>**dbaascli netsec config encryption**

The netsec config encryption subcommand of the dbaascli utility is used to configure Oracle Net encryption settings.

By default, database deployments on Database Cloud Service are configured to enable native Oracle Net encryption and integrity. You can use the netsec config encryption subcommand to change Oracle Net encryption settings. See "Configuring Network Data Encryption and Integrity" in *Oracle Database Security Guide* for Release [12.2](http://www.oracle.com/pls/topic/lookup?ctx=db122&id=DBSEG020), [12.1](http://www.oracle.com/pls/topic/lookup?ctx=db121&id=DBSEG020) or [11.2](http://www.oracle.com/pls/topic/lookup?ctx=db112&id=ASOAG020) for detailed information on Oracle Net encryption.

Execute this command as the oracle user.

```
dbaascli netsec config encryption 
   --methods algorithm[,algorithm]... 
   --target client|server 
   --type accepted|rejected|requested|required
```
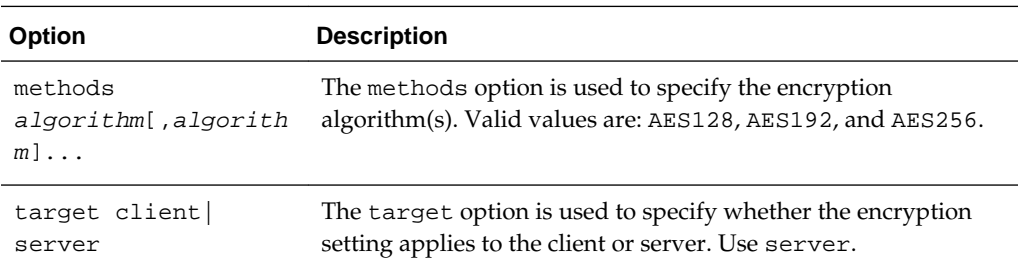

<span id="page-188-0"></span>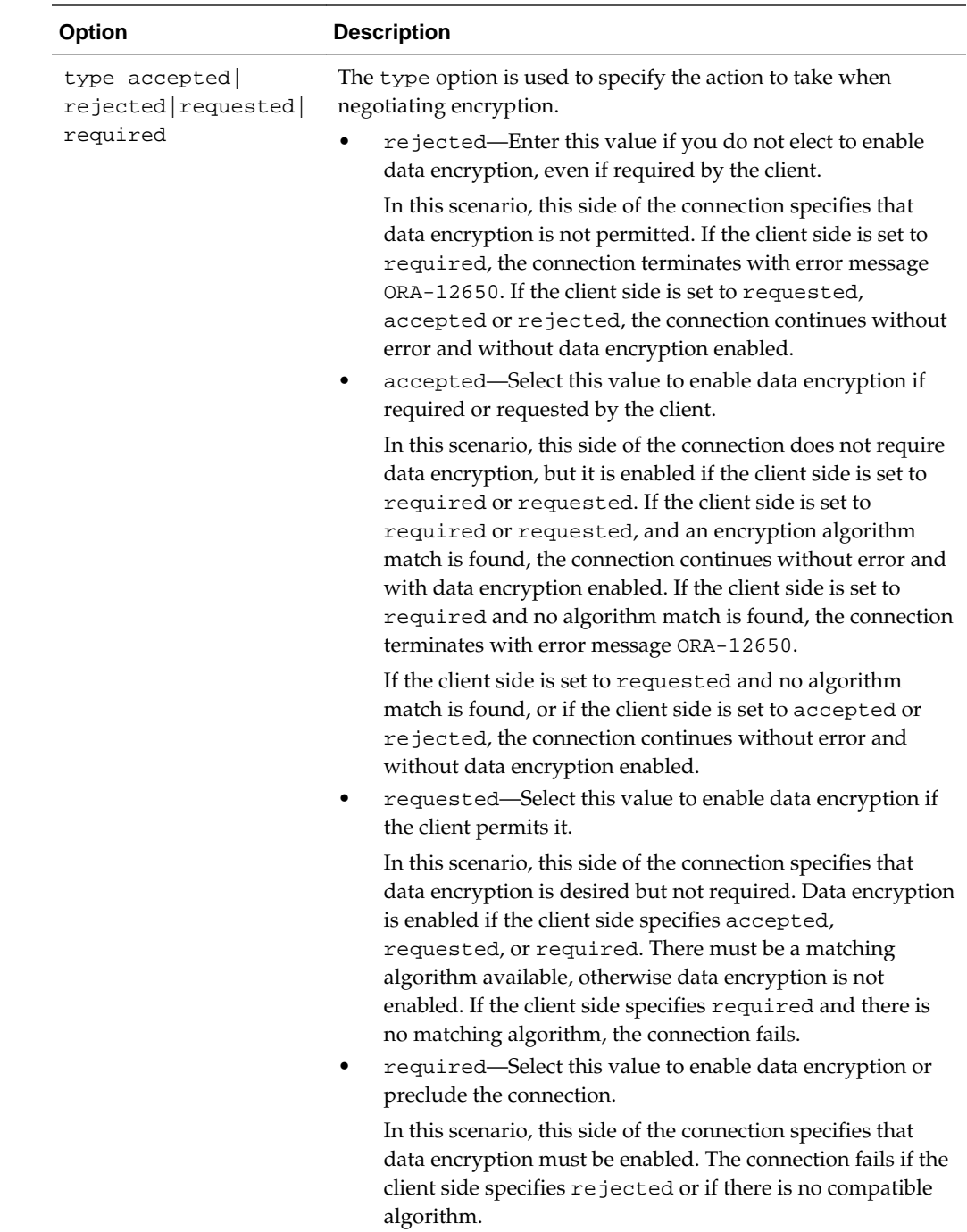

## **dbaascli netsec config integrity**

The netsec config integrity subcommand of the dbaascli utility is used to configure Oracle Net integrity settings.

By default, database deployments on Database Cloud Service are configured to enable native Oracle Net integrity. You can use the netsec config integrity subcommand to change Oracle Net integrity settings. See "Configuring Network Data Encryption and Integrity" in *Oracle Database Security Guide* for Release [12.2,](http://www.oracle.com/pls/topic/lookup?ctx=db122&id=DBSEG020) [12.1](http://www.oracle.com/pls/topic/lookup?ctx=db121&id=DBSEG020) or [11.2](http://www.oracle.com/pls/topic/lookup?ctx=db112&id=ASOAG020) for detailed information on Oracle Net encryption and integrity.

Execute this command as the oracle user.

```
dbaascli netsec config integrity 
   --clevel accepted|rejected|requested|required 
   --methods algorithm[,algorithm]... 
   --target client|server
```
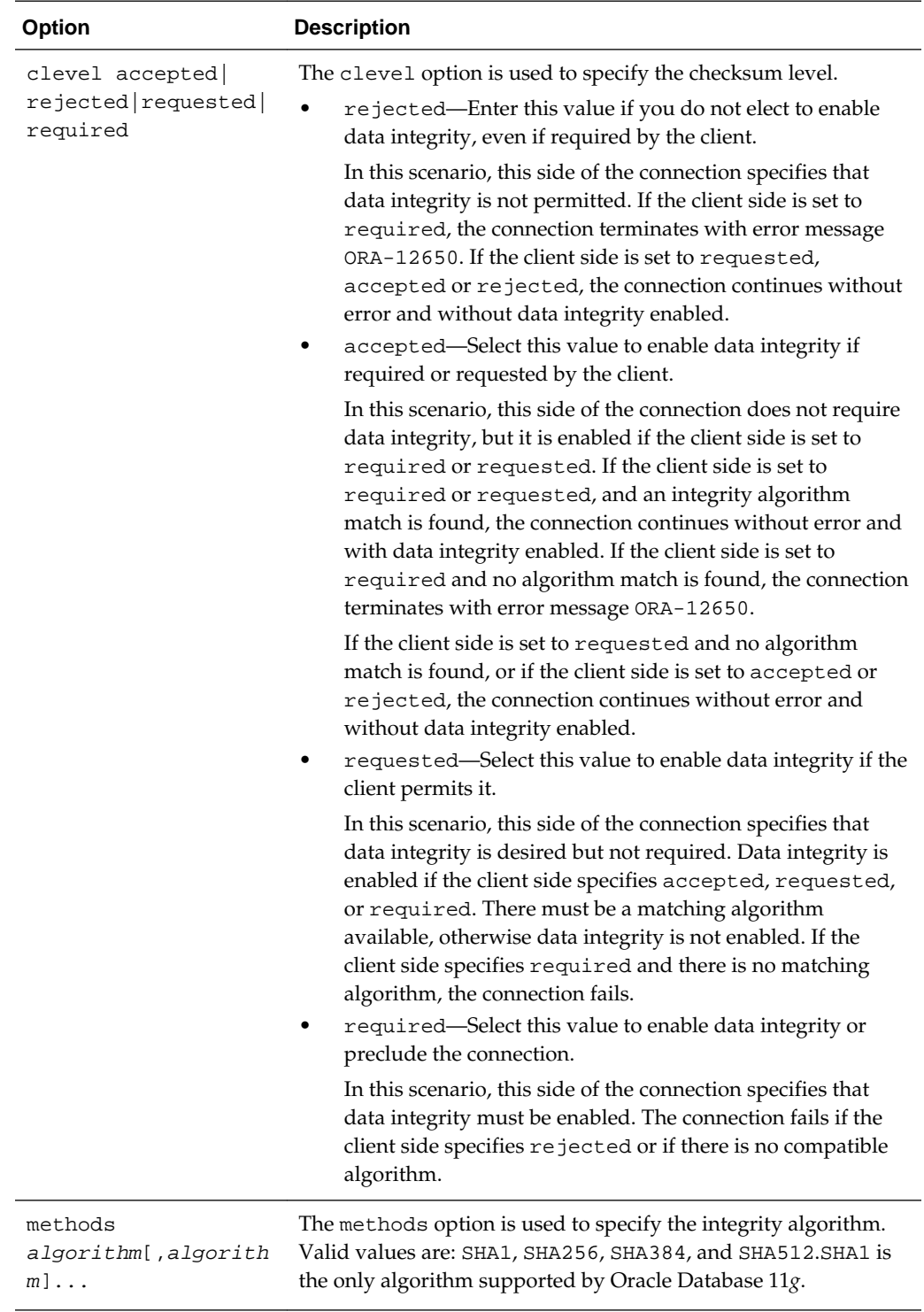

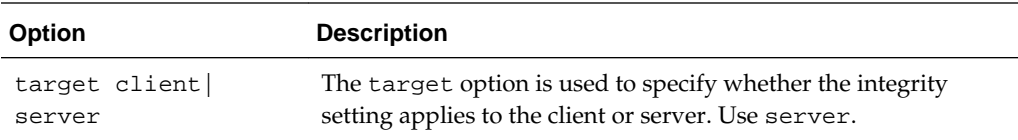

#### **dbaascli netsec status**

The netsec status subcommand of the dbaascli utility is used to display information about network encryption and network integrity configuration.

Execute this command as the oracle user.

dbaascli netsec status [encryption|integrity]

If no options are specified, the utility will display information about network encryption and network integrity configuration.

Options of this subcommand are as follows.

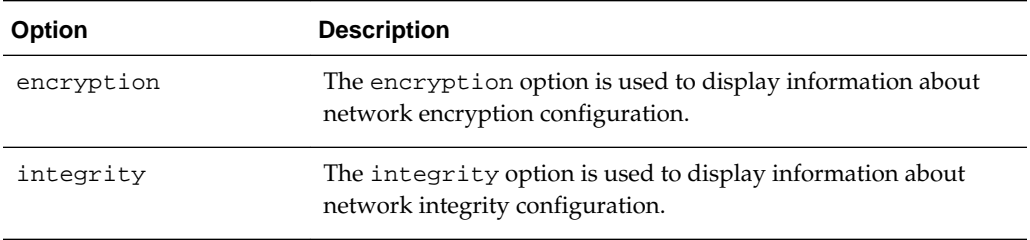

## **dbaascli orec keep list**

The orec latest subcommand of the dbaascli utility is used to list the available long-term backups.

You must execute this command as the root user.

dbaascli orec --args -keep -list

#### **dbaascli orec keep tag**

The orec keep tag subcommand of the dbaascli utility is used to restore a specific long-term backup and perform recovery.

Connect to the compute node as the opc user and execute this command as the root user.

dbaascli orec --args -keep -tag backup-tag

Options of this subcommand are as follows.

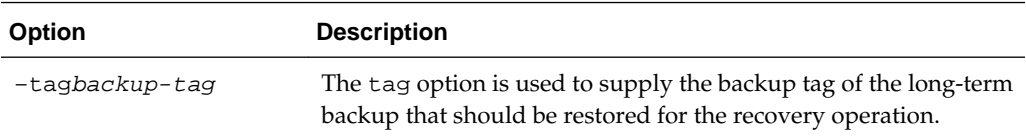

#### **dbaascli orec latest**

The orec latest subcommand of the dbaascli utility is used to restore the most recent backup and perform complete recovery.

You must execute this command as the root user.

dbaascli orec --args -latest

#### **dbaascli orec list**

The orec latest subcommand of the dbaascli utility is used to list the available normal backups.

You must execute this command as the root user.

dbaascli orec --args -list

## **dbaascli orec pitr**

The orec pitr subcommand of the dbaascli utility is used to restore a specific normal backup and perform recovery.

Connect to the compute node as the opc user and execute this command as the root user.

dbaascli orec --args -pitrbackup-tag

Options of this subcommand are as follows.

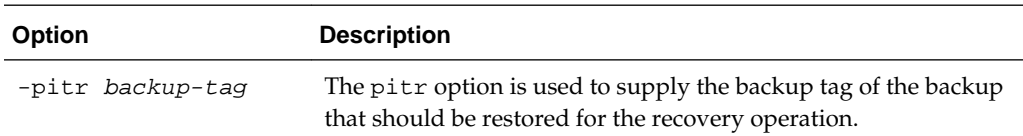

#### **dbaascli orec scn**

The orec scn subcommand of the dbaascli utility is used to restore the most recent backup and perform recovery through the specified system change number (SCN).

Connect to the compute node as the opc user and execute this command as the root user.

dbaascli orec --args -scn SCN

Options of this subcommand are as follows.

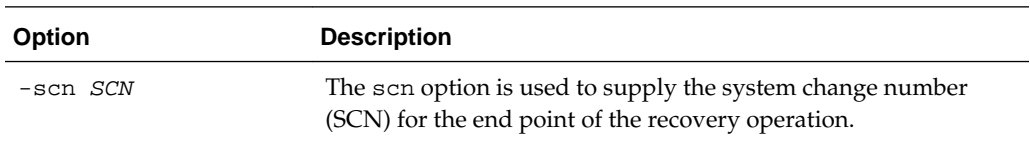

#### **dbaascli tde rotate masterkey**

The tde rotate masterkey subcommand of the dbaascli utility is used to change (rotate) the master encryption key.

Execute this command as the oracle user.

dbaascli tde rotate masterkey

Enter the password specified during the database deployment creation process when prompted for the keystore password.

## **dbaascli tde status**

The tde status subcommand of the dbaascli utility is used to view information about the software keystore used in tablespace encryption.

Execute this command as the oracle user.

dbaascli tde status

Output from the command includes the type of keystore and the status of the keystore.

# **D**

## **The raccli Utility**

The raccli utility is provided on Oracle Database Cloud Service deployments that use Oracle Real Application Clusters (RAC) to perform a variety of life-cycle and administration operations.

Using the raccli utility, you can perform operations like:

- Backing up the database
- Recovering the database from a backup
- Changing configuration of automatic backups
- Patching the Oracle Database, Grid Infrastructure and cloud tooling software
- Changing the configuration of security features
- Tracking the progress and completion of long-running operations performed as asynchronous jobs

To use the raccli utility:

**1.** Connect as the **opc** user to a compute node associated with the Database Cloud Service deployment.

For instructions, see [Connecting to a Compute Node Through Secure Shell \(SSH\)](#page-48-0).

**2.** Run the raccli utility using a command of the form:

\$ **raccli subcommand subcommand-options**

**3.** When you are finished using the raccli utility, disconnect from the compute node:

\$ **exit**

The raccli utility supports these subcommands:

[apply patch](#page-195-0): applies a patch to the Grid Infrastructure or Oracle Database home.

[create backup](#page-195-0): creates a backup of the configuration files, inventory configuration files, Grid Infrastructure and Oracle Database homes, database, and tooling metadata.

[create recovery](#page-196-0): initiates database recovery.

[describe job](#page-197-0): provides information about the progress and status of a longrunning operation.

[describe system](#page-198-0): provides information about the installation of Grid Infrastructure, Oracle Database, and the RDK cloud tooling.

[list backup](#page-199-0): provides a list and status of all the backup jobs that have been submitted through the raccli utility.

<span id="page-195-0"></span>[list backupconfig](#page-200-0): provides a list of the backup configuration settings.

[list jobs](#page-201-0): provides a list of all the jobs that have been submitted through the raccli utility.

[list recovery](#page-201-0): provides information about recovery jobs.

[update backupconfig](#page-202-0): updates the backup configuration.

[update netsec](#page-203-0): updates the Oracle Net security configuration.

[update rdk](#page-205-0): updates the cloud tooling on the Database Cloud Service deployment.

[update tde](#page-206-0): enables transparent data encryption (TDE) and rotates the TDE key.

#### **raccli apply patch**

The apply patch subcommand of the raccli utility is used to apply a patch to the Grid Infrastructure or Oracle Database home on an Oracle Database Cloud Service databae deployment that uses Oracle Real Application Clusters (RAC).

raccli apply patch {-gi|-db} [-tag tag-name] [-local]

This subcommand runs asynchronously. That is, it creates a job to apply the patch, reports the job ID of the created job, and then exits. To track the progress of the job to its completion, use the [raccli describe job](#page-197-0) command.

If the subcommand fails, it reports a FAILURE status and provides a message describing the reason for the failure.

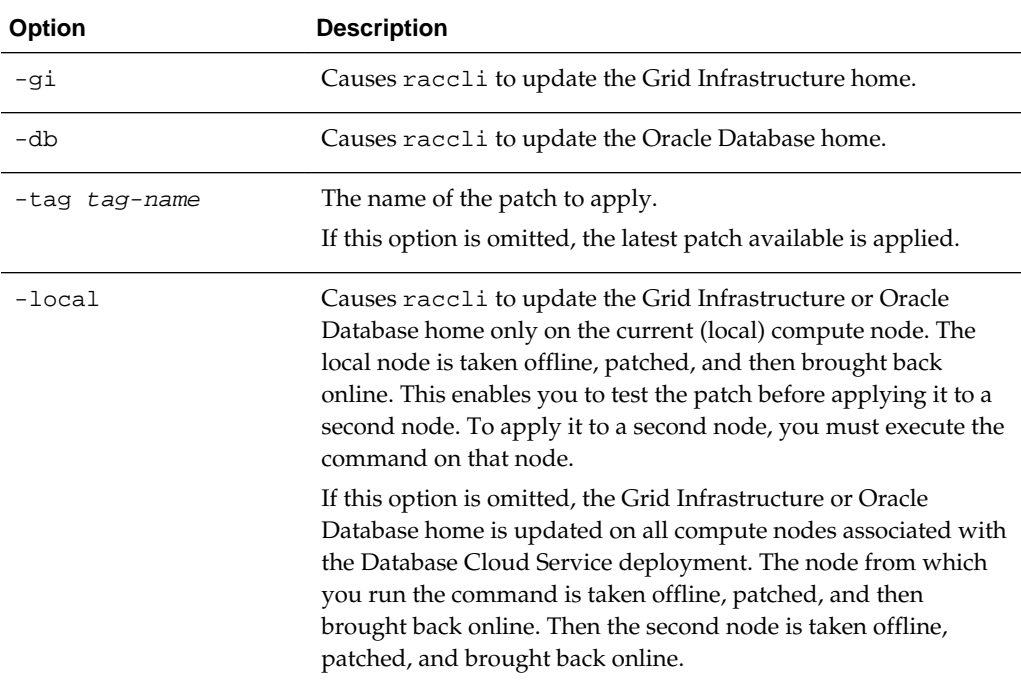

Options of this subcommand are as follows.

#### **raccli create backup**

The create backup subcommand of the raccli creates a backup of the configuration files, inventory configuration files, Grid Infrastructure and Oracle <span id="page-196-0"></span>Database home, database, and tooling metadata of an Oracle Database Cloud Service database deployment that uses Oracle Real Application Clusters (RAC).

raccli create backup [-tag tag-name]

This subcommand runs asynchronously. That is, it creates a job to perform the backup, reports the job ID of the created job, and then exits. To track the progress of the job to its completion, use the [raccli describe job](#page-197-0) command.

If the subcommand fails, it reports a FAILURE status and provides a message describing the reason for the failure.

Options of this subcommand are as follows.

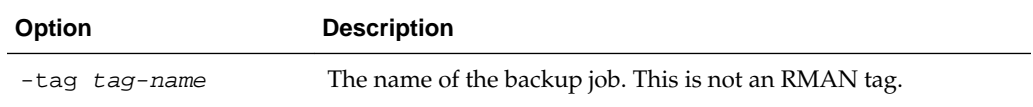

#### **Example**

Here is an example of the create backup subcommand. The name of the backup in this example is backuptest. You can view details of the backup job by using the [raccli describe job](#page-197-0) subcommand. You can view details of the backup by using the [raccli list backup](#page-199-0) subcommand.

```
[opc@example1 ~]$ raccli create backup -tag backuptest
```

```
{
  "joburi" : "http://localhost:7070/dcs/7/responses",
  "requestStatus" : "SUCCESS",
  "jobid" : "7"
}
[opc@example1 ~]$
```
#### **raccli create recovery**

The create recovery subcommand of the raccli initiates database recovery of an Oracle Database Cloud Service database deployment that uses Oracle Real Application Clusters (RAC).

raccli create recovery [-tag tag-name][-latest]|[-pitr][-scn SCN]|[-timestamp time]

This subcommand runs asynchronously. That is, it creates a job to perform the recovery, reports the job ID of the created job, and then exits. To track the progress of the job to its completion, use the [raccli describe job](#page-197-0) command.

If the subcommand fails, it reports a FAILURE status and provides a message describing the reason for the failure.

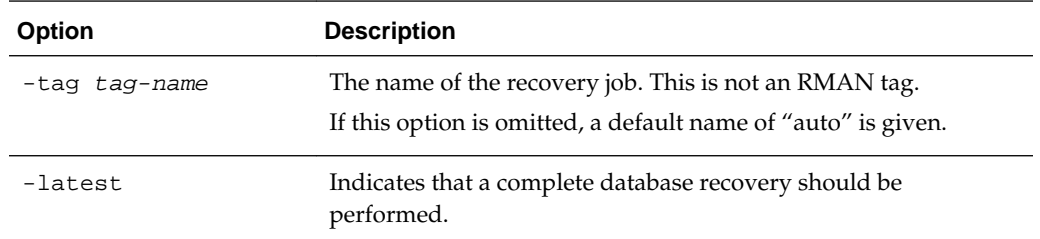

<span id="page-197-0"></span>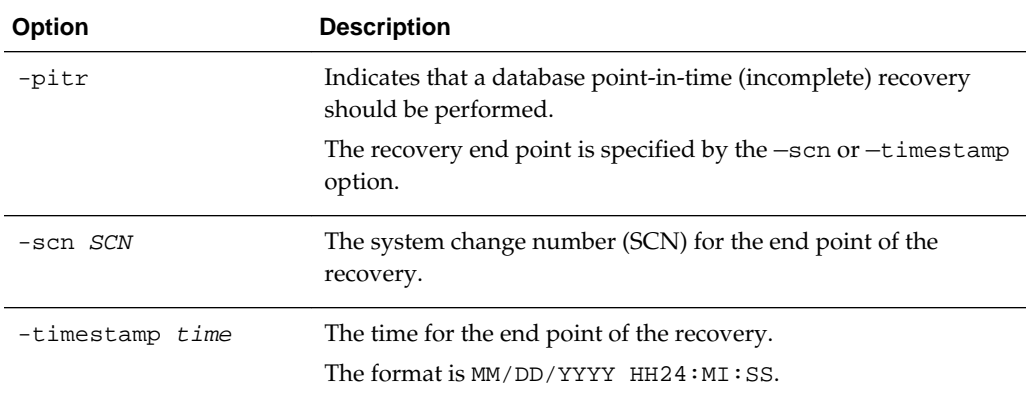

#### **Example**

Here is an example of the create recovery subcommand. The name of the recovery job in this example is recovertest. This is an example of a request for a complete database recovery operation. You can use the job ID displayed in the output as input to the raccli describe job command to track the job's progress.

```
[opc@example1 ~]$ raccli create recovery -tag recovertest -latest
```

```
{
  "joburi" : "http://localhost:7070/dcs/8/responses",
  "requestStatus" : "SUCCESS",
  "jobid" : "8"
}
[opc@example1 ~]$
```
#### **raccli describe job**

The describe job subcommand of the raccli utility provides information about the progress and status of a long-running operation.

raccli describe job job-id

The output of this subcommand depends on the kind of operation that the given job is.

Options of this subcommand are as follows.

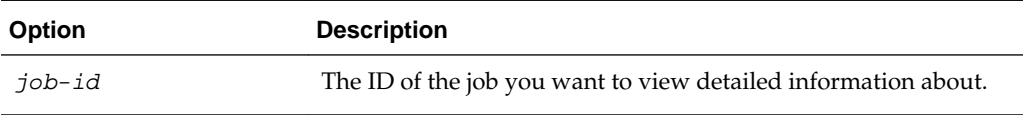

#### **Example**

Here is an example of the describe job subcommand. This example shows details about the backup job in the [raccli create backup](#page-195-0) example.

```
opc@example1 ~]$ raccli describe job 7
\{ "requestStatus" : "SUCCESS",
   "jobStatus" : "SUCCESS",
   "message" : null,
   "response" : [ {
```

```
 "startTime" : "Thu Oct 15 18:37:38 UTC 2015",
     "endTime" : "Thu Oct 15 18:37:39 UTC 2015",
     "status" : "SUCCESS",
     "taskId" : "TaskZJsonRpcExt_6939",
     "taskResult" : "Resource { id: 1444934258987, name: null, description: null }",
     "taskName" : "DB Config files backup",
     "taskDescription" : null
   }, {
     "startTime" : "Thu Oct 15 18:37:39 UTC 2015",
     "endTime" : "Thu Oct 15 18:38:10 UTC 2015",
     "status" : "SUCCESS",
     "taskId" : "TaskZJsonRpcExt_6941",
     "taskResult" : "Resource { id: 1444934260034, name: null, description: null }",
     "taskName" : "Database Backup",
     "taskDescription" : null
   }, {
     "startTime" : "Thu Oct 15 18:38:11 UTC 2015",
     "endTime" : "Thu Oct 15 18:38:11 UTC 2015",
     "status" : "SUCCESS",
     "taskId" : "TaskZJsonRpcExt_6943",
     "taskResult" : "Resource { id: 1444934291029, name: null, description: null }",
     "taskName" : "Persisting Backup metadata",
     "taskDescription" : null
  } ]
}
[opc@example1 ~]$
```
#### **raccli describe system**

The describe system subcommand of the raccli utility provides information about the installation of Grid Infrastructure, Oracle Database, and the RDK cloud tooling on an Oracle Database Cloud Service database deployment that uses Oracle Real Application Clusters (RAC).

raccli describe system

#### **Example**

Here is an example of the describe system subcommand.

```
[opc@example1 ~]$ raccli describe system
"serviceName": "example"
{
         "NodeName": "example1"
         {
                 "componentType": "GridHome"
                 "componentName": "OraGrid12102"
                 "componentVersion": "12.1.0.2.0(21297657, 20299018)"
 }
 {
                 "componentType": "DatabaseHome"
                 "componentName": "OraDB12102_home1"
                 "componentVersion": "12.1.0.2.10 (21125181)"
 }
 {
                 "componentType": "RDK"
                 "componentName": "RDK"
                 "componentVersion": "15.4.1.0.0"
         }
}
```

```
{
          "NodeName": "example2"
          {
                    "componentType": "GridHome"
                    "componentName": "OraGrid12102"
                    "componentVersion": "12.1.0.2.0(21297657, 20299018)"
 }
\left\{\begin{array}{ccc} \end{array}\right\} "componentType": "DatabaseHome"
                    "componentName": "OraDB12102_home1"
                    "componentVersion": "12.1.0.2.10 (21125181)"
 }
\left\{\begin{array}{ccc} \end{array}\right\} "componentType": "RDK"
                    "componentName": "RDK"
                    "componentVersion": "15.4.1.0.0"
 }
}
```
[opc@example1 ~]\$

## **raccli list backup**

The list backup subcommand of the raccli utility provides a list and status of all the backup jobs on an Oracle Database Cloud Service database deployment that uses Oracle Real Application Clusters (RAC).

raccli list backup

#### **Example**

Here is an example of the list backup subcommand.

```
[opc@example1 ~]# raccli list backup
```

```
[ {
   "createTimeStamp" : "09/13/2016 03:50:02 UTC",
   "id" : 1473738602916,
   "updatedTimestamp" : "09/13/2016 03:52:08 UTC",
   "jobId" : "2",
   "tagName" : "auto",
   "name" : "rdbaas_backup",
   "backupComponentTypes" : "DBConfig,Database",
   "backupType" : "REGULAR",
   "type" : "Backup",
   "waitLock" : false
}, {
   "createTimeStamp" : "09/14/2016 03:50:01 UTC",
   "id" : 1473825001959,
   "updatedTimestamp" : "09/14/2016 03:51:24 UTC",
   "jobId" : "3",
   "tagName" : "auto",
   "name" : "rdbaas_backup",
   "backupComponentTypes" : "DBConfig,Database",
   "backupType" : "REGULAR",
   "type" : "Backup",
   "waitLock" : false
}, {
   "createTimeStamp" : "09/18/2016 03:50:02 UTC",
   "id" : 1474170602497,
   "updatedTimestamp" : "09/18/2016 03:52:01 UTC",
```

```
 "jobId" : "8",
   "tagName" : "auto",
   "name" : "rdbaas_backup",
  "backupComponentTypes" : "GIConfig, OSConfig, DBConfig, Database, DerbyDB",
   "backupType" : "REGULAR",
   "type" : "Backup",
   "waitLock" : false
} ]
[opc@example1 ~]#
```
#### **raccli list backupconfig**

The list backupconfig subcommand of the raccli utility provides a list of the backup configuration settings for an Oracle Database Cloud Service database deployment that uses Oracle Real Application Clusters (RAC).

raccli list backupconfig

#### **Example**

Here is an example of the list backupconfig subcommand.

[opc@example1 ~]\$ **raccli list backupconfig**

```
{
  "updatedTimestamp" : "2016-09-12, 09:24:33",
  "id" : 1473672273813,
  "name" : "rdbaas_backup_config",
  "description" : null,
  "createTimeStamp" : "2016-09-12, 09:24:33",
  "type" : "BackupConfig",
  "dbHomeBackup" : false,
  "giHomeBackup" : false,
  "backupOsConfigFiles" : true,
  "backupGiConfigFiles" : true,
  "backupDerby" : true,
  "diskEnabled" : false,
  "ossEnabled" : false,
  "nfsEnabled" : true,
  "diskRecoveryWindow" : 7,
  "ossRecoveryWindow" : 30,
  "nfsRecoveryWindow" : 7,
  "cronDate" : "03:50",
  "osConfigFilesRef" : "/opt/oracle/dcs/rdbaas/config/oscfg.spec",
  "giConfigFilesRef" : "/opt/oracle/dcs/rdbaas/config/gicfg.spec",
  "dbConfigFilesRef" : "/opt/oracle/dcs/rdbaas/config/dbcfg.spec",
  "nfsBackupLocation" : "192.168.64.1:/export/EPC/scat03/psmbackup",
  "cloudStorageServiceName" : null,
  "cloudStorageIdentityDomain" : null,
  "cloudStorageUser" : null,
  "cloudStorageHost" : null,
  "cloudStoreContainer" : null,
  "cloudStorageContainerUrl" : "nullnull-null/null"
}
[opc@example1 ~]#
```
#### <span id="page-201-0"></span>**raccli list jobs**

The list jobs subcommand of the raccli utility provides a list of all the jobs on an Oracle Database Cloud Service database deployment that uses Oracle Real Application Clusters (RAC).

raccli list jobs

#### **Example**

Here is an example of the list jobs subcommand.

[opc@example1 ~]\$ **raccli list jobs**

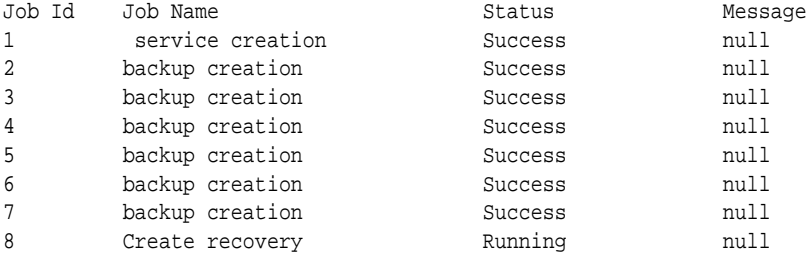

[opc@example1 ~]\$

#### **raccli list recovery**

The list recovery subcommand of the raccli utility provides information about recovery jobs.

raccli list recovery [-id recovery-id][-tag recovery-tagname]

Options of this subcommand are as follows.

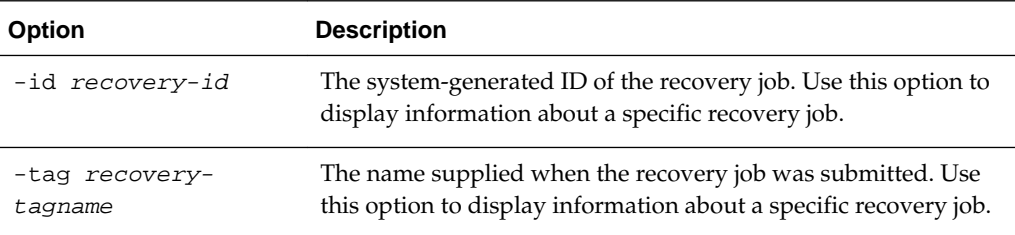

#### **Example**

Here is an example of the list recovery subcommand. The output in this example shows the detail of the recovery performed in the [raccli create recovery](#page-196-0) example.

```
[opc@example1 ~]$ raccli list recovery
```

```
[ {
   "updatedTimestamp" : "2015-10-15, 18:47:17",
  "id" : 1444934529920,
  "name" : "rdbaas_recovery",
   "description" : null,
  "createTimeStamp" : "2015-10-15, 18:42:09",
   "type" : "Recovery",
   "recoveryComponents" : [ {
     "updatedTimestamp" : "2015-10-15, 18:47:17",
```

```
 "id" : 1444934530186,
     "name" : "rdbaas_recovery_database",
     "description" : null,
     "createTimeStamp" : "2015-10-15, 18:42:10",
     "type" : null,
     "component_type" : "Database",
     "recoveryParams" : [ {
       "updatedTimestamp" : "2015-10-15, 18:42:10",
       "id" : 1444934530485,
       "name" : "rdbaas_recovery_database_parameters",
       "description" : null,
       "createTimeStamp" : "2015-10-15, 18:42:10",
       "type" : null,
       "parameter" : "latest",
       "value" : "true"
     } ]
   } ],
  "recoveryTag" : "backuptest",
  "endTime" : null,
  "jobId" : "8"
} ]
[opc@example1 ~]$
```
## **raccli update backupconfig**

The update backupconfig subcommand of the raccli utility updates the backup configuration on an Oracle Database Cloud Service database deployment that uses Oracle Real Application Clusters (RAC).

raccli update backupconfig -params parameter-string

This subcommand runs synchronously.

Options of this subcommand are as follows.

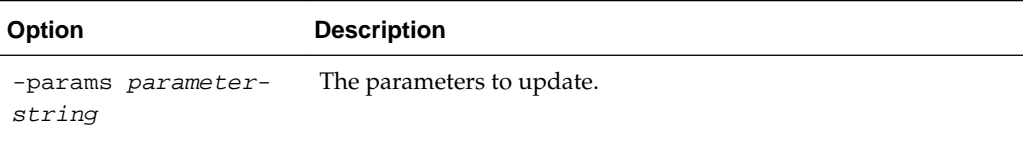

#### **Parameters**

The parameter string is a single JSON object that specifies the backup configuration settings to be updated.

The following table describes the parameters that can be specified in this JSON string.

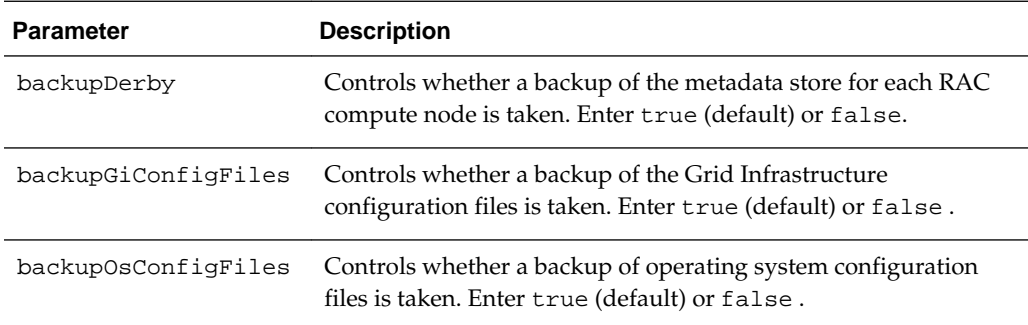

<span id="page-203-0"></span>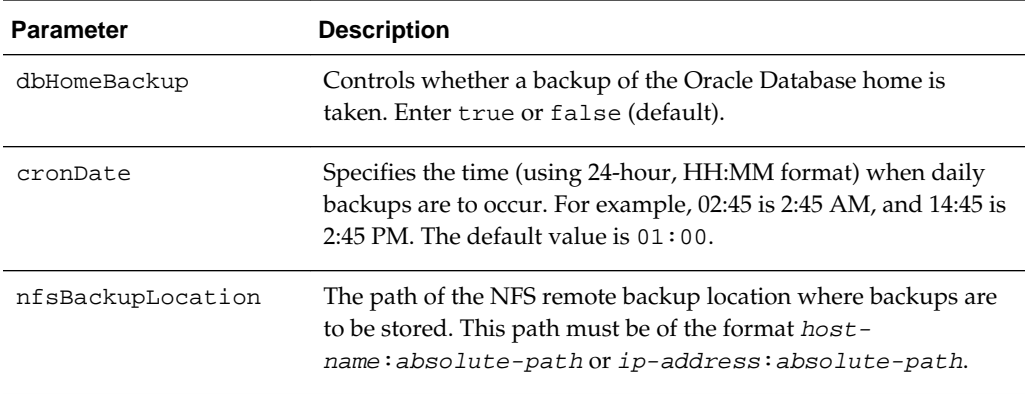

#### **Example**

Here is an example of the update backupconfig subcommand. You can use the [raccli list backupconfig](#page-200-0) subcommand to view your changes.

```
[opc@example1 ~]$ raccli update backupconfig -params '{"cronDate" : "02:45"}'
{
   "requestStatus" : "SUCCESS",
   "jobStatus" : "SUCCESS",
   "message" : null,
   "response" : [ ]
}
```
[opc@example1 ~]\$

#### **raccli update netsec**

The update netsec subcommand of the raccli utility updates the Oracle Net security configuration on an Oracle Database Cloud Service database deployment that uses Oracle Real Application Clusters (RAC).

```
raccli update netsec {-encryption|-integrity} {-server|-client} -type type -
algorithm algorithm
```
This subcommand runs synchronously.

If the subcommand fails, it reports a FAILURE status and provides a message describing the reason for the failure.

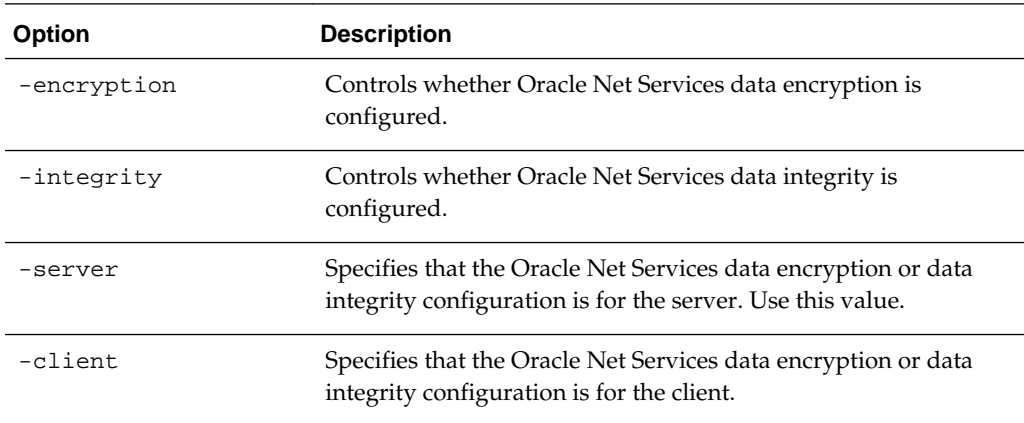

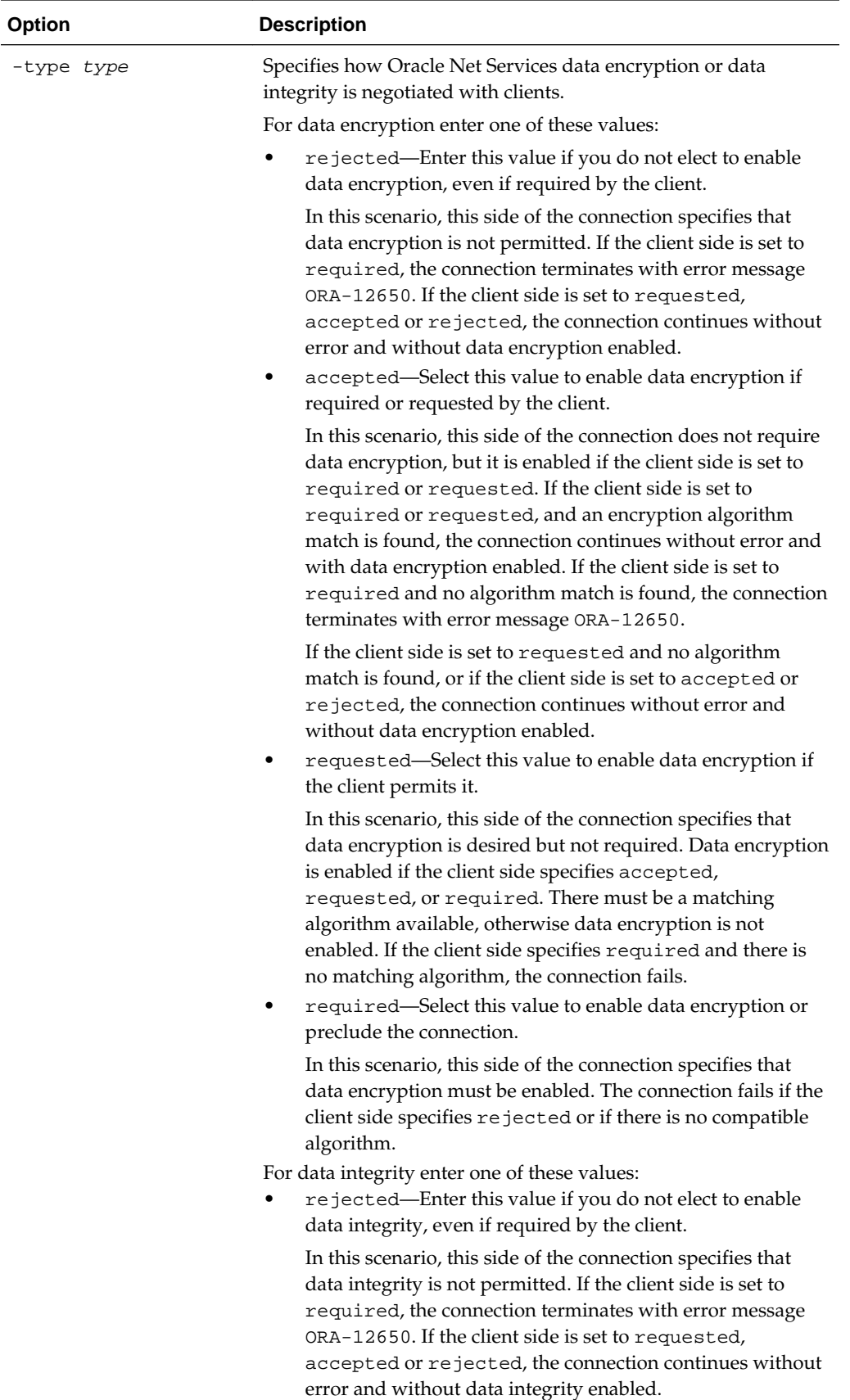

<span id="page-205-0"></span>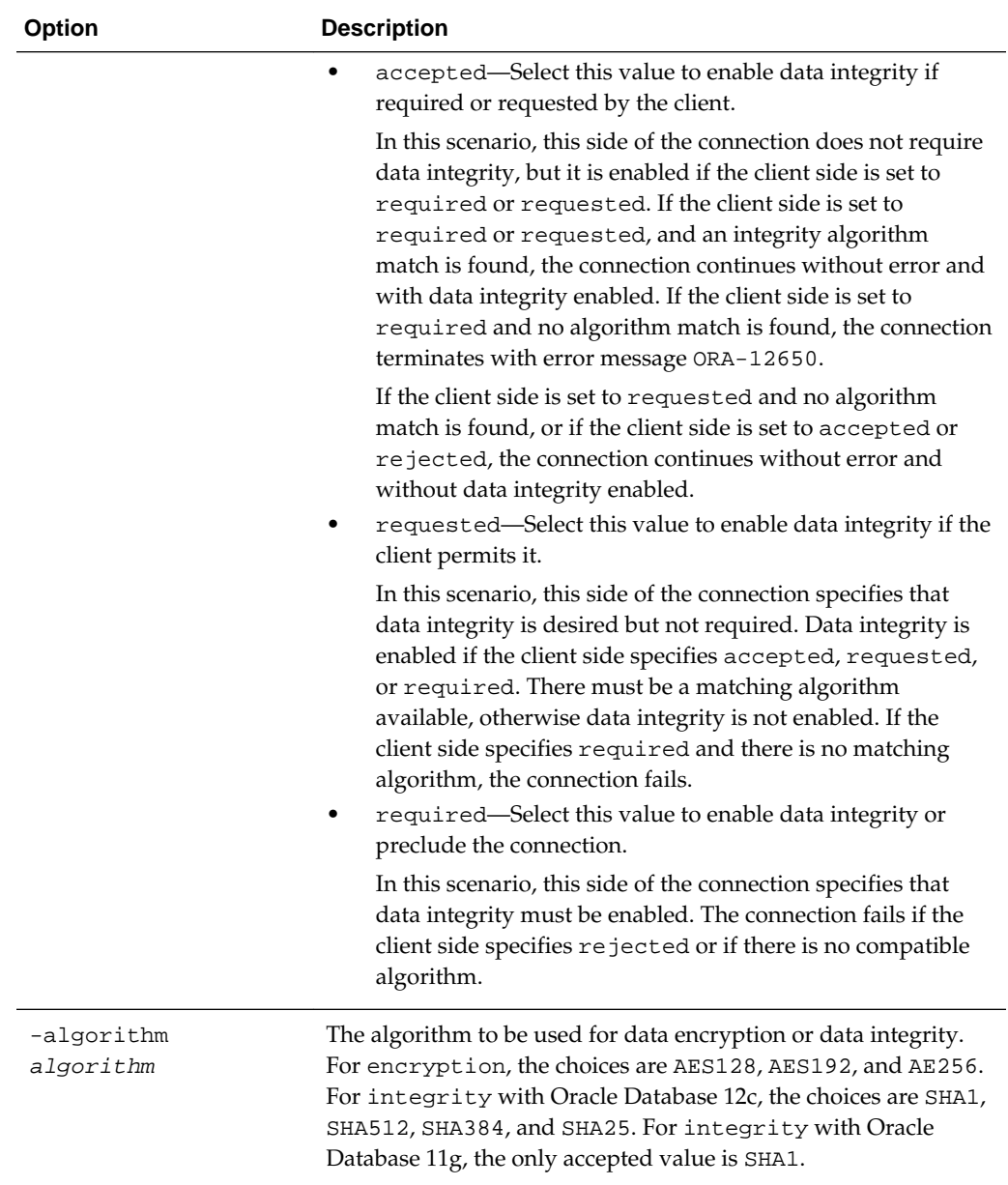

## **raccli update rdk**

The update rdk subcommand of the raccli utility updates the cloud tooling on an Oracle Database Cloud Service database deployment that uses Oracle Real Application Clusters (RAC).

raccli update rdk -tag tag-number

This subcommand runs asynchronously. That is, it creates a job to update the cloud tooling, reports the job ID of the created job, and then exits. To track the progress of the job to its completion, use the [raccli describe job](#page-197-0) command.

If the subcommand fails, it reports a FAILURE status and provides a message describing the reason for the failure.

<span id="page-206-0"></span>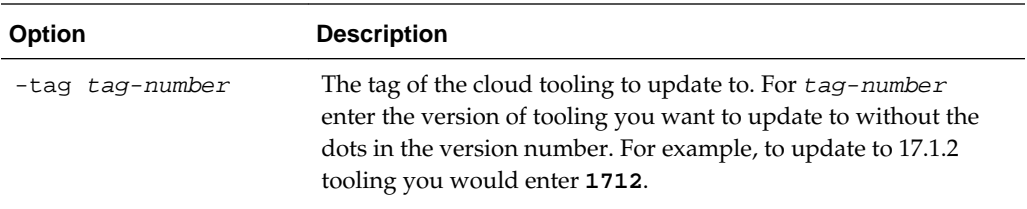

#### **Example**

Here is an example of the update rdk subcommand. You can use the [raccli describe](#page-197-0) [job](#page-197-0) subcommand to view details about the job that is started when you execute this subcommand.

```
[opc@example1 ~]$ raccli update rdk -tag 1712
{
   "jobId" : "10",
   "requestStatus" : "SUCCESS"
}
   [opc@example1 ~]$
```
#### **raccli update tde**

The update tde subcommand of the raccli utility provides a way to enable transparent data encryption (TDE) and rotate the TDE key.

raccli update tde {-enable|-rotatekey} -passwd password

This subcommand runs synchronously.

If the subcommand fails, it reports a FAILURE status and provides a message describing the reason for the failure.

Options of this subcommand are as follows.

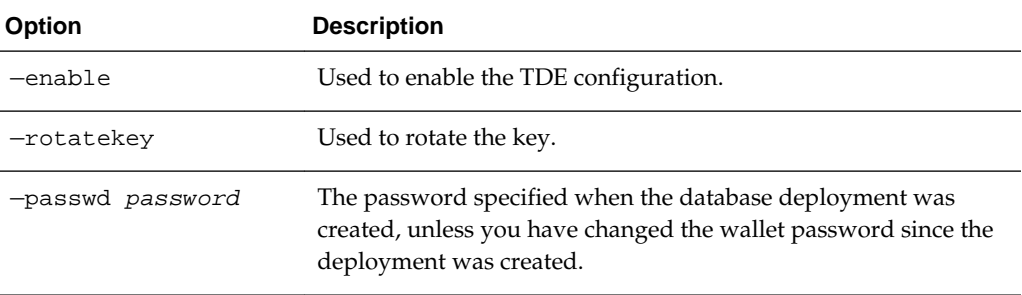

#### **Example**

Here is an example of the update tde subcommand. This example rotates (changes) the value of the master key.

[opc@example1 ~]\$ **raccli update tde -rotatekey -passwd Welcome\_1**

```
{
   "requestStatus" : "SUCCESS",
   "jobStatus" : "SUCCESS",
   "message" : null,
   "response" : [ ]
```
} [opc@example1 ~]\$